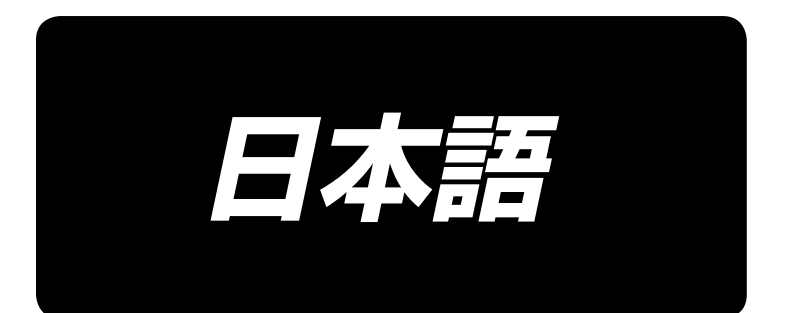

# 取扱説明書 **AMS-221EN / IP-420**

\*コンパクトフラッシュ(TM)は米国サンディスク社の登録商標です。

**No.03 40135403**

# 目次

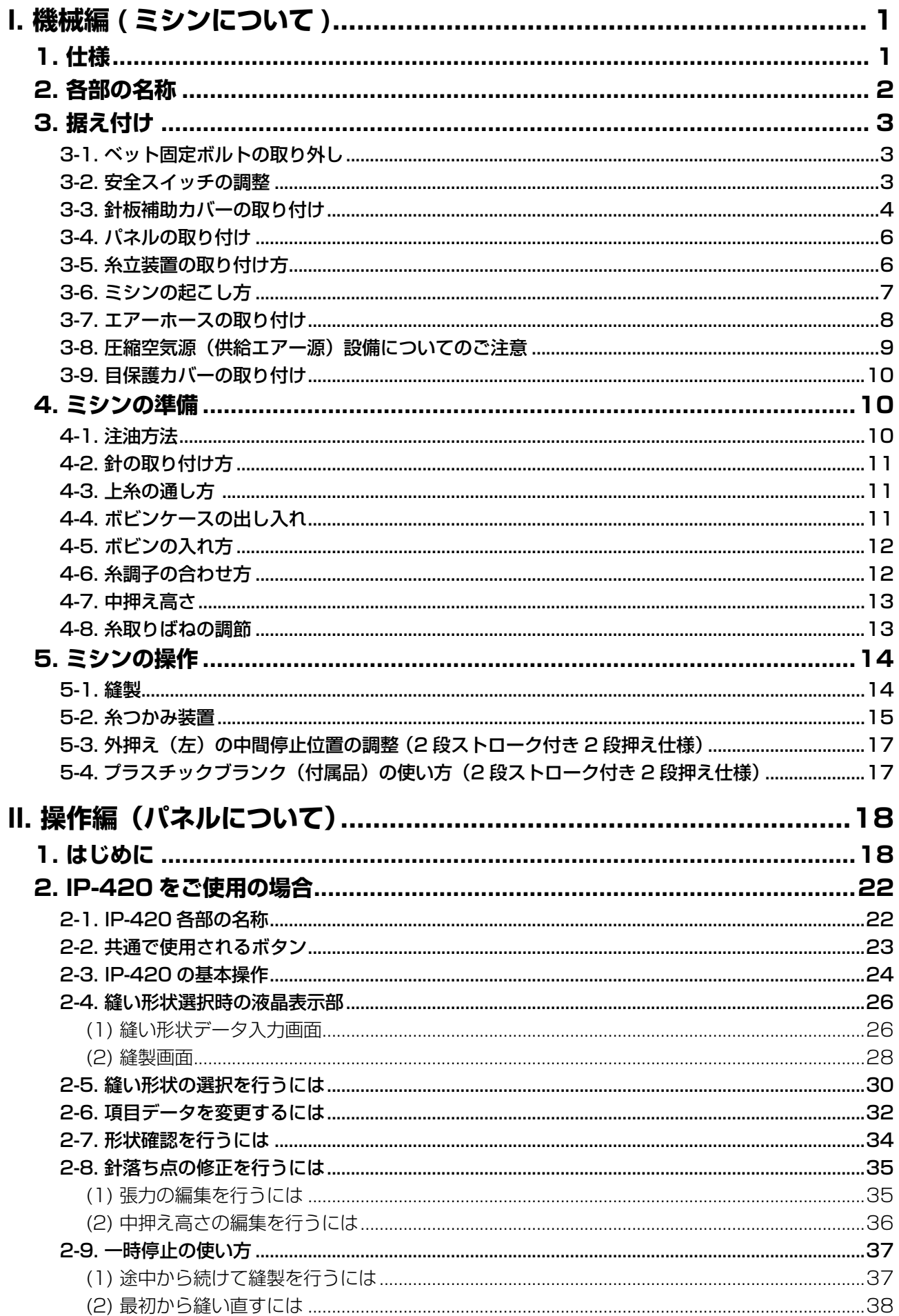

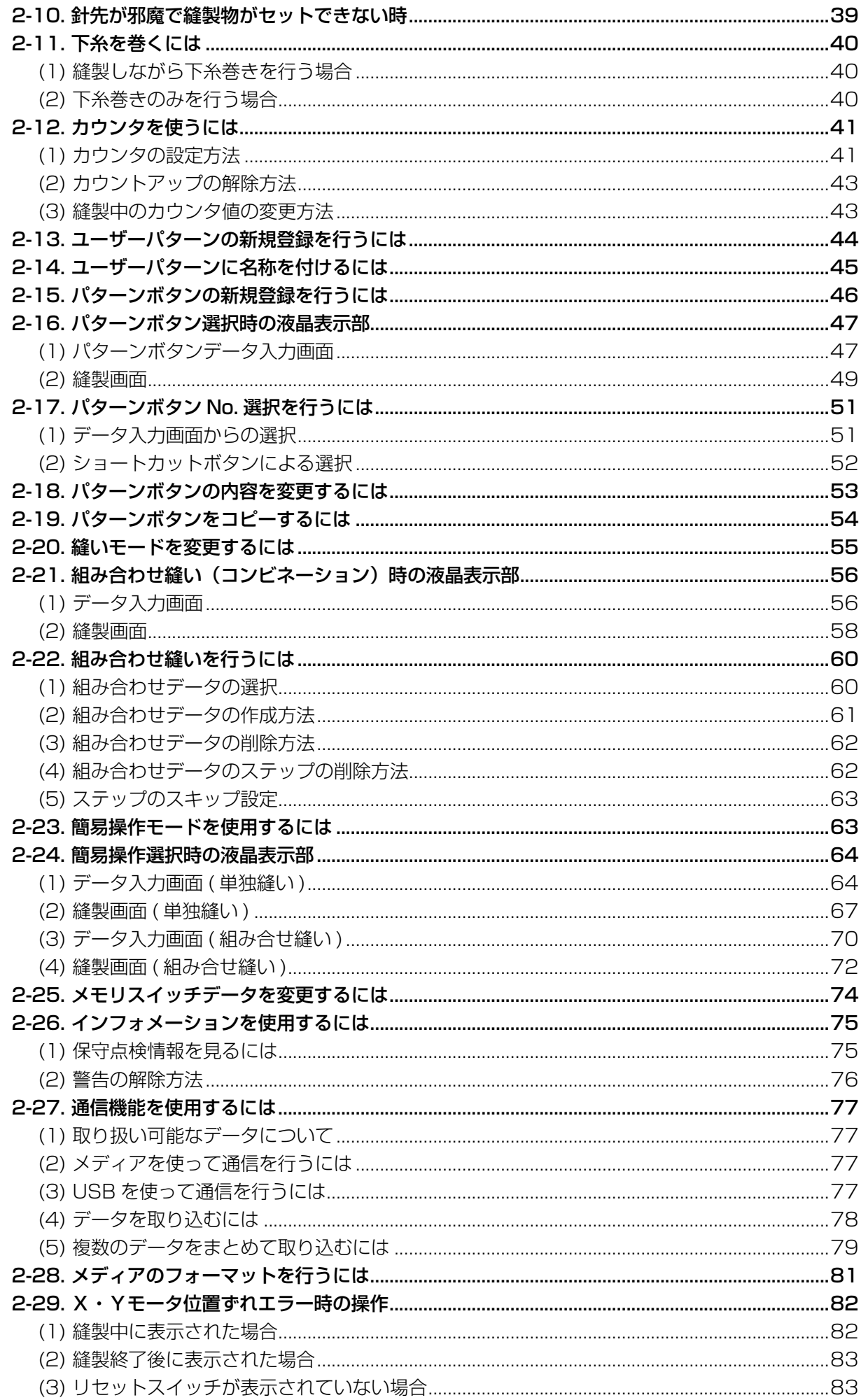

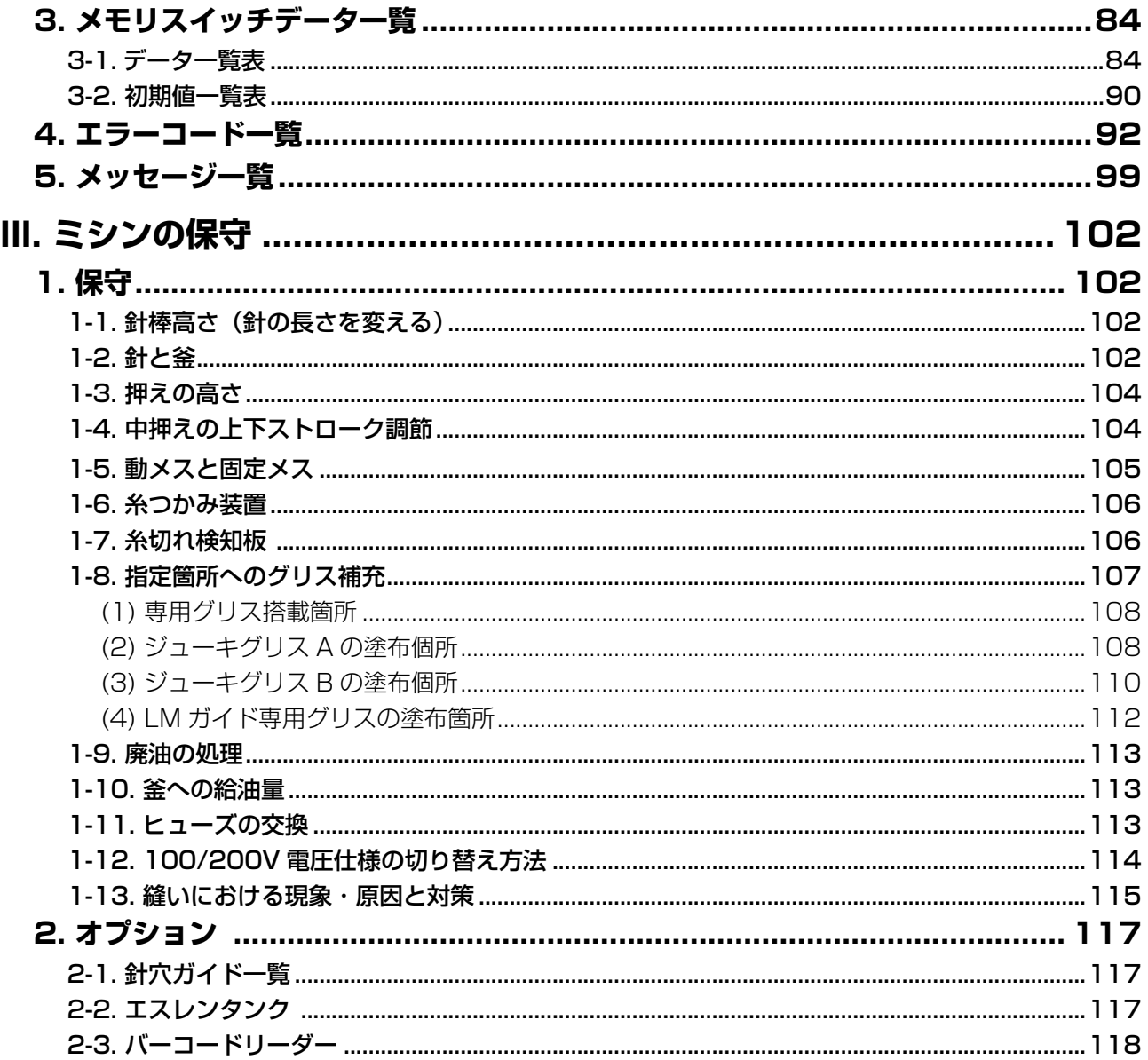

# <span id="page-4-0"></span>**I. 機械編 ( ミシンについて )**

# **1. 仕様**

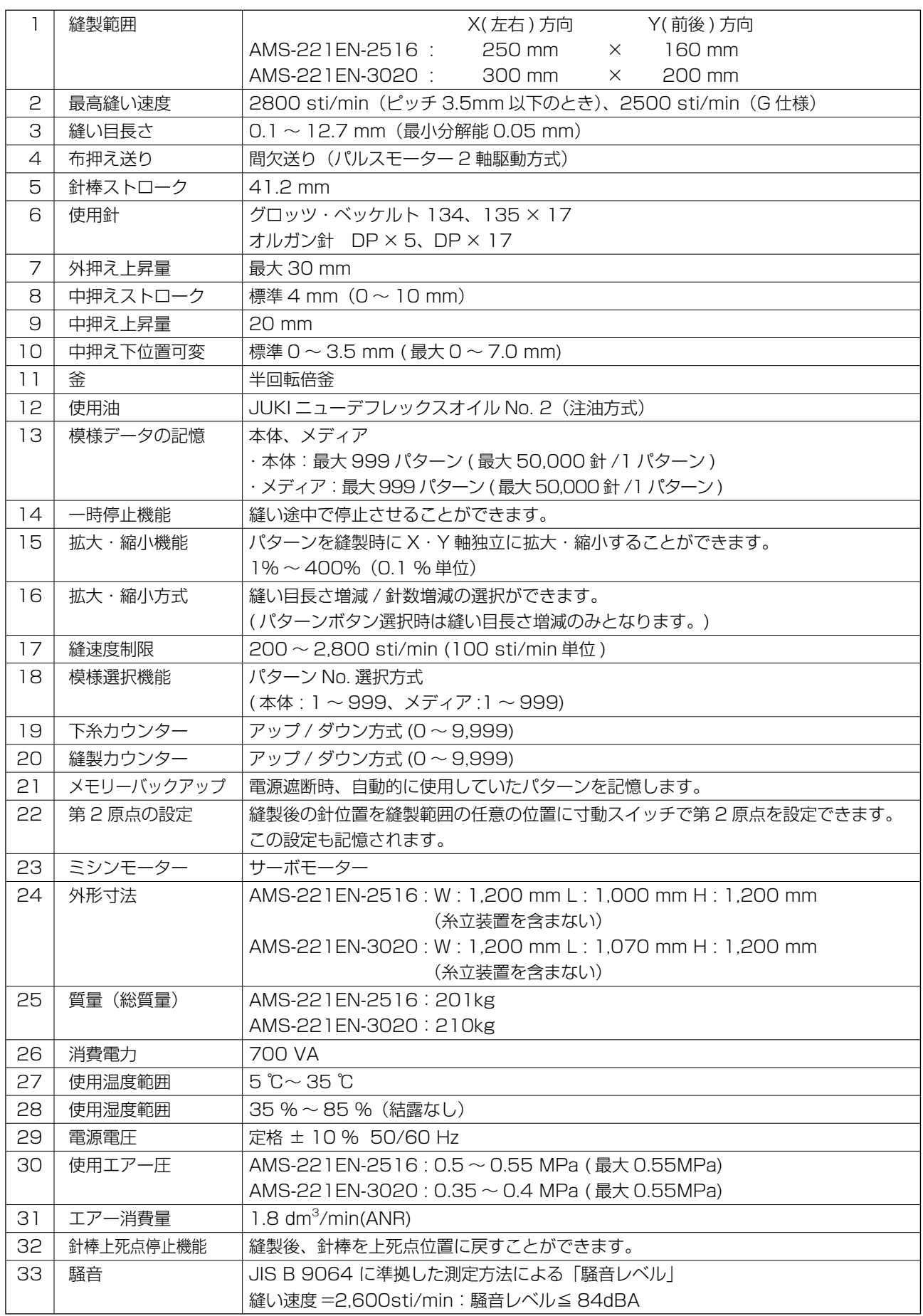

<span id="page-5-0"></span>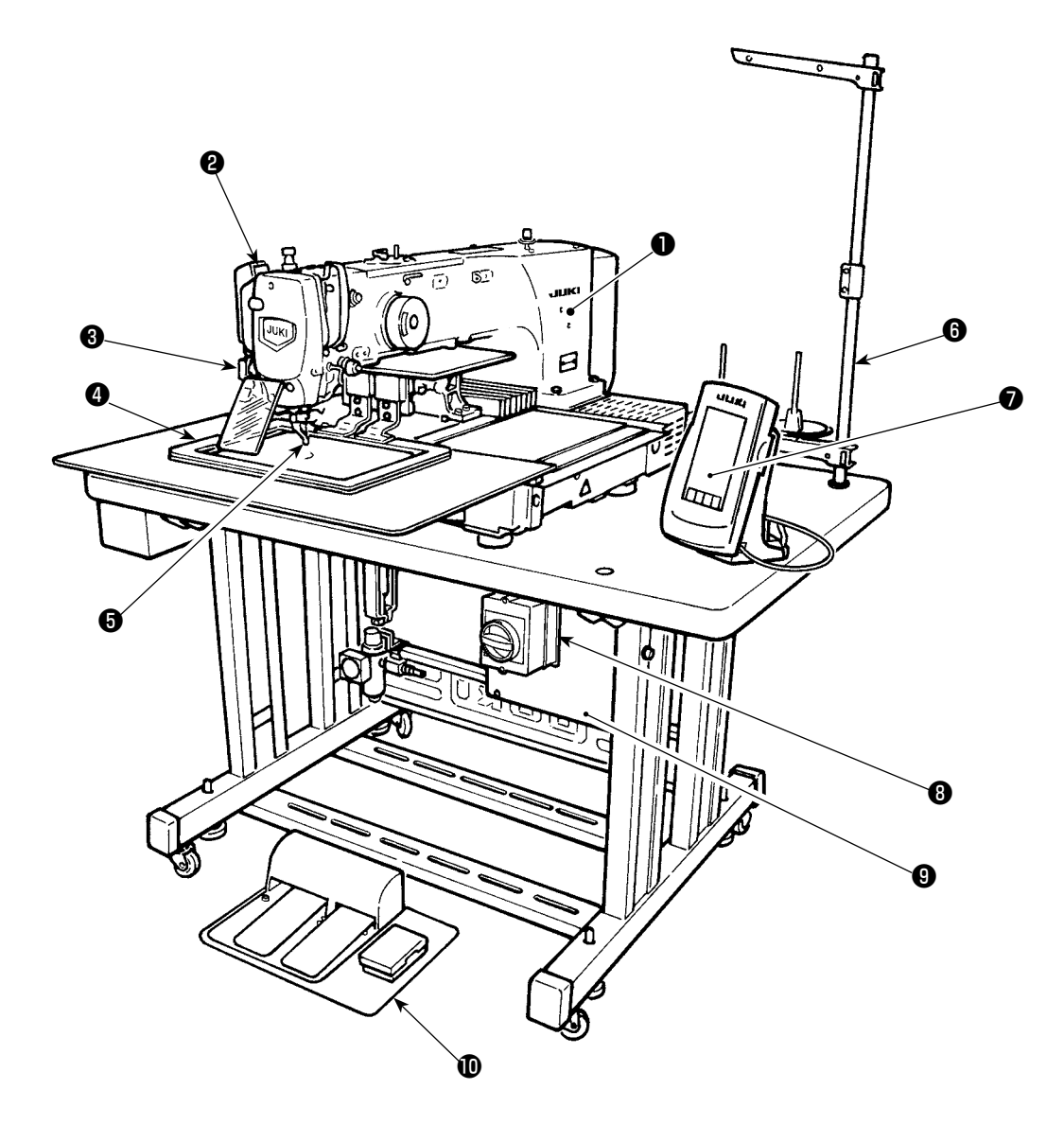

- ミシン頭部
- ワイパースイッチ
- 一時停止スイッチ
- 外押え
- 中押え
- 糸立て装置
- **■** 操作パネル (IP-420)
- 電源スイッチ (非常停止スイッチ兼用)
- **9 制御ボックス**
- 足踏みペダル

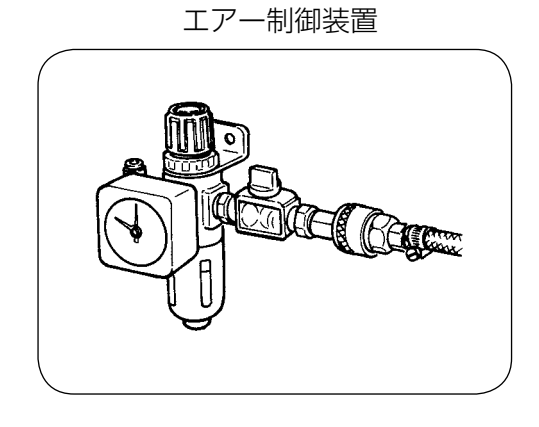

# **3. 据え付け**

## 3-1. ベット固定ボルトの取り外し

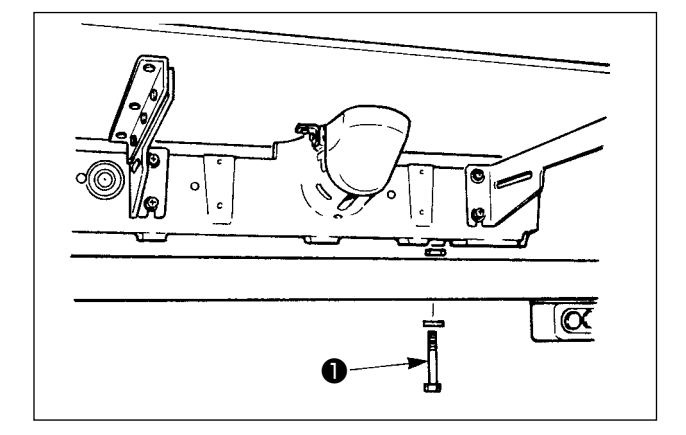

ベッド固定ボルト❶を取り外してください。 ミシンを輸送する際には必要なボルトです。

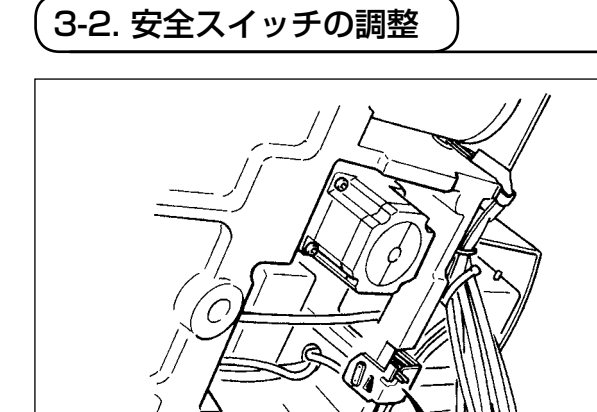

 $\left[ 0 \right]$ 

❷

セットアップ後、ミシン動作時にエラー 302 が 発生する場合は、ドライバーで安全スイッチ取付 ねじをゆるめて、ミシン下方に安全スイッチ❷を 下げて調整してください。

## <span id="page-7-0"></span>3-3. 針板補助カバーの取り付け

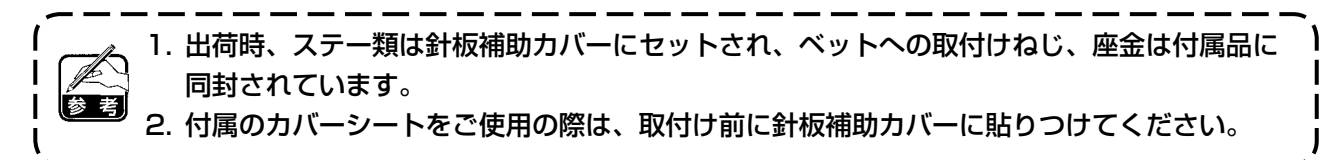

#### [ エリア 2516 をご使用の場合 ]

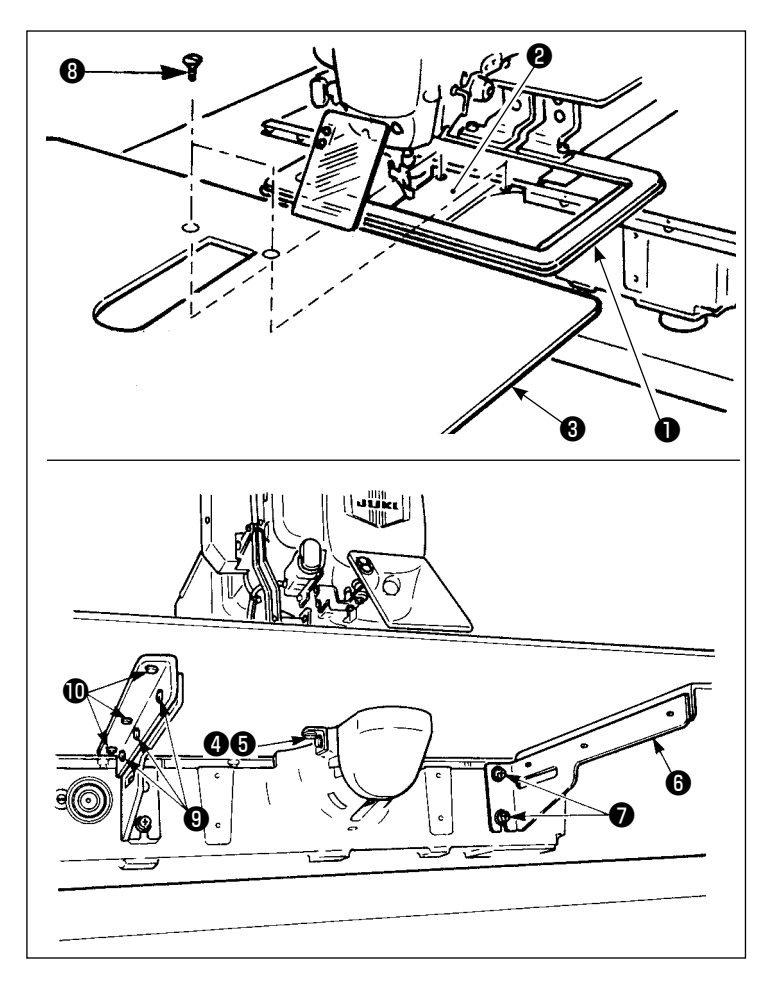

- 1) 布送り台を奥に移動して、下板●と 針板2の間から針板補助カバー8を 入れます。このとき下板❶を曲げな いように注意してください。
- 2) 針板補助カバー止めねじ6と座金6 で、針板補助カバー❸を仮固定して ください。
- 3) 針板補助カバー支え回を止めねじの でベッドに仮固定します 。
- 4) 皿ねじ32本で針板補助カバーを ベットに固定します。
- 5) 注意を参照し、針板補助カバーの位 置出しを行い、止めねじ❺、Øを固 定してください。位置出しが十分に 行えない場合は、止めねじ9、16を 一旦ゆるめて行ってください。

#### [エリア 3020 をご使用の場合 ]

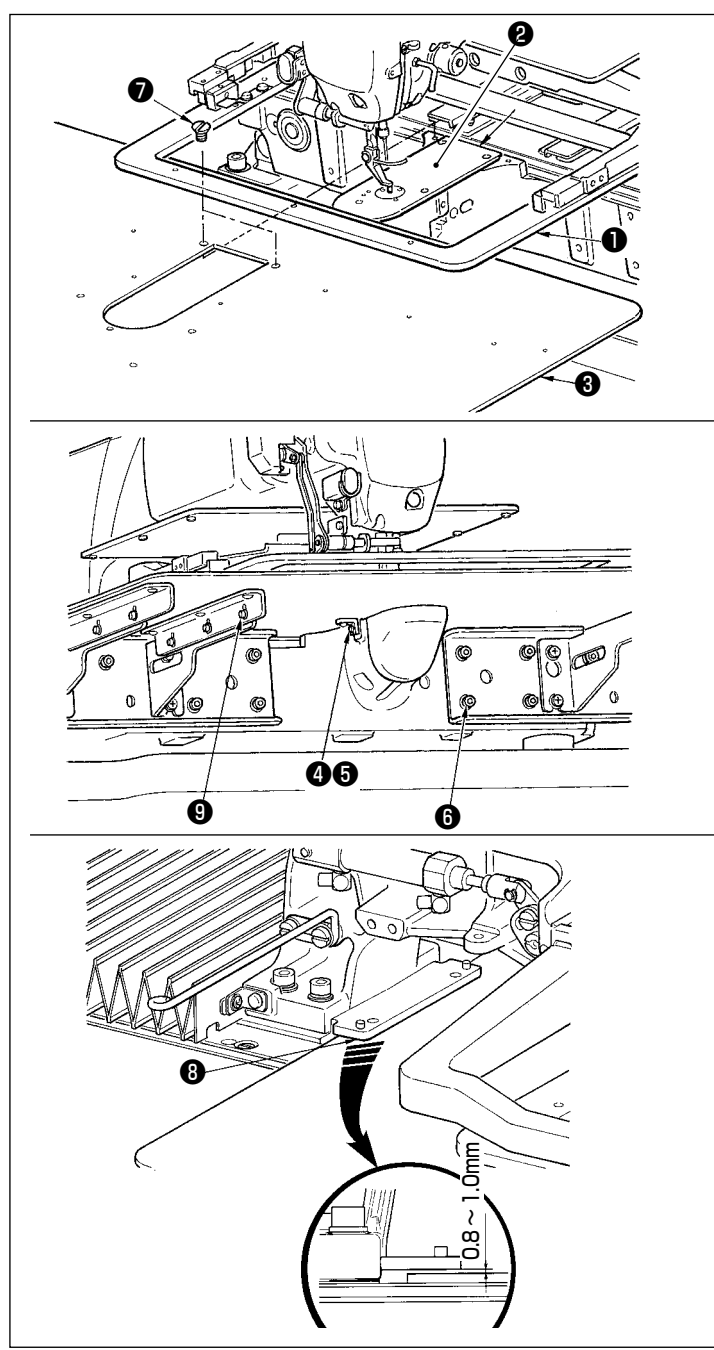

全意 ❶❸  $\overline{0.3}$ mm 以内 ❸  $\overline{0}$ ❸ ❷

- 1) 布送り台を奥に移動して、下板●と 針板2の間から針板補助カバー (組) ❸を入れます。このとき下板❶を曲 げたり、傷つけたりしないように注 意してください。
- 2) 針板補助カバー止めねじ6と座金6 で、針板補助カバー (組) 3を仮固 定してください。
- 3) 針板補助力バー (組) 3を針板補助 カバー支え止めねじ❻ (10 個 ) で ベッドに仮固定します 。
- 4) 皿ねじ●2本で針板補助力バー(組) ❸をベットに固定します。
- 5) 布送り台を左手前に動かし、下板取 付板❽の下面と針板補助カバー ( 組 ) **❸上面との距離が 0.8 ~ 1.0mm に** なるように針板補助力バー(組) ❸ を上下に動かし、止めねじ❻を固定 します。
- 6) 同様の事を布送り台を右手前に動か し行ってください。
- 7) 針板補助カバー止めねじ6を固定し ます 。
- 8) 注意を参照し、針板補助カバーの位 置出しを行ってください。位置出し が十分に行えない場合は、針板補助 カバー止めねじ6、針板補助カバー 台止めねじ❶を一旦ゆるめて行って ください。
	- 1. 針板補助カバー3が針板2より 高く (0.3mm 以内 ) なるよう に固定してください。針板❷よ り低いと、送り不良による針折 れなどの原因となります。
	- 2. 針板補助カバー❸が水平に取り 付けられていることを定規等を あてて確認してください。水平 に取り付けられていないと、針 板補助カバー8と下板1の部分 当たりが発生し、異常摩耗の原 因となります。

## 3-4. パネルの取り付け

1) IP-420 の取り付け

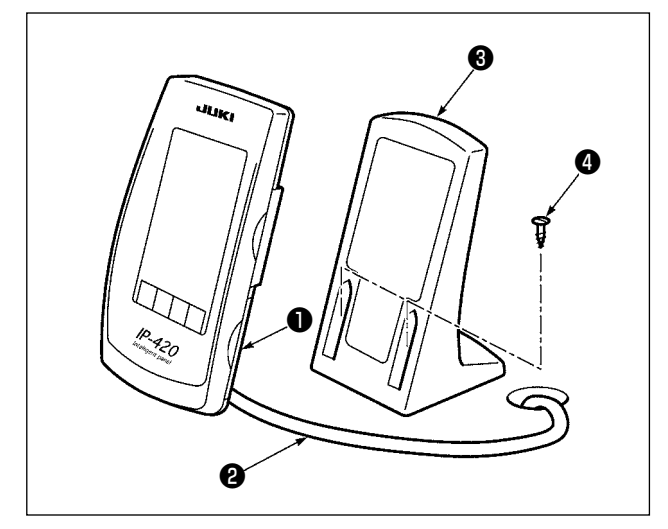

- 1) カバー●を開き、ケーブル2をいったん外し てテーブルの穴を通した後、テーブル上面で 再びパネルに繋いでください。
- 2) テーブル上の任意の場所に、操作ボックス取 付板❸を木ねじ 2 本❹で固定します。

 $\mathbf{I}$ 

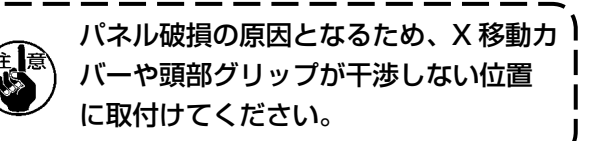

3-5. 糸立装置の取り付け方

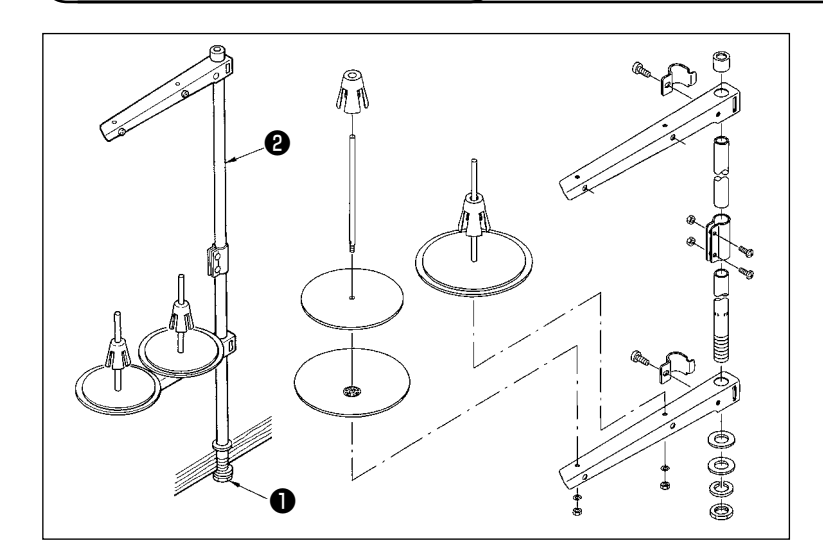

- 1) 糸立て装置を組み付け、テーブル 左上の穴にセットしてください。
- 2) 糸立て装置が動かないように止め ナット❶を締めてください。
- 3) 天井配線ができる場合は、電源 コードは糸立て棒2の中を通して ください。

<span id="page-10-0"></span>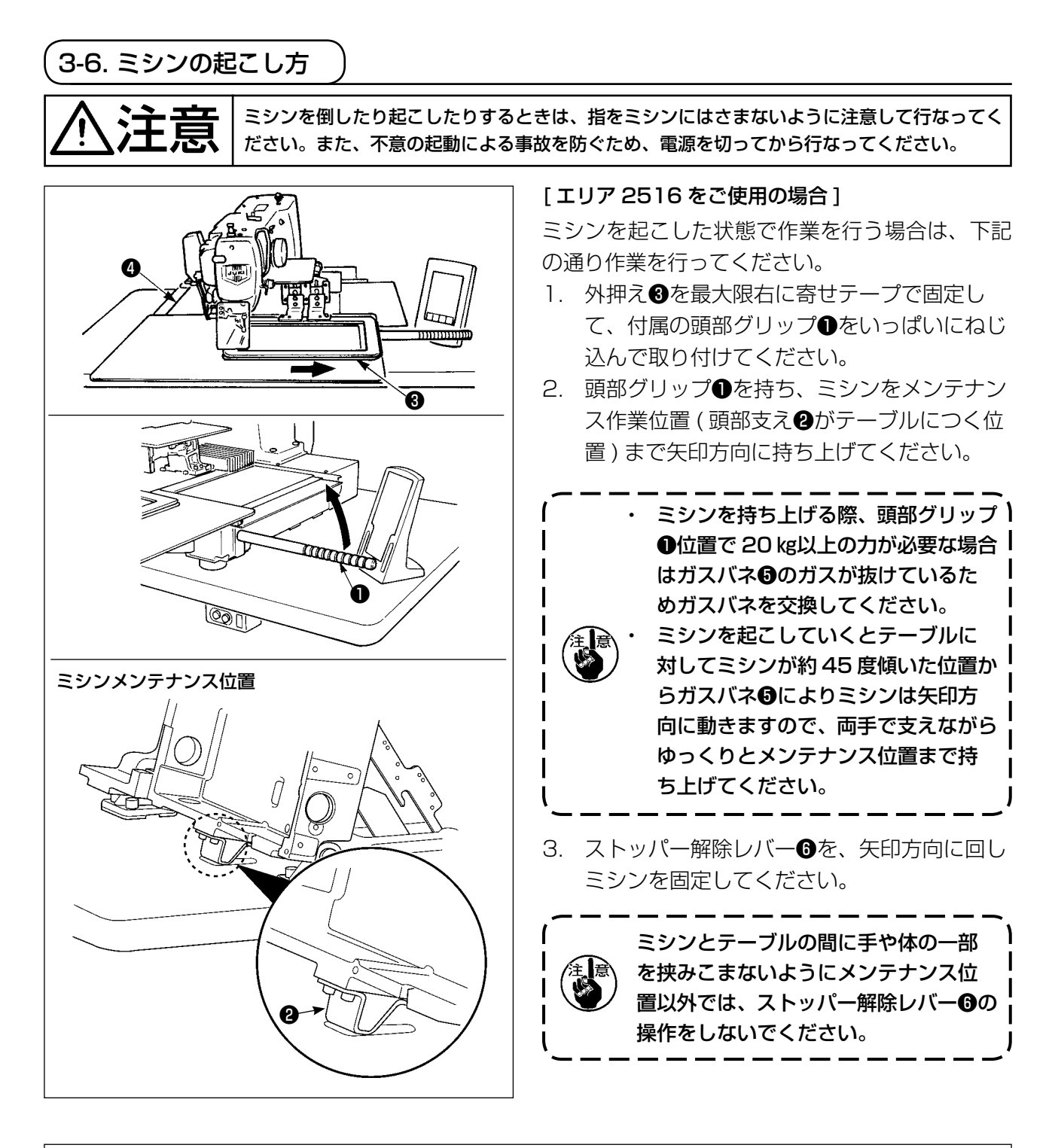

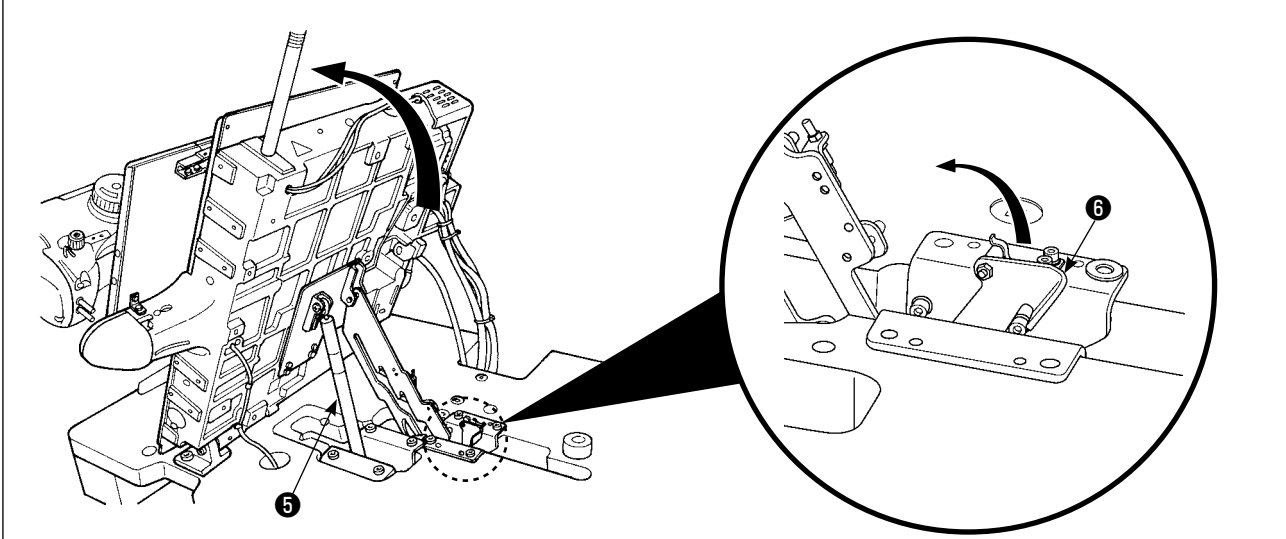

<span id="page-11-0"></span>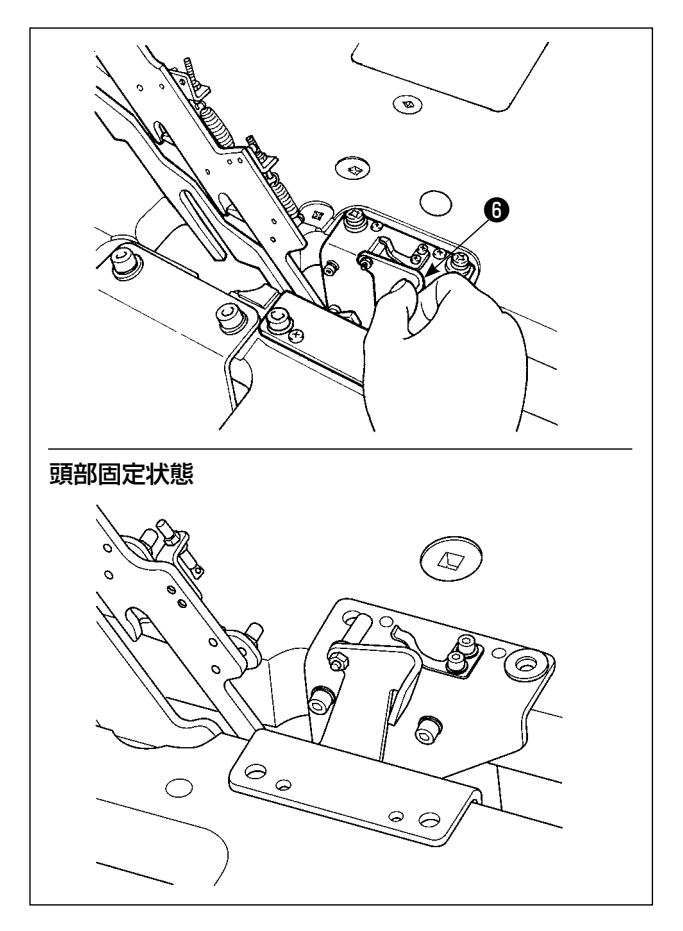

ミシンを元の位置に戻す場合は、下記の通り作業 を行ってください。

- 1. ストッパー解除レバー❶を元の位置に戻して ください。( レバーが固定される位置まで戻 してください )
- 2. 頭部グリップ●を両手で持ちゆっくりと戻し てください。
	- ミシンを戻す際に、ミシンの傾きが約) 70 度の位置でガスバネ❺により保持 ┃ されるため途中で止まります。さらに 戻し方向に力をかけることでミシン を元の位置に戻してください。 ミシンを勢いよく戻すと途中でミシ ン開閉ロックがかかります。その場合 はロックした位置からミシンを少し 持ち上げることでロックが解除され ますので再度ゆっくり操作してくだ さい。

#### [エリア 3020 をご使用の場合 ]

エリア 3020 のミシンは、針板補助カバー (組) を外さないと起こすことができません。 "1-3-3. 針板 [補助カバーの取り付け" p.4](#page-7-0) を参照し、針板補助カバー ( 組 ) を外してからミシンを起こしてくだ さい。取外し後のミシンの起こし方は [ エリア 2516 をご使用の場合 ] と同様です。

ミシンを使用する際には、"I-3-3. 針板補助カバーの取り付け"p.4 を参照し針板補助カバー (組) を取付けてください。

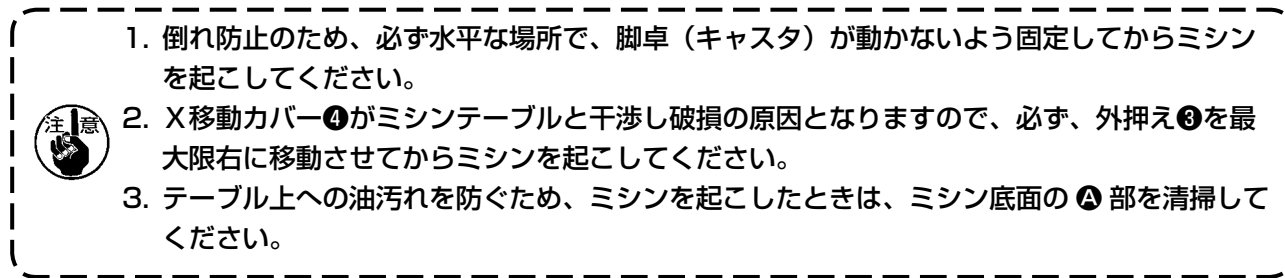

3-7. エアーホースの取り付け

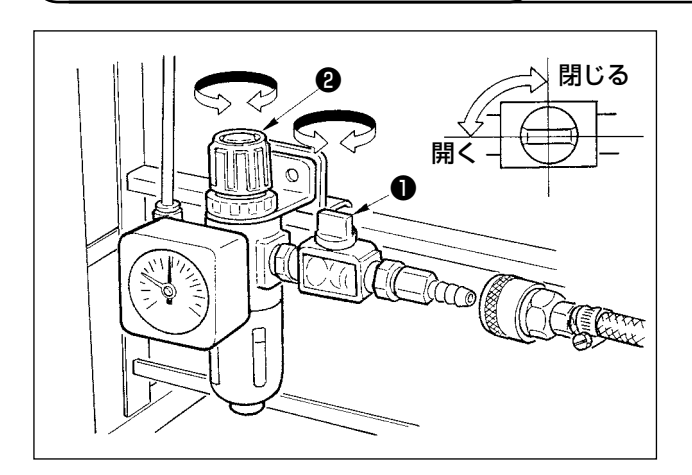

1) エアーホースの配管 レギュレータにエアーホースを接続してくだ さい。

١

- 2) 空気圧の調整 エアーコック❶を開き、エアー調整つまみ❷ を上に引いてから回して、エアー圧力を 0.5  $\sim$  0.55 MPa (最大 0.55MPa) とし、つ まみを下げて固定してください。
- \* エアーコック❶を閉じるとエアーは抜けま す。

## <span id="page-12-0"></span>3-8. 圧縮空気源(供給エアー源)設備についてのご注意

空気圧機器(エアーシリンダー、エアー電磁弁)の故障原因の 90% はエアーの質「汚れた空気」にあります。 圧縮空気中には、水分・ゴミ・劣化したオイル・カーボン粒子など、さまざまな不純物が含まれており、こ の「汚れた空気」をそのまま使用すると、トラブルの発生原因となり、機械の故障・稼働率の低下による生 産性の減少を招きます。

エアー機器使用の機械を設置する場合、下記の標準的なエアー源設備を必ず施してください。

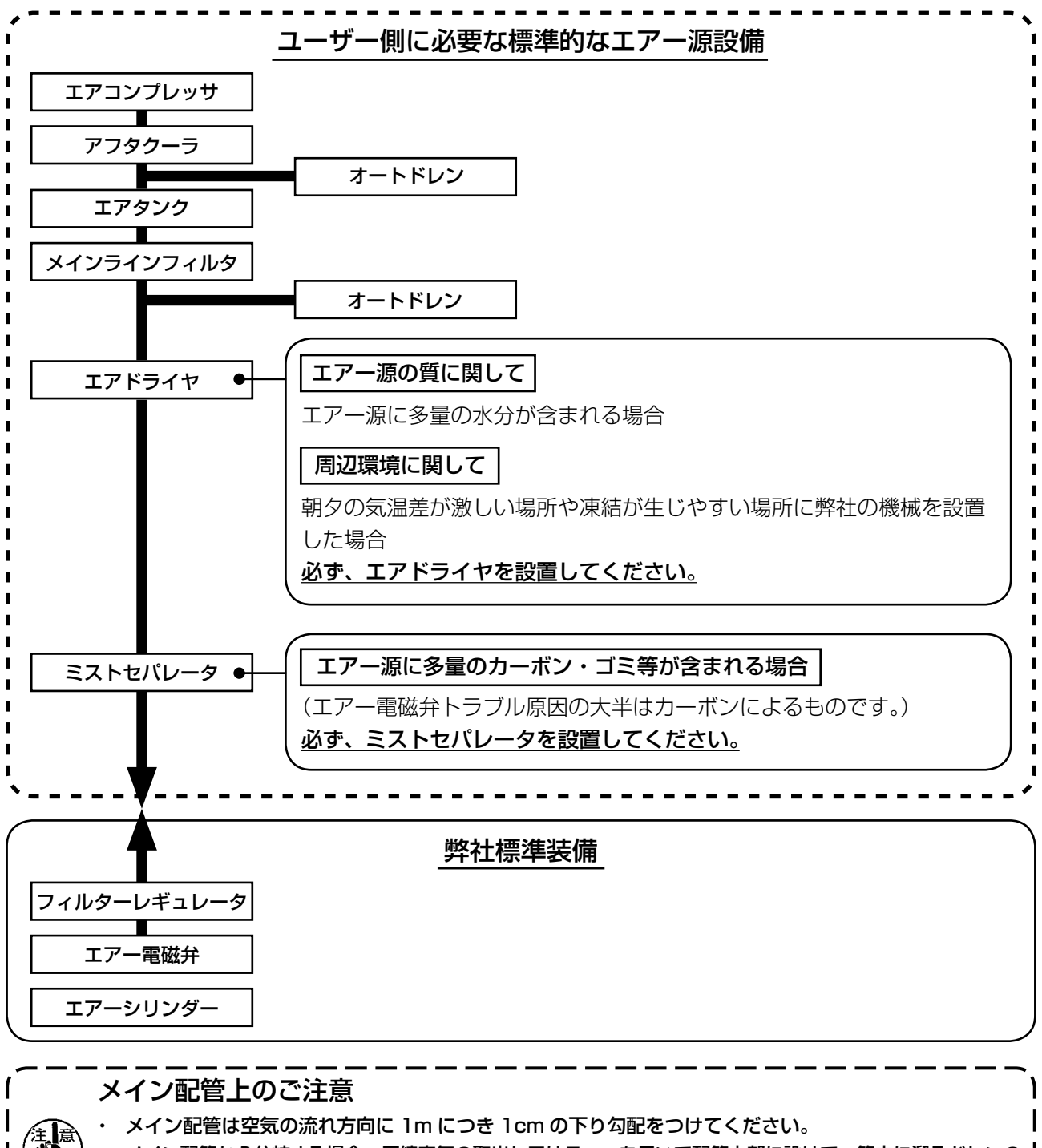

・ メイン配管から分岐する場合、圧縮空気の取出し口はティーを用いて配管上部に設けて、管内に溜るドレンの 流出を防いでください。

・ すべての低い箇所や死端には排水装置(オートドレン)を設けて、ドレンが溜るのを防いでください。

## <span id="page-13-0"></span>3-9. 目保護カバーの取り付け

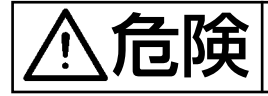

危険 針折れによる飛散から目などを保護しますので必ず取り付けて使用してください。

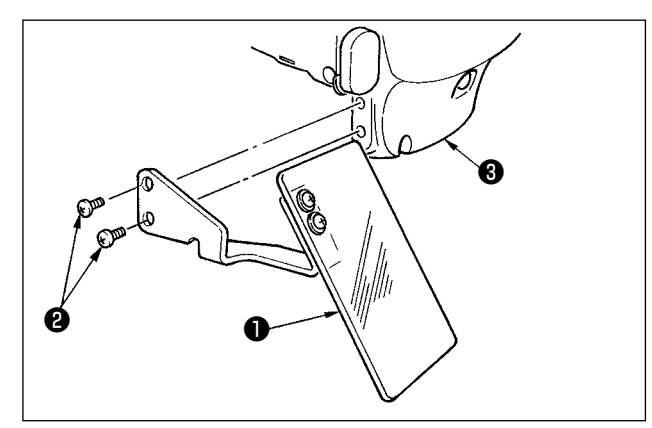

日保護カバー®は、必ずねじ❷で面部カバー®に 取り付けてからご使用ください。

- **4. ミシンの準備**
- 4-1. 注油方法

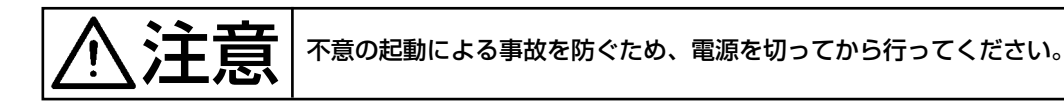

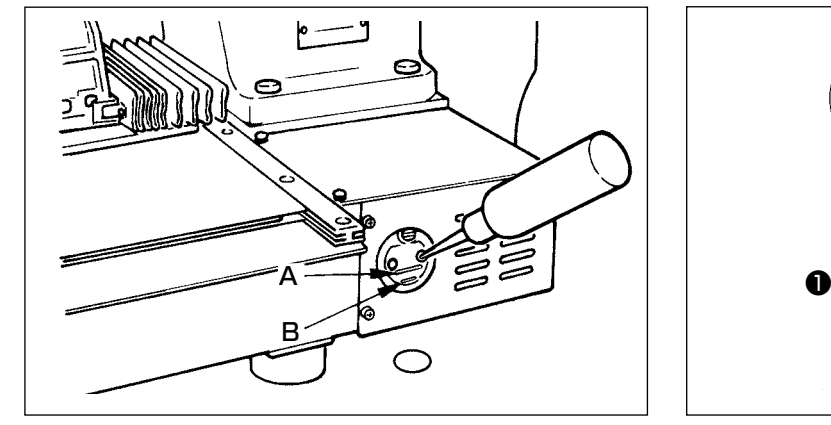

1) 下線 B と上線 A の間まで油が入っているこ とを確認してください。不足しているときは 付属の油差しで注油してください。

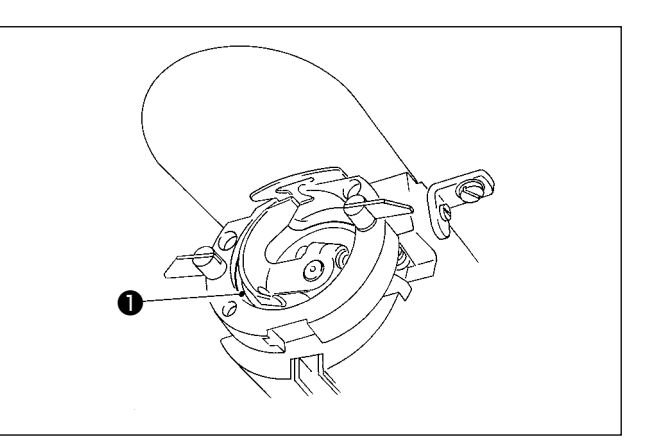

2) 釜レース面●に一滴、にじむ程度注油してく ださい。

1. オイルタンクと下記注意 2 の釜部以外は注油しないでください。 部品故障の原因になります。 2. 初めてミシンをご使用するときや、しばらくミシンをご使用していなかった場合は、釜部に 少量の注油を行ってからご使用ください。(中釜の取外しは ["III-1-2. 針と釜" p.102](#page-105-1) をご 覧ください。) 注油するオイルタンクは釜部のみへ給油するためのものです。使用縫い速度が低い場合で釜部 の油量が多い場合は油量をしぼることができます[。\("III-1-10. 釜への給油量" p.11](#page-116-1)3 をご覧 ください。)

<span id="page-14-0"></span>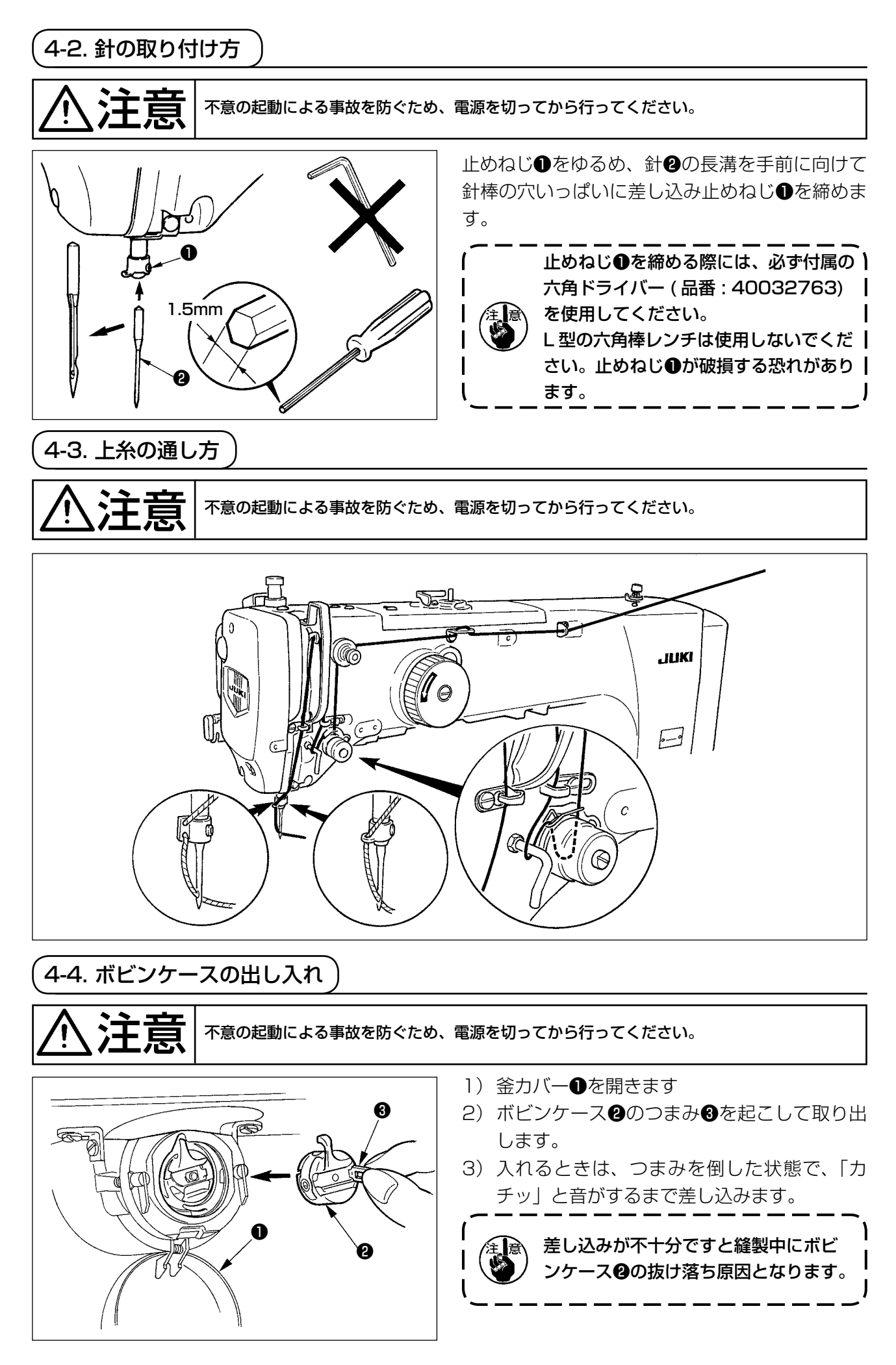

<span id="page-15-0"></span>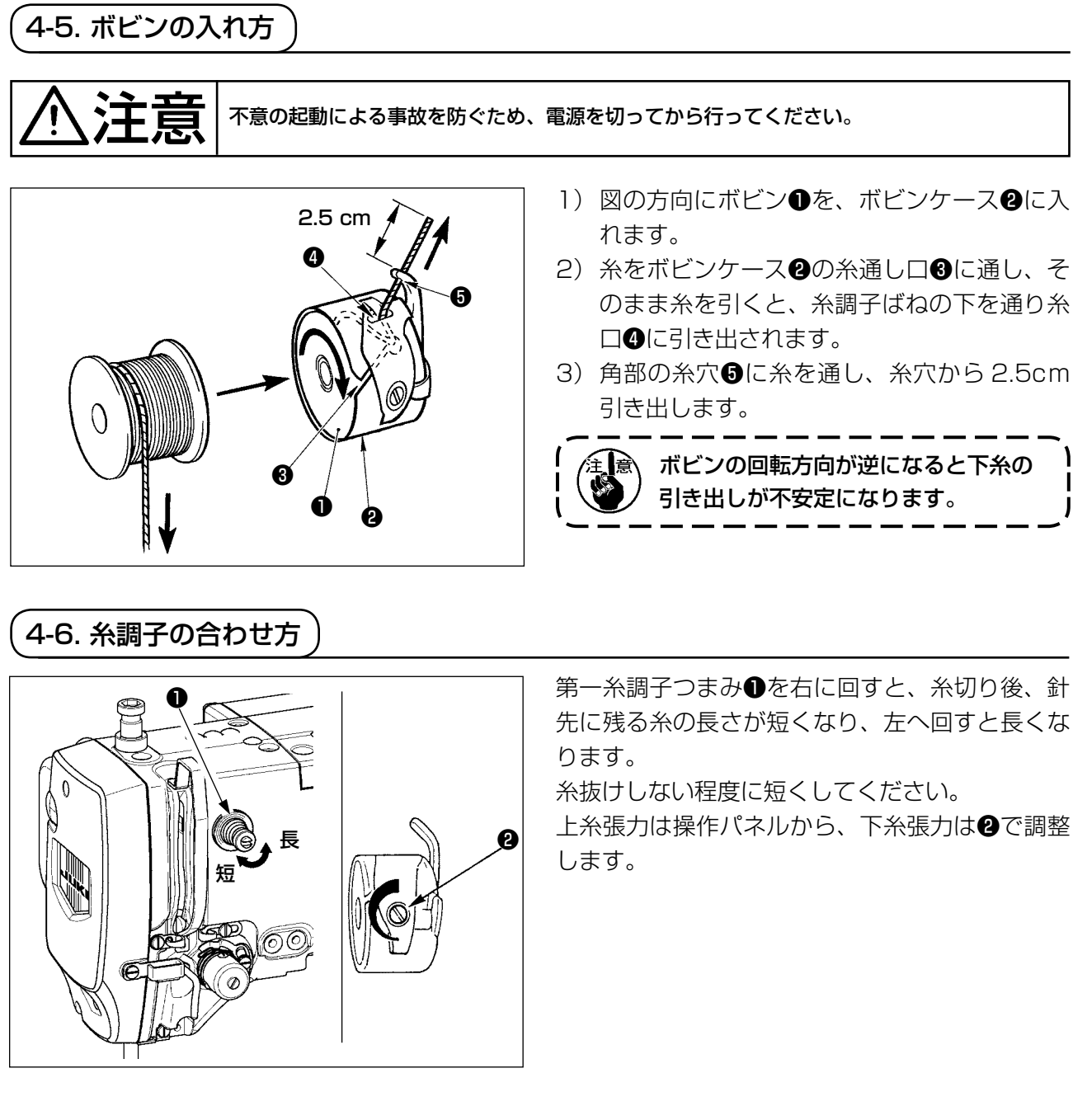

### 上糸張力の調整

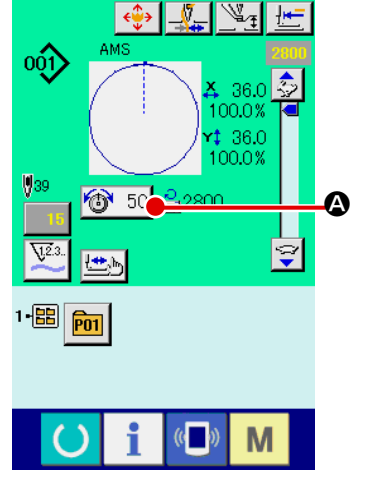

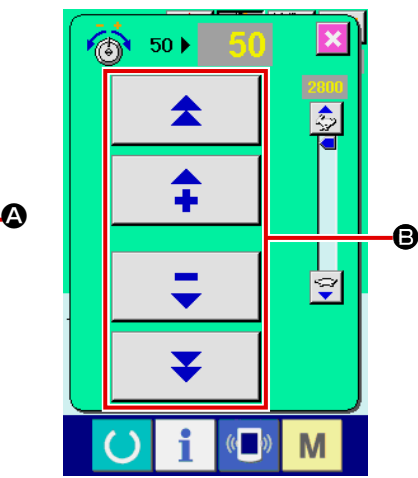

- 1) 縫製画面にて糸張力ボタン + 50 4 を選択します。
- 2) プラス/マイナスボタン B で上糸張 力を設定します。0 〜 200 の設定 範囲があります。 設定値を大きくすると張力は高くな
	- ります。
	- \* 標準出荷時、設定値 50 のとき、H 仕様 2.35N、S 仕様 1.47N(スパ ン糸 #50)となるよう調整されてい ます。 (第一糸調子開放時)

## <span id="page-16-0"></span>4-7. 中押え高さ

1. 中押え高さを上げたときは、手でプーリーを回して針棒を下げ、中押えと干渉しないことを 確認してください。(DP × 5 針使用時は 3.5mm 以下で使用してください。) 2. 手・指を、外押え・中押えにはさまれないようご注意ください。

[IP-420]

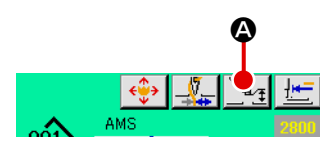

中押え設定ボタン ▲ を押し、針最下点時で、中押え下端と布地の すき間が 0.5mm(使用糸の太さ)となるようにテンキー ● で調整 してください。

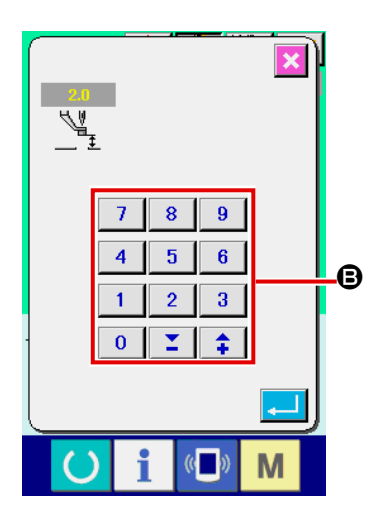

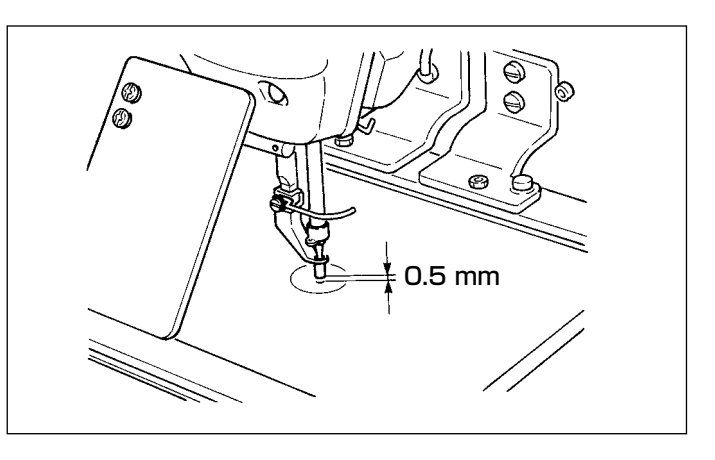

1. 中押えの設定範囲は標準 3.5mm までです。 ただし、H 仕様など DP × 17 針使用時は、 メモリースイッチ UI12 にて最大 7mm まで設 定範囲を変更できます。 2. ワイパーや中押えの調整をした時や、針番手を太くした時は、針先とワイパーのすき間を確 認して下さい。すき間が確保できない場合は、ワイパーを使用できません。ワイパーのスイッ チを OFF にしてください。なお、出荷時は、中押え高さ設定に関わらず、中押え最下降位置 でワイパーが払う設定となっています。(メモリースイッチ い105 )

4-8. 糸取りばねの調節

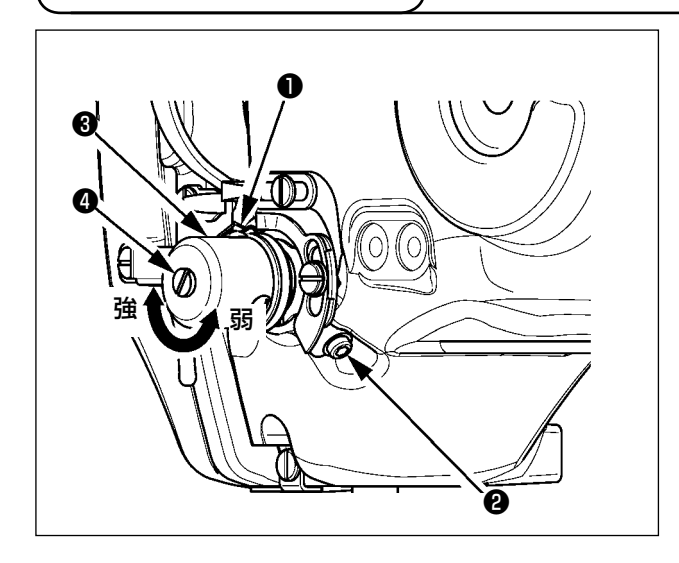

- 1) 動き量の調節 止めねじ❷をゆるめ、糸調子結合体❸を回し ます。右に回すと動き量が大きくなり、糸引 き量が多くなります。
- 2) 強さの調節 糸取りばね❶の強さを変えるには、ねじ❷が 締まっている状態で、細いドライバーを糸調 子棒❹のすり割り部分に入れて回します。右 に回すと、糸取りばねの強さは強くなり、左 に回すと弱くなります。

# <span id="page-17-0"></span>**5. ミシンの操作**

## 5-1. 縫製

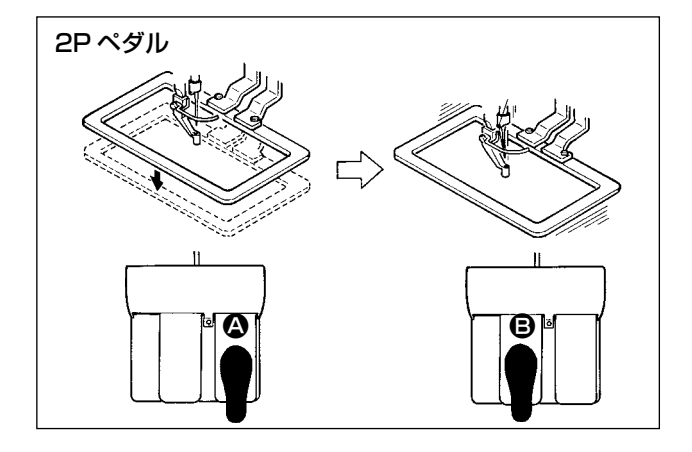

#### **[2P ペダルの場合 ]**

- 1) 縫製品をセットしてください。
- 2) ペダルスイッチ △ を踏むと押えが下がり、 再度踏むと上ります。
- 3) 押えを下ろした後、ペダルスイッチ B を踏 むと縫製します。
- 4) 縫製が終ると、縫い始め位置に針先が戻り、 押えが上昇します。

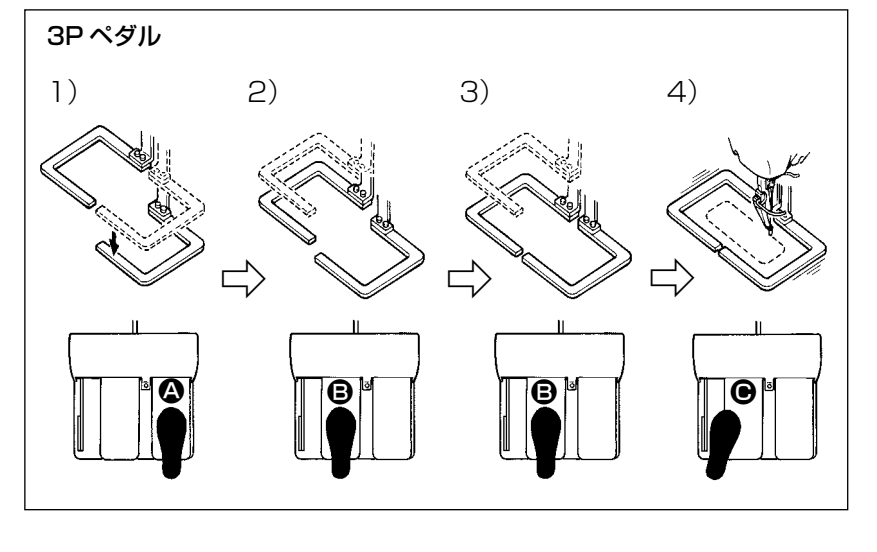

#### **[3P ペダルの場合 ]**

- ※ 1)と2)3)の順番は、メモ リースイッチ LI081 の設定 により逆でも操作できます。
- 1) 縫製品を外押えの下に入れ ペダルスイッチのペダル 4 を踏むと外押え(右)が下が り縫製品を保持します。
- 2) 縫製品に縫い付けるパーツを 外押え(左)の下に入れペダ ルBを軽く踏むと外押え(左) が中間の位置で止まります。 そのままペダルから足を離 すと外押え(左)は元の高さ に戻ります。
- 3) パーツの位置決めをし、ペダル B を更に踏み込むと外押え(左)が一番下まで下がりパーツを保 持します。再度ペダル B を一番下まで踏み込むと、外押え(左)は中間の位置まで戻ります。
- 4) 外押えがすべて下がっているときに、ペダル を押すと縫製を開始します。

## <span id="page-18-0"></span>5-2. 糸つかみ装置

糸つかみ装置を動作させることで、高速スタート時の縫い不良 ( 上糸抜け、目飛び、上糸汚れ ) を防止し、 安定した縫いを保ちつつ、生地裏の上糸の溜まり ( 鳥の巣 ) を少なくすることができます。IP-420 搭 載時、動作 ON/OFF の切り換えは スコキーで行います。糸つかみ装置が OFF の場合には自動的にス ロースタートとなります。

メモリースイッチ No.35 が 1(禁止)のときは糸つかみは動作しません。また、 エコ キーは 無効です。

#### \* 上糸つかみ使用時の注意事項

糸つかみユニットは縫い仕様により S 仕様と H 仕様があります。各仕様と設定できるメモリースイッ チの内容は下表を参照ください。

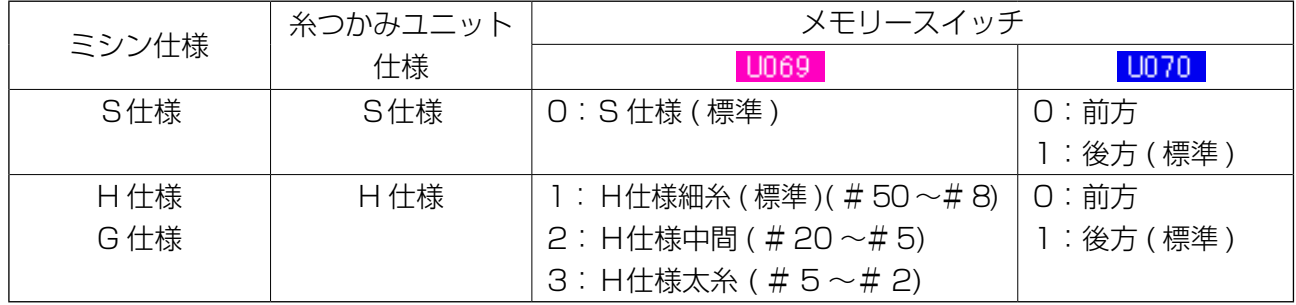

#### [ H仕様糸つかみユニットについて ]

上糸の太さによりメモリースイッチ U069 の設定値を変更してください。出荷時は 1:H 仕様 細糸に設定されています。糸番手# 50 〜# 8 は設定値:1、糸番手# 20 〜# 5 は設定値:2、 糸番手# 5 〜# 2 は設定値:3 が推奨値です。( 実際の糸の太さ、種類、縫製を行う生地種類に より変化します。生地裏の上糸の状態に合わせて設定してください。)

また、メモリースイッチ ID70 により糸つかみ位置を選択可能です。糸番手# 5 ~# 2 の太い 糸を使用した際など、縫始めの巻き込みや縫込みが発生する場合は設定値を 1:後方にしてご使 用ください。

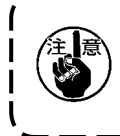

糸つかみユニットの仕様に合わせたメモリースイッチの設定値を使用してください。 ( S仕様の ) 糸つかみユニットでは U069 および U070 の設定値は 0 のみしか使えません。) 間違った 設定をすると糸つかみが正常に機能しないのでご注意ください。

(1)糸つかみ有り(動作)の場合は、縫い始め上糸の針糸長さを 40 〜 50mm に調整してご使用く ださい。また、長くしすぎると上糸つかみに保持された上糸端が縫い目に巻き込まれることがあ ります。

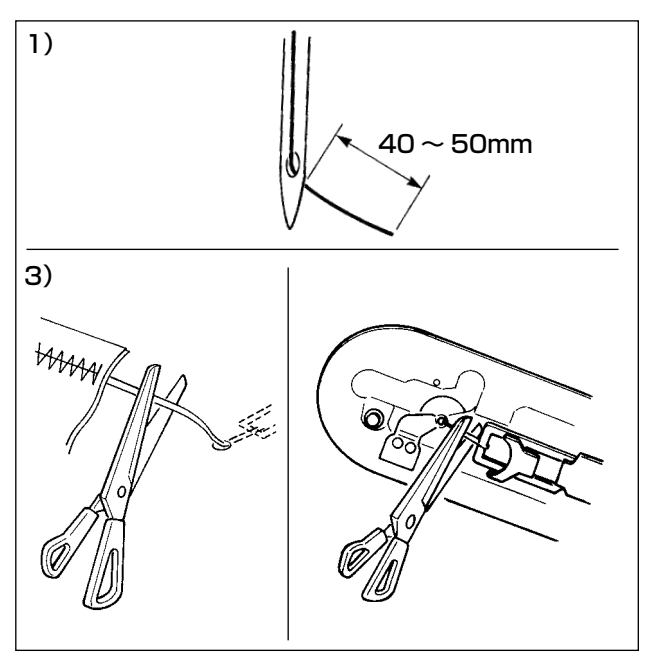

- 1) 糸つかみ有り時の針糸長さの目安は 40 〜 50mm です。
- 縫い始めのスッポ抜け、1針目からの目飛び → 範囲内で長めに調整
- ・ 2 針目〜 10 針目程度迄の目飛び → 範囲内で短めに調整

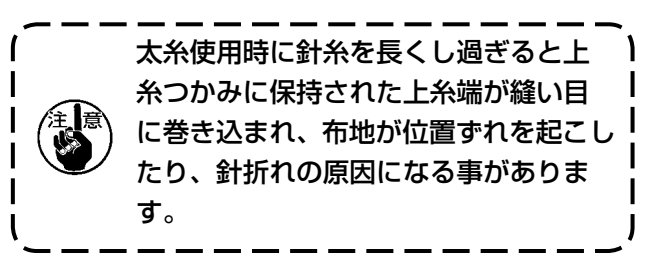

(2) 糸つかみ使用時に、縫い始めの下糸が生地表に出てしまう場合は、縫い始め張力 (2 〜 3 針) を 下げると下糸が目立ちにくくなります。

[ 設定例 ] 縫い張力設定"35"に対し、縫い始め 1 〜 2 針の張力"20"

\* 縫い始め張力の設定は ["II-2-8.\(1\) 張力の編集を行うには" p.35](#page-38-1) をご覧ください。

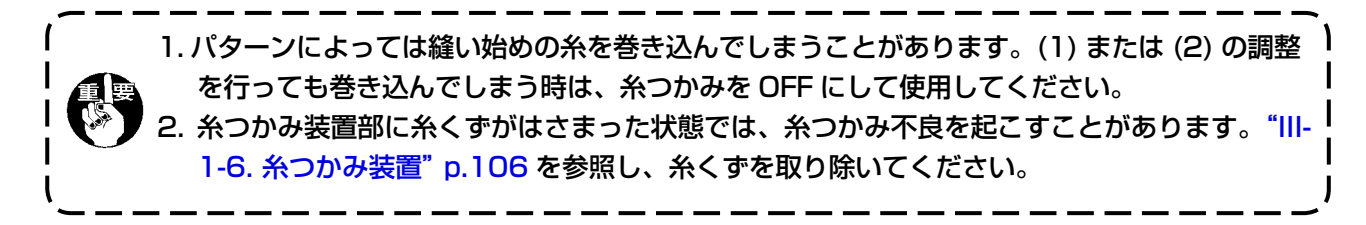

## <span id="page-20-0"></span>5-3. 外押え(左)の中間停止位置の調整 (2 段ストローク付き 2 段押え仕様)

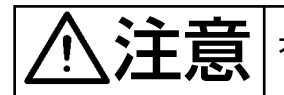

◆主義 本意の起動による事故を防ぐため、電源を切ってから行ってください。

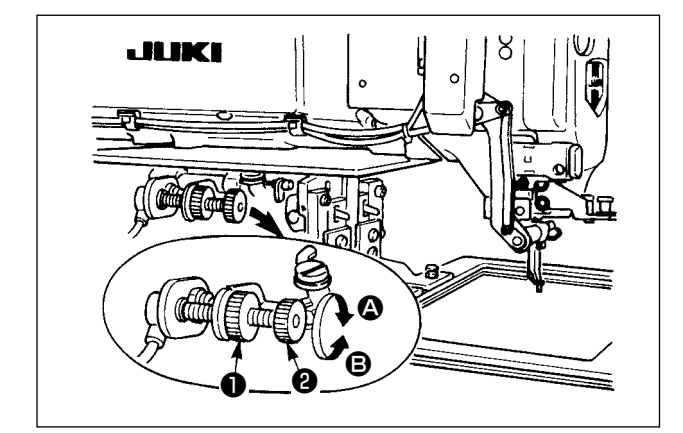

- 1) つまみ❶をゆるめます。
- 2) つまみ❷を回して、中間停止位置を縫製品の 厚さよりもやや高く合わせます。 つまみ2を 2 方向に回すと中間停止位置が 高くなり、B 方向に回すと低くなります。
- 3) つまみ●を確実に締めてください。

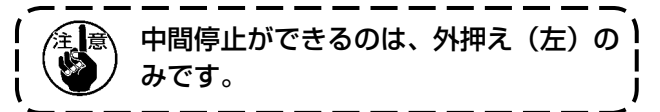

5-4. プラスチックブランク (付属品)の使い方 (2 段ストローク付き 2 段押え仕様)

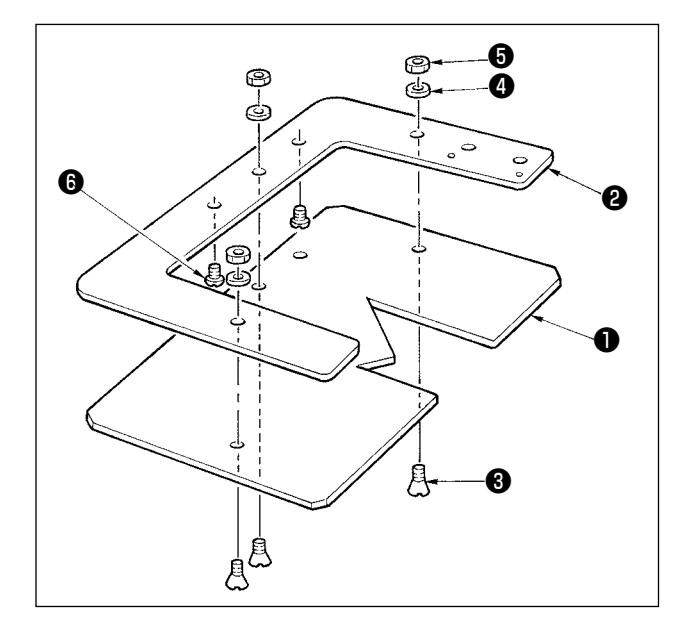

- 1) 付属のプラスチックブランクを縫い形状に合 わせて加工します。
- 2) 上図のように外枠に取り付けます。

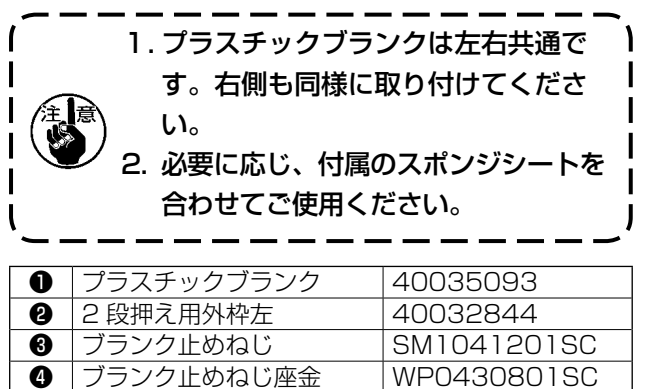

**◎ ブランク止めねじナット NM6040001SC ❶** ブランク位置決めねじ SM4040455SP

# <span id="page-21-0"></span>**II. 操作編(パネルについて)**

# **1. はじめに**

※ 付属品中のメディアには3つのサービスパターンが入っています。

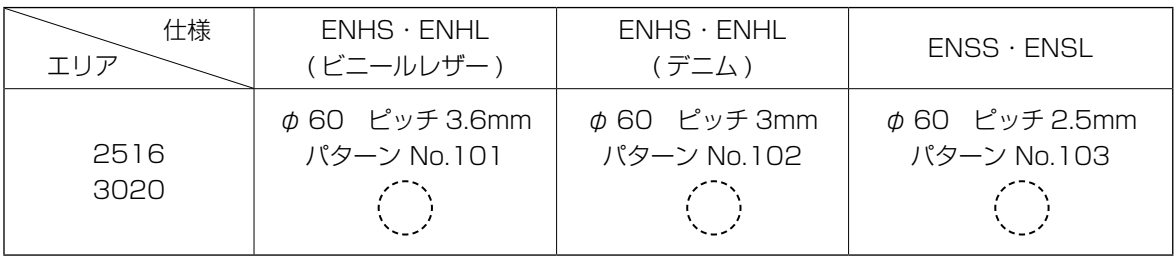

#### 1) IP-420 で取り扱う縫製データの種類

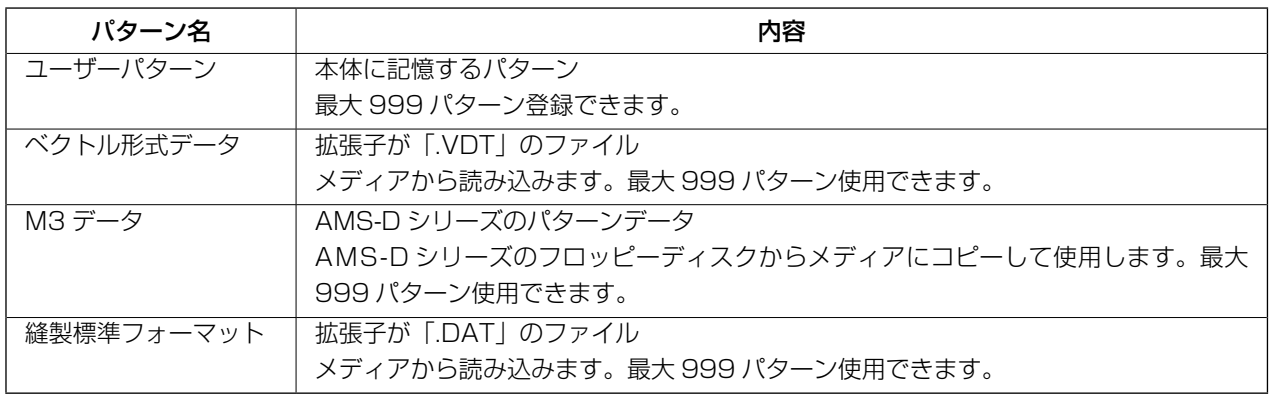

### 2) AMS-D シリーズのデータ(M3 データ)を AMS-221EN で使用するには

M3 データを AMS-221EN で使用するには 2 通りの方法があります。

#### ① IP-420 を使って読み込む

PC を使って AMS-D のフロッピーディスクから M3 データのファイル (¥AMS¥AMS00xxx. M3) を メディアの ¥AMS にコピーします。IP-420 にメディアを挿入し、M3 データからパターン No. xxx を選択します。

#### ② PM -1 を使ってベクトル形式データに変換する。

PM -1 にてベクトル形式データに変換します。(詳しくはPM -1 のヘルプをご参照ください)変 換されたベクトル形式データをメディアの ¥VDATA フォルダにコピーします。 IP-420 にメディアを挿入しパターン No. を選択します。

### 3) メディアのフォルダ構成

 各ファイルはメディア内の以下のディレクトリに保存してください。

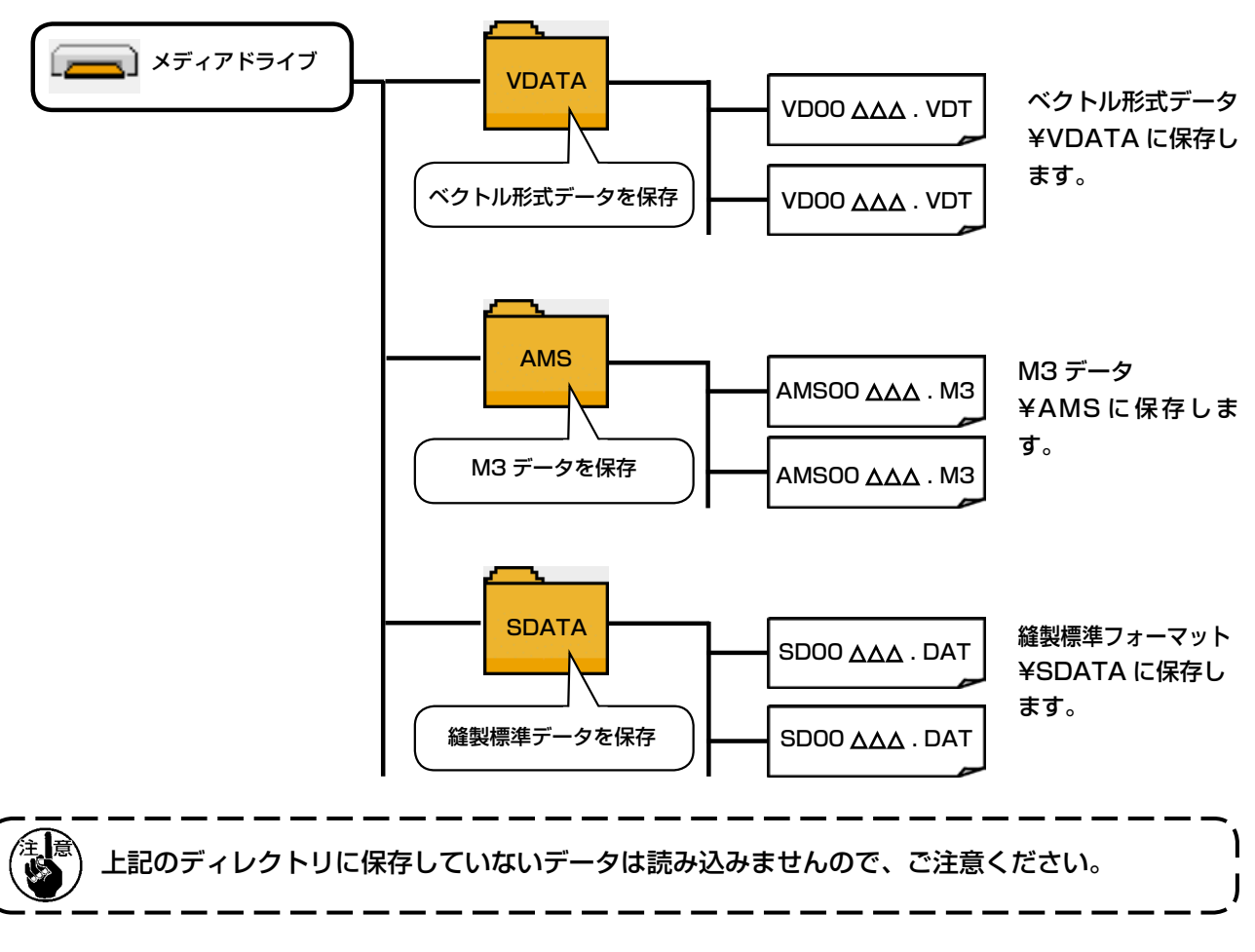

- 4) コンパクトフラッシュ (TM) について
- コンパクトフラッシュ (TM) 挿入方法

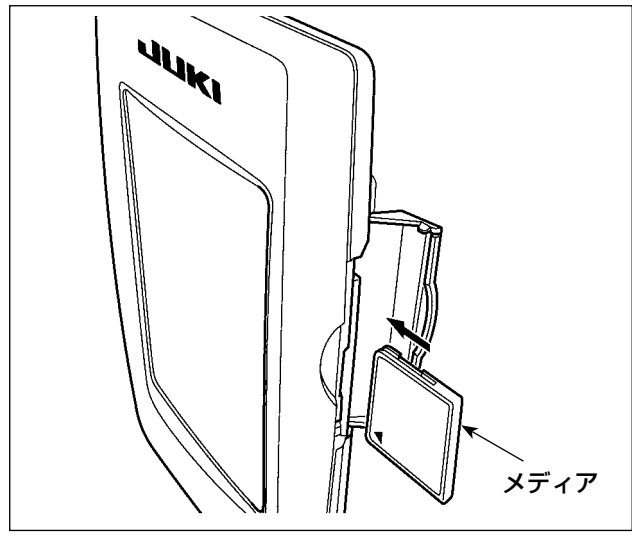

- 1) コンパクトフラッシュ (TM) のラベル面を手 前に向け、( 縁の切り欠きを奥にして ) 小さ な穴のある方を奥にして挿入してください。
- 2) メディアのセット終了後、カバーを閉めてく ださい。カバーを閉めることにより、アクセ スが可能になります。もし、メディアとカバー が当たって閉まらない場合、次の内容を確認 してください。
	- ・ メディアを奥までしっかりと押し込んだ か ?
	- メディアの挿入向きは合っているか?

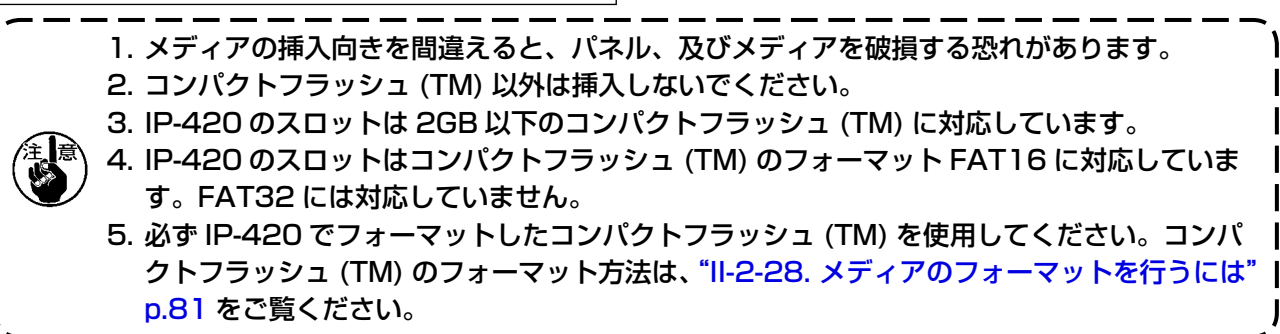

### ■ コンパクトフラッシュ (TM) 取り外し方法

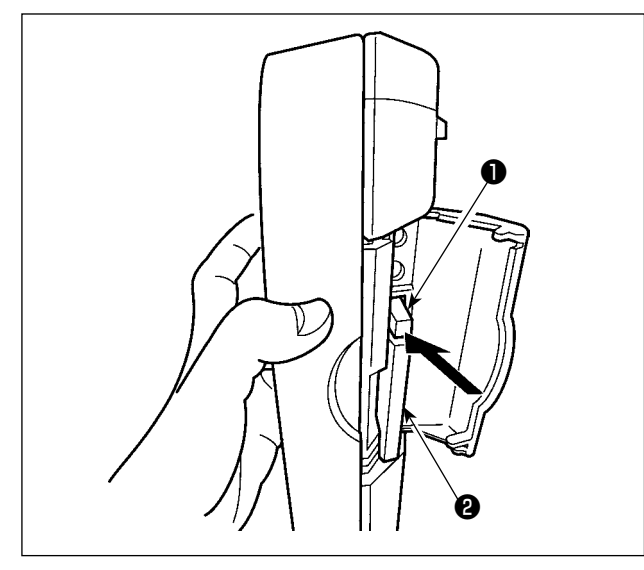

- 5) USB について
- USB 挿入方法

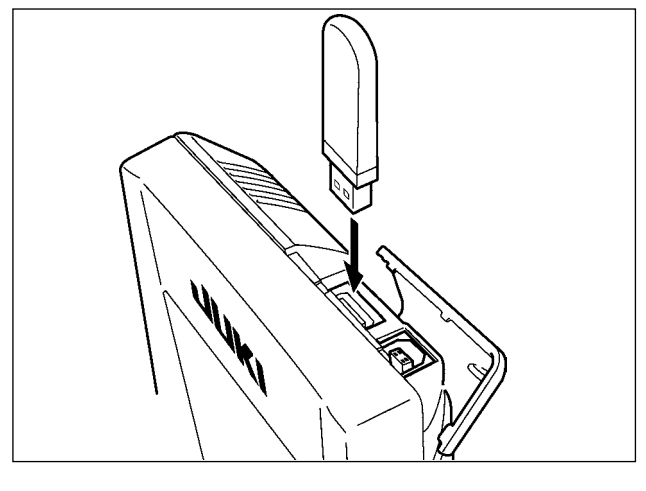

1) パネルを手で持って、カバーを開け、メディ ア取り外しレバー❶を押し込んでください。 メディア2が押し出されます。

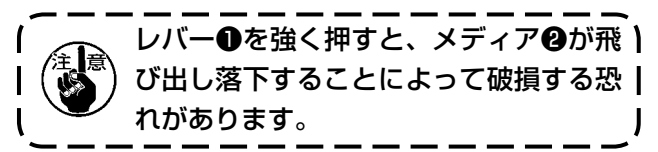

2) メディア2をそのまま抜けば、取り外し完了 です。

上側のカバーをスライドさせて USB 機器を差込 み、使用するデータを本体にコピーしてください。 コピー後は、USB 機器を取り外してください。

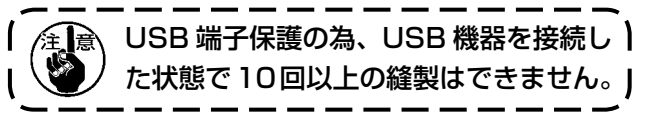

■ USB 取り外し方法

| さい。 |     | USB機器を取り外し、カバーを取り付                                                                                                    |
|-----|-----|----------------------------------------------------------------------------------------------------|
|     | 、注意 | メディア使用上の注意:<br>・濡らしたり、濡れた手で触らないでください。火災や感電の原因となります。<br>・曲げたり、強い力や衝撃を与えないでください。<br>・分解、改造は絶対に行わないでください。<br>・端子部に金属を当てたりしないでください。データが消失する恐れがあります。<br>・以下のような場所での保管・使用は避けて下さい。<br>高温多湿な場所<br>結露する場所 |

り外し、カバーを取り付けてくだ

 ごみ、埃が多い場所 静電気、電気的ノイズが発生しやすい場所

#### 1) USB の取扱に関する注意

- · 縫製中は、USB コネクタに USB 機器、USB ケーブルを接続したままにしないでください。振動によりコネクタ 部が破損し、USBのデータ喪失やUSB機器、ミシン故障の恐れがあります。
- プログラムや縫製データ読み込み書込み時には、抜き差しを行わないでください。
- データの破損や誤動作につながる恐れがあります。
- · USB 機器の保存領域にパーテーションを区切った場合、1個のパーテーションのみアクセスできます。
- · 使用する USB 機器の種類によっては本機が正しく認識できない場合があります。
- 本機での使用により USB 機器内のデータが消失した場合のデータの補償はご容赦ください。
- ・ 通信画面やパターンデーター覧が表示されているような画面ではメディアを差してもドライブを認識しません。
- USB や CF などのメディアは、基本的に 1 台のみ接続してください。複数台の接続の場合にも 1 台しか認識され ません。詳しくはUSBの仕様をお読みください。
- 2 USB の什様
	- · USB1.1 規格に準拠
	- ・ 対応機器 \*゚ | \_\_\_\_\_\_\_ USB メモリー、USB ハブ、FDD、カードリーダー等のストレージ機器
	- 未対応機器 \_\_\_\_\_\_ CD、DVD、MO、テープドライブなど
	- 対応フォーマット FD(フロッピーディスク)FAT12  $\mathcal{L}^{(1)}$
	- その他 (USB メモリーなど) FAT12・FAT16・FAT32
	- 対応メディアサイズ \_ FD(フロッピーディスク) 1.44MB·720kB
	- \_ その他 (USB メモリーなど) 4.1MB ~ (2TB) ドライブの認識 \_\_\_\_ USB機器等の外部メディアへのアクヤスは、最初に認識したメディアにアクヤスします。 但し、内臓メディアスロットにメディアがある場合はメディアへのアクセスが最優先され ます。(例:USBメモリーを差したあとにメディアスロットへ挿入してもメディアスロッ トにアクセスします。)
	- \_ 最大 10 デバイス(最大数を超えて接続した場合、超えて接続したストレージデバイスは、 ・接続の制限 一度取り外して、再度接続しないと認識されません。)
	- 消費雷流 接続できる USB 機器の定格消費電流は最大 500mA です。

※1 すべての対応機器の動作を保証するものではありません。 相性問題等で動作しない機器もございます。

# <span id="page-25-0"></span>**2. IP-420 をご使用の場合**

2-1. IP-420 各部の名称

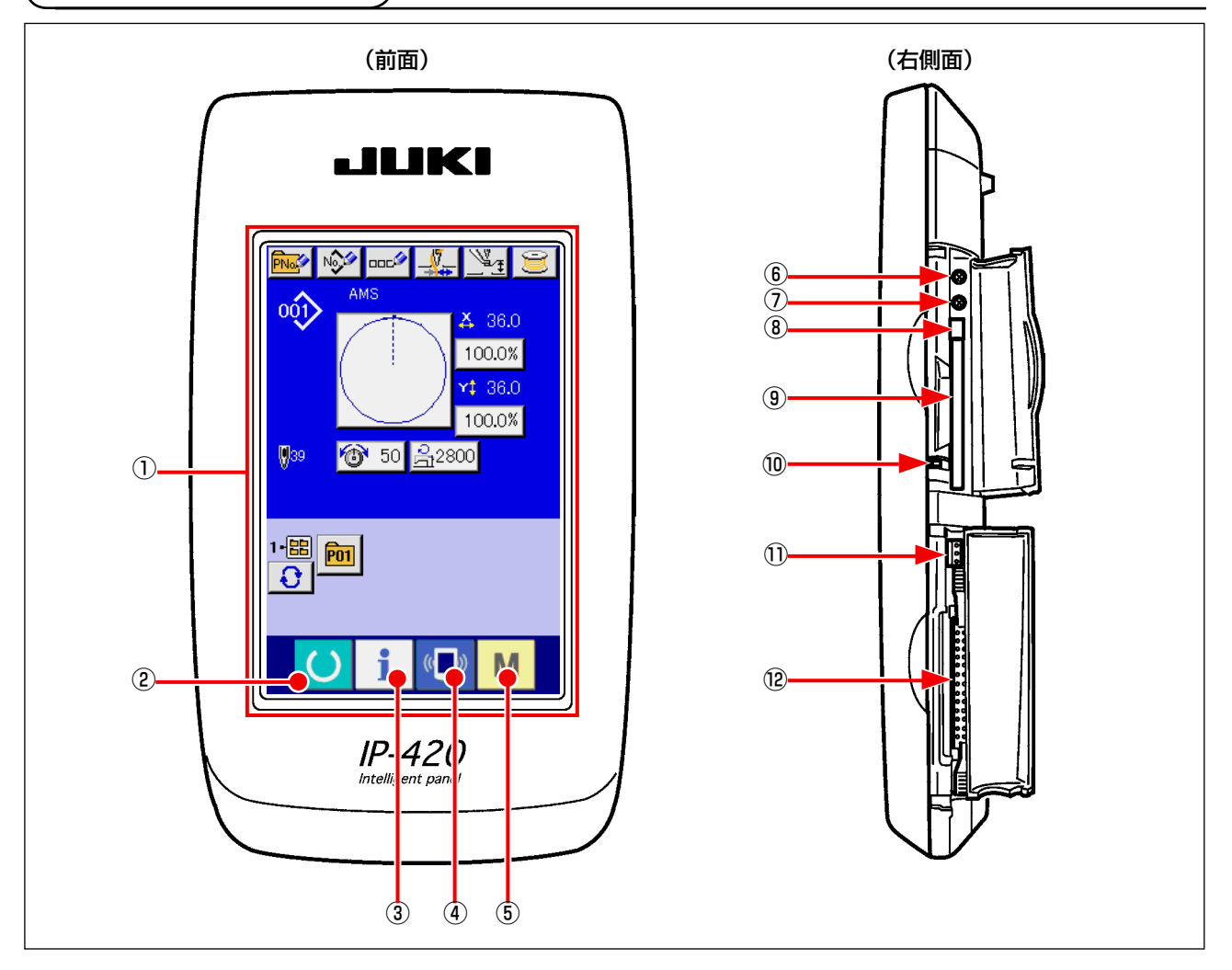

 タッチパネル・液晶表示部

② ● ● 準備キー インコン → データ入力画面と縫製画面の切り替えを行ないます

- ③ | | インフォメーションキー → データ入力画面とインフォメーション画面の切り替え を行ないます
- 4 (■) 通信キー → データ入力画面と通信画面の切り替えを行ないます
- 
- 
- 
- **⑤ M + モードキー → データ入力画面と各種詳細設定をおこなうモード切り** 替え画面の切り替えを行ないます
- コントラストボリューム
- 明るさボリューム
- コンパクトフラッシュ (TM) 取り出しボタン
- コンパクトフラッシュ (TM) スロット
- 蓋検出スイッチ
- 外部スイッチ入力用コネクタ
- 電装接続用コネクタ

## <span id="page-26-0"></span>2-2. 共通で使用されるボタン

IP-420 の各画面で共通の操作を行うボタンは下記の通りです。

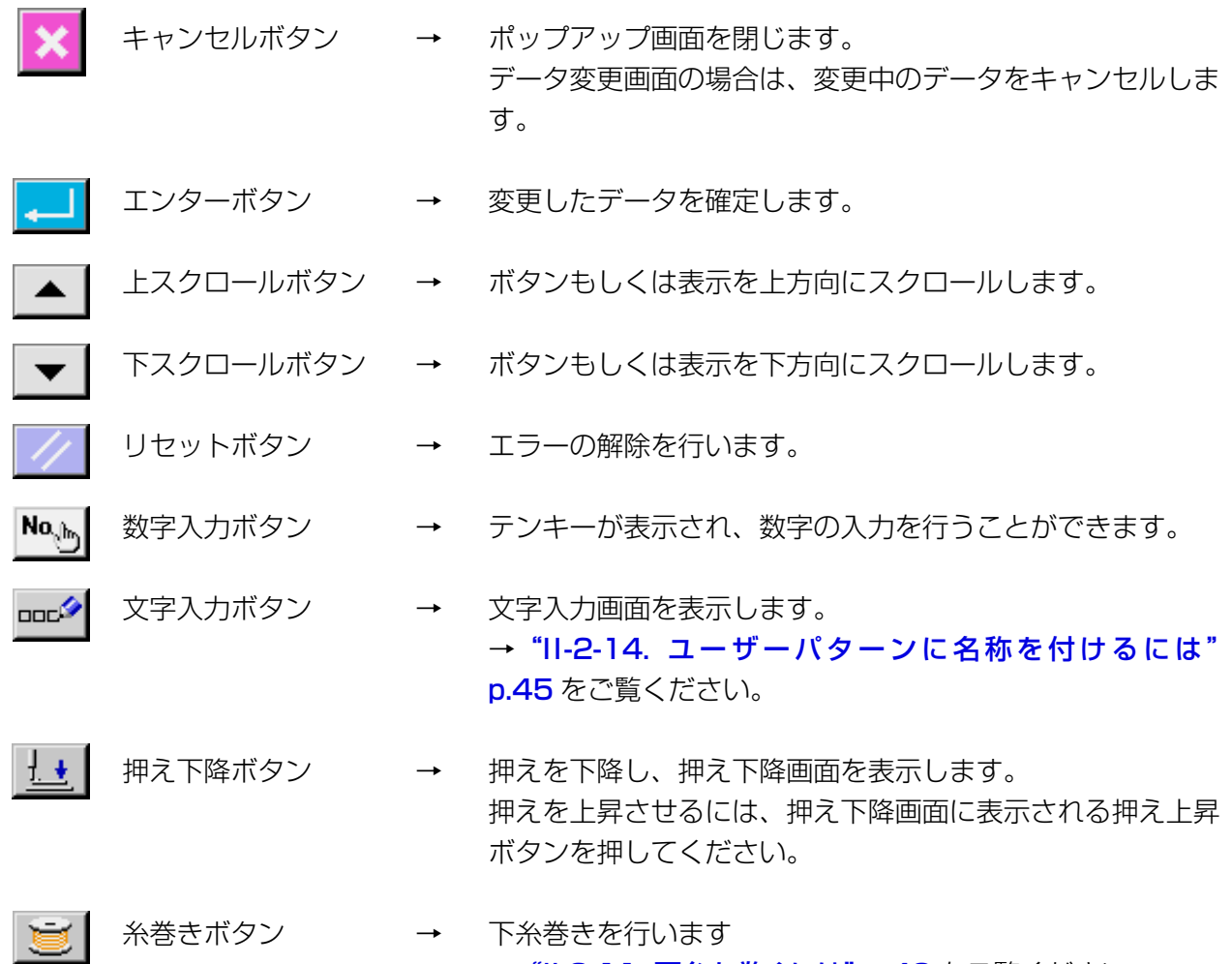

→ "II-2-11. 下糸を巻くには" p.40 をご覧ください。

<span id="page-27-0"></span>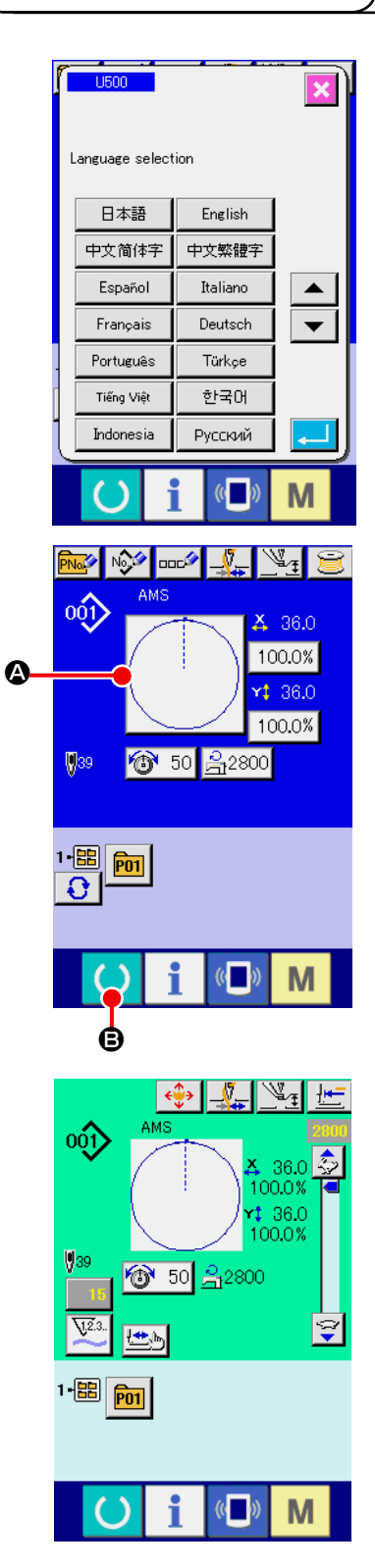

① 電源スイッチを入れる 初めに電源を入れると、言語の選択画面が表示されます。ご 使用の言語を設定してください。(メモリースイッチ L500 にて変更することができます。)

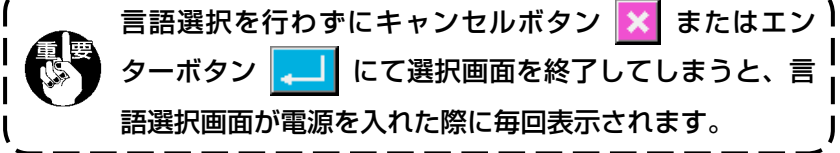

② 縫製したいパターン No. を選択する

 電源を入れると、データ入力画面が表示されます。画面中央 に現在選択されている形状が表示された形状選択ボタン 4 が 表示され、押すと縫い形状の選択ができます。縫い形状の選 択方法は、"II-2-5. [縫い形状の選択を行うには"p.30](#page-33-1) をご 覧ください。

準備キー ( ) ● を押すと液晶表示の背景色が緑色に変わり 縫製可能となります。

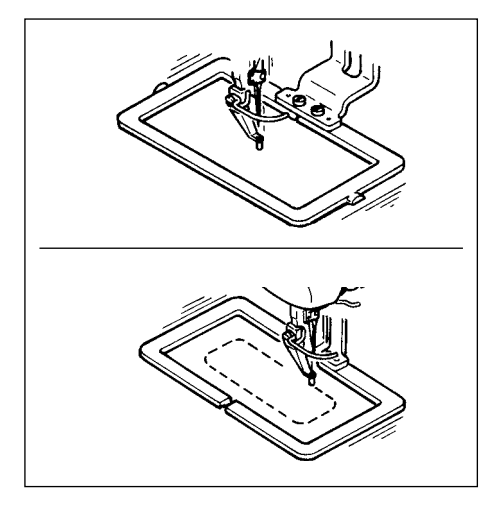

- ③ 縫製を開始する "I-5-1. 縫製" p.14 を参考に、縫製を開始してくだ さい。
- ※ 画面については、"II-2-4. [縫い形状選択時の液晶表示](#page-29-1) **[部"p.26](#page-29-1)** をご覧ください。

 1. 専用の押えを用いるときは念のためパターンの形状を確認してください。万一外押えよりパ ターンがはみ出していると、縫製途中で針が外押えに干渉し、針折れが発生するなど危険です。 2. 押えが上昇しているときは、押えが下降してから移動しますので、指をはさまないように注 意してください。 3. 準備キー ( ) を押さずに電源を切ったとき「パターン No.」、「X拡大縮小率」、「Y 拡大縮 小率」、「最高縫い速度」、「糸張力」、「中押え高さ」の設定値は記憶されません。

<span id="page-29-1"></span><span id="page-29-0"></span>2-4. 縫い形状選択時の液晶表示部

## (1) 縫い形状データ入力画面

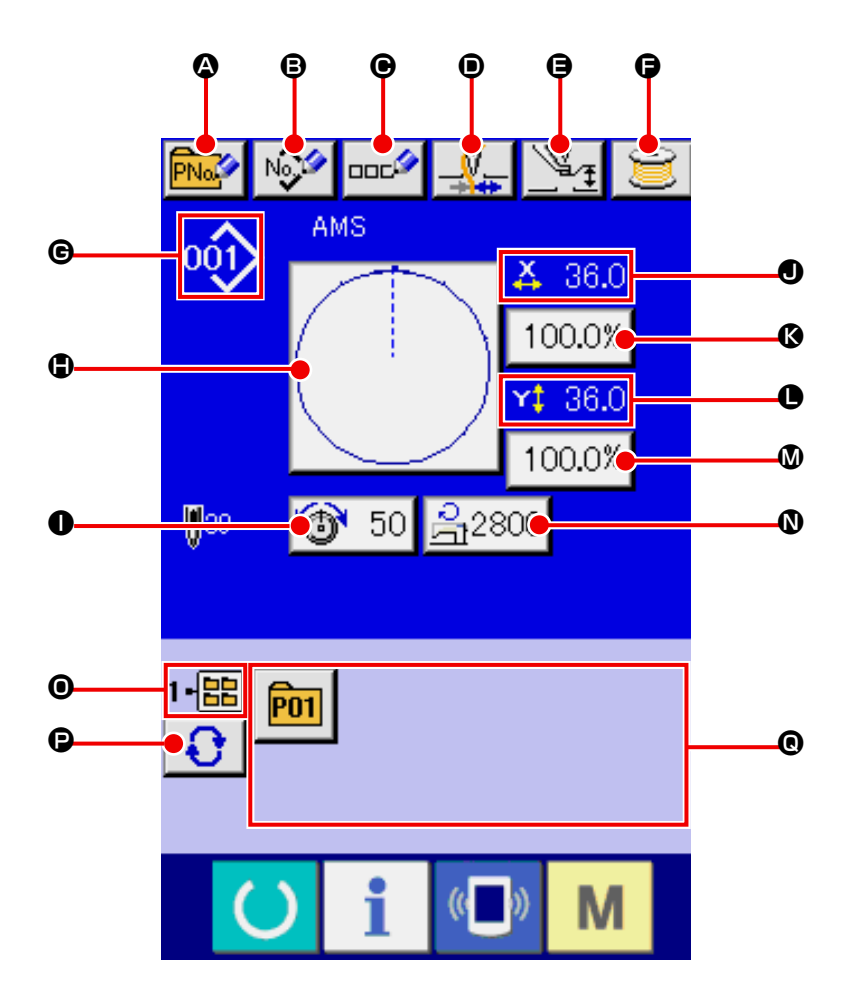

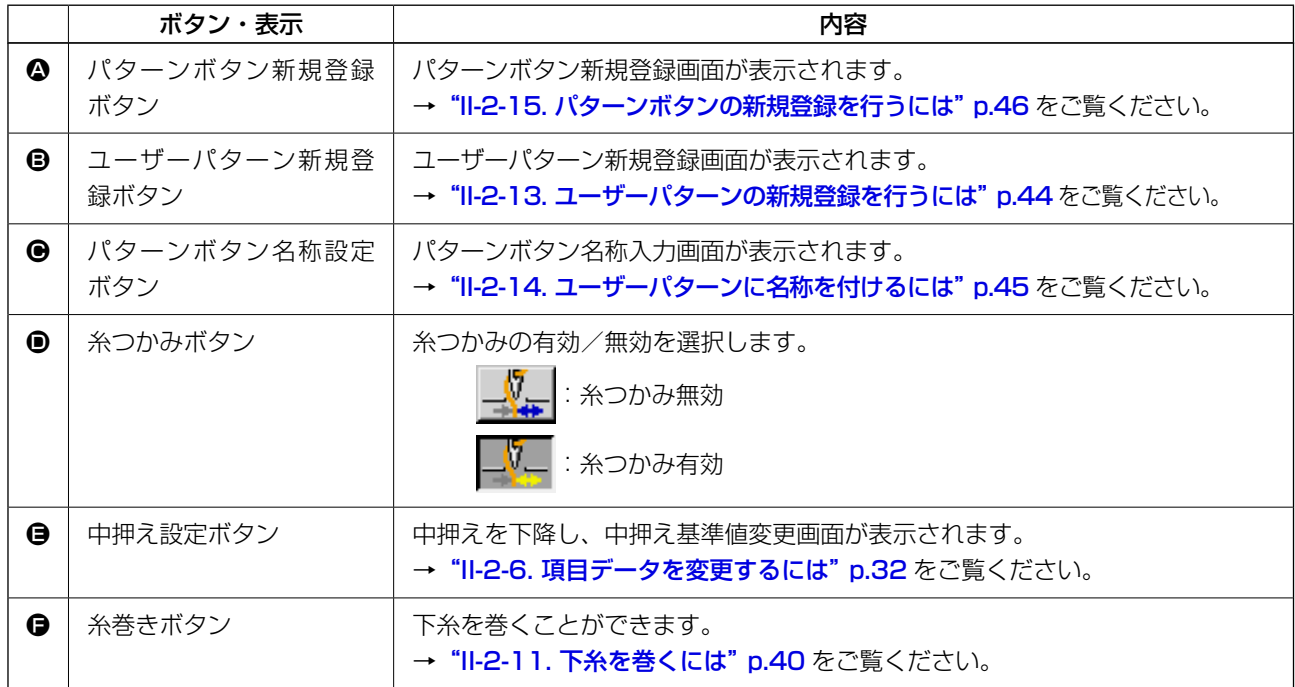

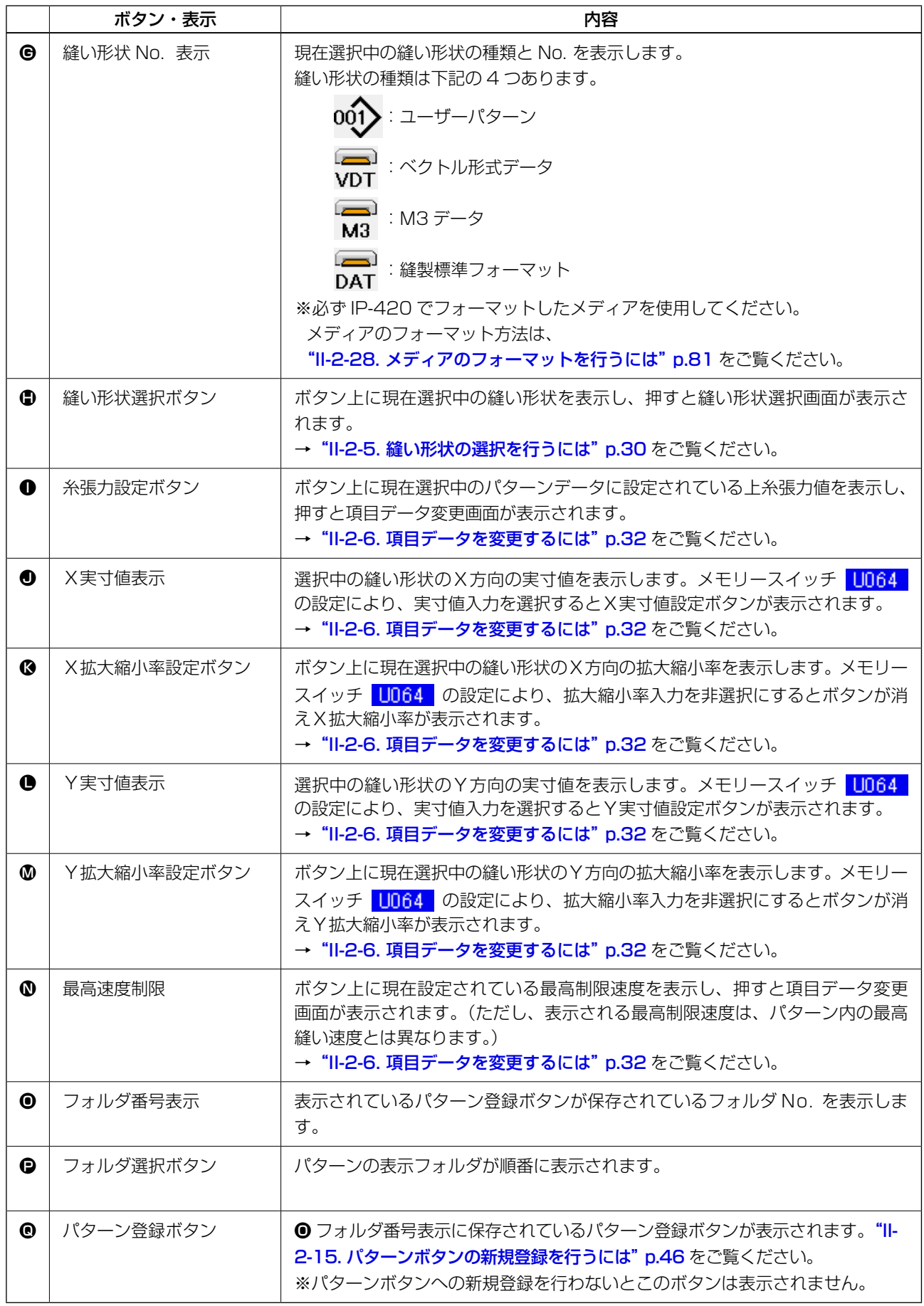

<span id="page-31-0"></span>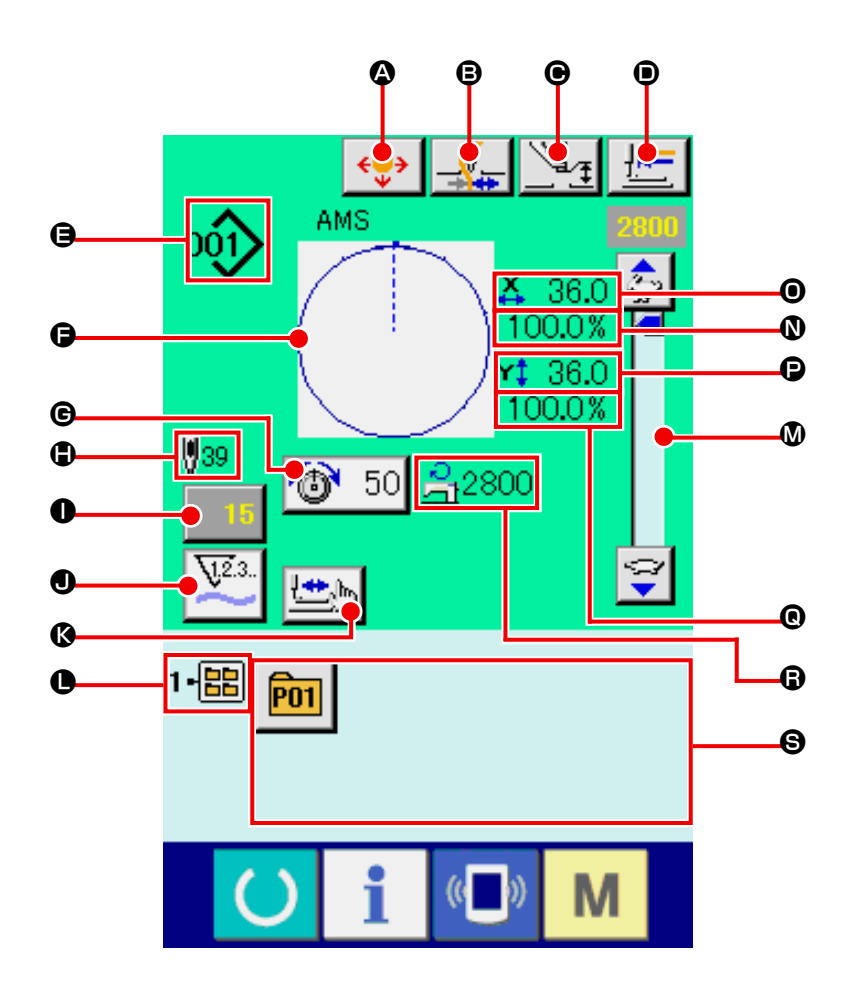

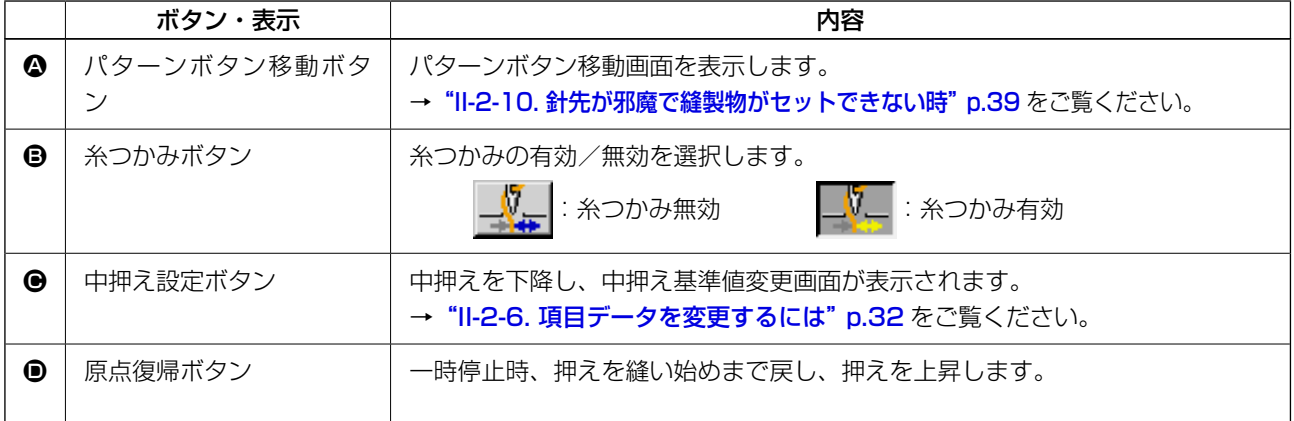

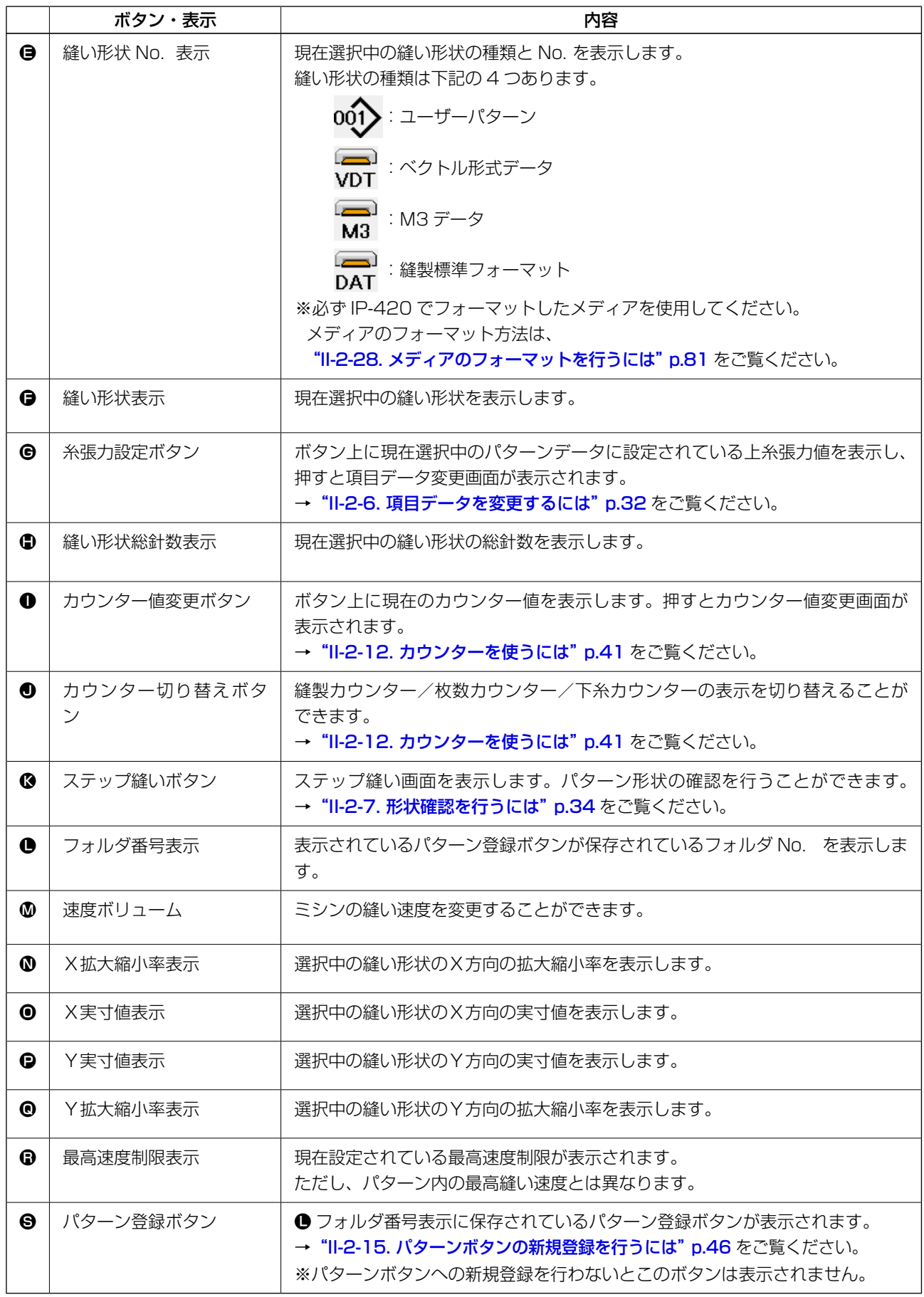

## <span id="page-33-1"></span><span id="page-33-0"></span>2-5. 縫い形状の選択を行うには

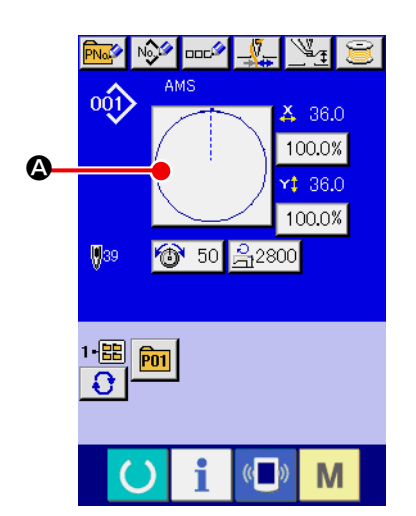

- ① データ入力画面を表示する データ入力画面(青色)の場合のみ、縫い形状の選択が可能 になります。縫製画面(緑色)の場合には、準備キー ( ) を押し、データ入力画面(青色)を表示してください。
- ② 縫い形状選択画面を呼び出す 縫い形状ボタン △ を押すと、縫い形状選択画面が表示されま す。
- ③ 縫い形状の種類を選択する 縫い形状は 4 種類あります。 縫い形状種類選択ボタン →■ 3 を押してください。

[を変更するには"p.32](#page-35-1) をご覧ください。

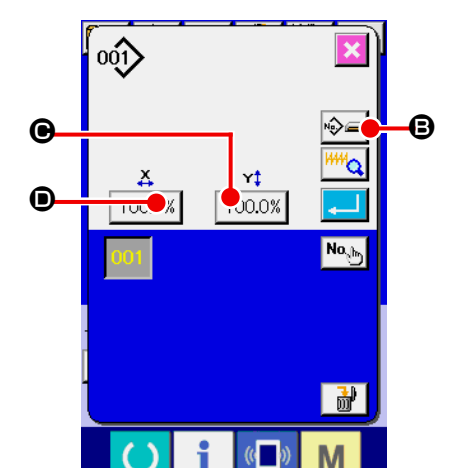

 $\mathbf I$ 

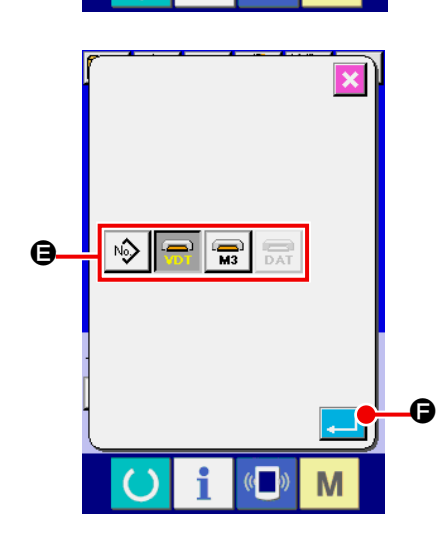

④ 縫い形状の種類を確定する 縫い形状は下記の 4 種類あります。この中から希望の種類を 選択してください。

この画面でボタン C、D を押すとXおよびYの拡 大縮小率を変更できます。詳しくは "II-2-6. [項目データ](#page-35-1)

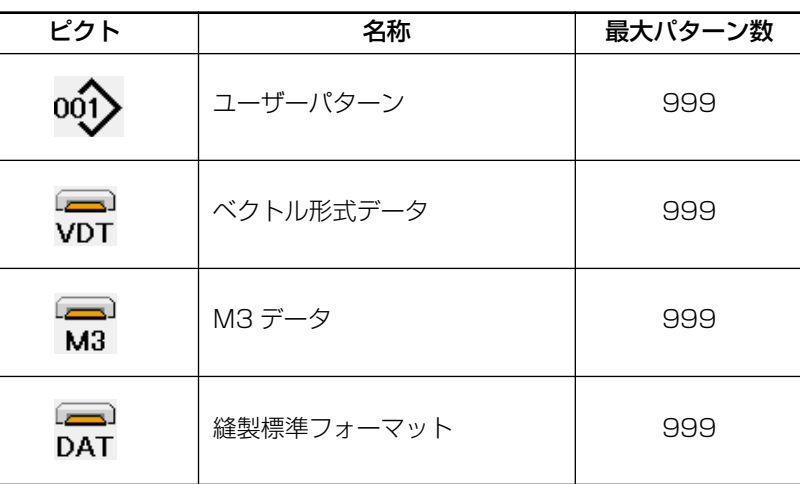

必ず IP-420 でフォーマットしたメディアを使用してく ださい。 メディアのフォーマット方法は、"II-2-28. [メディアの](#page-84-0) [フォーマットを行うには"p.81](#page-84-0) をご覧ください。

縫い形状選択ボタン ● から希望の縫い形状種類を選択し、

エンターボタン | ■ ● を押してください。

選択した縫い形状の種類に対応した縫い形状一覧画面を表示しま す。

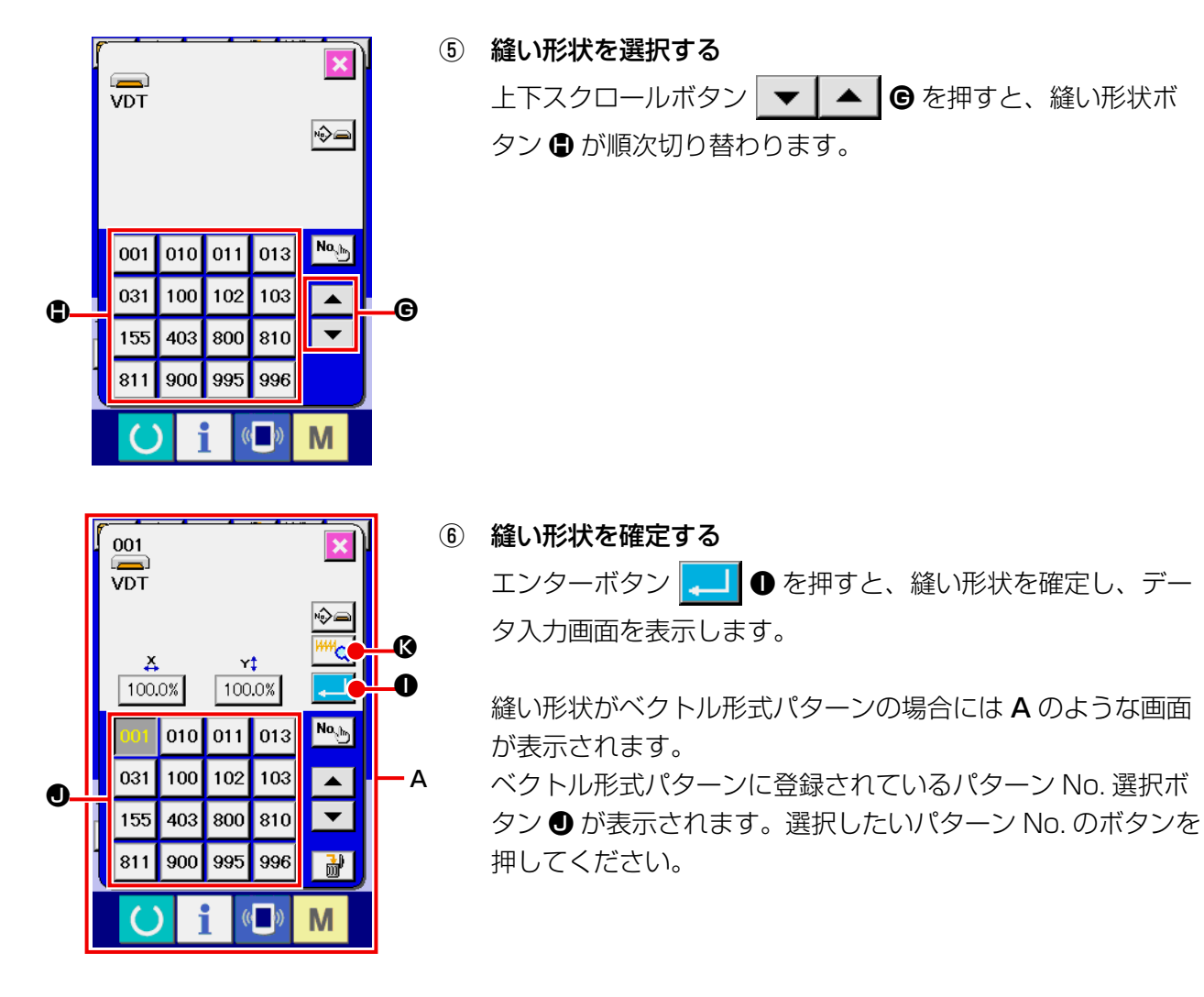

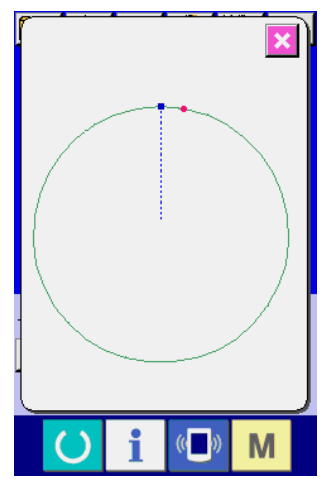

ビューアーボタン **W Q を**押すと、選択したパターン No. の形状を表示し、確認することができます。

<span id="page-35-1"></span><span id="page-35-0"></span>2-6. 項目データを変更するには

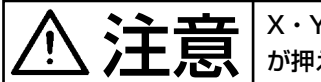

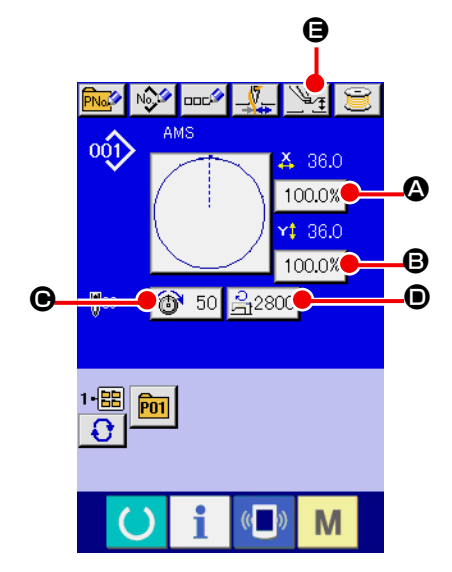

- 注意 X・Y 拡大縮小率変更後は、必ずパターンの形状を確認してください。設定値によっては、針 が押えに干渉し、針折れが発生するなど危険な場合があります。
	- ① データ入力画面を表示する データ入力画面の場合にて、項目データの変更が可能になり ます。縫製画面(緑色)の場合には、準備キー ( ) を押し、 データ入力画面(青色)を表示してください。 ※ 糸張力、中押え高さはは縫製画面でも変更が可能です。
	- ② 項目データ入力画面を表示する 変更したい項目データのボタンを押すと項目データ入力画面 を表示します。 項目データは、下記 5 項目です。

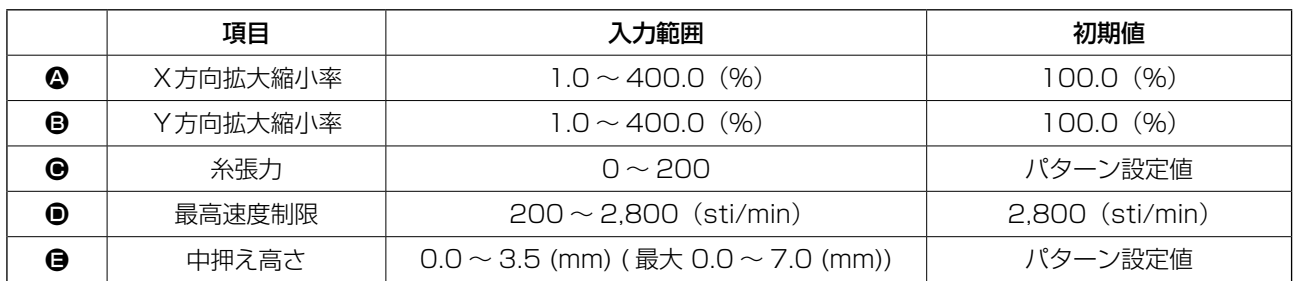

※ 糸張力値・中押え基準値は選択するパターンごとに異なります。

- ※ X方向の拡大縮小率 △、Y 方向の拡大縮小率 は、メモリースイッチ LU64 の設定で、実寸値 入力に変更することが可能です。
- ※ X/Y 拡大縮小を行うには、次の 2 通りがあります。
- ・このデータ入力画面で、既に読み込んでいるデータに対して繰り返し拡大縮小することができます。
- ・パターンを選択する際に、拡大縮小率を設定して読み込むことができます。 "II-2-5. [縫い形状の選](#page-33-1) [択を行うには"p.30](#page-33-1) をご覧ください。
- ※ 点縫いの場合は、 LI088 拡大縮小機能モードにて針数増減が設定されている場合でも、ピッチ増 減で拡大縮小されます。
- ※ 円・円弧で X/Y 拡大縮小率を個別に設定した場合、または X/Y の拡大縮小を繰り返した場合は、 点縫いに変換されるため、形状が保てなくなる場合があり、ピッチ増減で拡大縮小されます。こ の場合は、パターン一覧画面にて X/Y 拡大縮小率を設定して読み込むようにしてください。
- ※ 最高制限速度 の最大入力範囲及び初期値は、メモリースイッチ LU001 にて決まります。
- ※ 電源 ON 直後または本体入力からの移行直後は、中押え高さの変更はできません。準備キー を押して原点検索を行ってからご使用ください。
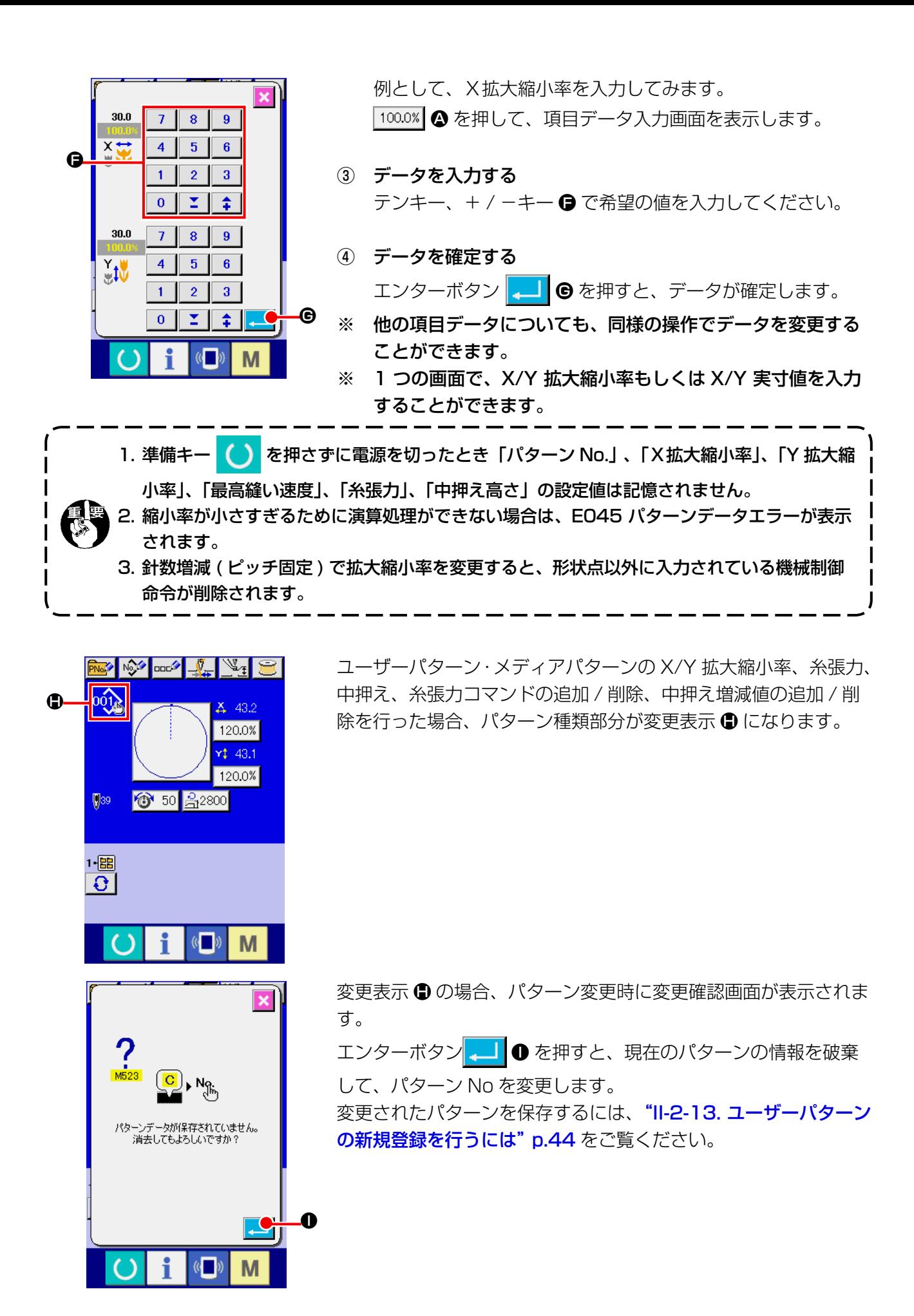

<span id="page-37-0"></span>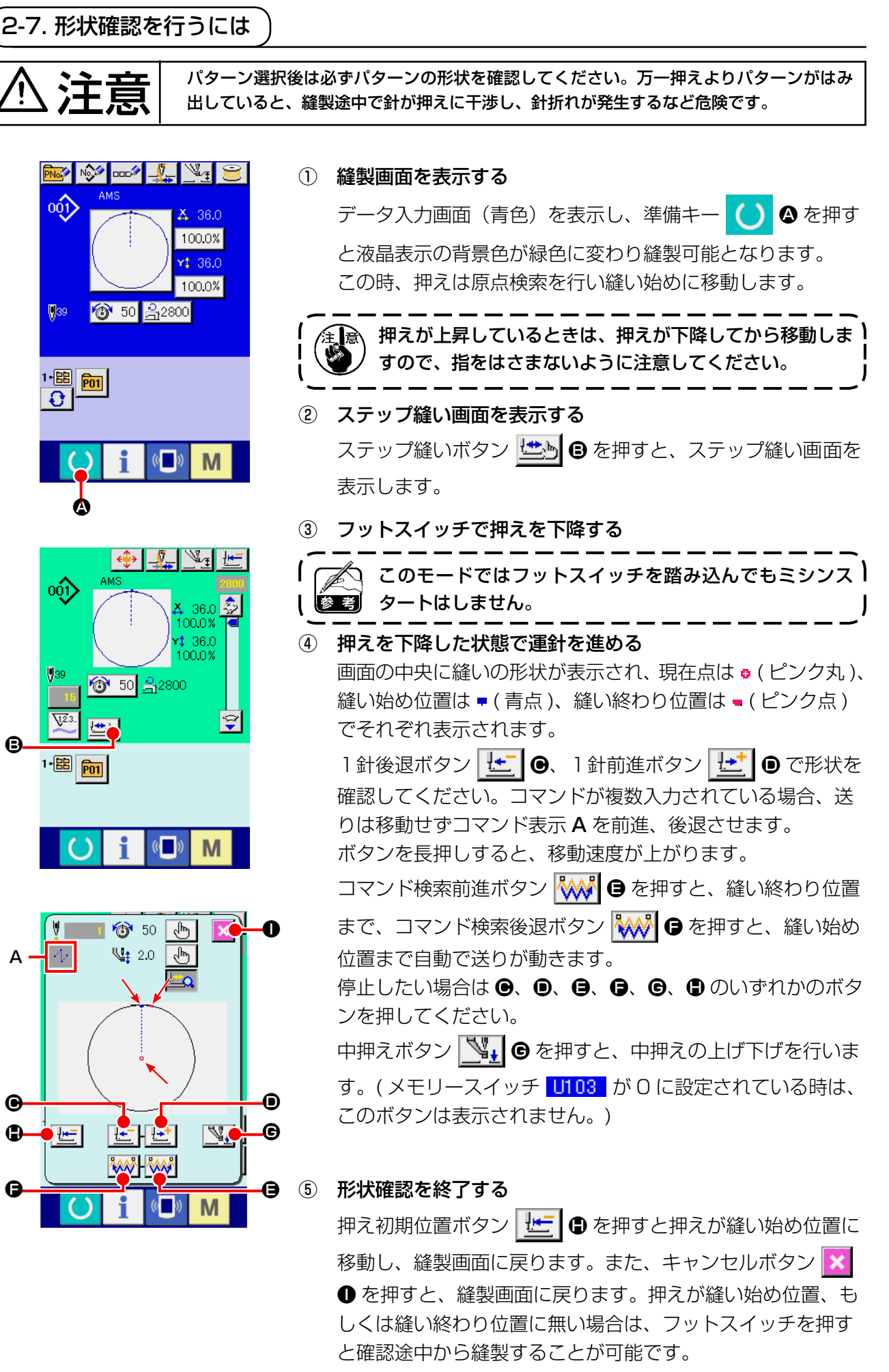

 $\boldsymbol{\Theta}$ 

A

 $\boldsymbol{\Theta}$  $\oplus$ 

– 34 –

#### 2-8. 針落ち点の修正を行うには  $\begin{picture}(40,40) \put(0,0){\line(1,0){10}} \put(15,0){\line(1,0){10}} \put(15,0){\line(1,0){10}} \put(15,0){\line(1,0){10}} \put(15,0){\line(1,0){10}} \put(15,0){\line(1,0){10}} \put(15,0){\line(1,0){10}} \put(15,0){\line(1,0){10}} \put(15,0){\line(1,0){10}} \put(15,0){\line(1,0){10}} \put(15,0){\line(1,0){10}} \put(15,0){\line(1$ (1) 張力の編集を行うには oộ) 縫製画面で、ステップ縫いボタン L D を押して、ステッ  $36.0<sup>2</sup>$ 100.0% + 36.0<br>100.0% プ縫い画面を表示します。 ◎ 50 乌2800 ● ● 針確認など送り前進・後退を行う場合は、押えを下降させ )<br>● ● ないと動作しません。押えを下げてからご使用ください → ないと動作しません。押えを下げてからご使用ください。 | A $1 - \frac{1}{2}$   $\boxed{p_{01}}$  $(0)$ M **B** 画面の中央に縫いの形状が表示され、現在点は o ( ピンク丸 )、 ۞ 50  $\sqrt{2m}$ VI 縫い始め位置は ■ ( 青点 )、縫い終わり位置は ■ ( ピンク点 )  $\mathbb{Q}_1$  2.0  $\frac{1}{2}$  $\Phi$ でそれぞれ表示されます。 モード選択ボタン | 、『■ ■ を押して、張力モードを選択を選 択します。 1針後退ボタン せ ● 前進ボタン せ ● で送り (現在 点 •) が 1 針前後に移動します。コマンドが複数入力されて  $\mathbb{Z}_+$  $E$ 固固 いる場合、送りは移動せずコマンド表示 A を前進、後退させ **WWWW** ます。長押しすると、移動速度が上がります。 M 表示される値 B は、絶対値 ( 糸張力値 + 糸張力コマンド値 ) B <del>\_\_\_\_</del>\_\_\_\_<del>\_\_\_\_\_\_\_\_\_\_</del> \_0 となっています。 <u>ि अस्</u>  $\vert x \vert$  コマンド検索前進ボタン E・後退ボタン F を押 ₩: 2.0  $\mathbb{G}$ A  $\overline{\mathbb{F}_Q}$ I すと、現在点からそれぞれ前進・後退し、初めに張力コマン ドが見つかった針落ち点に移動します。 停止したい場合は ( o、 o、 o、 o、 o、 o のいずれかのボタ ンを押してください。  $\boldsymbol{\Theta}$  $\bullet$ 中押えボタン √ → ● を押すと、中押えの上げ下げを行いま G  $\mathbf{O}$ 画 **RETRET**  $\mathbb{N}$ す。(メモリースイッチ U103 が 0 に設定されている時は、 **WWWW** このボタンは表示されません。)  $\mathbf \Theta$ E  $\left($   $\right)$ M 押え初期位置ボタン | セ | ● を押すと押えが原点に移動し、 縫製画面に戻ります。  $\overline{\mathbf{x}}$ コマンド削除ボタン | 神 | ● 押すと、A に表示されているコ マンドを削除する画面を表示します。 VS. 13 50 ● を押すと、糸張力値増減入力画面を表示します。  $\overline{8}$  $\overline{9}$  $\overline{1}$ 糸張力値増減入力画面にて、テンキー、+ / ーキー 3 で希望  $\overline{4}$  $5<sup>1</sup>$  $\overline{\mathbf{6}}$  $\boldsymbol{\Omega}$ の値を入力してください。  $\mathbf{1}$  $2<sup>7</sup>$  $3<sup>°</sup>$ エンターボタン ||■ ● を押すとデータが確定します。  $\overline{\mathbf{n}}$  $\Sigma$  .  $\overline{\bullet}$ L  $($   $)$ M

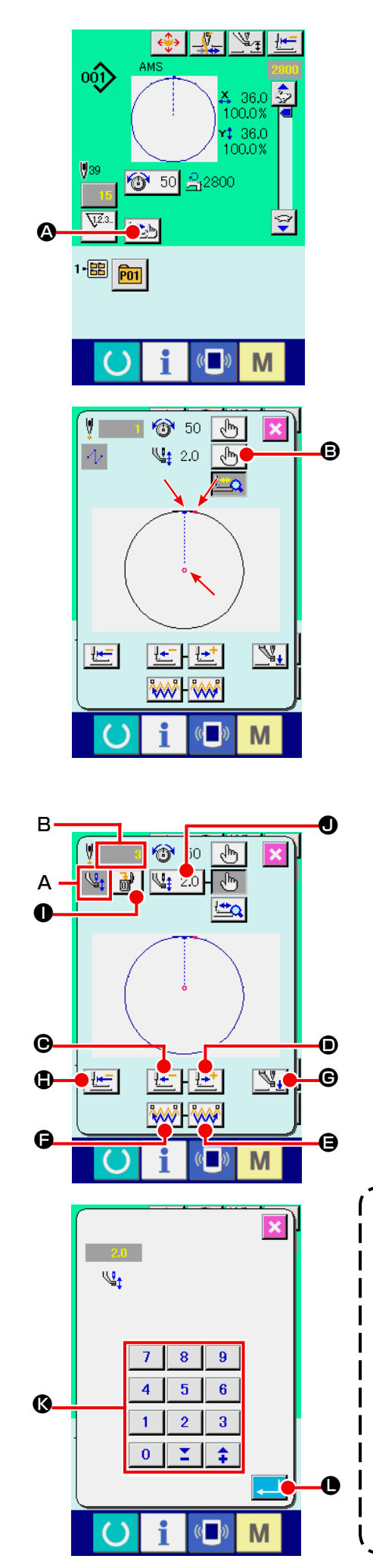

## (2) 中押え高さの編集を行うには

縫製画面で、ステップ縫いボタン L in 2 を押して、ステッ プ縫い画面を表示します。

画面の中央に縫いの形状が表示され、現在点は o ( ピンク丸 )、 縫い始め位置は ■ ( 青点 )、縫い終わり位置は ■ ( ピンク点 ) でそれぞれ表示されます。

モード選択ボタン | √ | ● を押して、中押えモードを選択し ます。

1針後退ボタン せー ●・前進ボタン せー ● で送り (現在 点 •) が 1 針前後に移動します。コマンドが複数入力されて

いる場合、送りは移動せずコマンド表示 A を前進、後退させ ます。長押しすると、移動速度が上がります。

 表示される値Bは、絶対値(中押え高さ値+中押え高さ増減値) となっています。

コマンド検索前進ボタン M ●・後退ボタン M → ●を押 すと、現在点からそれぞれ前進・後退し、初めに中押えコマ ンドが見つかった針落ち点に移動します。

停止したい場合は ( )、 ( )、 ( )、 ( )、 ( )、 ( ) のいずれかのボタ ンを押してください。

中押えボタン <a> す。(メモリースイッチ U103 が 0 に設定されている時は、 このボタンは表示されません。)

押え初期位置ボタン | 世 ●を押すと押えが原点に移動し、 縫製画面に戻ります。

コマンド削除ボタン | 品 | ● 押すと、A に表示されているコ マンドを削除する画面を表示します。

| 420 ● を押すと、中押え高さ増減入力画面を表示します。

テンキー、+/-キー <■ で希望の値を入力してください。

エンターボタン | ■ | ● を押すとデータが確定します。

- 1. 針確認など送り前進・後退を行う場合は、押えを下降 ) させないと動作しません。押えを下げてからご使用く ださい。
	- 2. 中押えが下がっているときの中押えと針の動きはメモⅠ リースイッチ U103 の設定により異なります。

3. 中押え高さを高くした時や、針の番手を太くしたときは、 ワイパーとのすき間を確認してください。すき間を確保 できない場合は、ワイパーを使用することができません。 ワイパーのスイッチを OFF にするか、メモリースイッ チ い105 の設定値を変更してください。

メモリースイッチの設定は"II-3. [メモリースイッチデー](#page-87-0) [タ一覧"p](#page-87-0).84 をご覧ください。

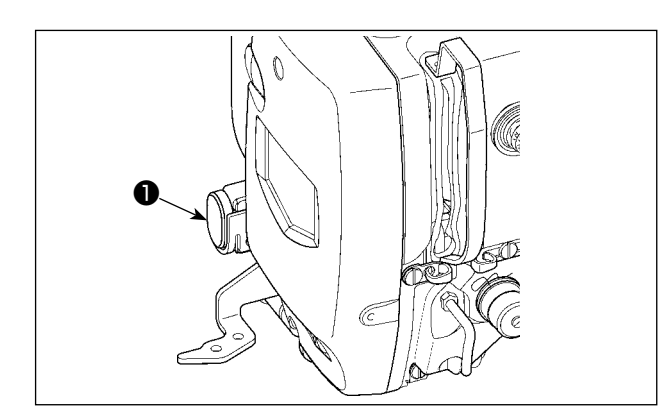

縫製中に一時停止スイッチ❶を押すと、ミシンを 停止させることができます。このとき、エラー画 面が表示され、停止スイッチが押されたことを知 らせます。

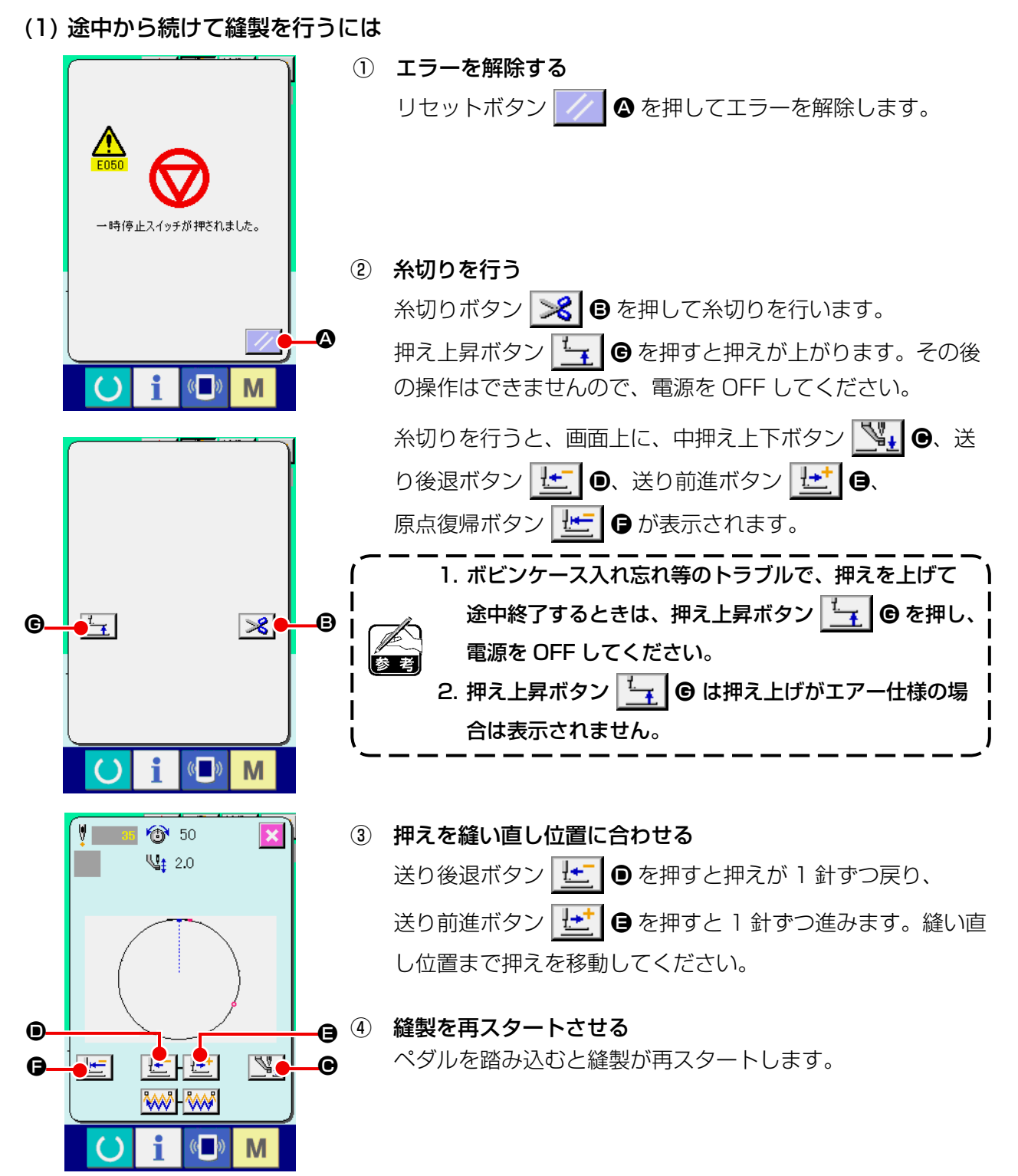

(2) 最初から縫い直すには

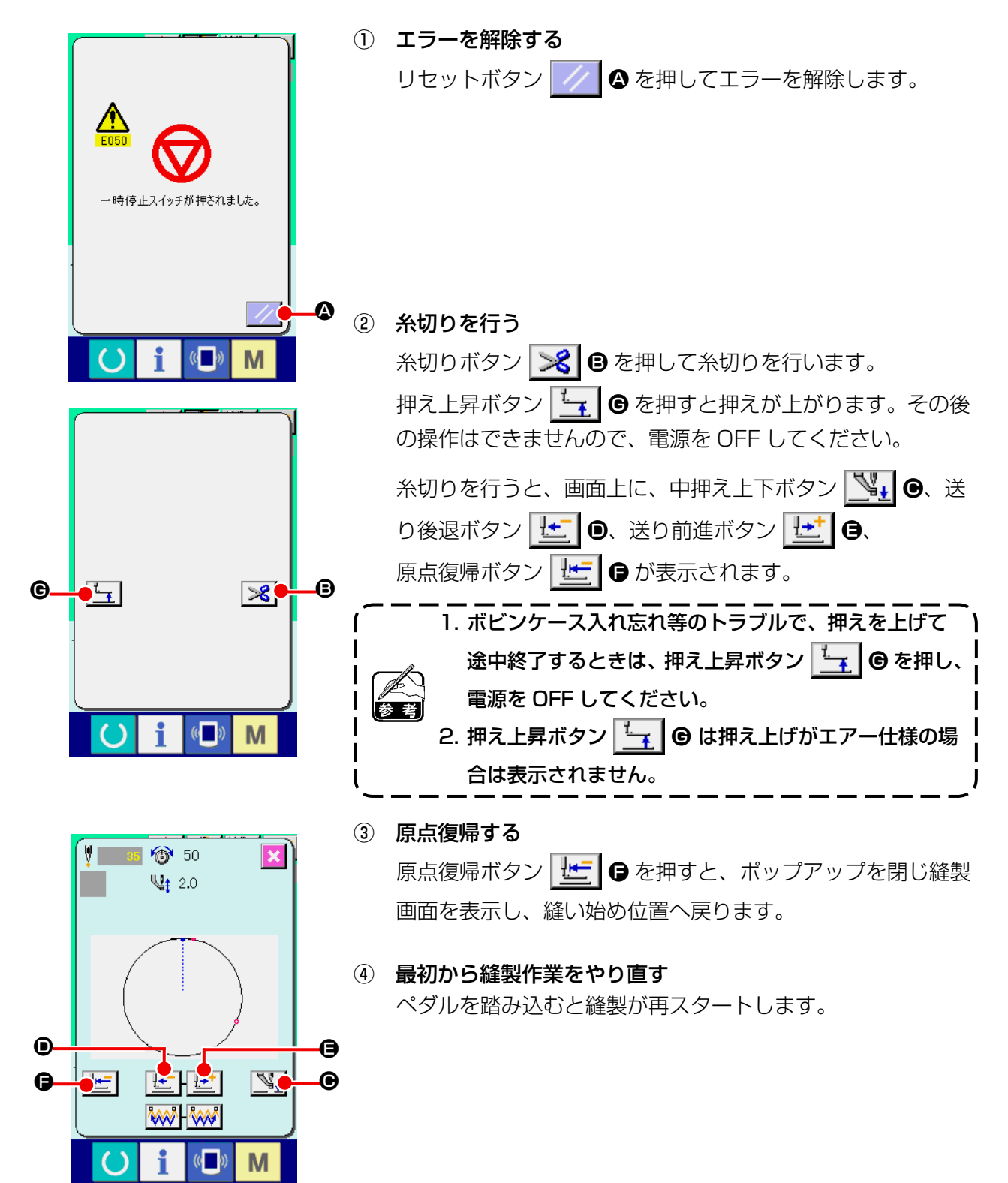

## <span id="page-42-0"></span>2-10. 針先が邪魔で縫製物がセットできない時

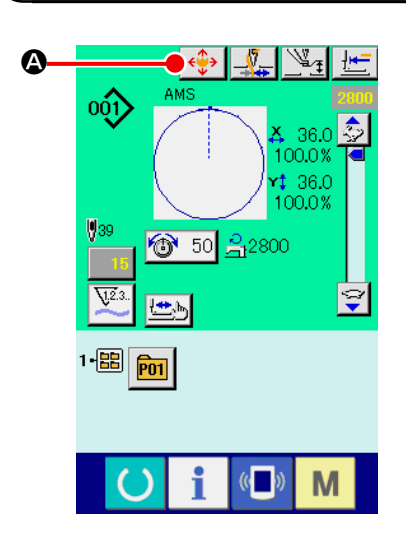

① パターンボタン移動画面を表示する。 パターンボタン移動ボタン ←→ 4 を押すと、パターンボタ ン移動画面が表示されます。

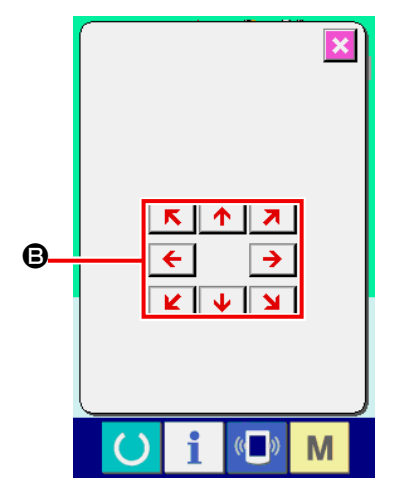

② パターンを移動する。 押えを下降させて、方向キー B で移動方向を入力します。 設定した移動量は、縫製画面中でのみ有効となります。  $\mathbf{A}$ ſ 準備キー押下にてデータ入力画面へ戻ると、設定した移動 | 量は消去されます。J

## <span id="page-43-0"></span>(1) 縫製しながら下糸巻きを行う場合

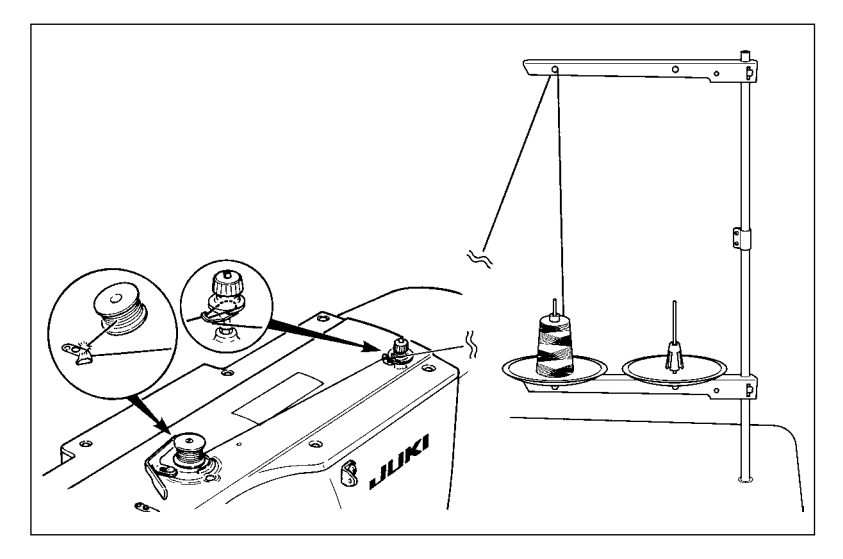

図のように糸を通して下糸を巻きま す。

(2) 下糸巻きのみを行う場合

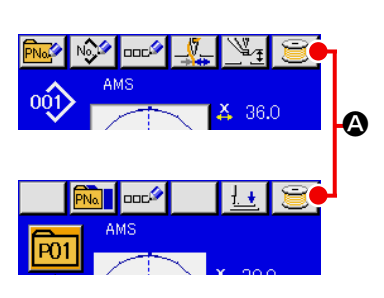

① 下糸巻き画面を表示する

データ入力画面(青色)にて糸巻きボタン き 8 を押すと、 押えが下降して、糸巻き画面が表示されます。

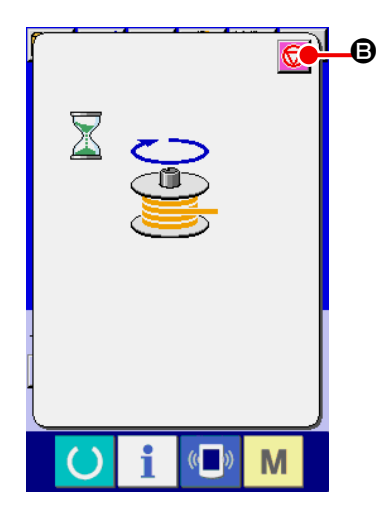

- ② 糸巻きを開始する B 起動ペダルを踏むとミシンが回転し、下糸巻きを始めます。
	- ③ ミシンを停止する

停止ボタン + ● を押すとミシンは停止し、通常モードに戻 ります。または、下糸巻き中に起動ペダルを再度踏むと糸巻 きモードのままでミシンが停止しますので、再度起動ペダル を踏むと下糸巻きを再開します。複数のボビンに糸を巻く場 合にご使用ください。

電源ON直後は糸巻きは動作しません。1度、パターン) No. 等を設定し、準備キー ( ) を押して縫製画面を表示 させてから行ってください。

# <span id="page-44-0"></span>2-12. カウンターを使うには

(1) カウンターの設定方法

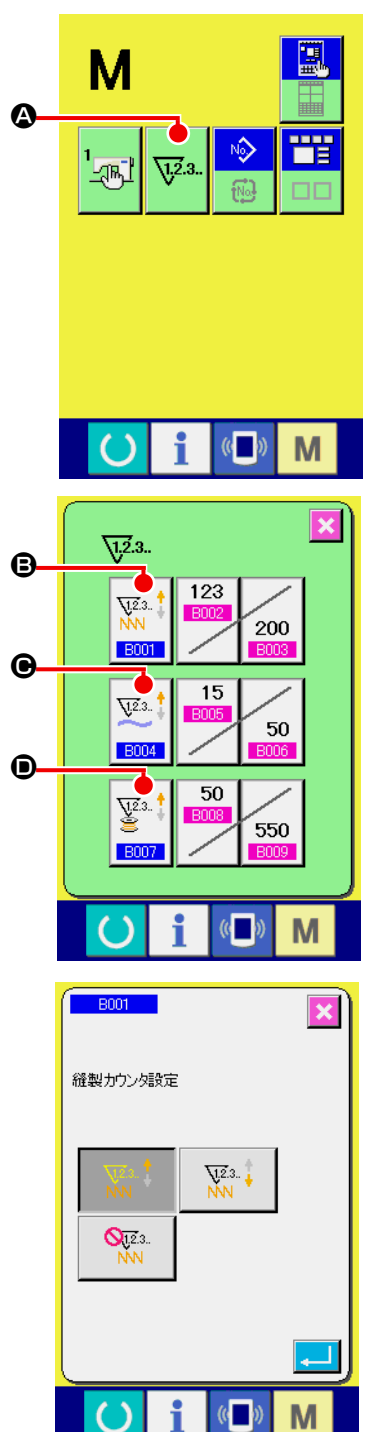

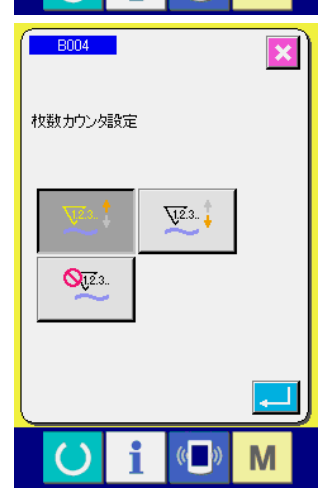

① カウンター設定画面を表示する

 $\sqrt{1.2}.3.$ ■ スイッチを押すと画面上にカウンター設定ボタン

▲ が表示されます。このボタンを押すと、カウンター設定画 面が表示されます。

② カウンター種別の選択 本ミシンには、縫製カウンター、枚数カウンター、下糸カウ ンターの 3 種類のカウンターがあります。縫製カウンター 種別選択ボタン | ₩ | ●、枚数カウンター種別選択ボタン **B001**  $\bigcirc$ 、下糸カウンター種別選択ボタン $\Big|\overset{\text{Vz.} \dagger}{\bullet} \Big| \bigcirc$ を押して、  $V^{2.3}$ **B004** カウンター種別選択画面を表示させ、それぞれ個別にカウン ター種別を設定することができます。

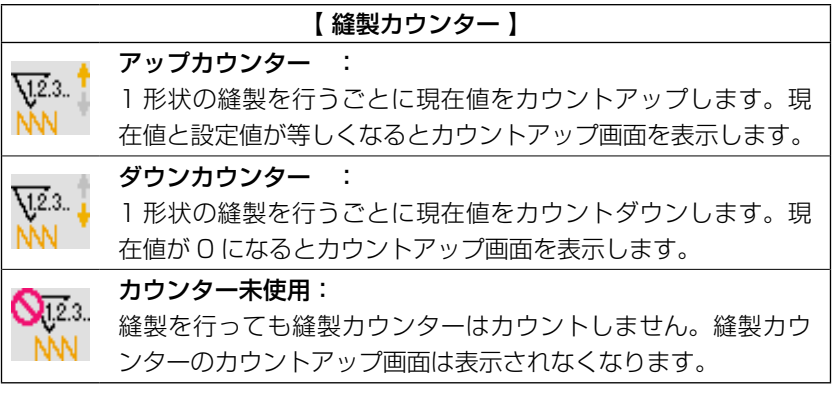

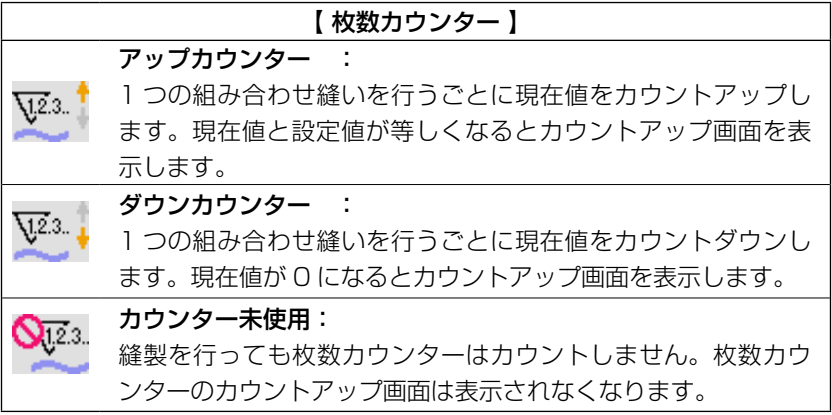

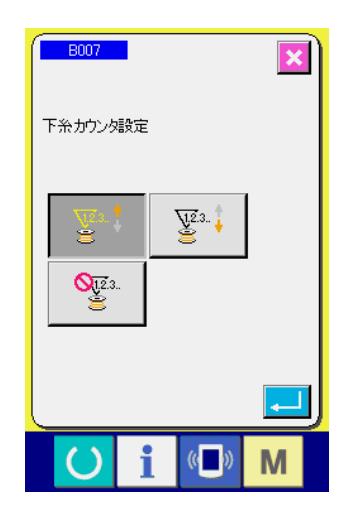

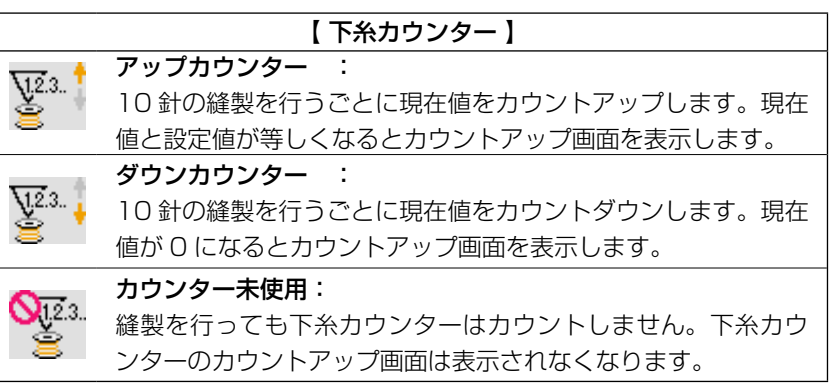

## ③ カウンター設定値の変更

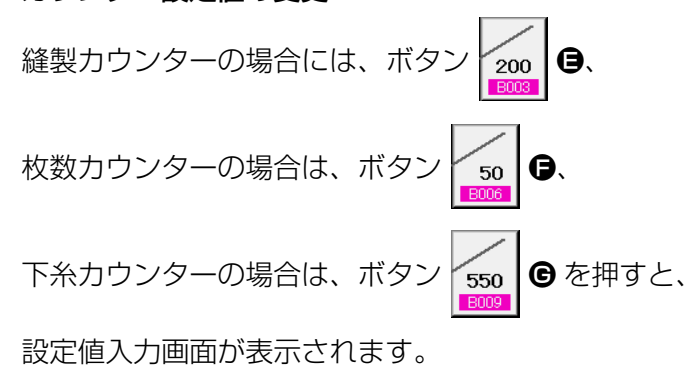

 ここで設定値を入力してください。 設定値に 0 を入力するとカウントアップ画面の表示を行いま せん。

④ カウンター現在値の変更

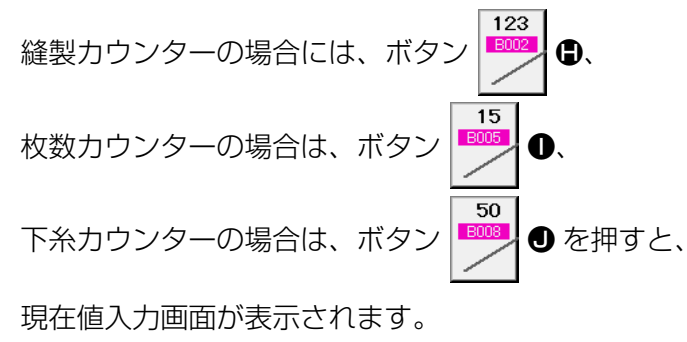

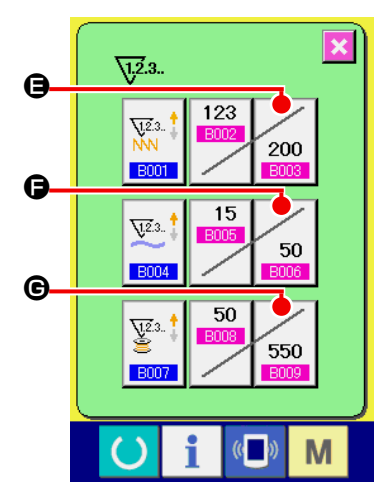

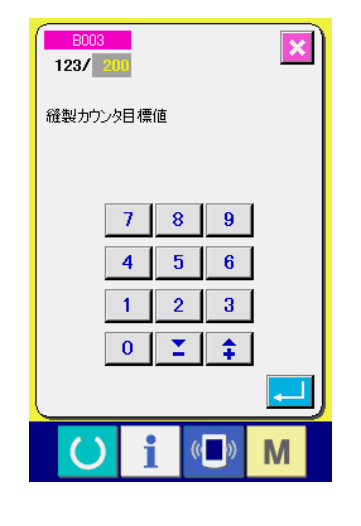

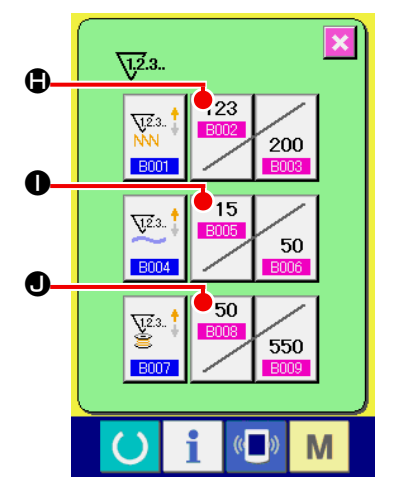

 $\overline{\mathbf{x}}$  $\overline{3}$ / 200 経製カウンタ現在値  $|C|$  $9<sup>1</sup>$  $7<sup>1</sup>$  $8$  $5 \ 6$  $\overline{4}$  $\overline{1}$  $2 \mid 3 \mid$  $0$   $\leq$   $\pm$  $\sqrt{2}$ M

 ここで現在値を入力してください。

(2) カウントアップの解除方法

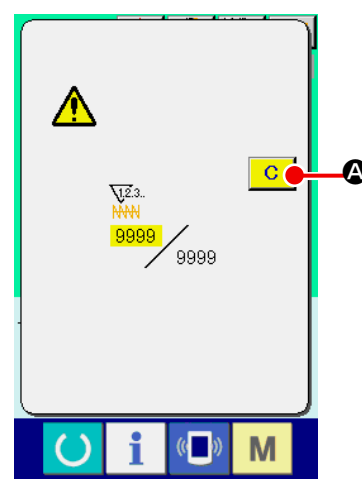

縫製作業中にカウントアップ条件に達すると、カウントアップ画 面を表示し、ブザーを鳴らします。クリアボタン ┃ C ┃ ❹ を押す とカウンターをリセットし、縫製画面に戻ります。そして、再カ  $\bullet$  ウントを開始します。

(3) 縫製中のカウンター値の変更方法

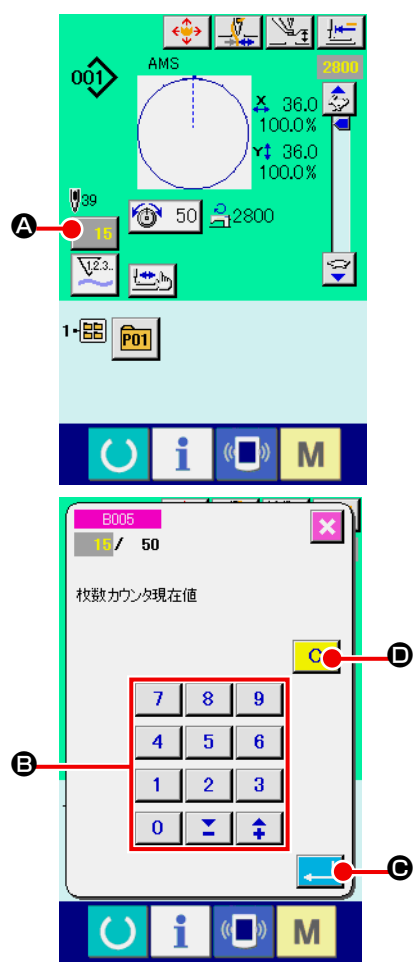

① カウンター値変更画面を表示する 縫製作業中に間違い等でカウンター値を修正したい場合は、 縫製画面上のカウンター値変更ボタン | 15 ⊙ を押してくだ さい。カウンター値変更画面が表示されます。

- ② カウンターの値を変更する テンキー、+ / -キー B で希望の値を入力してください。
- ③ カウンターの値を確定する D エンターボタン | ■ ● を押すと、データが確定します。 カウンター値をクリアしたい場合はクリアボタン C O を 押してください。

# <span id="page-47-0"></span>2-13. ユーザーパターンの新規登録を行うには

 $\mathbb{V}_\mathtt{f}$ 

① データ入力画面を表示する データ入力画面(青色)の場合のみ、パターンの新規登録が 可能になります。縫製画面(緑色)の場合には、

準備キー (●) を押し、データ入力画面(青色) を表示して ください。

② ユーザーパターン新規登録画面を呼び出す 新規登録ボタン | 2 を押すとユーザーパターン新規登録 画面が表示されます。

- ③ ユーザーパターン No. を入力する 新規に登録したいユーザーパターン No. をテンキー D で入力 してください。 +/—ボタン | <del>1</del> | 2 | (●· ●) で未登録ユーザーパター ン No. を検索することもできます。
	- ④ ユーザーパターン No. を確定する

エンターボタン | || || || || || を押すと、新規登録するユーザーパ ターン No. を確定し、ユーザーパターン選択時のデータ入力 画面を表示します。 存在するユーザーパターン No を入力してエンターボタンを 押した場合は、上書き確認画面が表示されます。

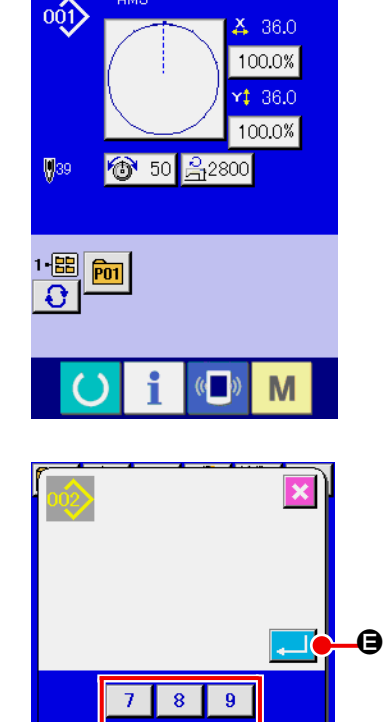

**@** 

**DOC<sup>2</sup>** 

 $\sigma$ 

o G

 $\overline{6}$ 5

M

 $\overline{4}$ 

 $\mathbf{1}$  $\overline{2}$  $\overline{a}$ 

 $\bf{0}$ 

 $\mathbf{B}$ 

<span id="page-48-0"></span>2-14. ユーザーパターンに名称を付けるには

ユーザーパターンには、それぞれ最大 255 文字までの文字を入力することができます。

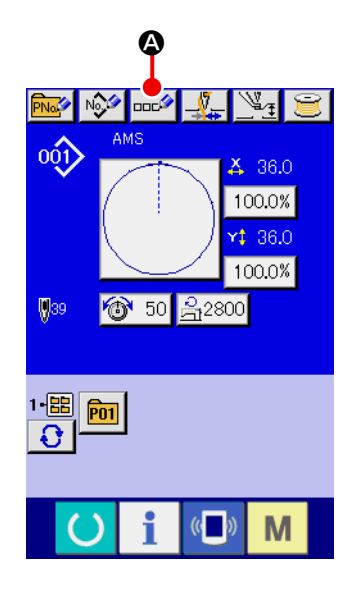

- ① データ入力画面を表示する パターンボタン選択時のデータ入力画面(青色)の場合のみ、 パターンボタン名称入力が可能になります。縫製画面(緑色) の場合には、準備キー ( ) を押し、データ入力画面(青色) を表示してください。
- ② 文字入力画面を呼び出す 文字入力ボタン ロロシ 本押すと、文字入力画面が表示され ます。

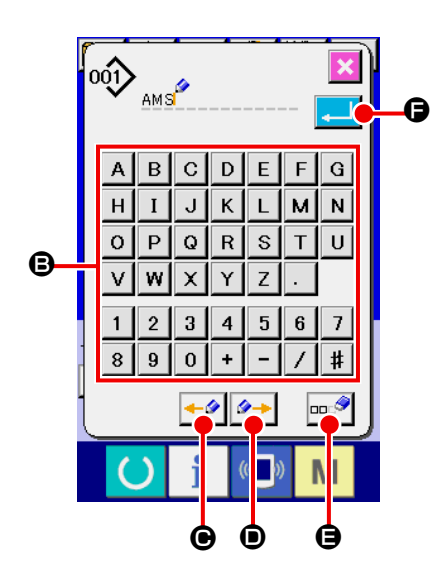

- ③ 文字を入力する 入力したい文字ボタン B を押すことで、文字の入力ができ ます。文字( A  $\sim$  Z 、 O  $\sim$  9 )、記号( + 、 - )、 、  $\ket*{(-)}$  を最大 255 文字まで入力できます。カーソル は、カーソル左移動ボタン ←タ ●、カーソル右移動ボタン  $\rightarrow$ D で移動することができます。入力した文字を削除し たい場合には、削除したい文字位置にカーソルを合わせ、削 除ボタン | == • | ● を押してください。
- ④ 文字入力を終了する エンターボタン | ■ ● を押すと、文字入力が終了します。 終了後、データ入力画面(青色)上部に入力した文字が表示 されます。

## <span id="page-49-0"></span>2-15. パターンボタンの新規登録を行うには

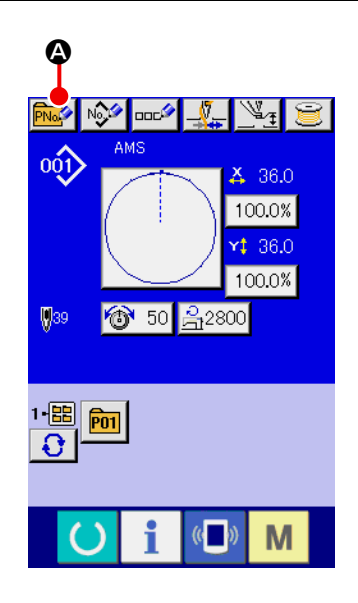

① データ入力画面を表示する データ入力画面(青色)の場合のみ、パターンボタンの新規 登録が可能になります。縫製画面(緑色)の場合には、

準備キー (●)を押し、データ入力画面(青色)を表示して ください。

② パターンボタン新規登録画面を呼び出す 新規登録ボタン トルタ 8 を押すとパターンボタン新規登録画 面が表示されます。

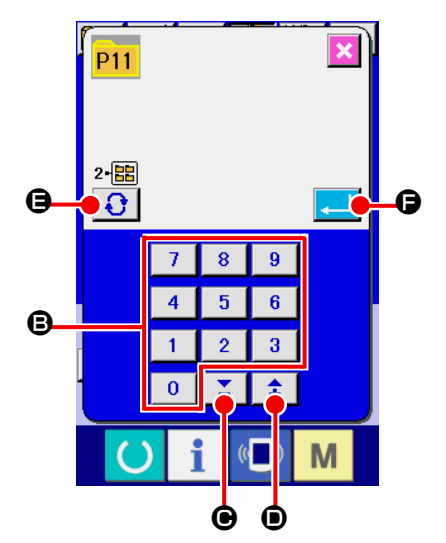

③ パターンボタン No. を入力する 新規に登録したいパターンボタン No. をテンキー B で入力し てください。既に登録されているパターンボタン No. への新 規登録は禁止しています。

+/—ボタン | 【 】 (● · ●) で未登録パターンボタン No. を検索することもできます。

④ 保存するフォルダを選択する

 パターンボタンは 5 つのフォルダに保存することが可能です。 1 つのフォルダに対して 10 個までパターンボタンを保存す ることができます。保存するフォルダはフォルダ選択ボタン

**a** ● で選択することができます。

⑤ パターン No. を確定する

エンターボタン | | | | | | | を押すと、新規登録するパターンボ タン No. を確定し、パターンボタン選択時のデータ入力画面 を表示します。

縫製画面が表示されている場合、P 1 〜P 50 キーを押すと押えが下降します。指を挟まれな いよう注意してください。

2-16. パターンボタン選択時の液晶表示部

(1) パターンボタンデータ入力画面

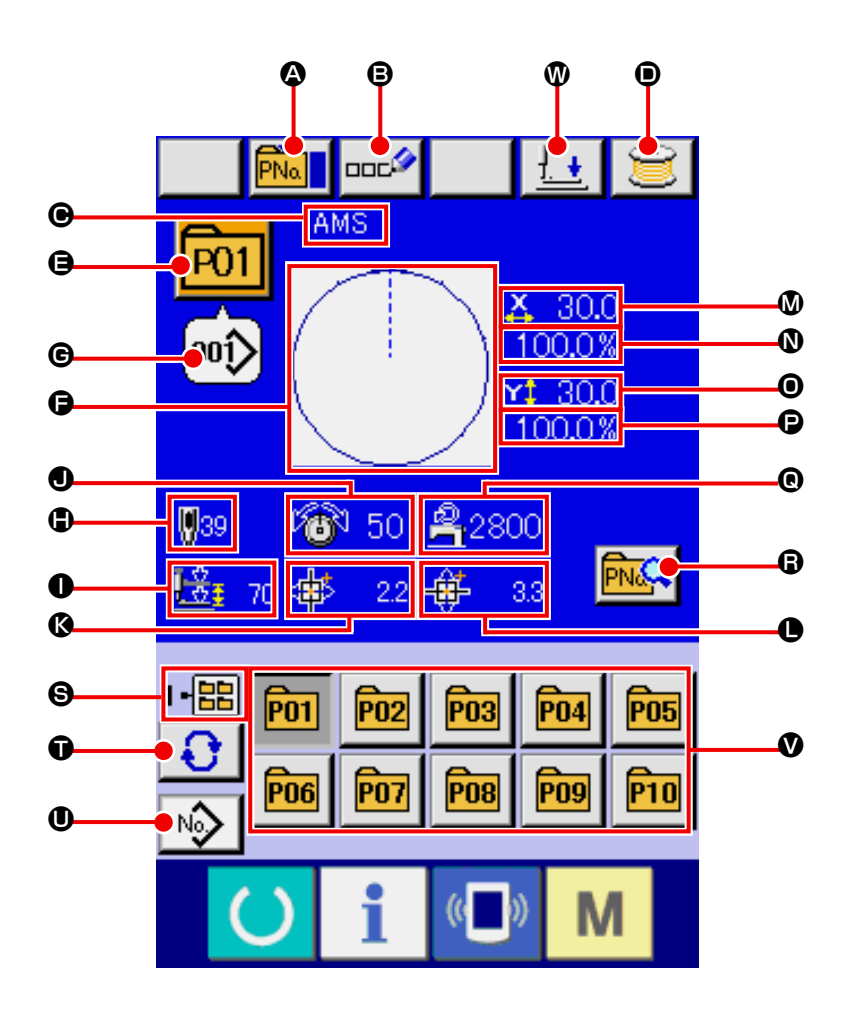

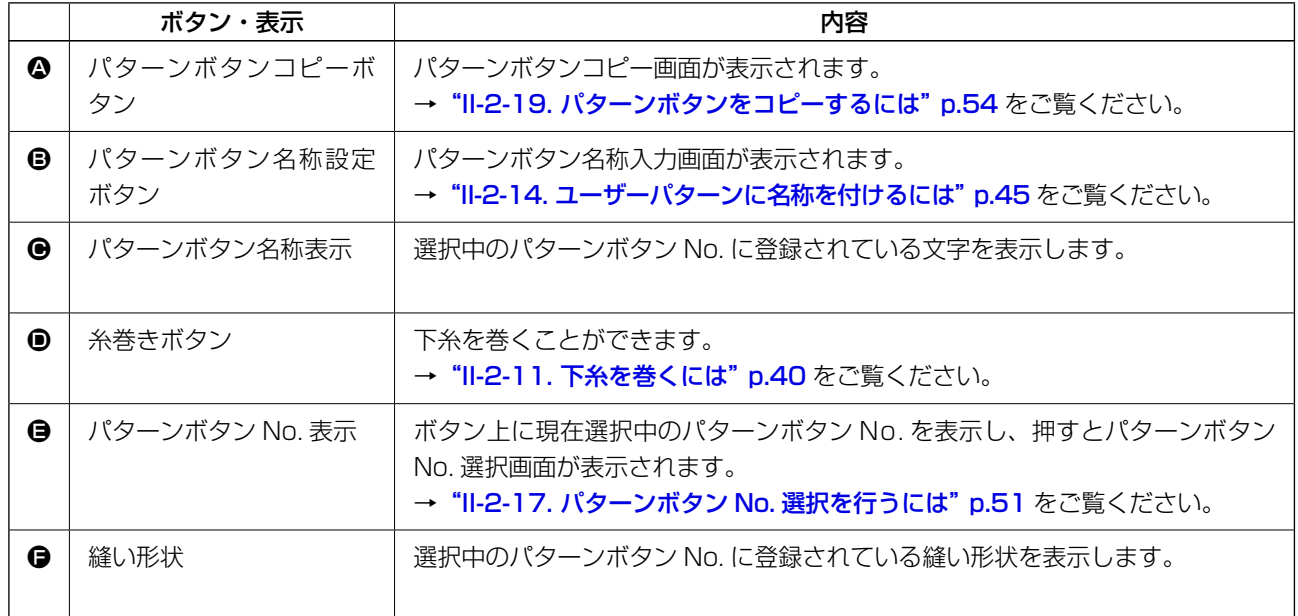

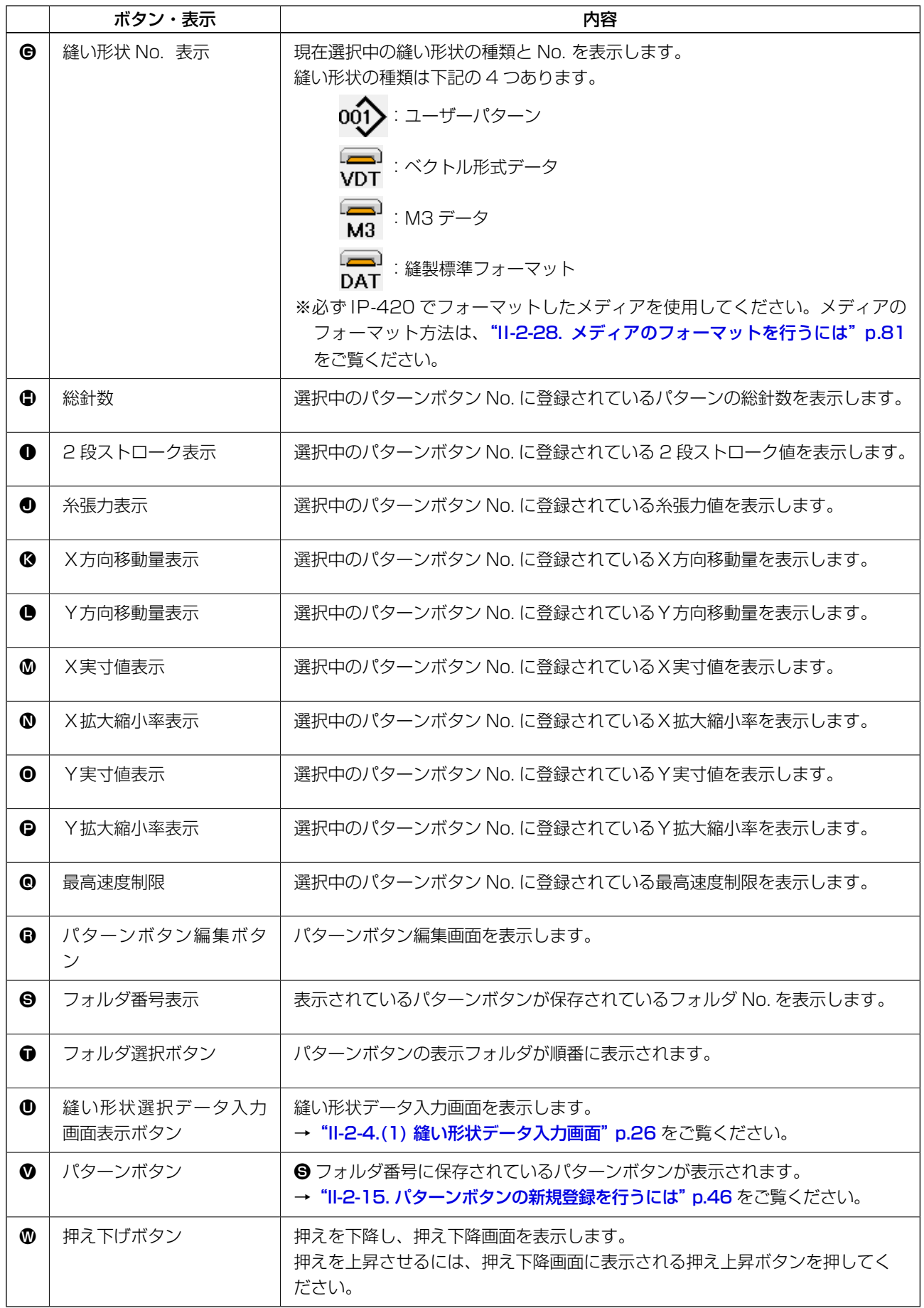

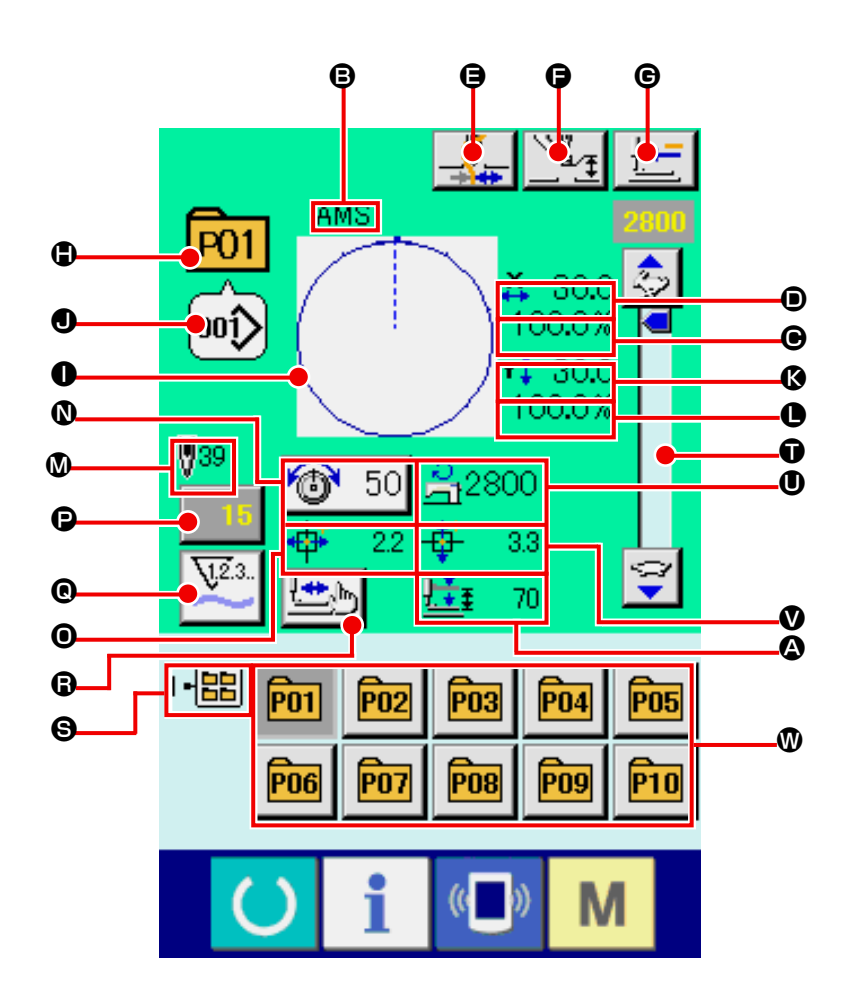

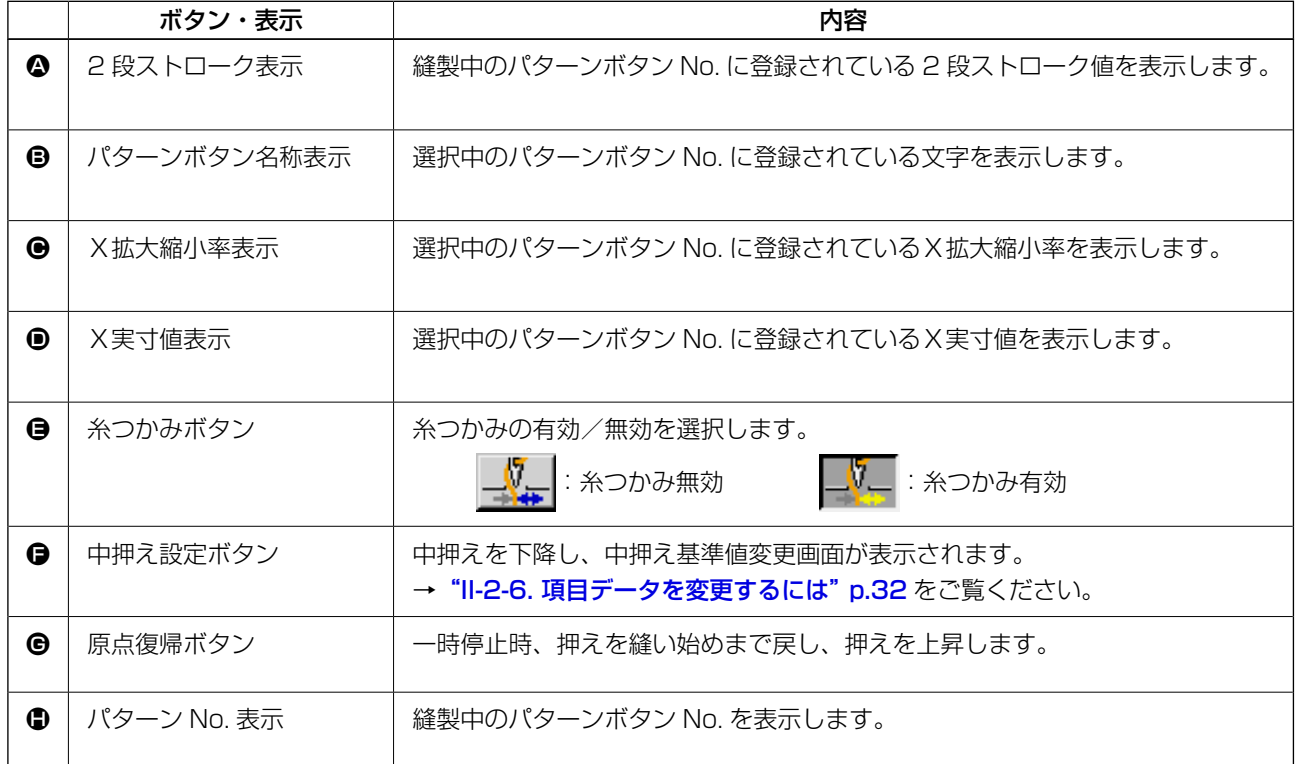

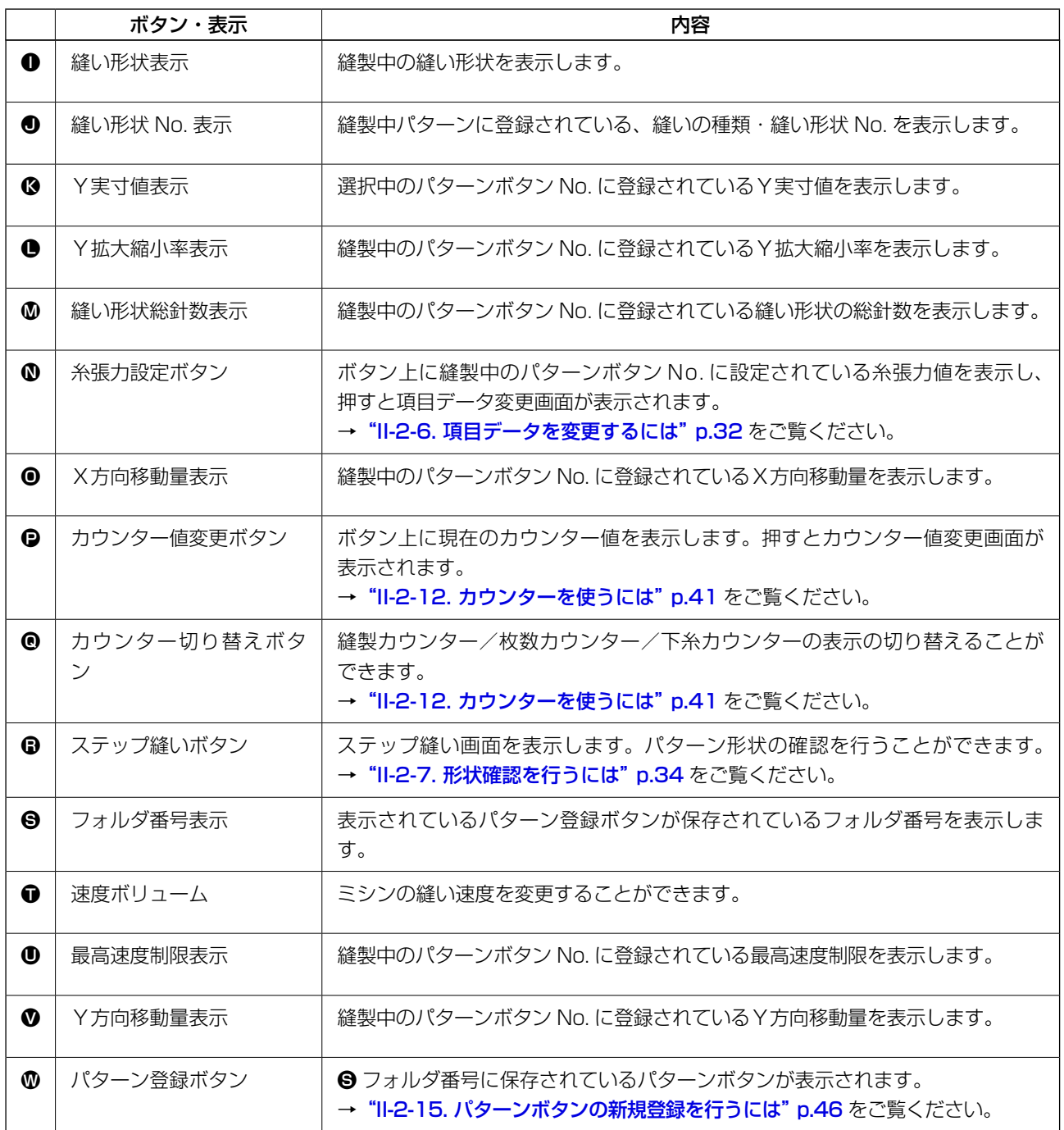

## <span id="page-54-0"></span>(1) データ入力画面からの選択

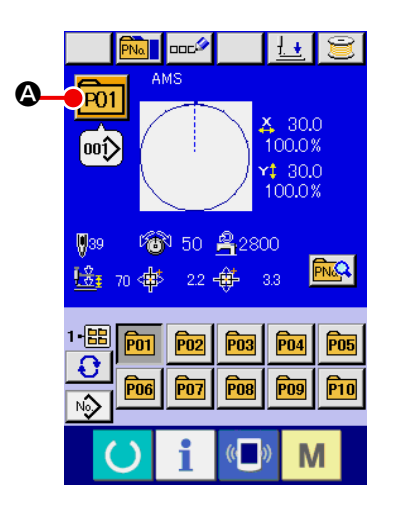

- ① データ入力画面を表示する データ入力画面(青色)の場合に、パターンボタン No. 選択 が可能になります。縫製画面(緑色)の場合には、 準備キー ( ) を押し、データ入力画面を表示してください。
- ② パターン No. 選択画面を呼び出す

パターンボタン No. 選択ボタン P01 ● を押すと、パターン ボタン No. 選択画面が表示されます。画面上部に現在選択さ れているパターンボタン No. とその内容が表示され、画面下 部に登録されているパターンボタン No. ボタンの一覧が表示 されます。

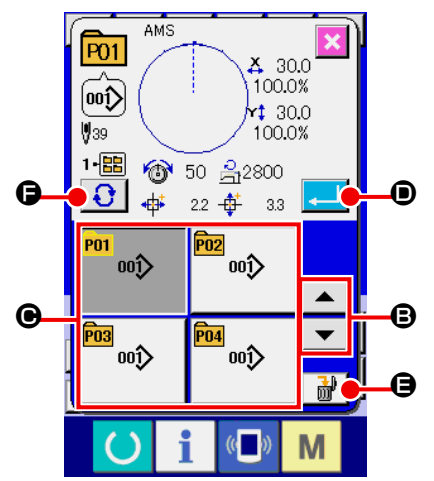

③ パターンボタン No. を選択する

上下スクロールボタン | ▼ | ▲ | ● を押すと登録されてい るパターンボタン No. ボタン ● が順次切り替わります。ボ タンには、パターンボタン No. に入力されている縫製デー タの内容が表示されます。ここで選択したいパターンボタン No. ボタン ● を押してください。

④ パターンボタン No. を確定する

エンターボタン | ■ | ● を押すと、パターンボタン No. 選択 画面を閉じ、選択を終了します。

- ※ 登録されているパターンボタンを削除したい場合には、削除 ボタン | ■ ■ ■ を押してください。但し、組み合わせ縫いに 登録されているパターンボタンの削除はできません。
- ※ 表示するパターン No. は、フォルダ選択ボタン | ← を押 すと指定されているフォルダ内に保存されているパターンボ タン No. が一覧表示されます。フォルダ番号が表示されない 場合は、登録されているすべてのパターンボタン No. が表示 されます。

(2) ショートカットボタンによる選択

注意 パターン選択後は必ずパターンの形状を確認してください。万一押えよりパターンがはみ 出していると、縫製途中で針が押えに干渉し、針折れが発生するなど危険です。

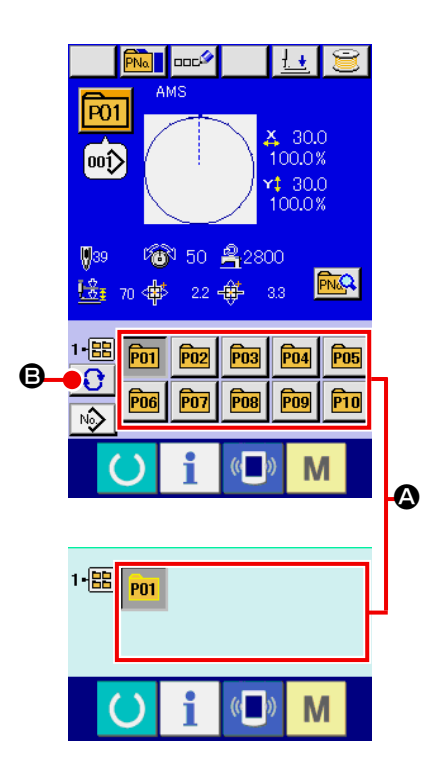

- ① データ入力画面もしくは縫製画面を表示する パターンがフォルダに登録されてると、データ入力画面、縫 製画面の画面下側に必ずパターンボタン △ が表示されます。
- ② パターン No. を選択する パターンボタンは、パターンを新規作成したときに指定した フォルダごとに表示されます。

フォルダ選択ボタン 3 ●を押すことで、表示されるパター ンボタンが変更されます。

 縫製したいパターンボタン No. のボタンを表示し、押してく ださい。押すと、そのパターンボタン No. が選択されます。

2-18. パターンボタンの内容を変更するには

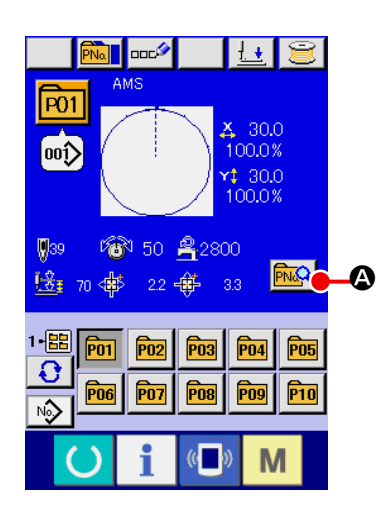

- ① パターンボタン選択時のデータ入力画面を表示する パターン選択時のデータ入力画面(青色)の場合のみ、パター ンの内容を変更することが可能になります。縫製画面(緑色) の場合には、準備キー ( ) を押し、パターンボタン選択時 のデータ入力画面を表示してください。
- ② パターンボタンデータ変更画面を表示する。 パターンボタンデータ変更ボタン R A を押すとパターン ボタンデータ変更画面を表示します。

 $\boldsymbol{\mathbb{G}}$  $\overline{P01}$ J ஞ்  $430.0$ 1-儒  $100.0%$ B I  $130.0$  $\mathbf \Theta$  $\mathbf{\Theta}$  $100.0\%$  $\Omega$ E 280  $\overline{\mathbf{e}}$ L  $3,$  $\mathbf \Theta$  $\left(\begin{matrix} 1 \\ 0 \end{matrix}\right)$ M

③ 変更したい項目データの入力画面を表示する 変更可能なデータは、下記 11 項目です。

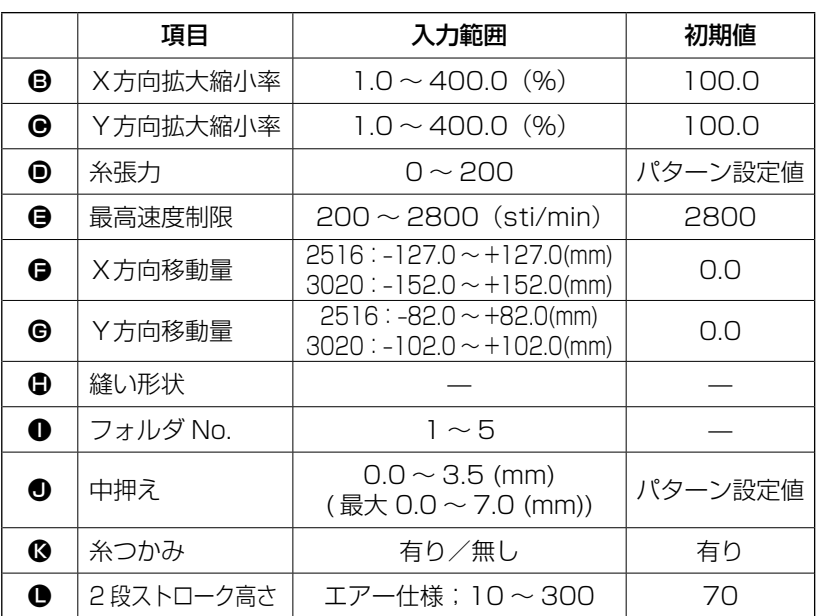

 $\mathbf{B} \sim \mathbf{B}$ ,  $\mathbf{0}$  は各ボタンを押すと、項目データ入力画面が表示されます。 $\mathbf{0} \cdot \mathbf{B}$  はボタンを押すと、フォ ルダ番号、糸つかみの有り/無しが切り替わります。

- ※ X方向の拡大縮小率 B、Y方向の拡大縮小率 B は、メモリースイッチ U064 の選択にて、実寸 値入力に変更することが可能です。
- ※ 最高制限速度 の最大入力範囲及び初期値は、メモリースイッチ | 1001 | にて決まります。
- ※ ×方向移動量 、Y 方向移動量 の入力範囲は縫製範囲によって変わります。

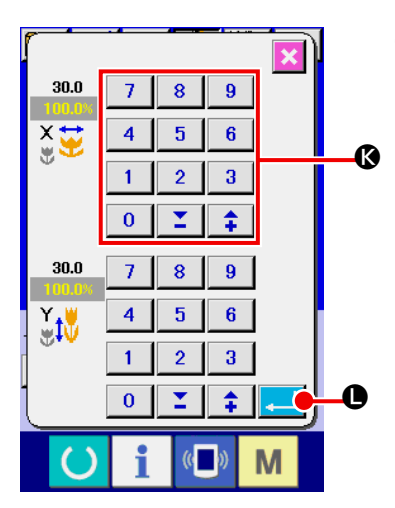

④ 項目データの変更を確定する 例として、X拡大縮小率を入力してみます。  $\vert$  100.0%  $\vert$  6 を押 して、項目データ入力画面を表示します。 テンキー、+ / −キー © で希望の値を入力してください。 エンターボタン | ■ | ● を押すと、データが確定します。

- M  $\overline{P01}$  $\frac{\sqrt{2}}{2}$  $\left[ \hspace{-1.5mm}$  00  $\hspace{-1.5mm}$   $\hspace{-1.5mm}$   $\hspace{-1.5mm}$  $X$  30.0  $\frac{1-\mathbf{EB}}{\mathbf{C}}$ 100.0%  $430.0$ 100.0%  $$39$ **6** 50  $2800$ |桂 70 | 中  $^{2}$ M  $($   $)$
- ⑤ パターンボタンデータ変更画面を閉じる 変更が終わりましたら、閉じるボタン ※ @ を押してくださ い。パターンボタンデータ変更画面を閉じ、データ入力画面 に戻ります。
- ※ 同様の操作で他の項目データの変更を行うことができます。

<span id="page-57-0"></span>2-19. パターンボタンをコピーするには

すでに登録されているパターンボタン No. の縫製データを、未登録のパターンボタン No. にコピーす ることができます。パターンボタンの上書きコピーは禁止していますので、上書きしたい場合は、一 度パターンボタンを消去してから行ってください。

→ "II-2-17. [パターンボタン No. 選択を行うには"p.51](#page-54-0) をご覧ください。

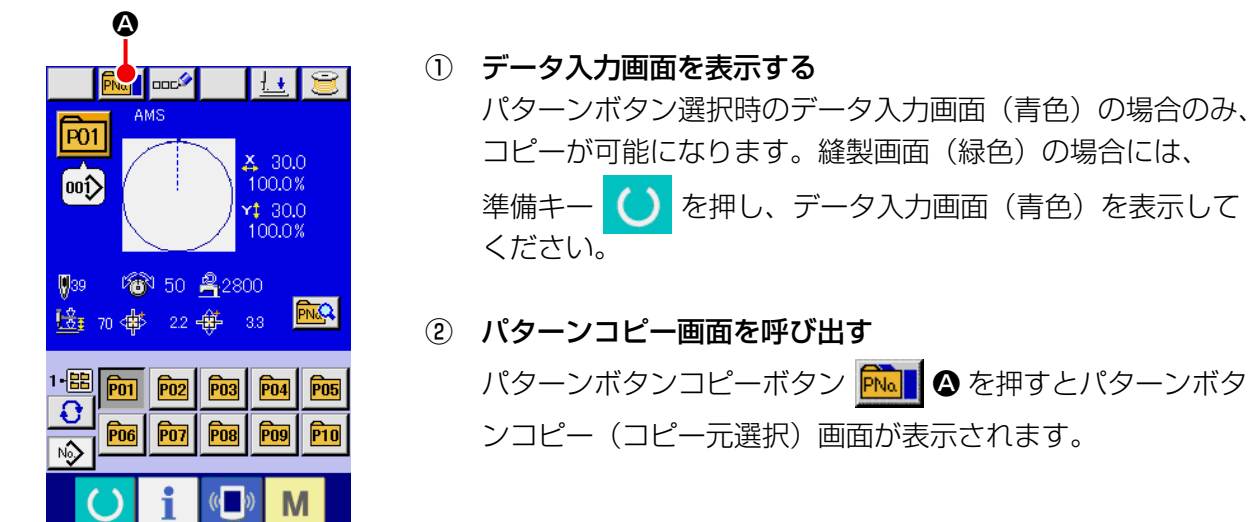

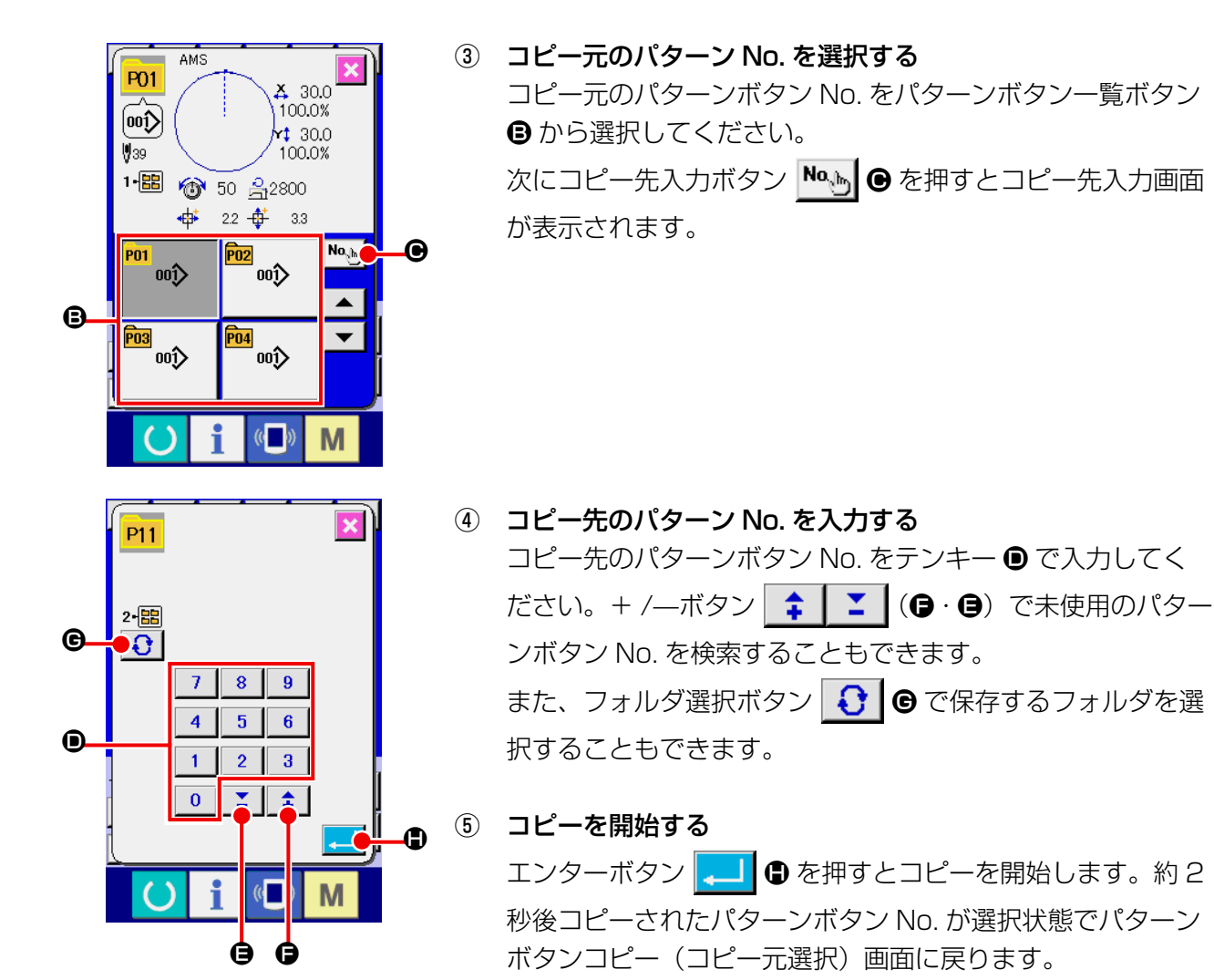

※ 組み合わせデータも同様な方法でコピーすることができます。

<span id="page-58-0"></span>2-20. 縫いモードを変更するには

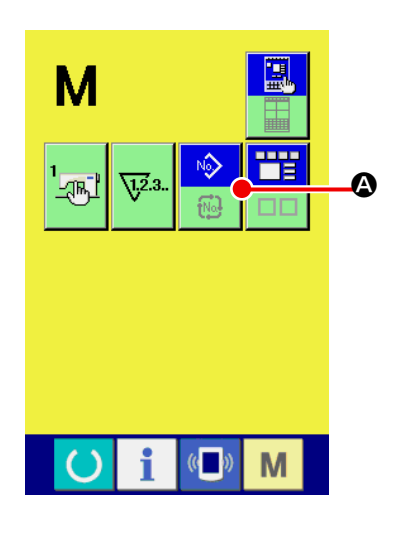

① 縫いモードを選択する

パターンが登録されている状態で、 M スイッチを押すと画

面上に縫いモード選択ボタン ▶ ▲ ● が表示されます。この ボタンを押すと、縫いモードが単独縫い⇔組み合わせ縫い切

り替わります。(パターンボタンが登録されていない場合は、 ボタンを押しても組み合わせ縫いには切り替わりません。)

※ 縫いモード選択ボタンは、現在選択されている縫いモードに よってボタンのイメージが異なります。

 単独縫い選択時:

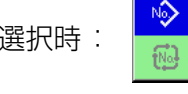

組み合わせ (コンビネーション) 縫い選択時:

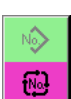

## 2-21. 組み合わせ縫い(コンビネーション)時の液晶表示部

本ミシンは、複数のパターンデータを組み合わせて順次縫製可能です。

最大 30 パターンまで入力できますので縫製品に複数の異なる形状を縫製するときにご使用ください。また 組み合わせ縫いデータは最大 20 個まで登録可能です。必要に応じて、新規作成・コピーして使用してくだ さい。

- → "II-2-15. [パターンボタンの新規登録を行うには"p.46](#page-49-0)、 "II-2-19. [パターンボタンをコピーするには"p.54](#page-57-0) をご覧ください。
	- (1) データ入力画面

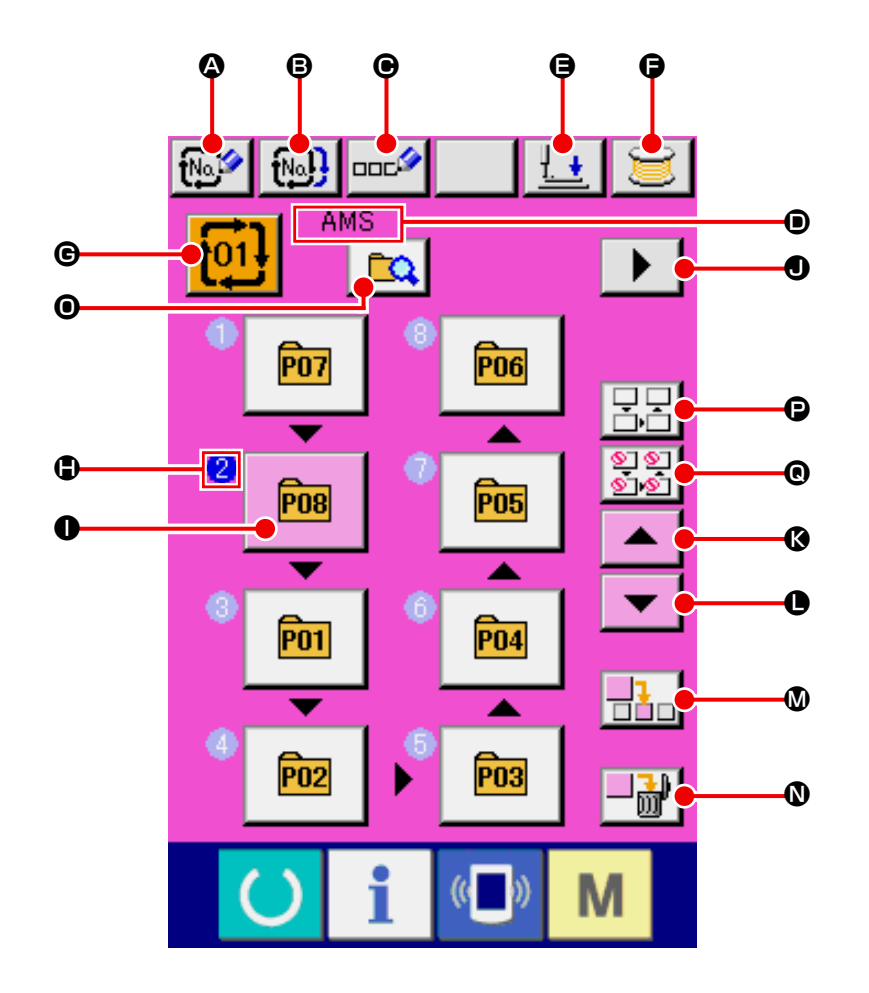

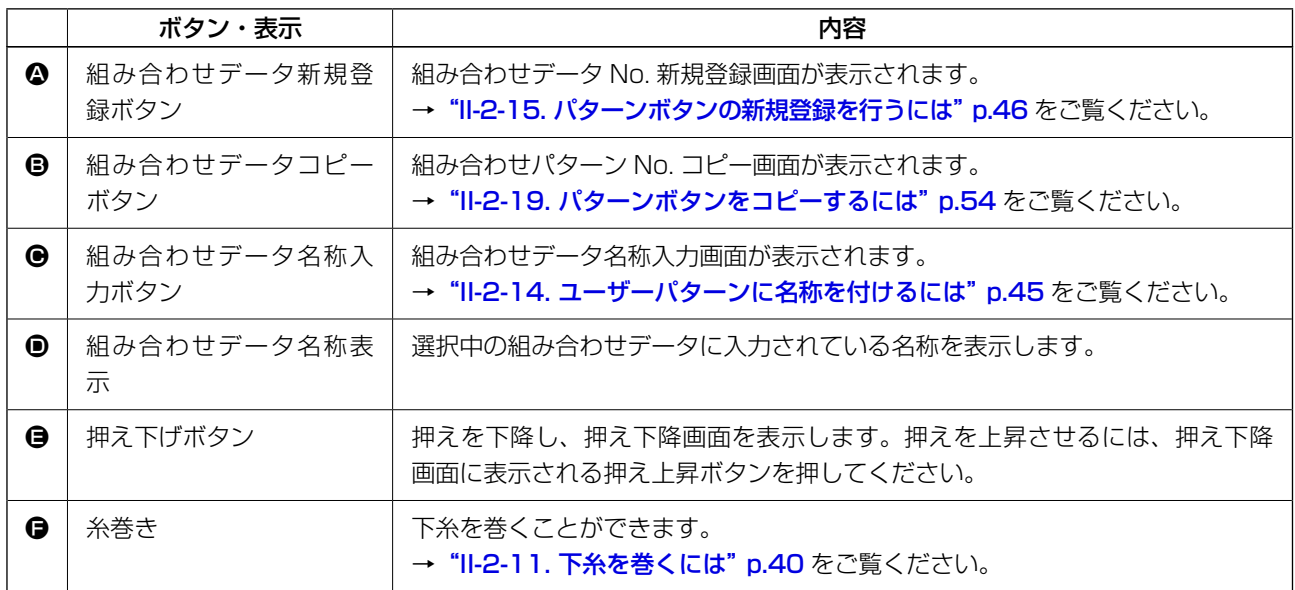

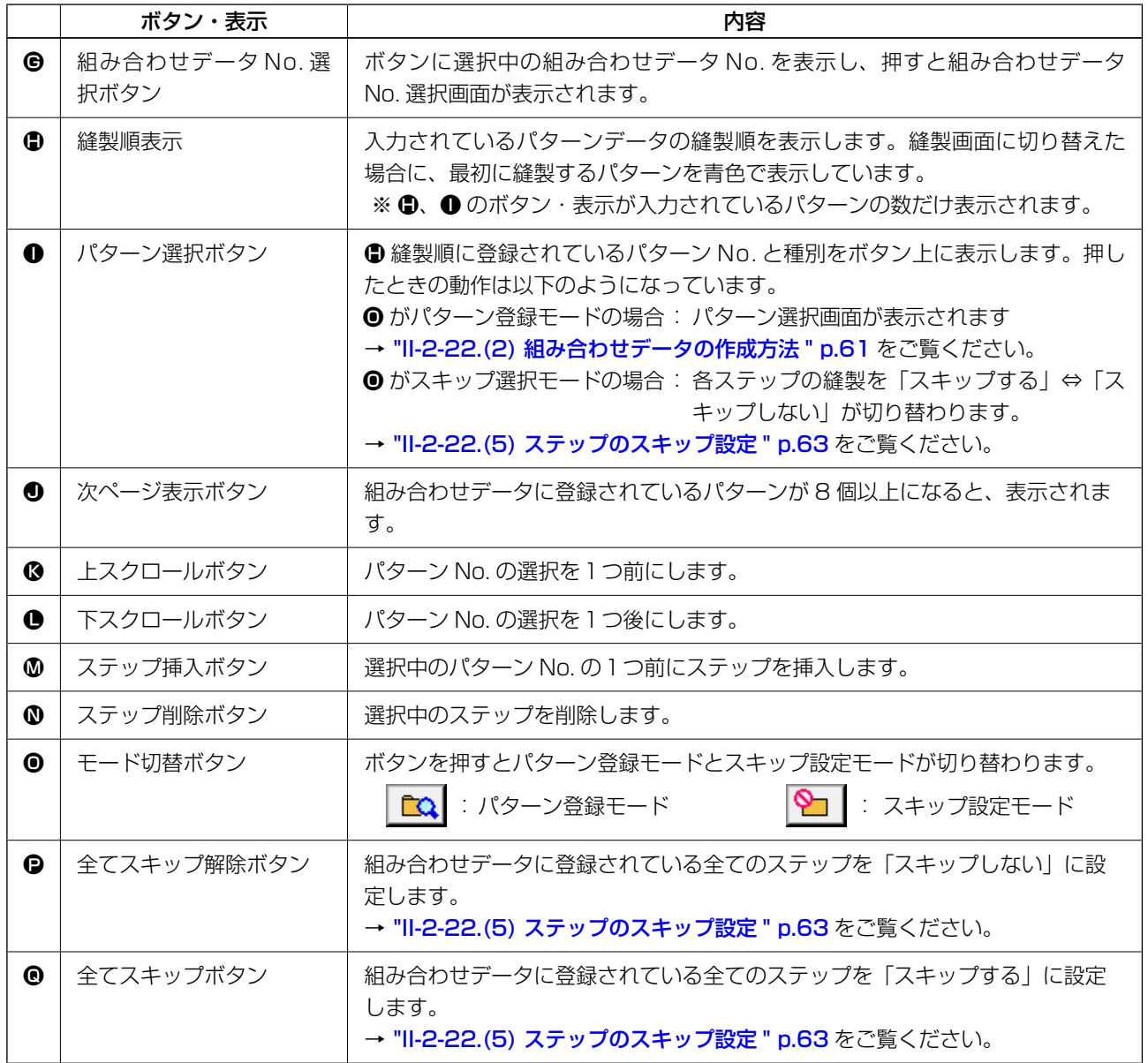

(2) 縫製画面

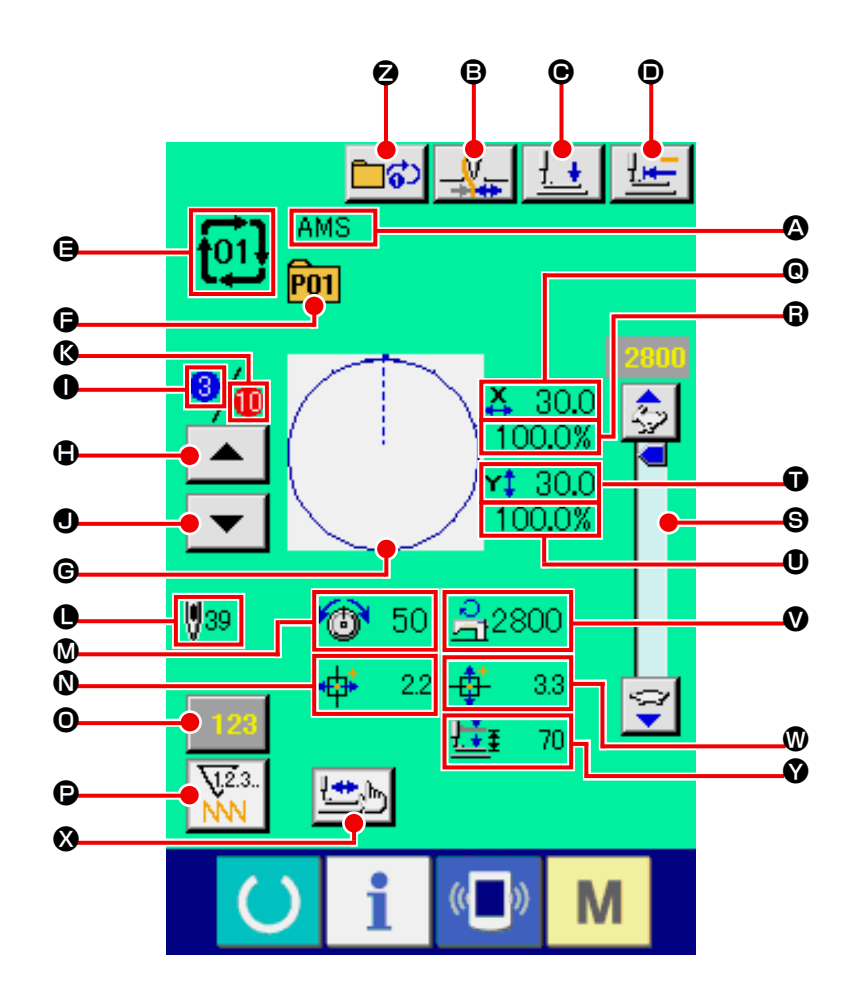

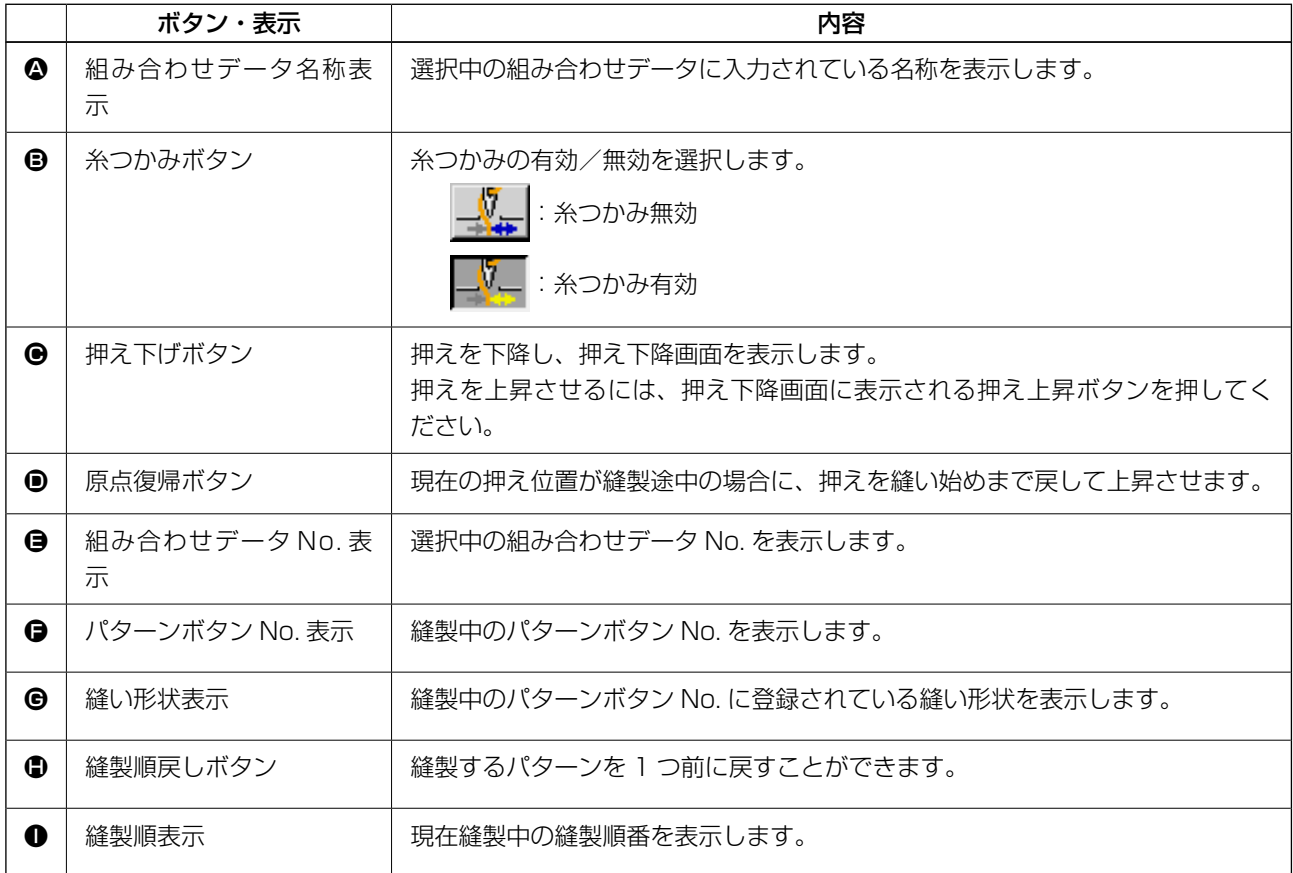

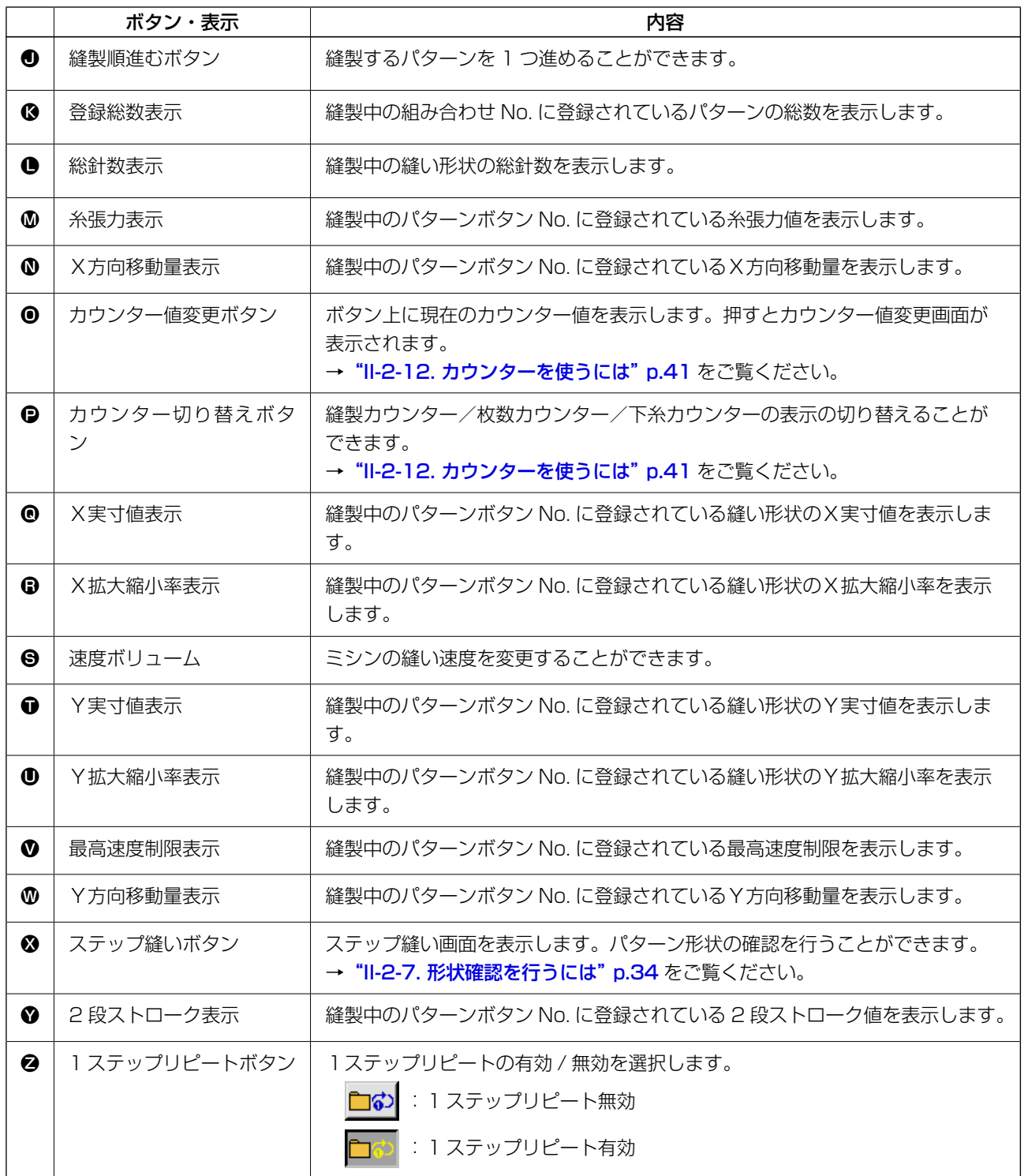

2-22. 組み合わせ縫いを行うには

まず、設定を行う前に縫いモードを組み合わせ縫いに変更してください。

→ "II-2-20. [縫いモードを変更するには"p.55](#page-58-0) をご覧ください。

<span id="page-63-0"></span>(1) 組み合わせデータの選択

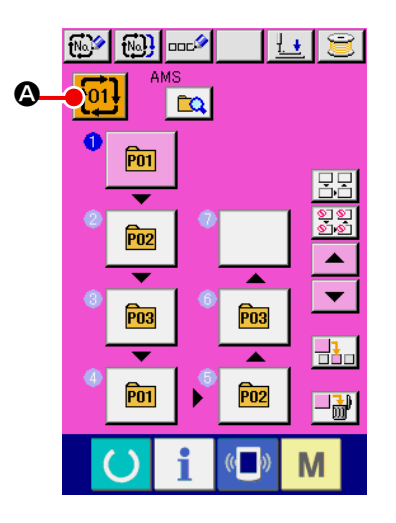

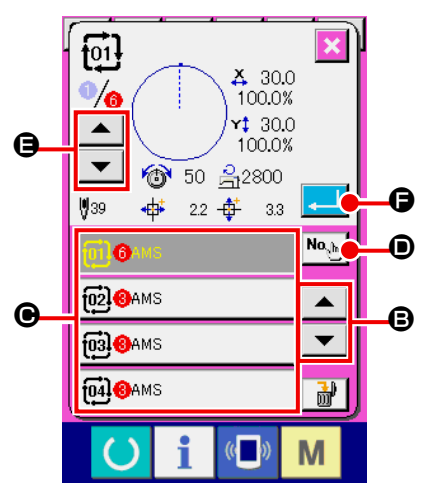

① データ入力画面を表示する

データ入力画面(ピンク色)の場合のみ、組み合わせデータ No. の選択が可能になります。縫製画面(緑色)の場合には、 準備キー ( ) を押し、データ入力画面(ピンク色)を表示 してください。

② 組み合わせデータ No. 選択画面を呼び出す 組み合わせデータ No. ボタン | 101 | 4 を押すと、組み合わせ

データ No. 選択画面が表示されます。画面上部に現在選択さ れている組み合わせデータ No. とその内容が表示され、画面 下部に登録されている他の組み合わせデータ No. ボタンが表 示されます。

③ 組み合わせデータ No. を選択する

上下スクロールボタン│▲ | ▼ | **③** を押すと登録されてい る組み合わせデータ No. ボタン ● が順次切り替わります。 数字入力ボタン No. Mo. Mo で組み合わせデータ No. 入力画面を 表示し、組み合わせデータ No. を直接入力することもできま す。 ここで選択したい組み合わせデータ No. ボタン C を押して ください。

ステップ確認ボタン | ▲ | ▼ | ● を押すと、組み合せデー タに登録されているパターンの縫い形状などが順次切り替わ り表示されます。

④ 組み合わせデータ No. を確定する

エンターボタン | - | ● を押すと、組み合わせデータ No. 選 択画面を閉じ、選択を終了します。

## <span id="page-64-0"></span>(2) 組み合わせデータの作成方法

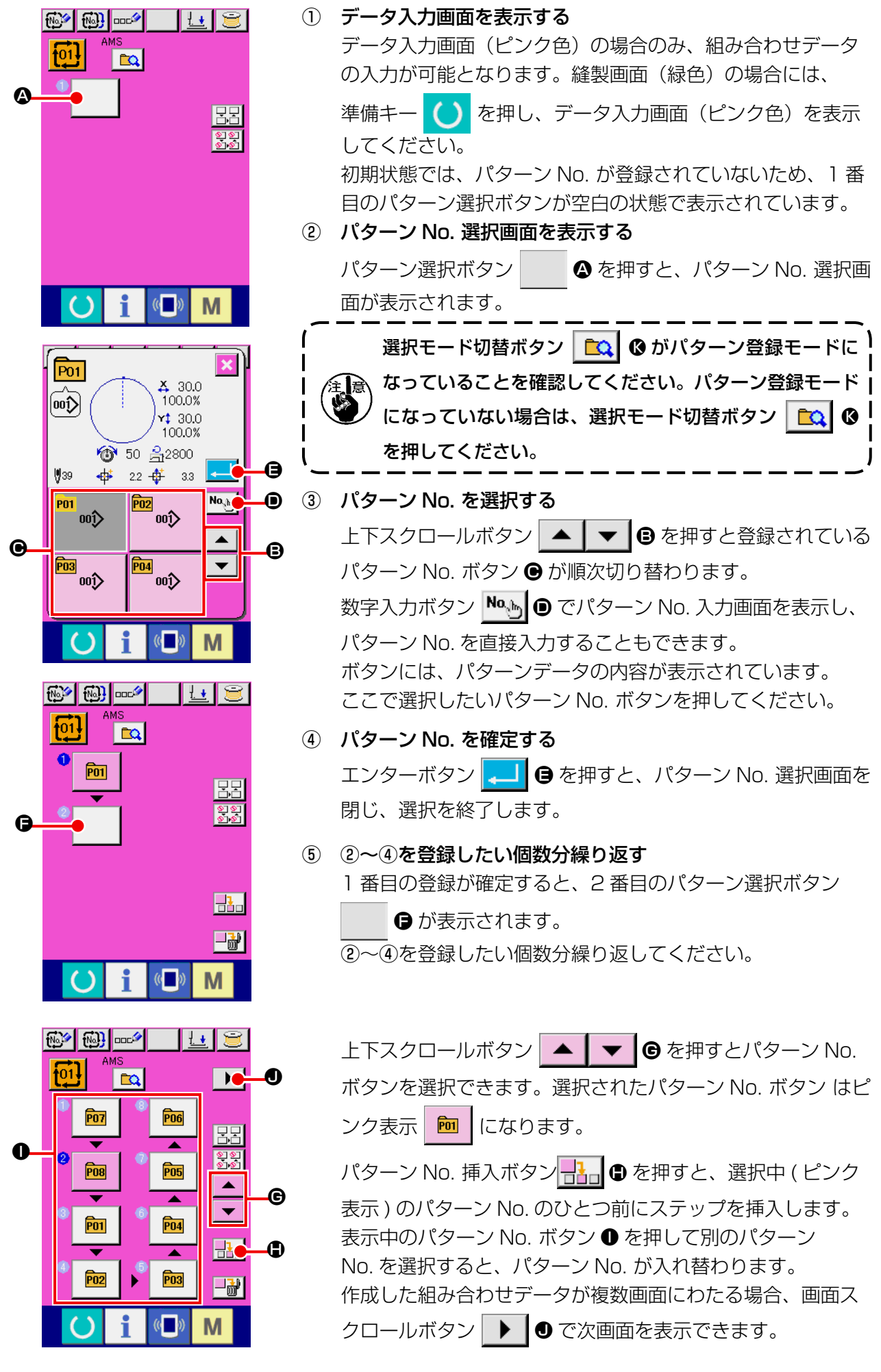

(3) 組み合わせデータの削除方法

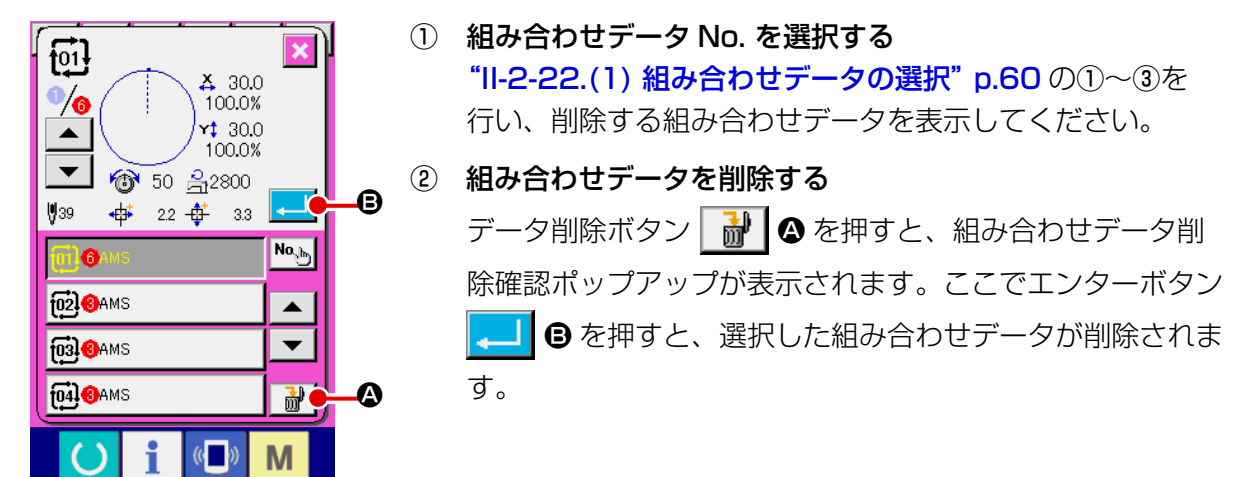

## (4) 組み合わせデータのステップの削除方法

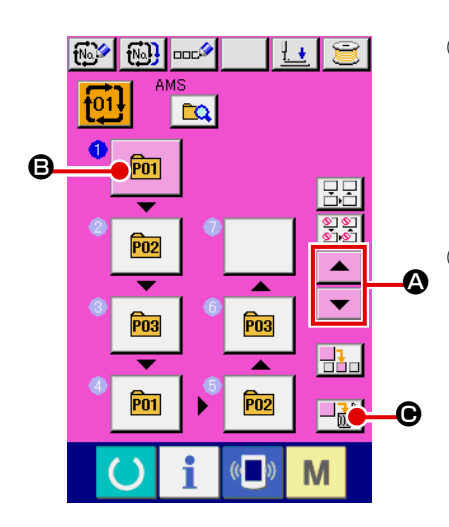

- ① 組み合わせデータ No. を選択する ["II-2-22.\(1\) 組み合わせデータの選択" p.60](#page-63-0) の①〜②を 行い、削除したいステップを含む組み合わせデータが選択さ れた状態にしてください。
- ② パターン No. 選択画面を表示する 上下スクロールボタン |▲ | ▼ | ▲ を押して削除したいス テップのパターン選択ボタンを選択状態 **m** | B にし、ス テップ削除ボタン → <mark>→ 計</mark> ●を押すと、データステップ削除ポッ プアップが表示されます。

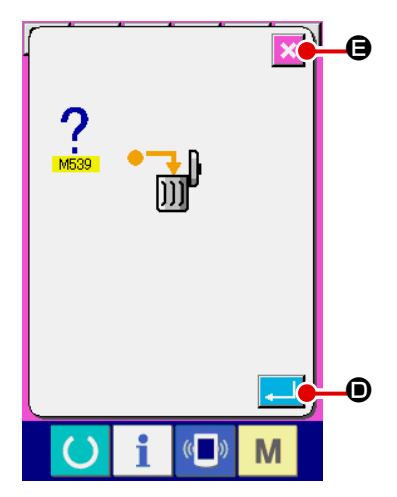

③ 選択した組み合わせデータのステップを削除する E エンターボタン | ■ | ● を押すと、選択した組み合わせデー タのステップが削除されます。 キャンセルボタン <mark>× 日</mark> を押すと、削除せずに組み合わせ データの入力画面へ戻ります。

## <span id="page-66-0"></span>(5) ステップのスキップ設定

任意のステップの縫製をスキップするように設定を行うことができます。 組み合わせデータの中で一時的に縫製をスキップしたいステップがある場合にご使用ください。

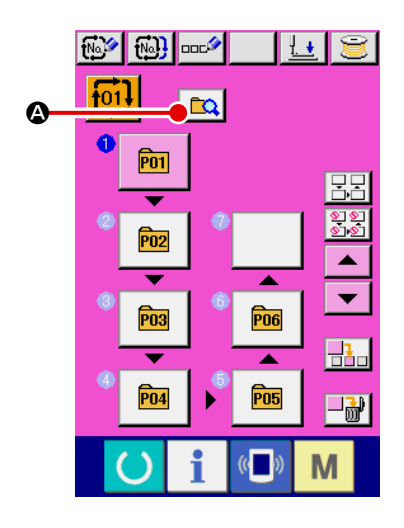

① スキップ設定モードにする モード切替ボタン ca © を押してスキップ設定モード  $\Omega$   $\Theta$  にします。

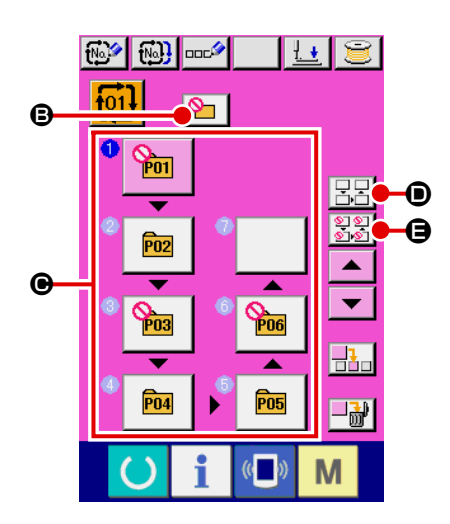

② スキップしたいステップのボタンを押す ステップのボタン ● を押すと ◎ が表示され、そのステップ はスキップ設定となります。もう一度ボタンを押すとスキッ プ設定が解除されます。複数のステップに対してスキップ設 定可能です。 全てスキップボタン 33 0、全てスキップ解除ボタン |呂呂| ❶ を押すと全てのステップに対してスキップ設定、ス キップ設定解除を行えます。

なお、全てのステップがスキップ設定となっている場合は準 備キーを押しても縫製画面に遷移しません。

# 2-23. 簡易操作モードを使用するには

IP-420 では、簡易操作モードを使用することができます。

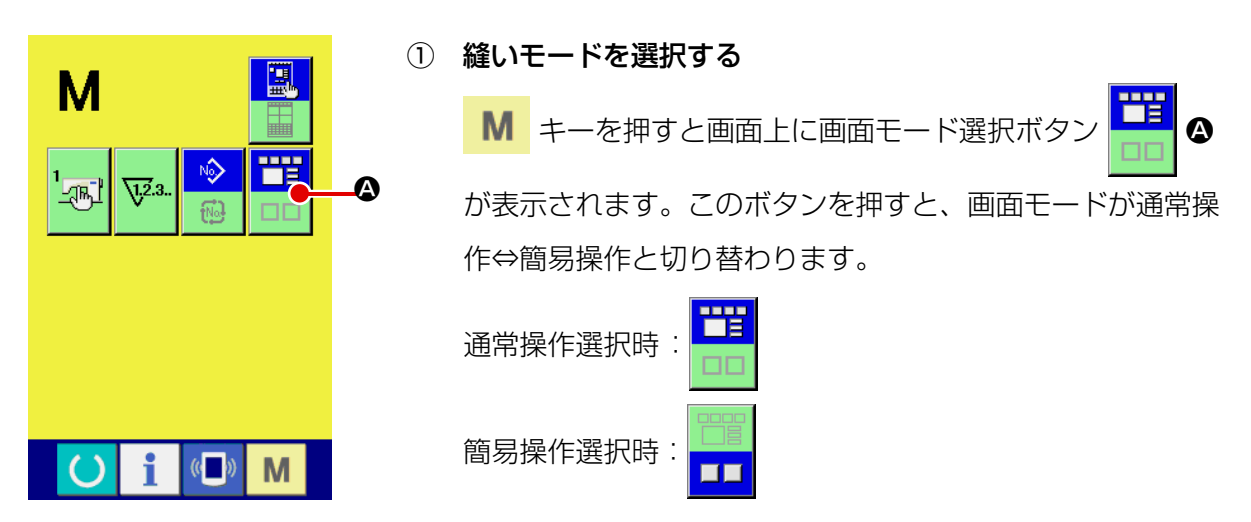

2-24. 簡易操作選択時の液晶表示部

(1) データ入力画面 ( 単独縫い )

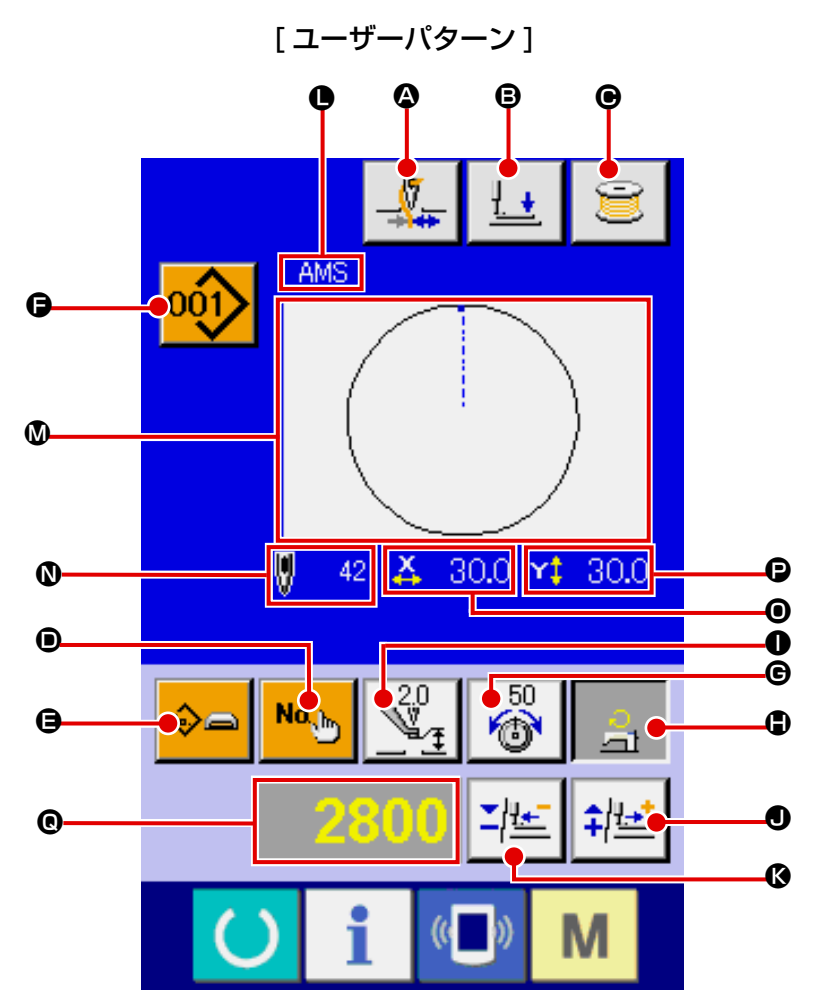

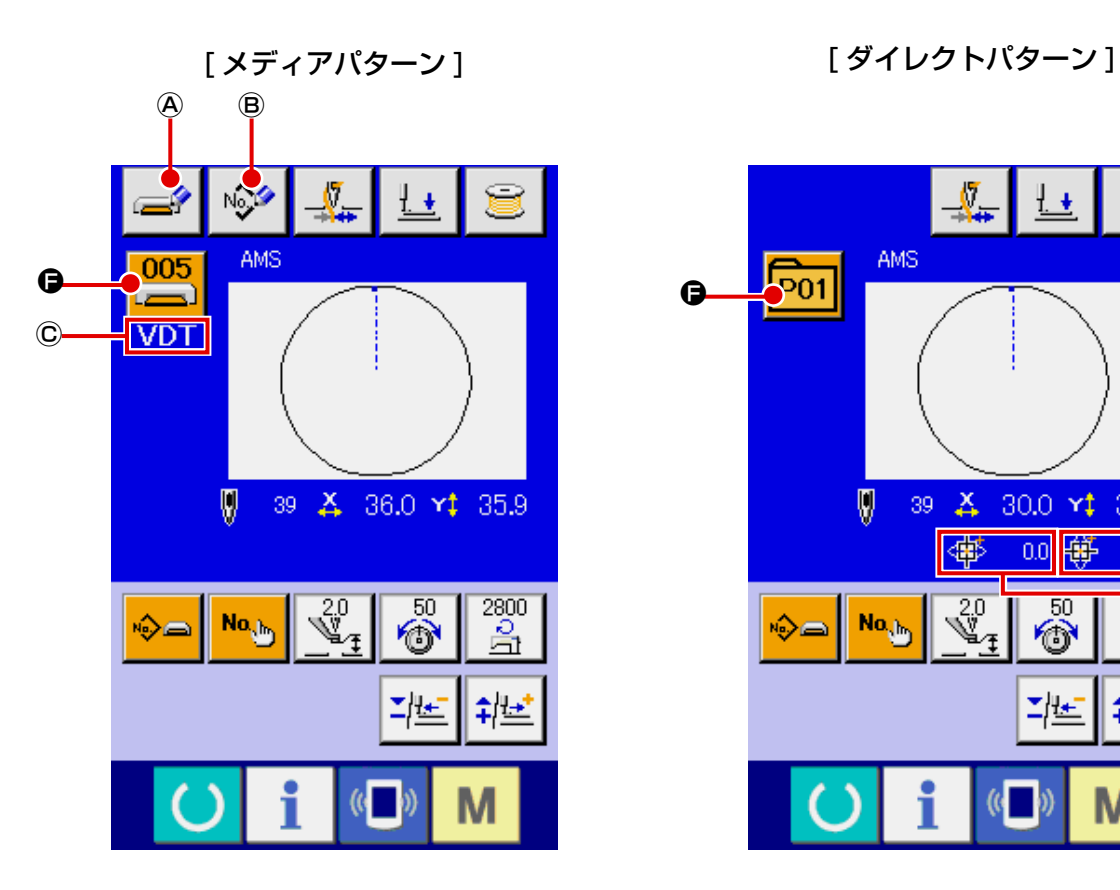

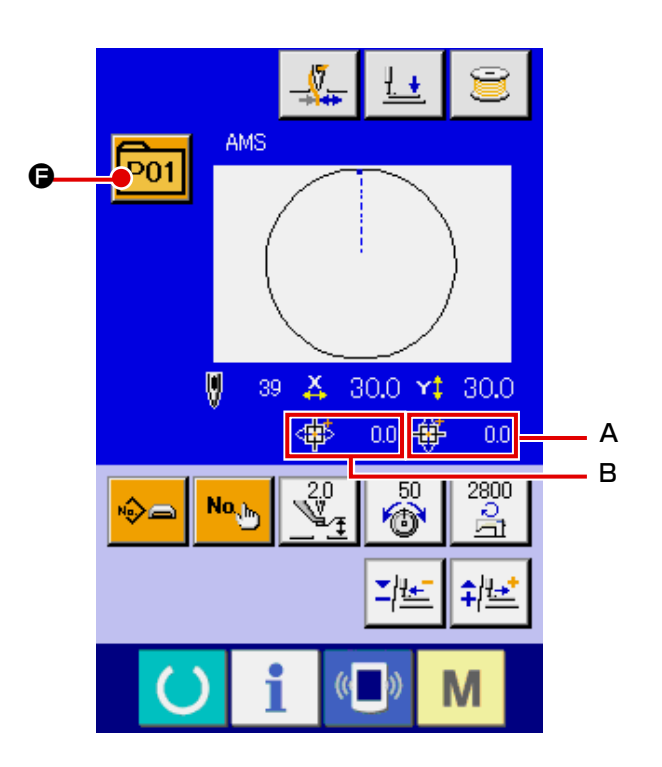

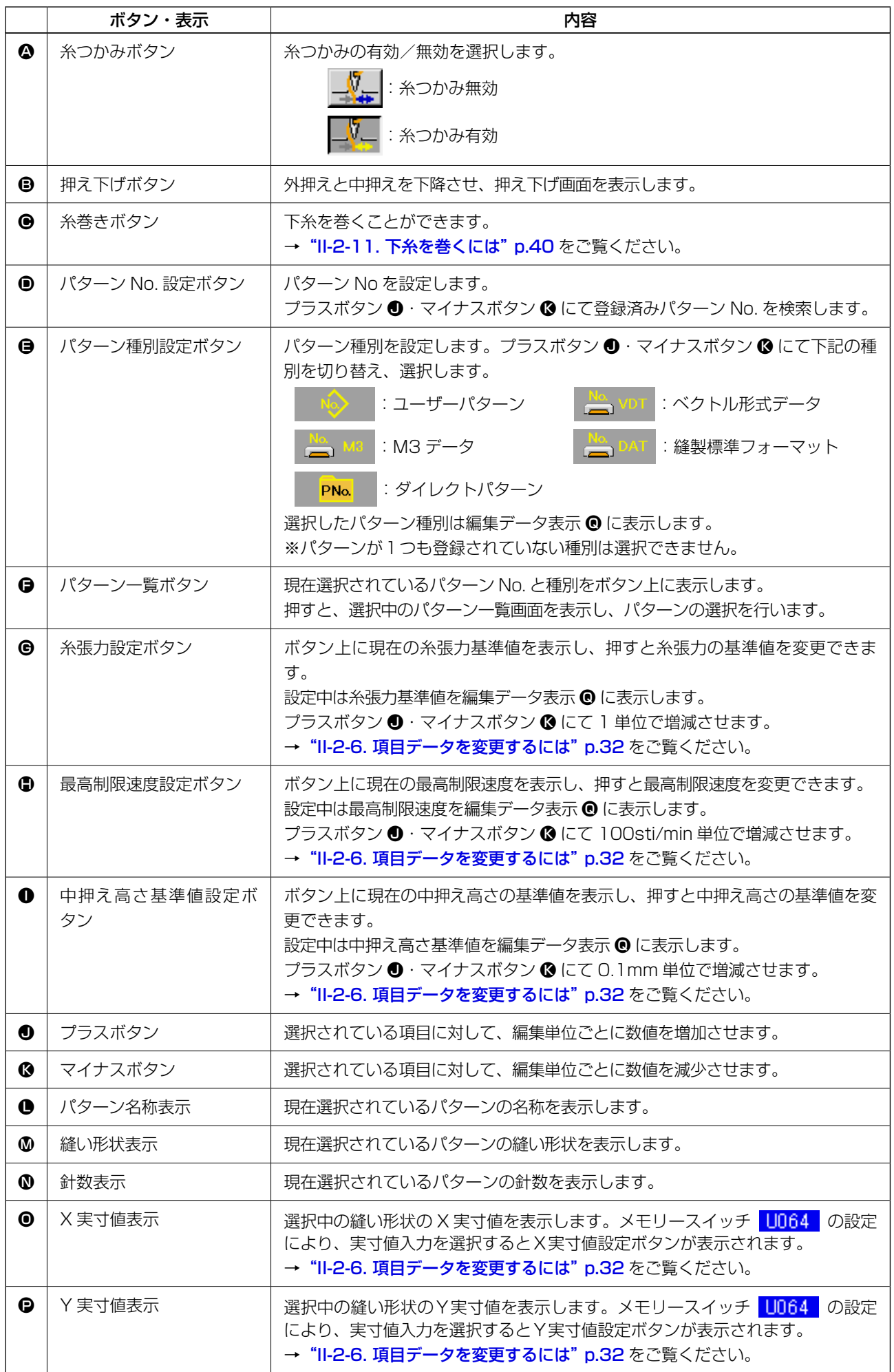

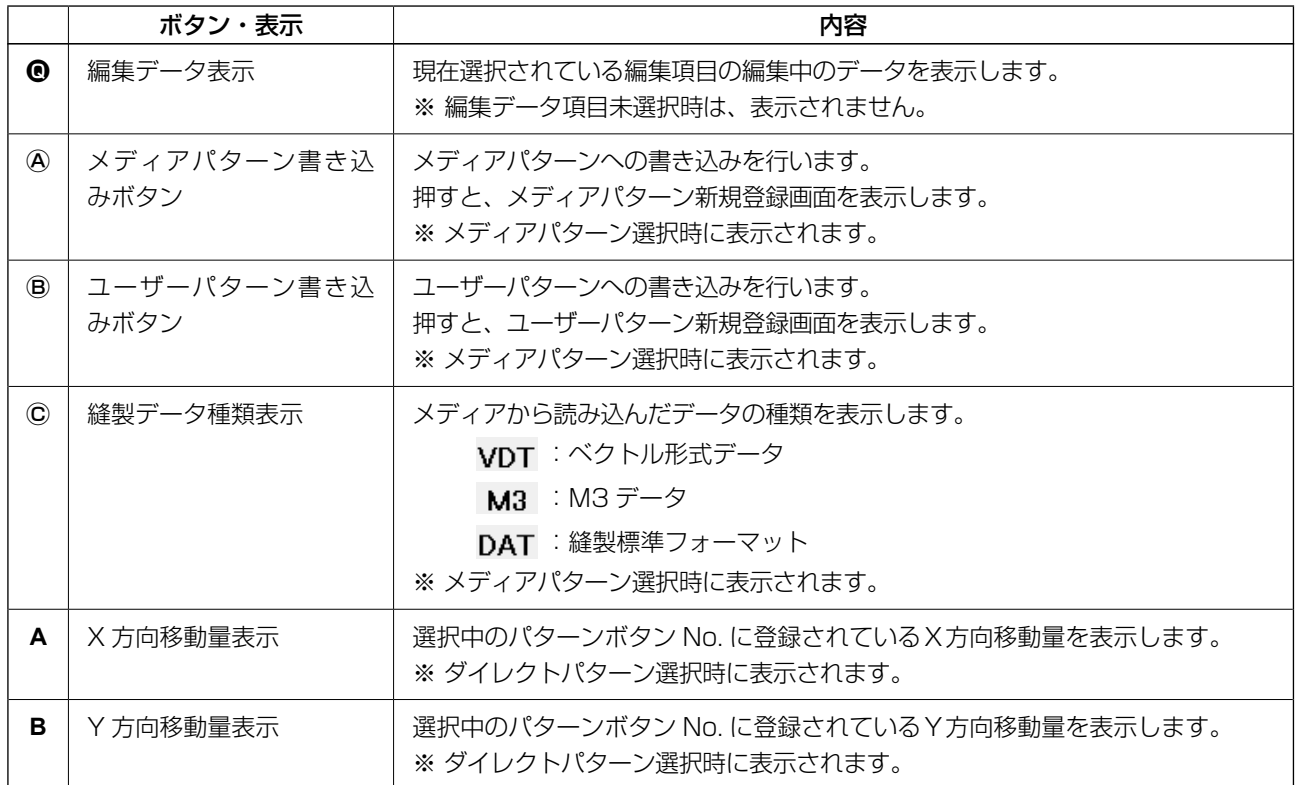

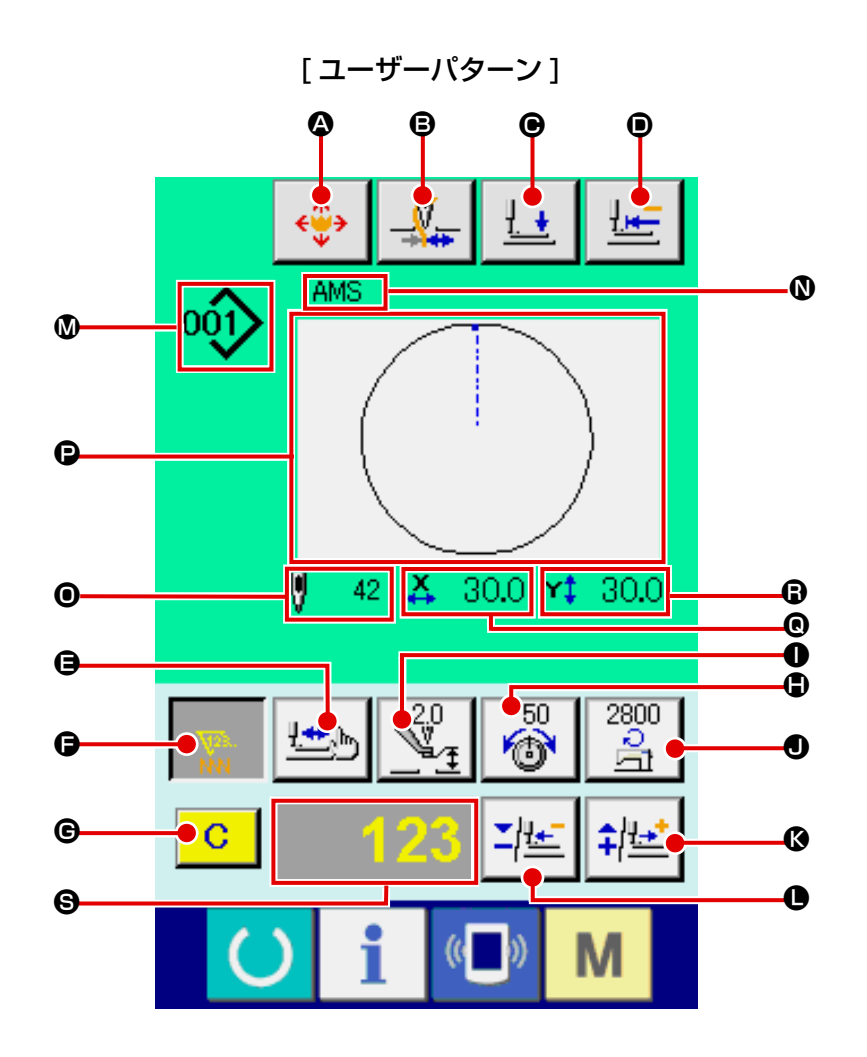

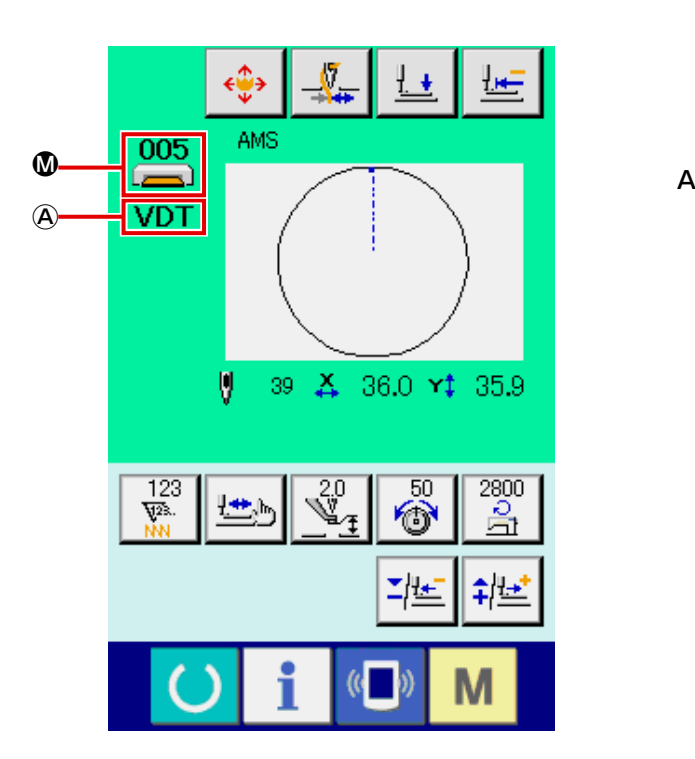

[メディアパターン] [ダイレクトパターン]

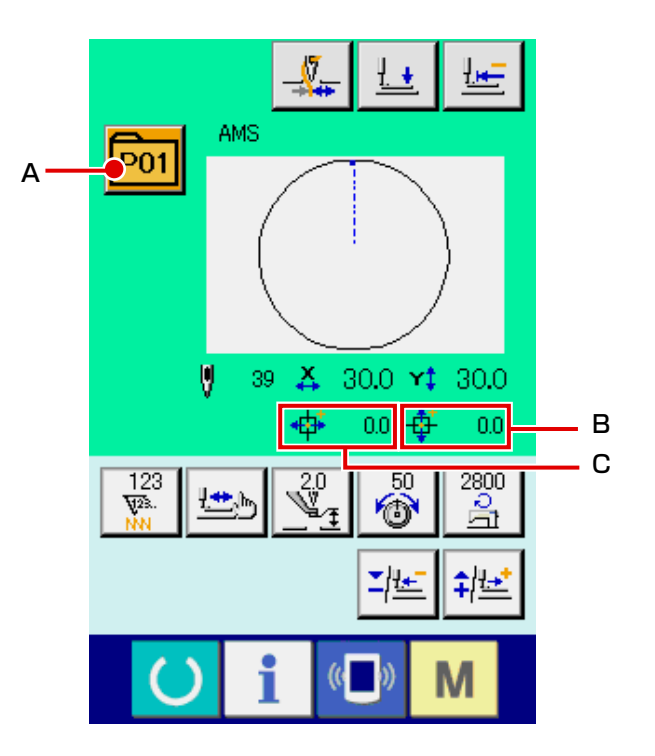

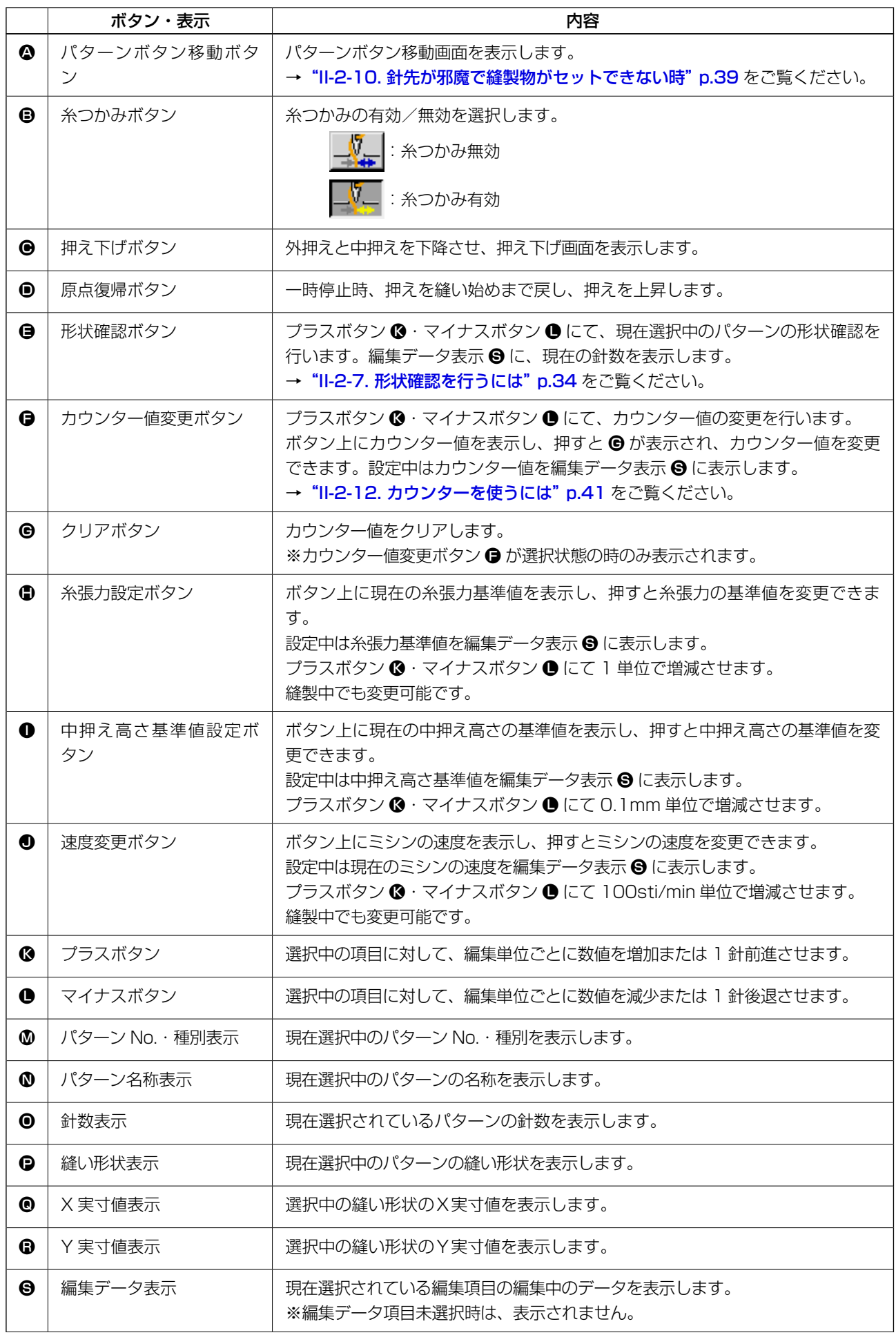
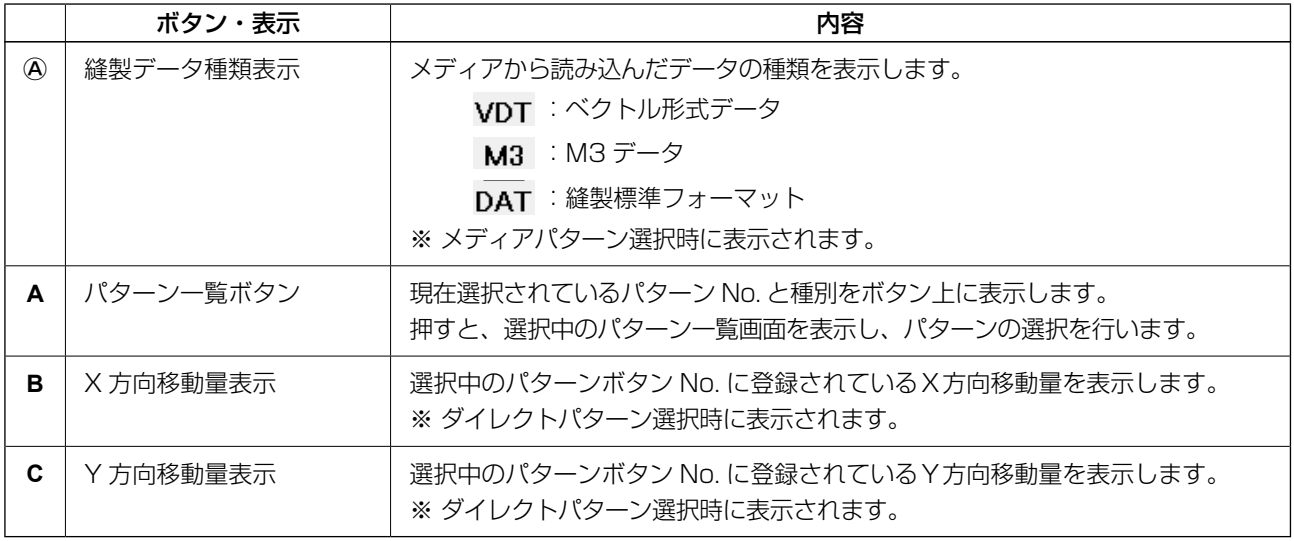

(3) データ入力画面 ( 組み合せ縫い )

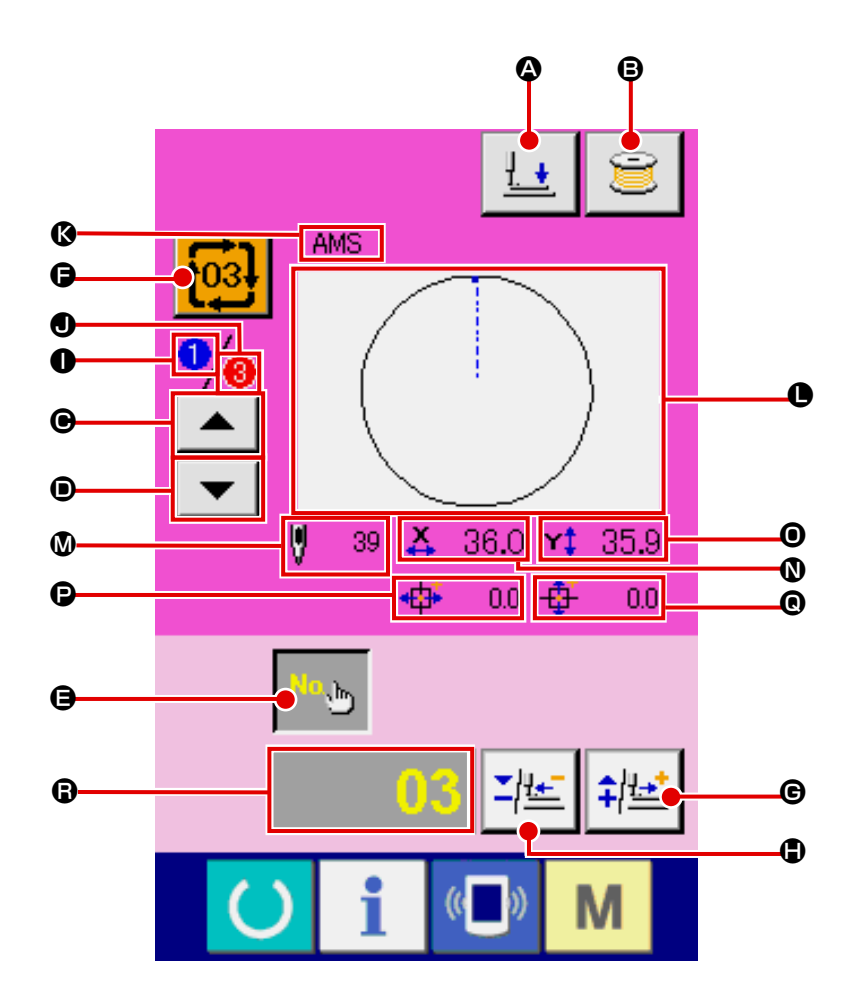

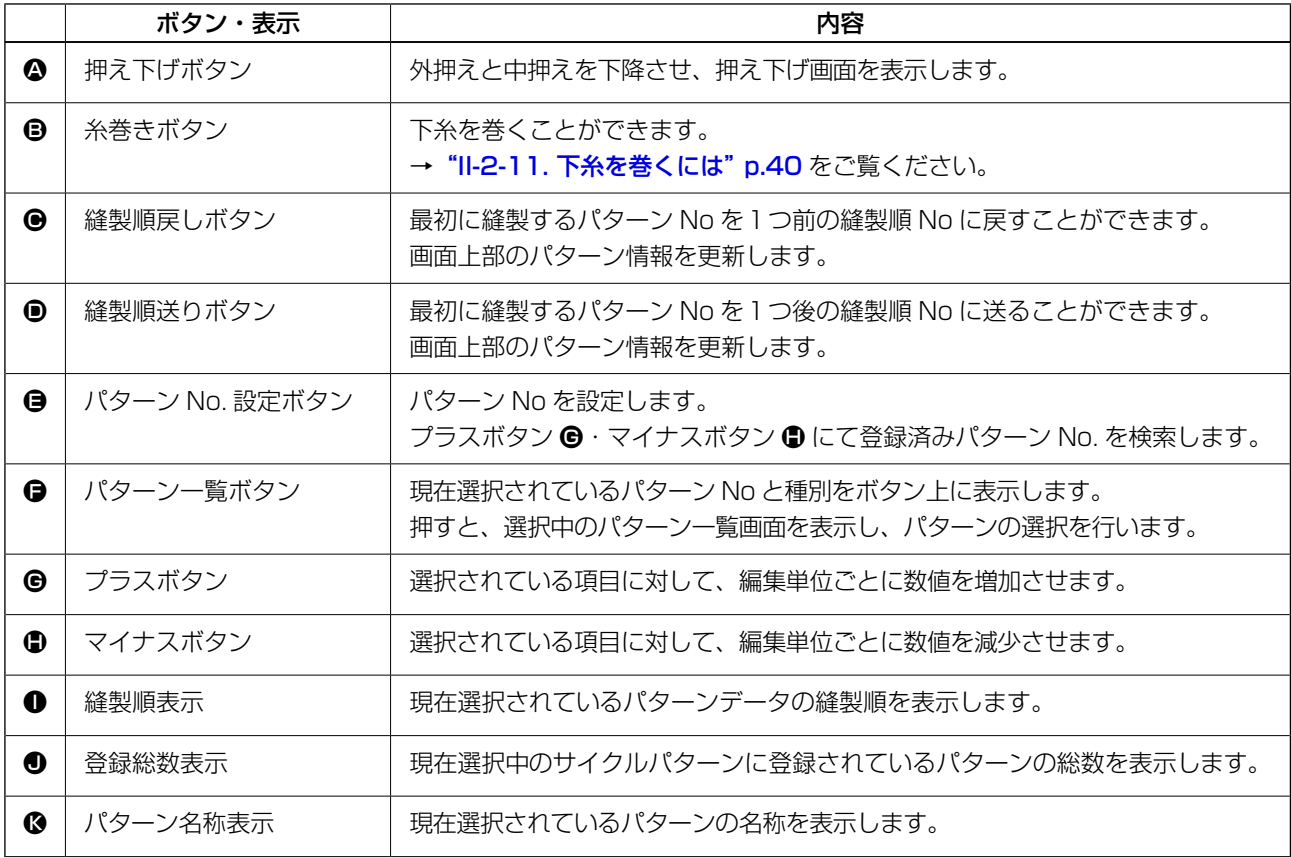

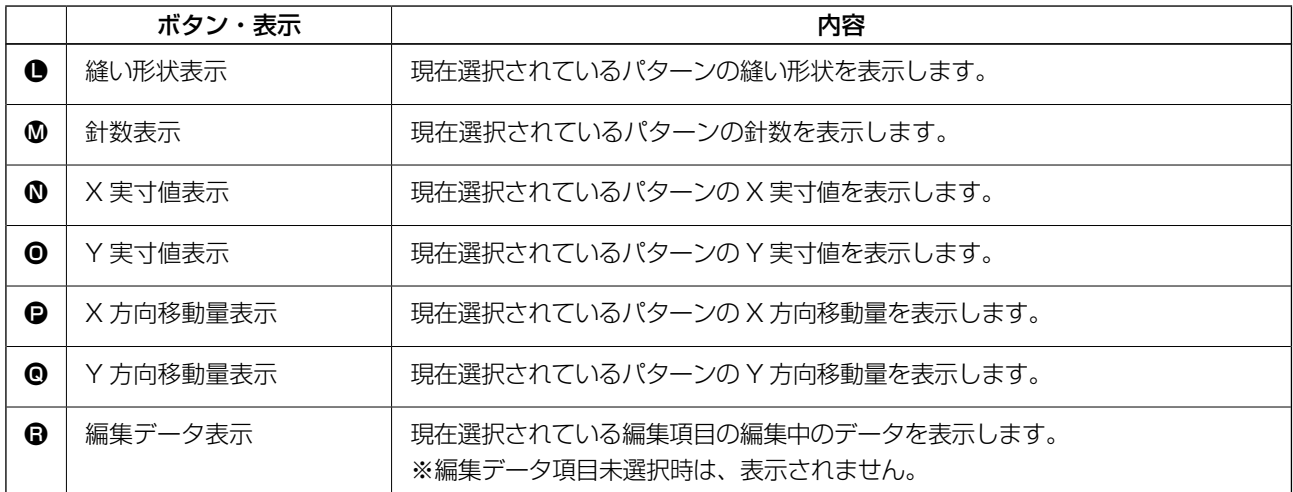

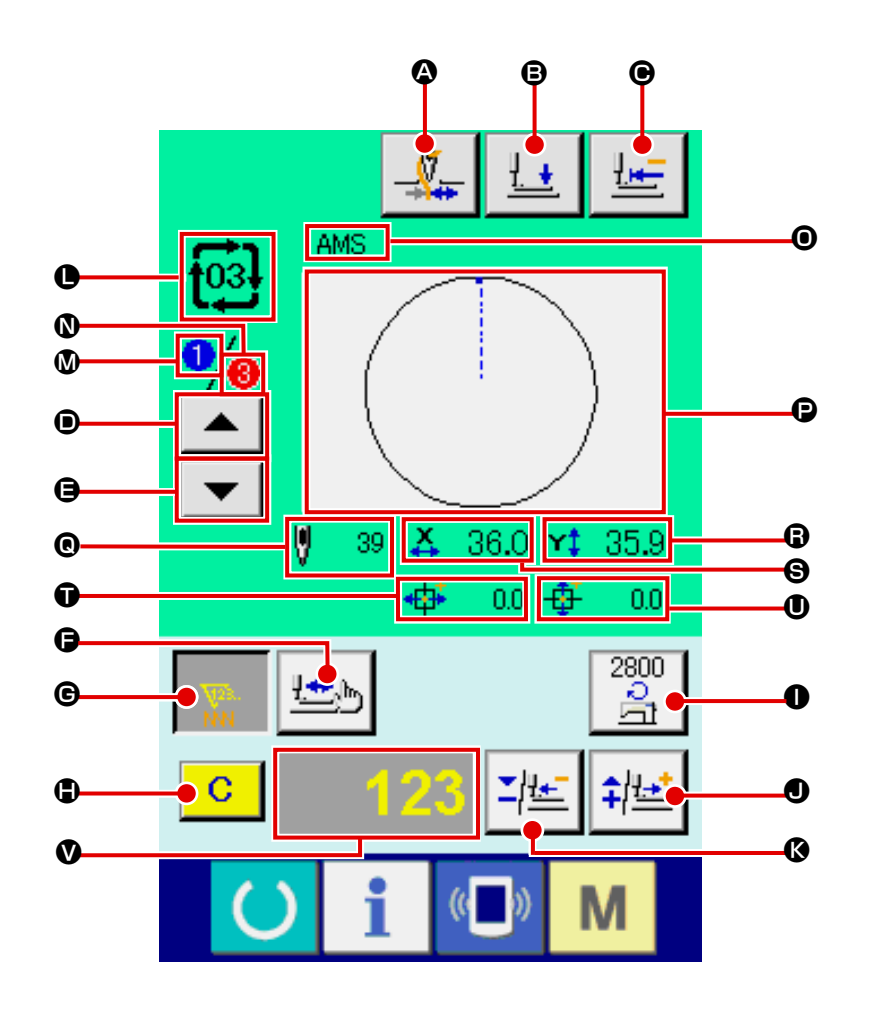

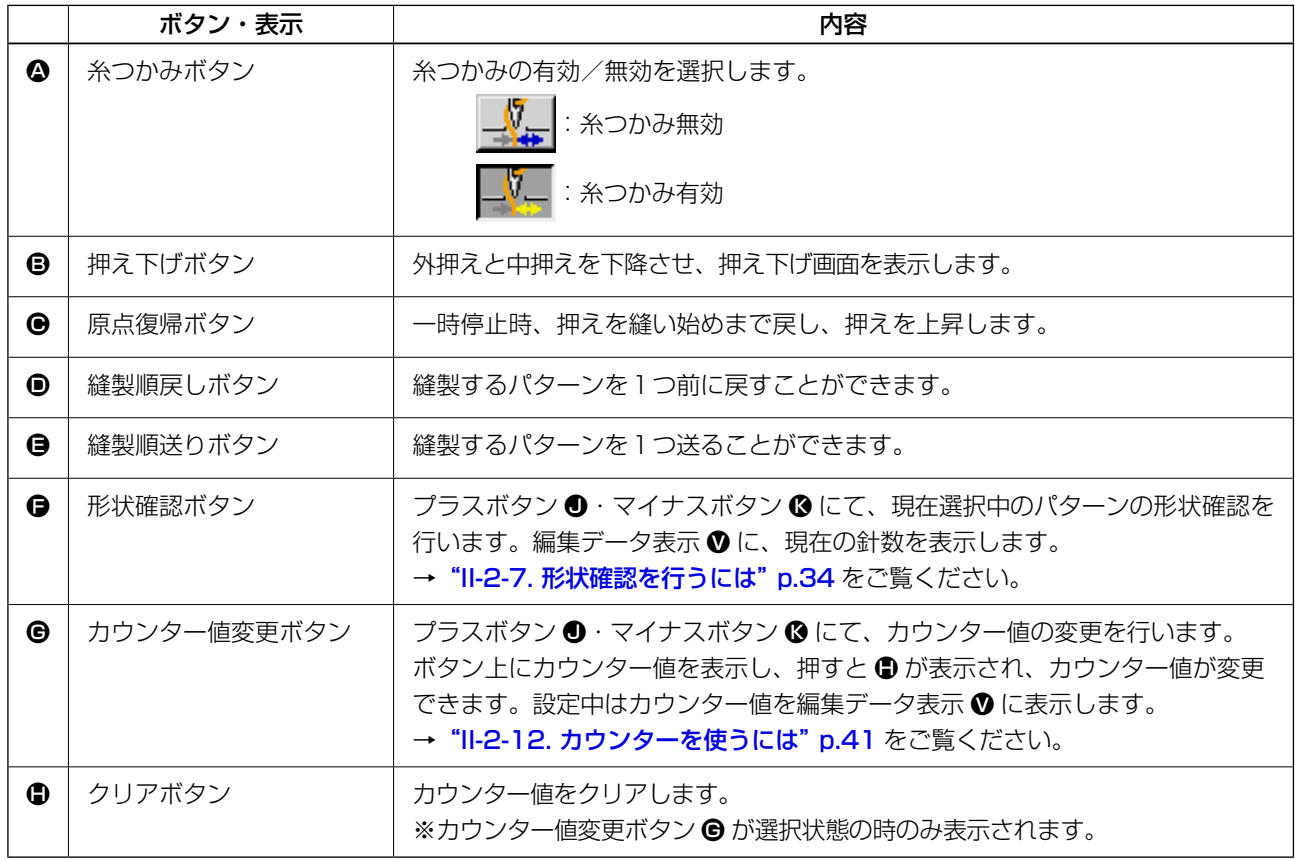

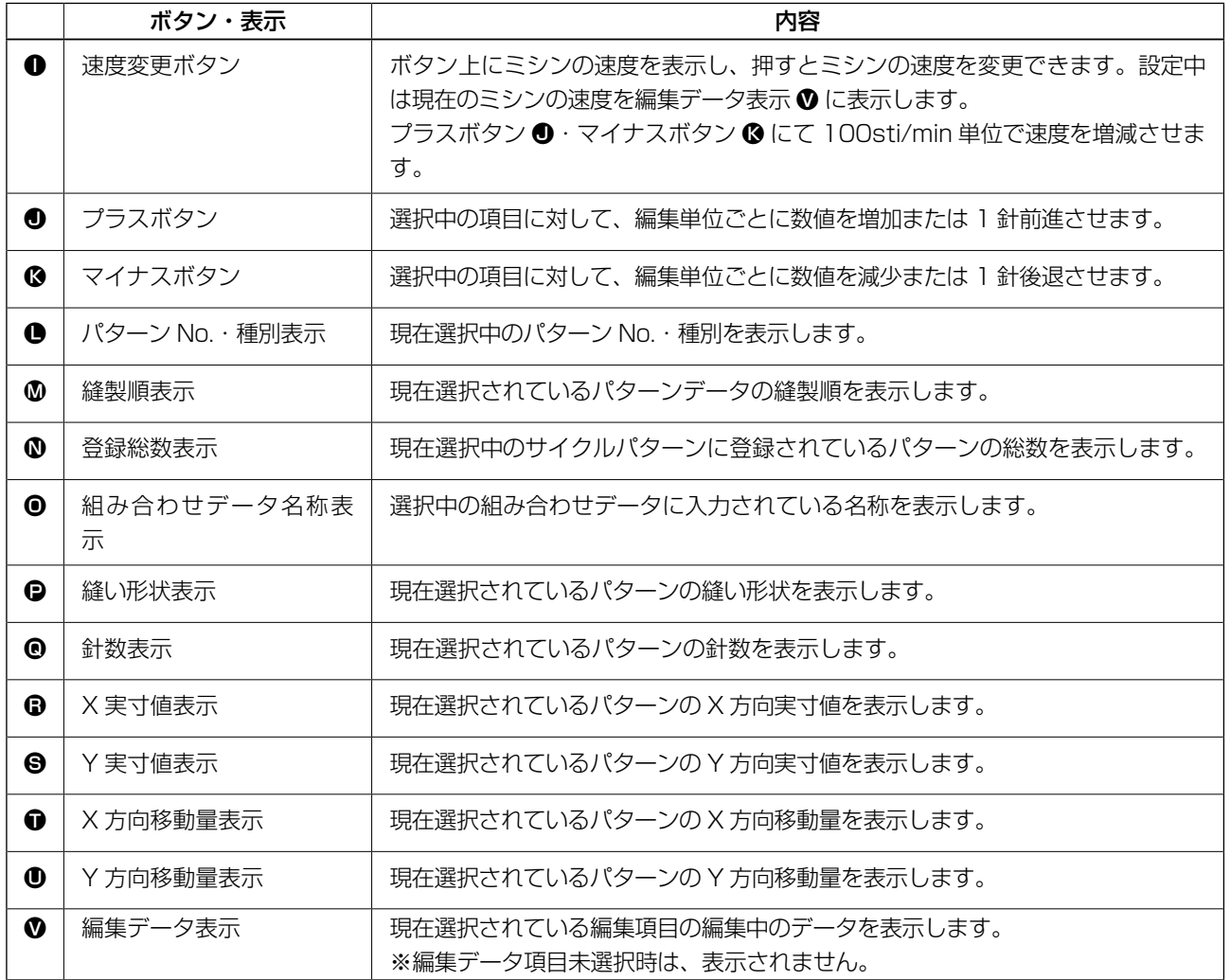

# 2-25. メモリースイッチデータを変更するには

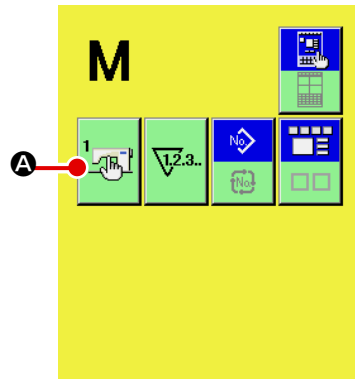

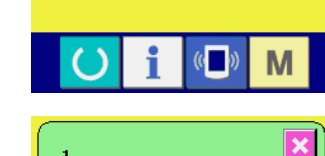

 $\mathbb{Z}^1$ 

 $2800$ 

Q

2800

V <u>÷</u>

縫いの最高スピード

8 FR FR C

 $900$  $\sqrt{\frac{1}{\sqrt{2}}}$ 

2800

2800  $\sqrt{\frac{1}{2}}$ 

 $($   $)$ 

-47

 $5 \mid 6$ 

 $4$ 

M

 $\overline{\mathbf{x}}$ 

① メモリースイッチデータ一覧画面を表示する ■ スイッチを押すと画面上にメモリースイッチボタン  $\sqrt{m}$ 

▲ が表示されます。このボタンを押すと、メモリースイッチ データ一覧画面が表示されます。

- ② 変更したいメモリースイッチボタンを選択する 上下スクロールボタン | ▲ | ▼ | ● を押して、変更したい データ項目 B を選択してください。
- ③ メモリースイッチデータを変更する メモリースイッチデータは、数字を変更するデータ項目とピ クトを選択するデータ項目があります。

数字を変更するデータ項目には U001 のようなピンク色の No. がつけられており、変更画面に表示される+/-ボタン

D によって設定値を変更することができます。

ピクトを選択するデータ項目には LI032 のような青色の No. がつけられており、変更画面に表示されるピクトを選択する ことができます。

→ メモリースイッチデータの詳細は ["II-3. メモリースイッチデータ一覧" p.84](#page-87-0) をご覧ください。

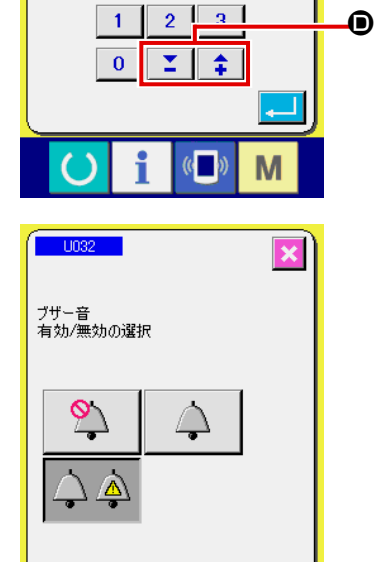

 $($ 

M

# 2-26. インフォメーションを使用するには

オイル交換 ( グリスアップ ) 時期・針交換時期・清掃時期等を指定し、指定時間経過したら警告通知を 行うことができます。

#### (1) 保守点検情報を見るには

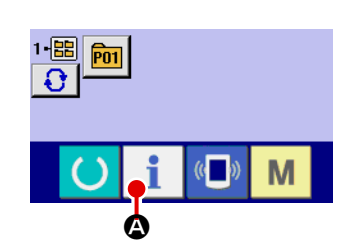

① インフォメーション画面を表示する データ入力画面でスイッチシート部のインフォメーション キー ● ● を押すと、インフォメーション画面が表示され ます。

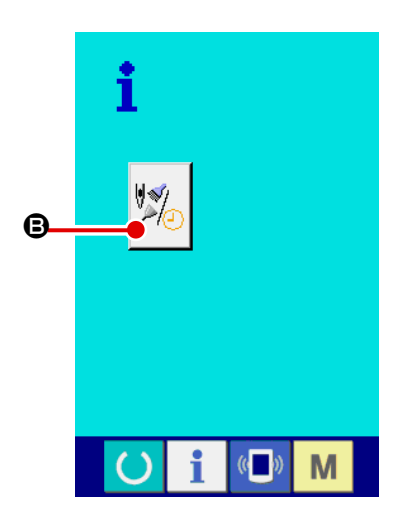

② 保守情報画面を表示する インフォメーション画面の、保守点検情報画面表示ボタン B を押してください。

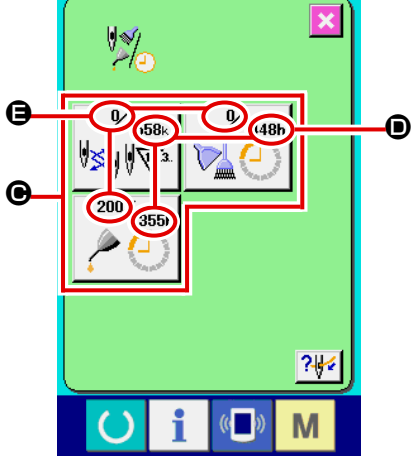

保守点検情報画面には、次の 3 項目の情報が表示されます。 VS. ・針交換(1,000針): ・清掃時間(時間) : ・オイル交換時間(時間): それぞれの項目ボタン ●には、点検を知らせる間隔 ●、交換ま

での残り時間 E を表示しています。 また、交換までの残り時間をクリアすることができます。

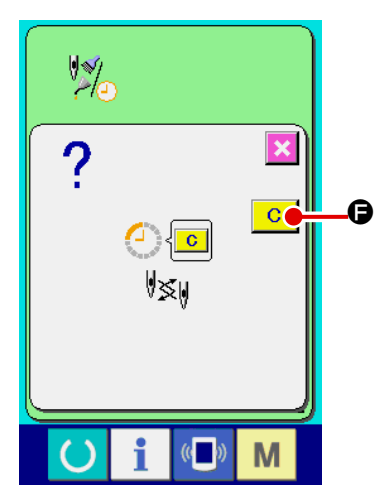

③ 交換までの残り時間のクリアを行う クリアしたい項目ボタン ● を押すと、交換時間クリア画面が 表示されます。 クリアボタン C ● を押すと、交換までの残り時間がク **\_\_\_\_**<br>「リアされます。

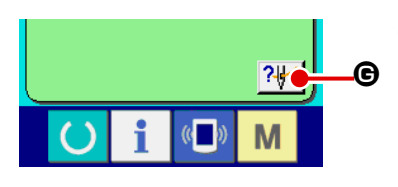

④ 糸通し図を表示する 保守点検情報画面に表示している糸通しボタン ?₩ ● を押 すと上糸通し図が表示されます。 糸通し時に、ご覧ください。

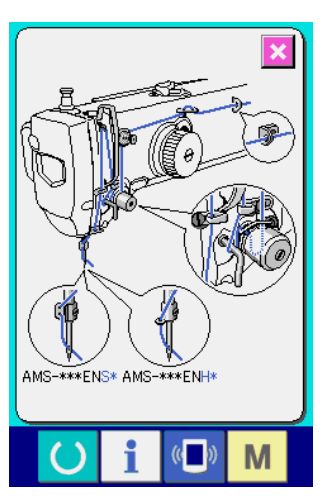

(2) 警告の解除方法

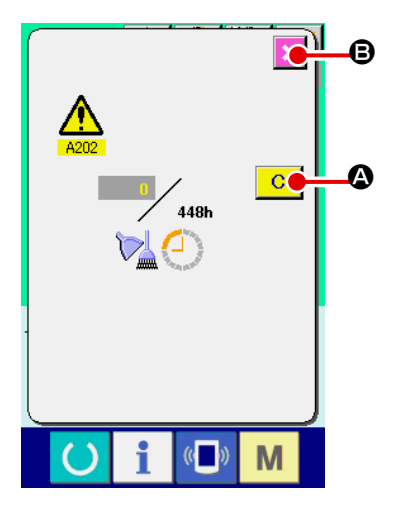

指定した点検時間になると、警告画面が表示されます。 点検時間をクリアする場合には、 クリアボタン C Qを押して下さい。点検時間をクリアし、ポッ プアップを閉じます。 点検時間をクリアしない場合は、 キャンセルボタン <mark>× 6</mark> を押し、ポップアップを閉じてください。 点検時間のクリアを行うまで、1縫製終了毎に警告画面を表示します。

- 各項目の警告番号は次の通りです。 ・針交換 : A201
	- ・清掃時間 : A202
	- ・オイル交換時間: A203

、<br>< グリスアップ箇所については、["III-1-8. 指定箇所へのグ](#page-110-0) │ [リス補充" p.107](#page-110-0) を参照して下さい。 参考

# 2-27. 通信機能を使用するには

通信機能は、他のミシンで作成した縫製データや縫製データ作成・編集装置PM -1 で作成した縫製デー タをミシンへダウンロードすることができます。また、メディアやパソコンへ上記データをアップロー ドすることができます。

通信する媒体として、メディアと USB をご用意しています。

※ 但し、パソコンからのダウンロード/アップロードを行うためには、SU-1( データサーバーユー ティリティ)が必要となります。

## (1) 取り扱い可能なデータについて

取り扱い可能な縫製データは下記の 4 種類であり、それぞれのデータ形式は下記の通りです。

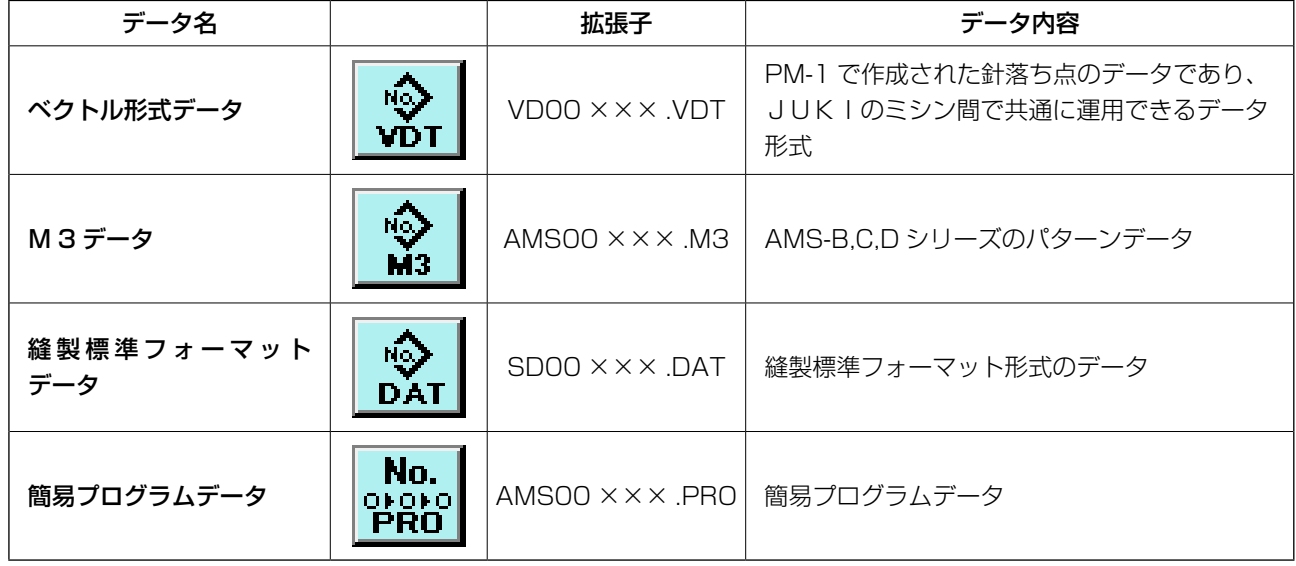

※ 簡易プログラムについてはサービスマニュアルをご覧ください。

# (2) メディアを使って通信を行うには

メディアの取り扱い方法に関しては "II-1. はじめに"p.18 をお読みください。

# (3) USB を使って通信を行うには

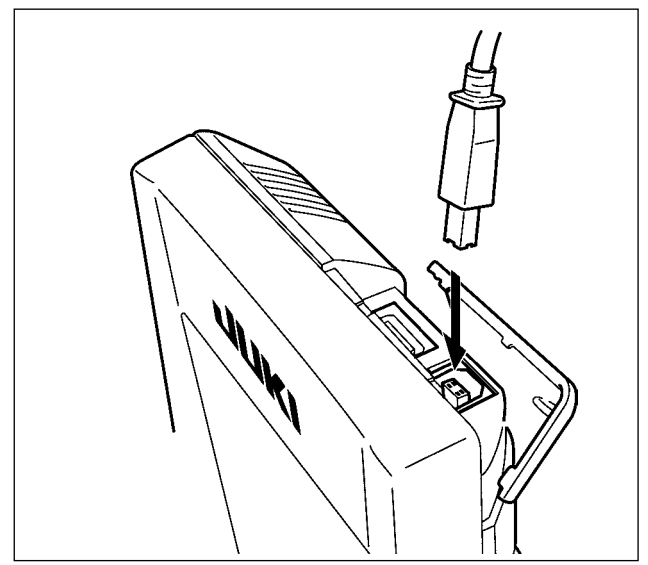

パソコン等により USB ケーブルを使用してデー タのやり取りを行うことができます。

×××:ファイル No.

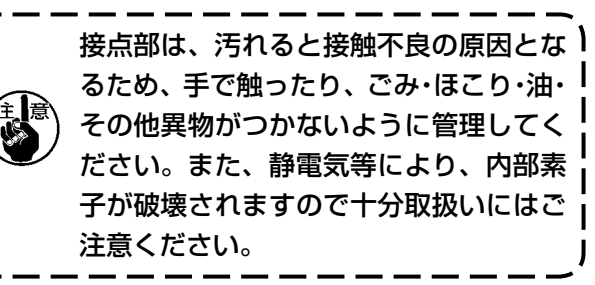

# (4) データを取り込むには

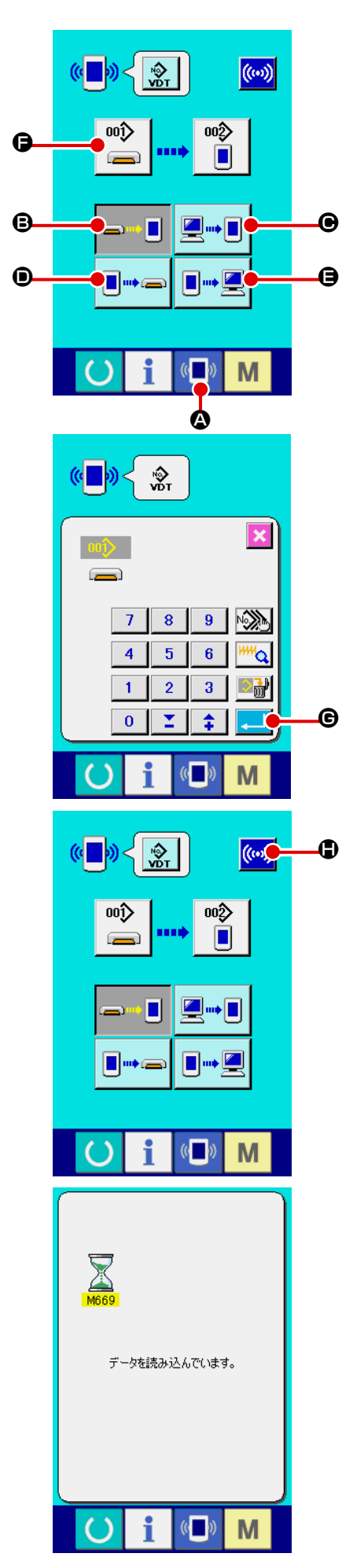

① 通信画面を表示する

データ入力画面で、スイッチシート部の通信ボタン (■) 4を 押すと、通信画面が表示されます。

#### ② 通信方法を選択する

通信方法は下記の 4 通りあります。

- B メディア → パネルへデータを書き込み
- C パソコン(サーバー) → パネルへデータを書き込み
- D パネル → メディアへデータを書き込み
- パネル → パソコン (サーバー) ヘデータを書き込み

希望の通信方法のボタンを選択してください。

③ データ番号を選択する

■ ● を押すと書き込みファイル選択画面が表示されます。 書込みしたいデータのファイル番号を入力してください。ファ イル番号はファイル名の VD00 XXX . vdt のXXX部の数 字を入力してください。 書き込み先のパターン No. の指定も同様に行うことができま す。書き込み先がパネルの場合には、未登録のパターン No. が表示されます。

④ データ番号を確定する

エンターボタン | | | | | | | | | を押すと、データ番号選択画面が閉 じ、データ番号の選択が終了します。

#### ⑤ 通信を開始する

通信開始ボタン ((w) + を押すとデータ通信を開始します。 通信中は通信中画面を表示し、通信終了後、通信画面に戻り ます。

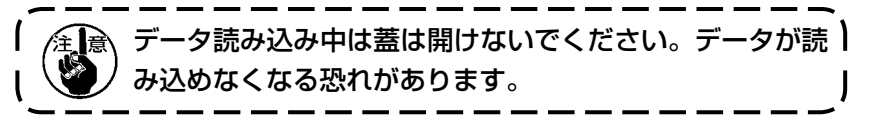

#### (5) 複数のデータをまとめて取り込むには

 $\sqrt{a}$ 

M

ベクトルデータ・M3 データ・縫製標準フォーマットデータは、書き込むデータを複数選択して、ま とめて書き込むことが可能です。書き込み先のパターン No は、選択したデータ番号と同じ No. にな ります。

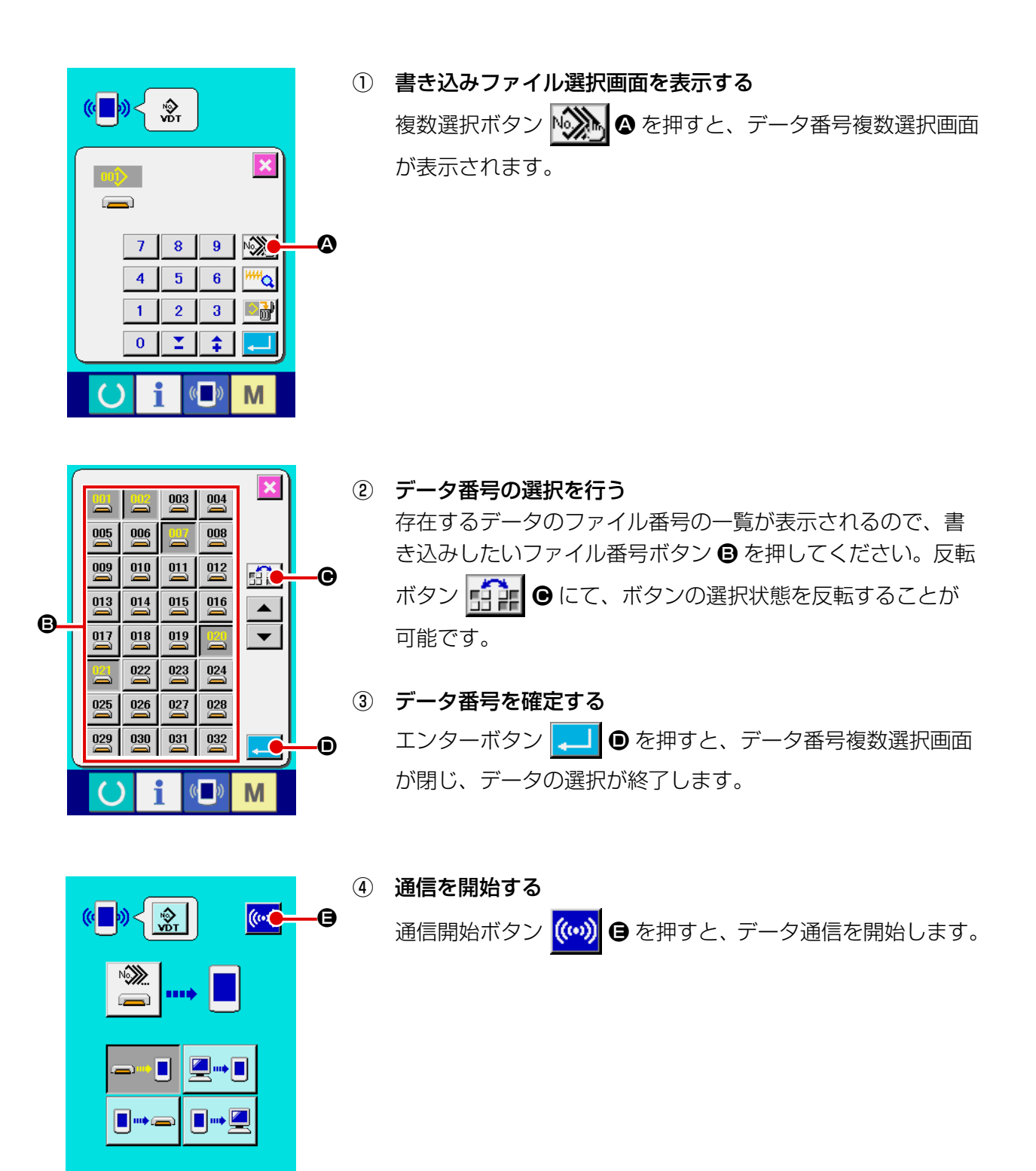

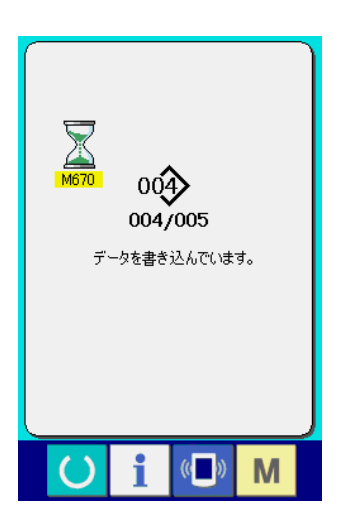

通信中画面には、通信中のデータ番号と書き込みデータ総数 と、データ通信終了したデータ数が表示されます。

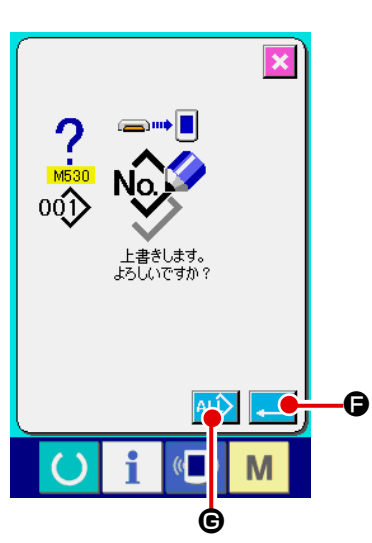

 \* 既に存在するパターン No. に書き込みを行う場合は、書き込 み前に上書き確認画面が表示されます。上書きする場合はエ ンターボタン | ■ 6 を押してください。 上書き確認画面を表示せず、すべて上書きを行う場合はすべ て上書きボタン ALL → B を押してください。

# 2-28. メディアのフォーマットを行うには

メディアを再フォーマットする場合は、必ず IP-420 で行ってください。パソコンでフォーマッ トしたメディアは、IP-420 では読み込むことができません。

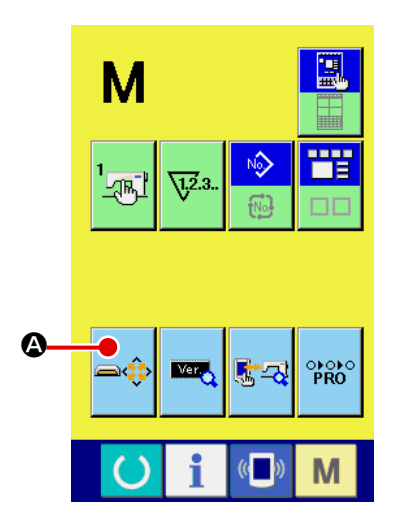

① メディアフォーマット画面を表示する

■ スイッチを 3 秒間押し続けると画面上にメディア フォーマットボタン → → ○ が表示されます。このボタンを 押すと、メディアフォーマット画面が表示されます。

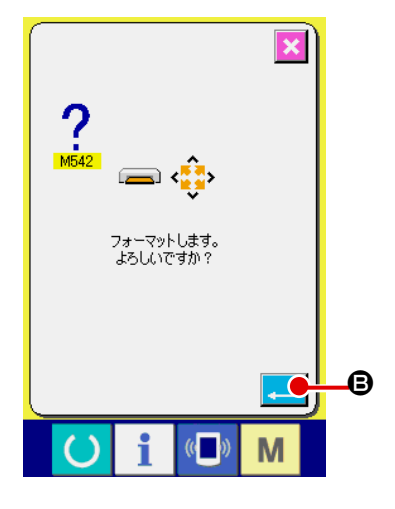

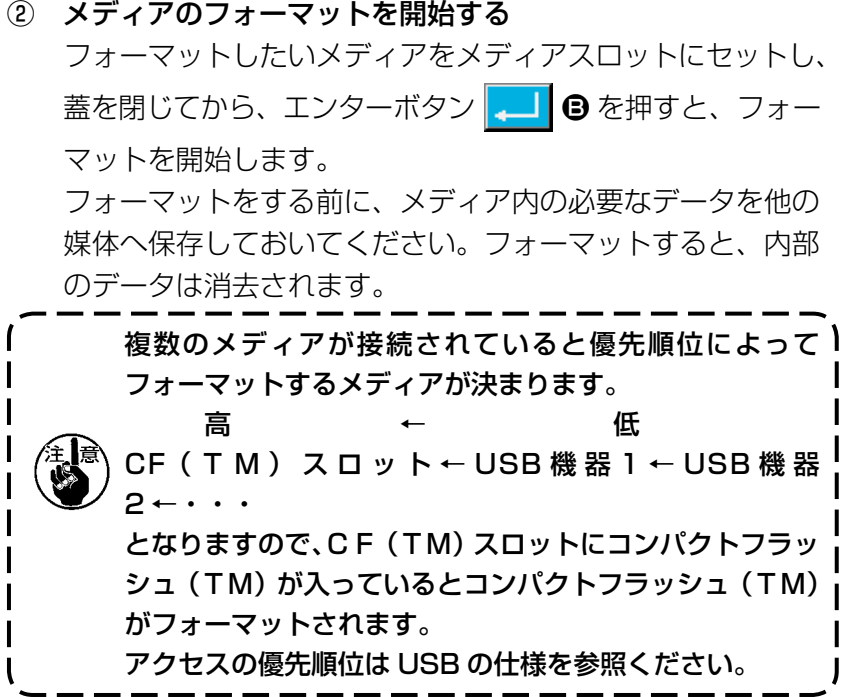

# 2-29. X・Yモーター位置ずれエラー時の操作

XYモーターが、位置ずれを検知するとエラー画面が表示されます。 メモリースイッチの選択にてエラー表示のタイミングを変更することができます。詳しくは、サービ スマニュアルを参照ください。

(1) 縫製中に表示された場合

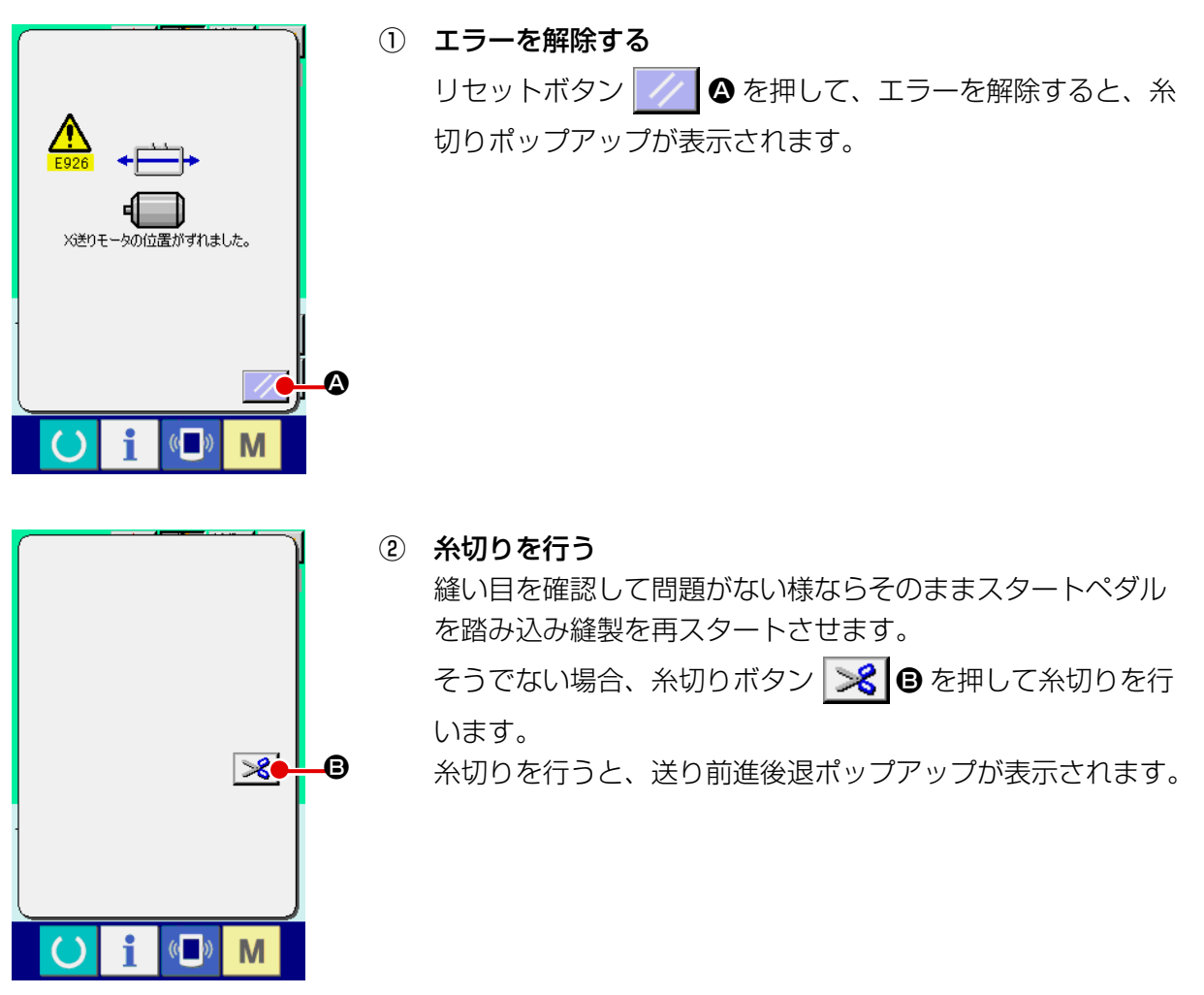

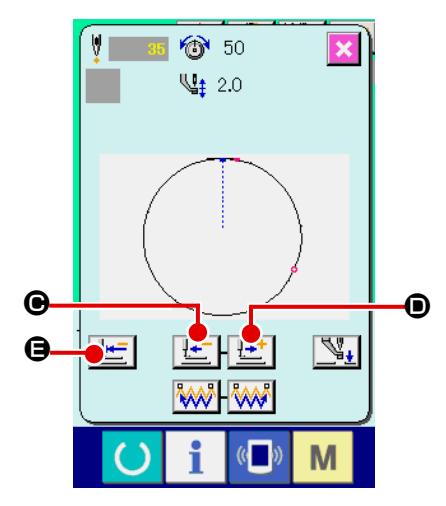

③ 押えを縫い直し位置に合わせる。

送り後退ボタン せー ● を押すと、押えが1針ずつ戻り、送 り前進ボタン【セ】●を押すと、押えが1針ずつ進みます。 縫い直し位置まで押えを移動してください。 また、原点復帰ボタン | せ | ● を押すとポップアップを閉じ、 縫製画面を表示し縫い始め位置に戻ります。

④ 縫製を再スタートさせる ペダルを踏み込むと縫製が再スタートします。

## (2) 縫製終了後に表示された場合

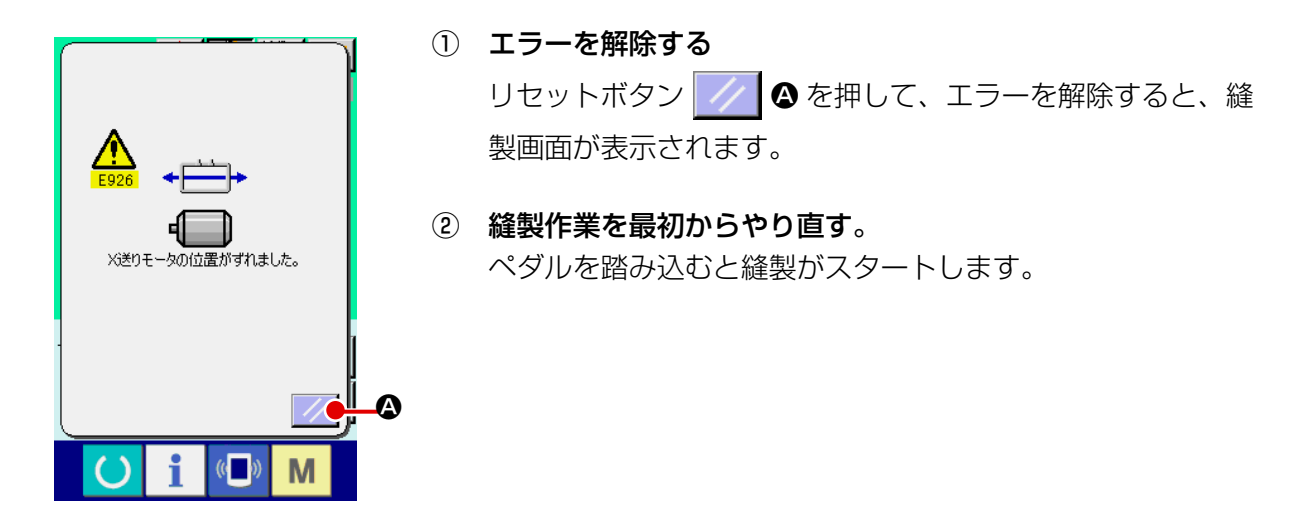

#### (3) リセットスイッチが表示されていない場合

大きなずれを検知した場合、リセットスイッチが表示されません。

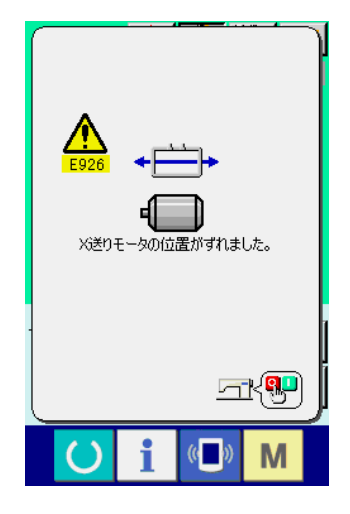

## ① 電源を OFF する。

# <span id="page-87-0"></span>**3. メモリースイッチデータ一覧**

メモリースイッチデータは、ミシンが共通に持つ動作データであり、すべての縫製パターンに共通で 作用するデータです。

3-1. データ一覧表

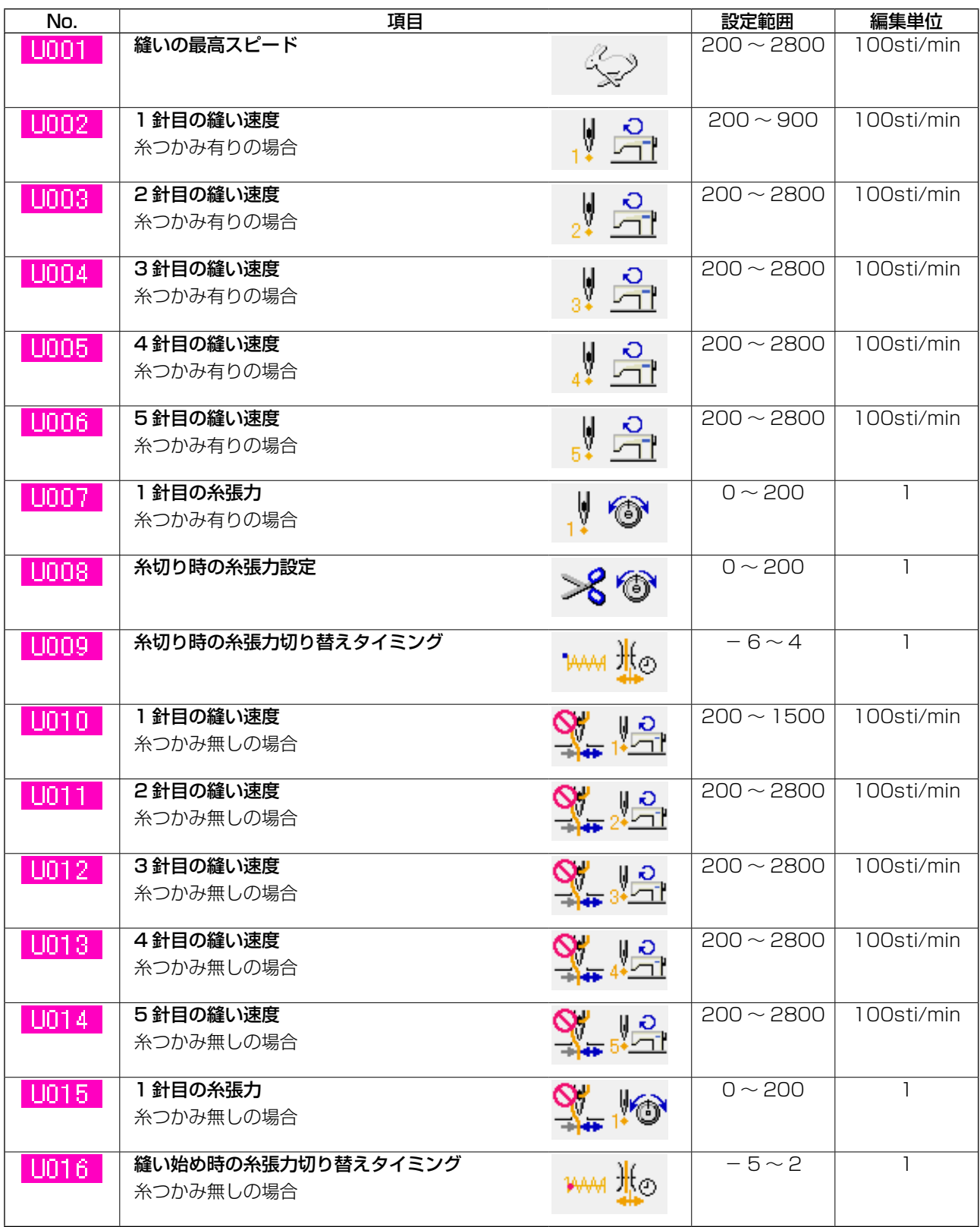

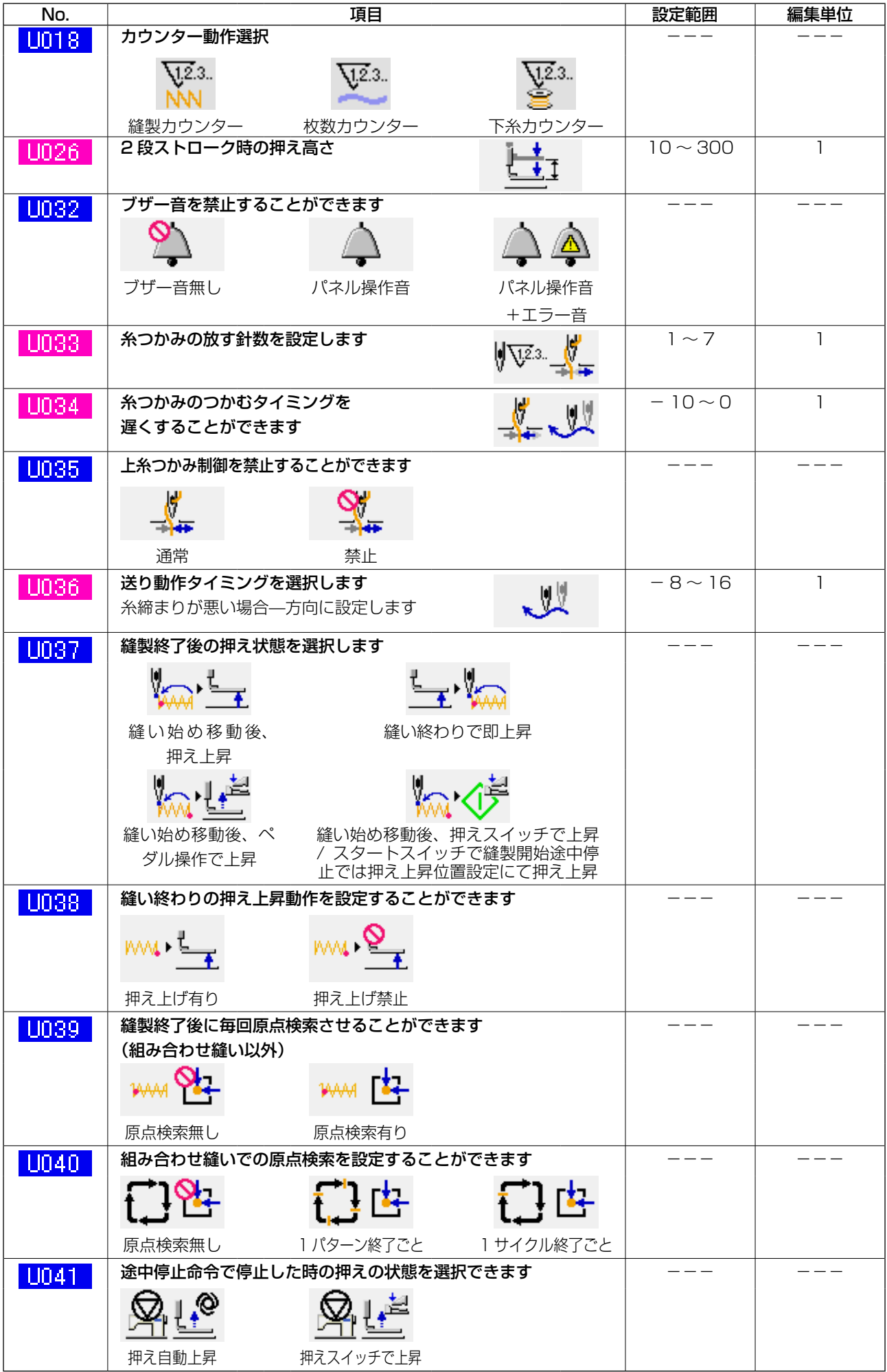

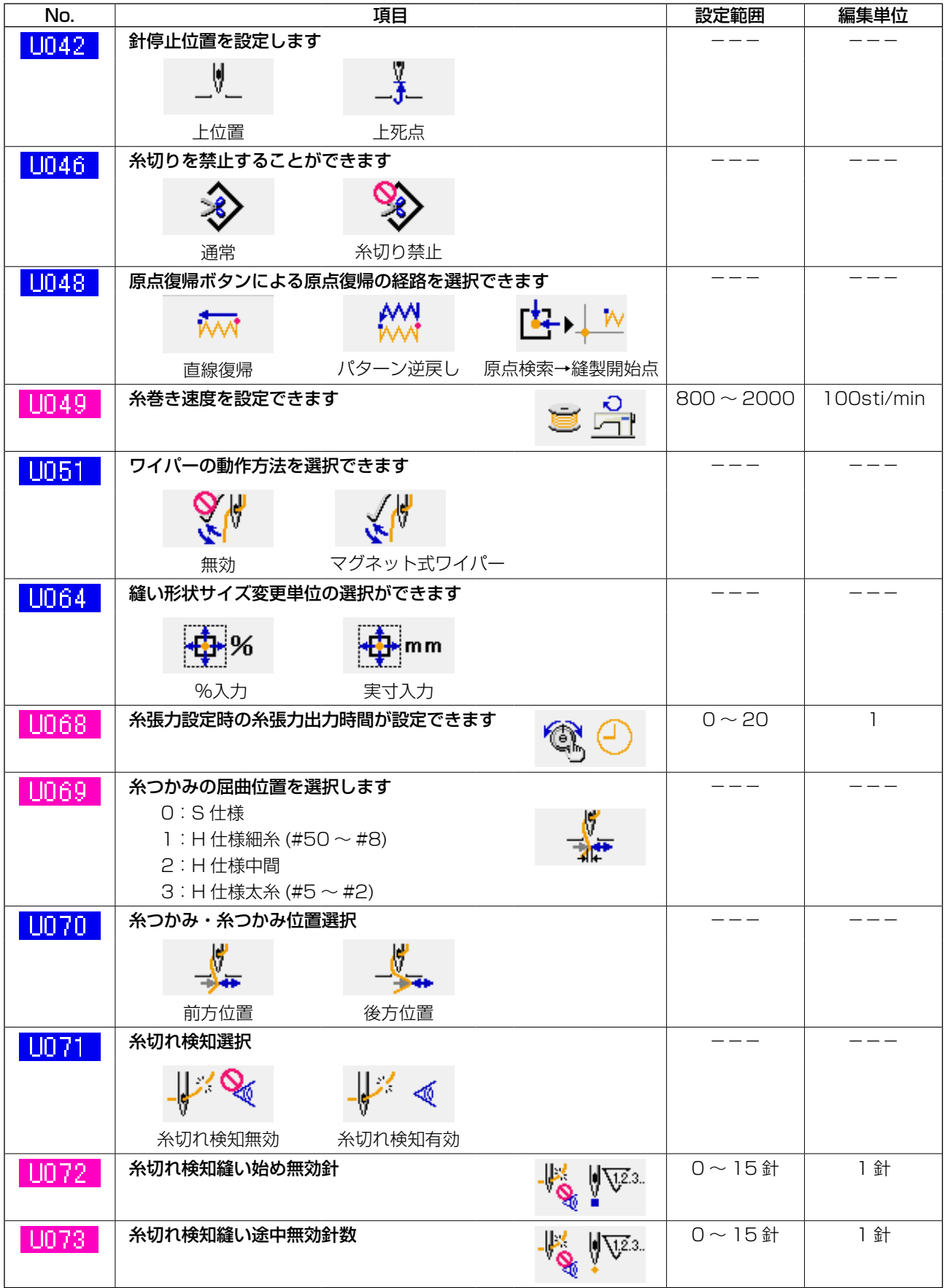

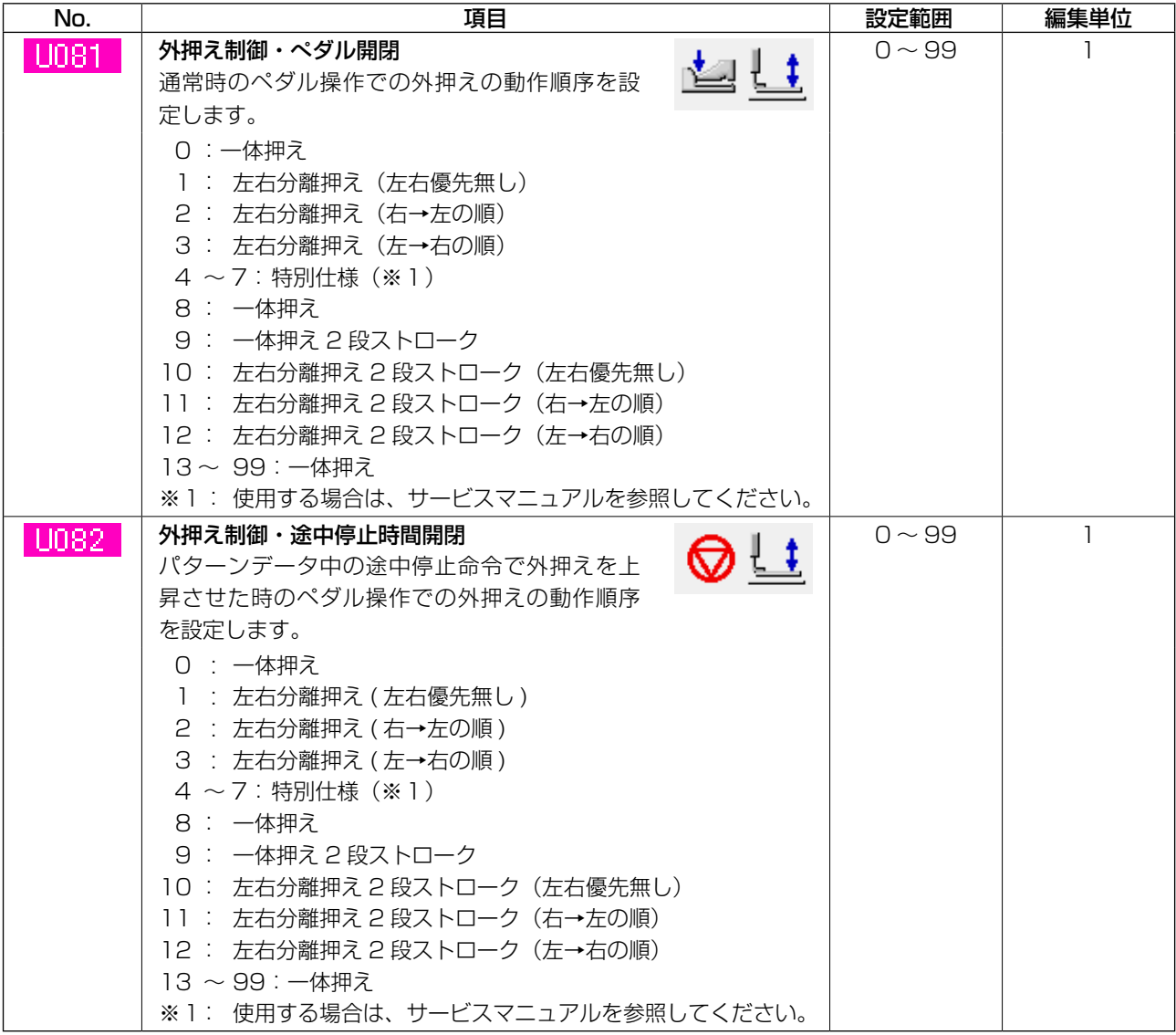

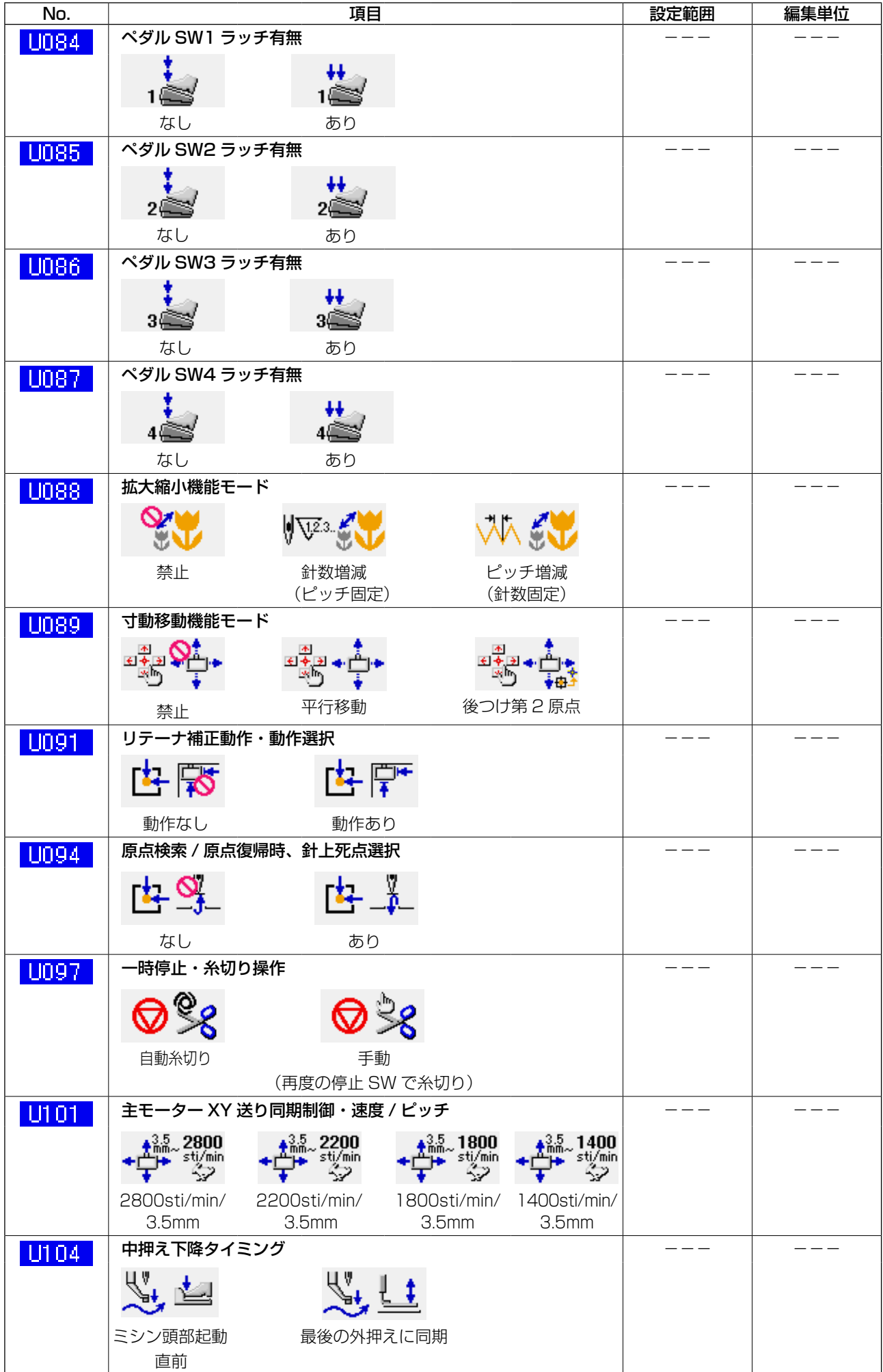

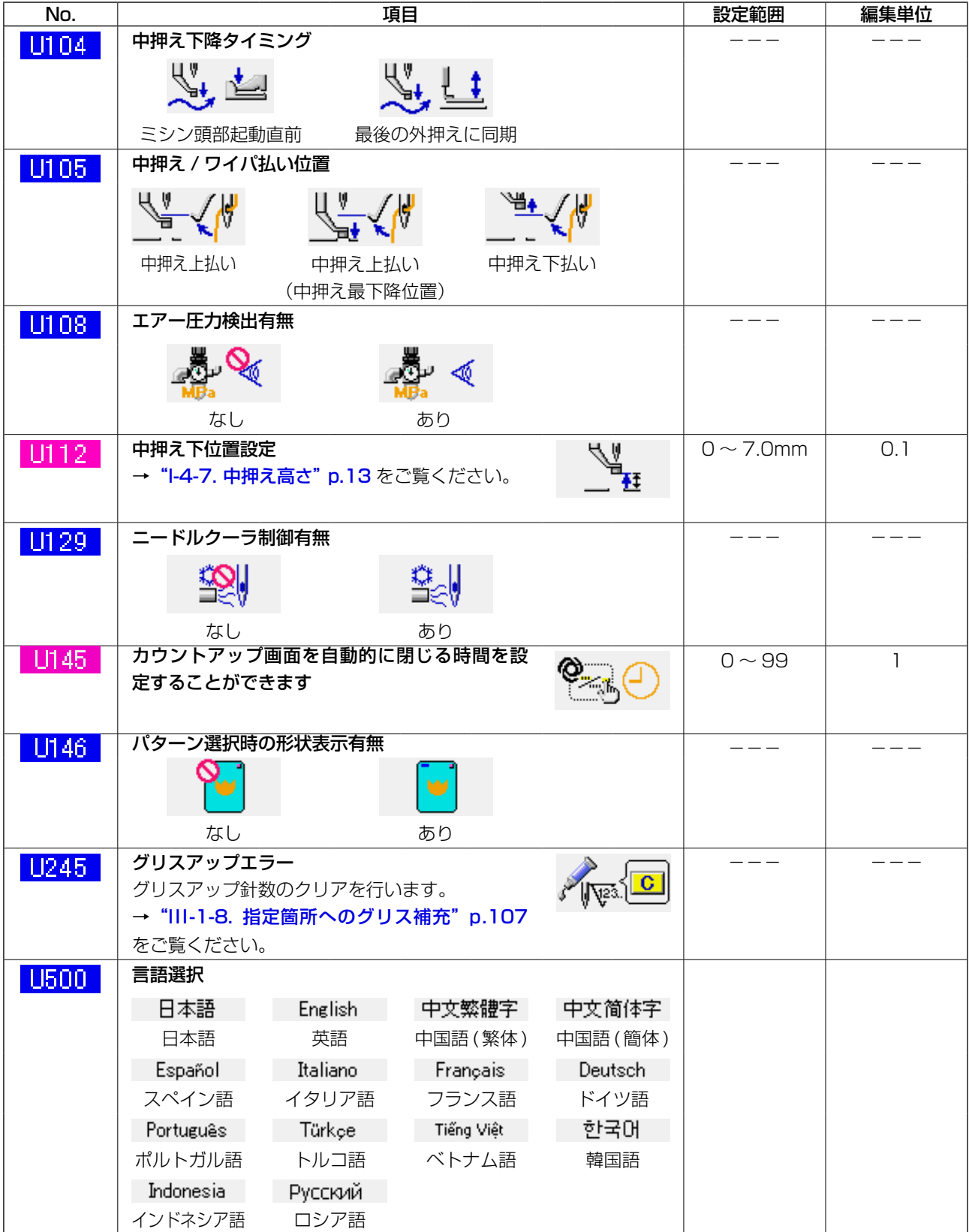

# 3-2. 初期値一覧表

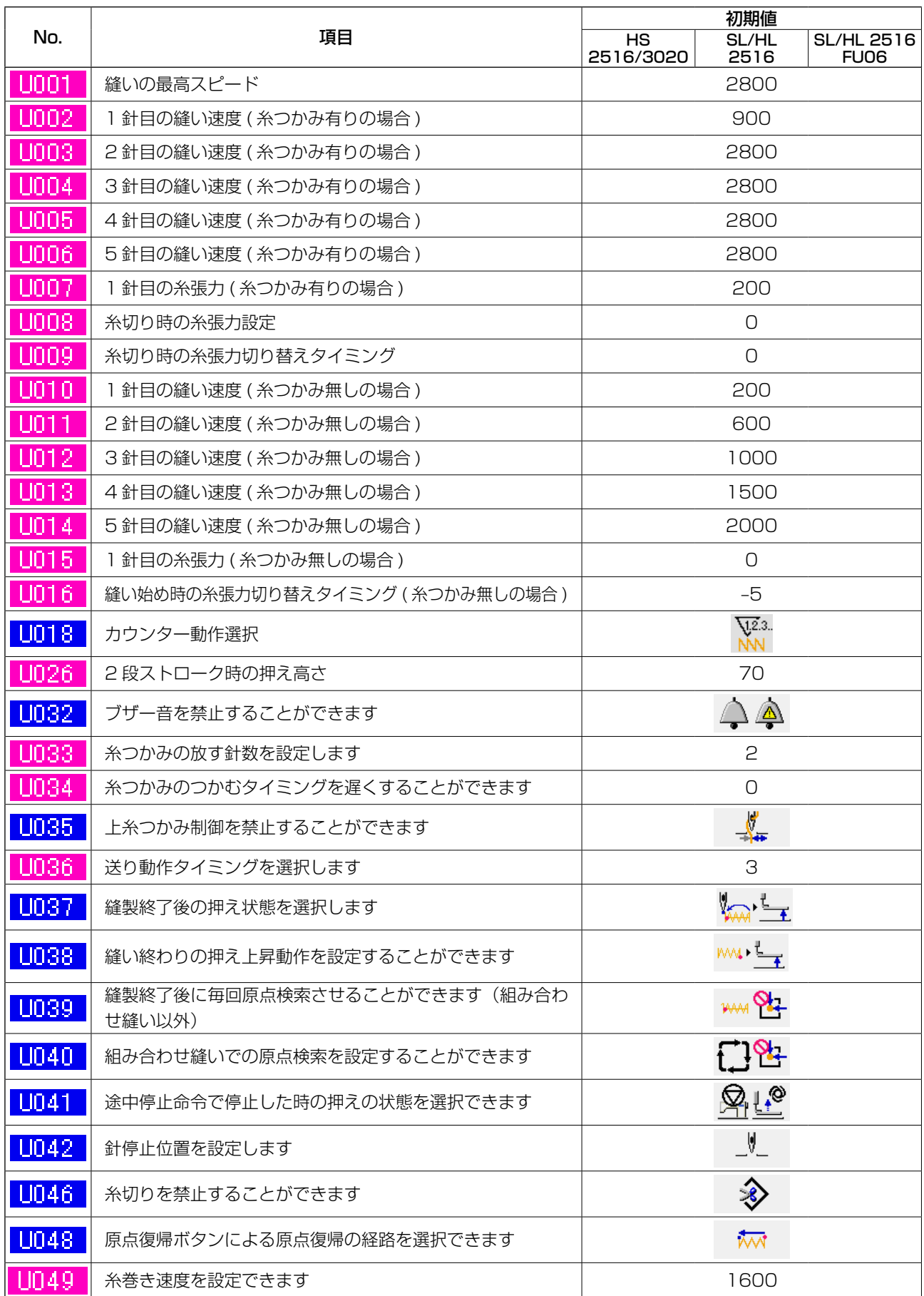

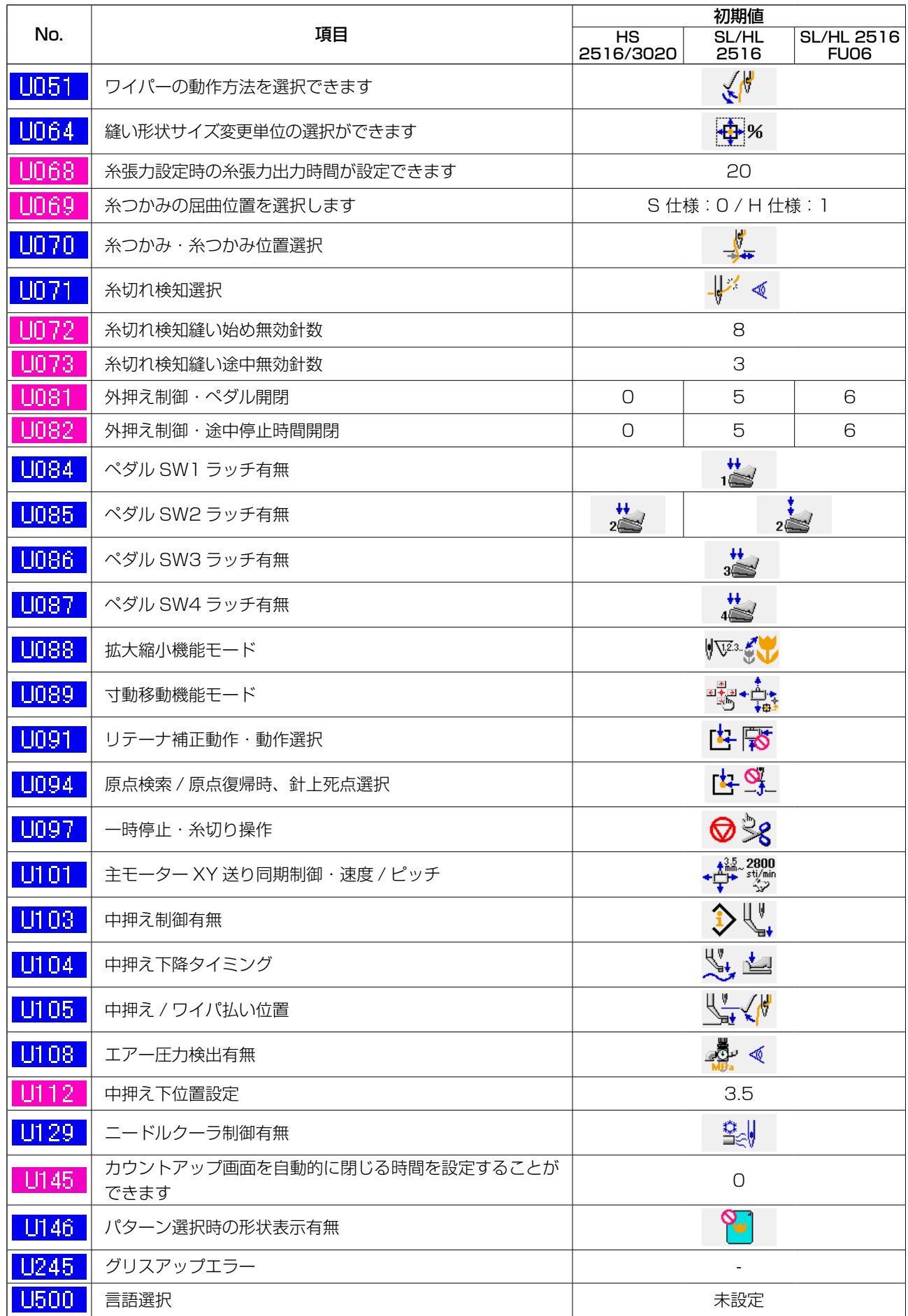

# **4. エラーコード一覧**

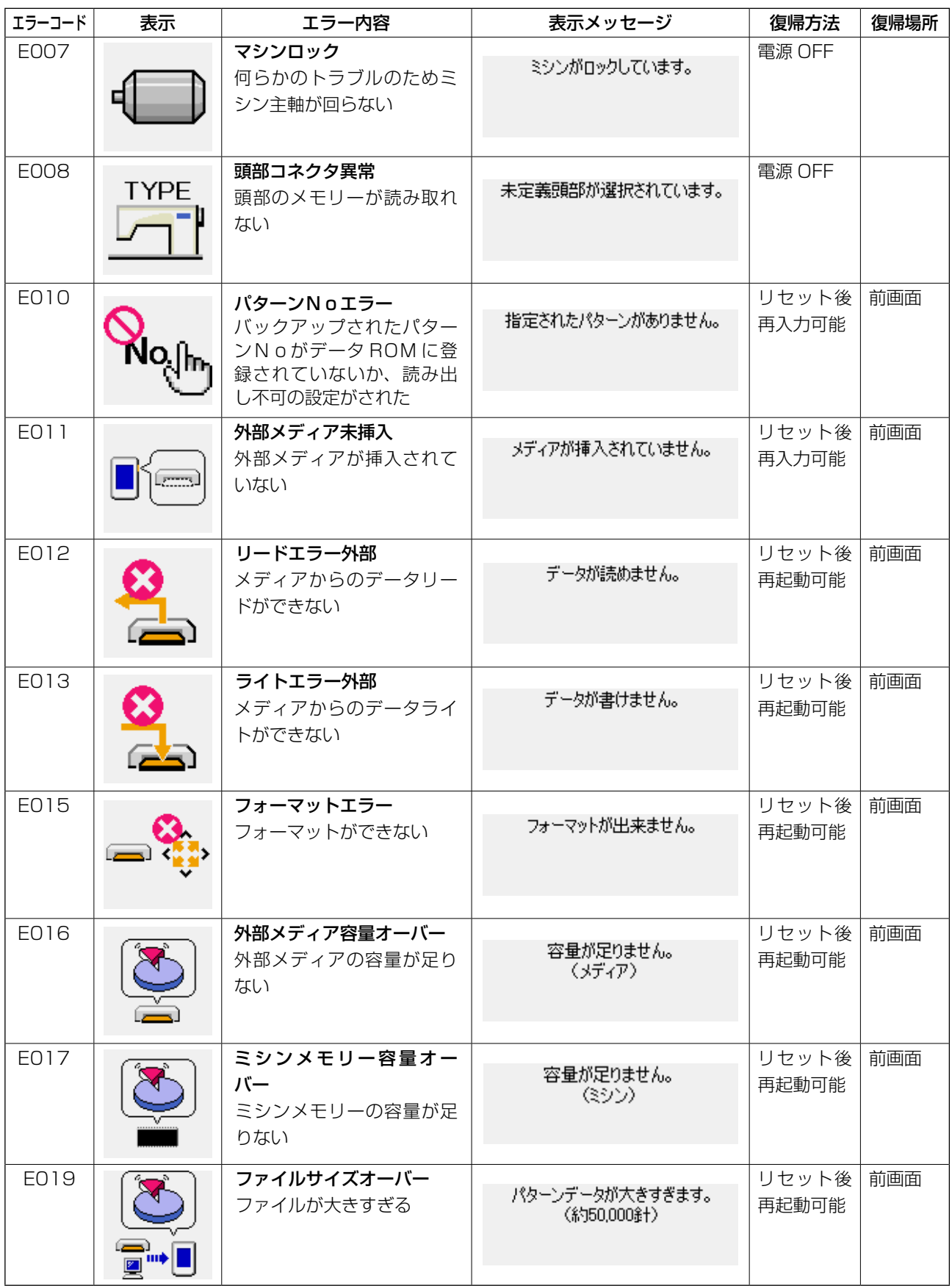

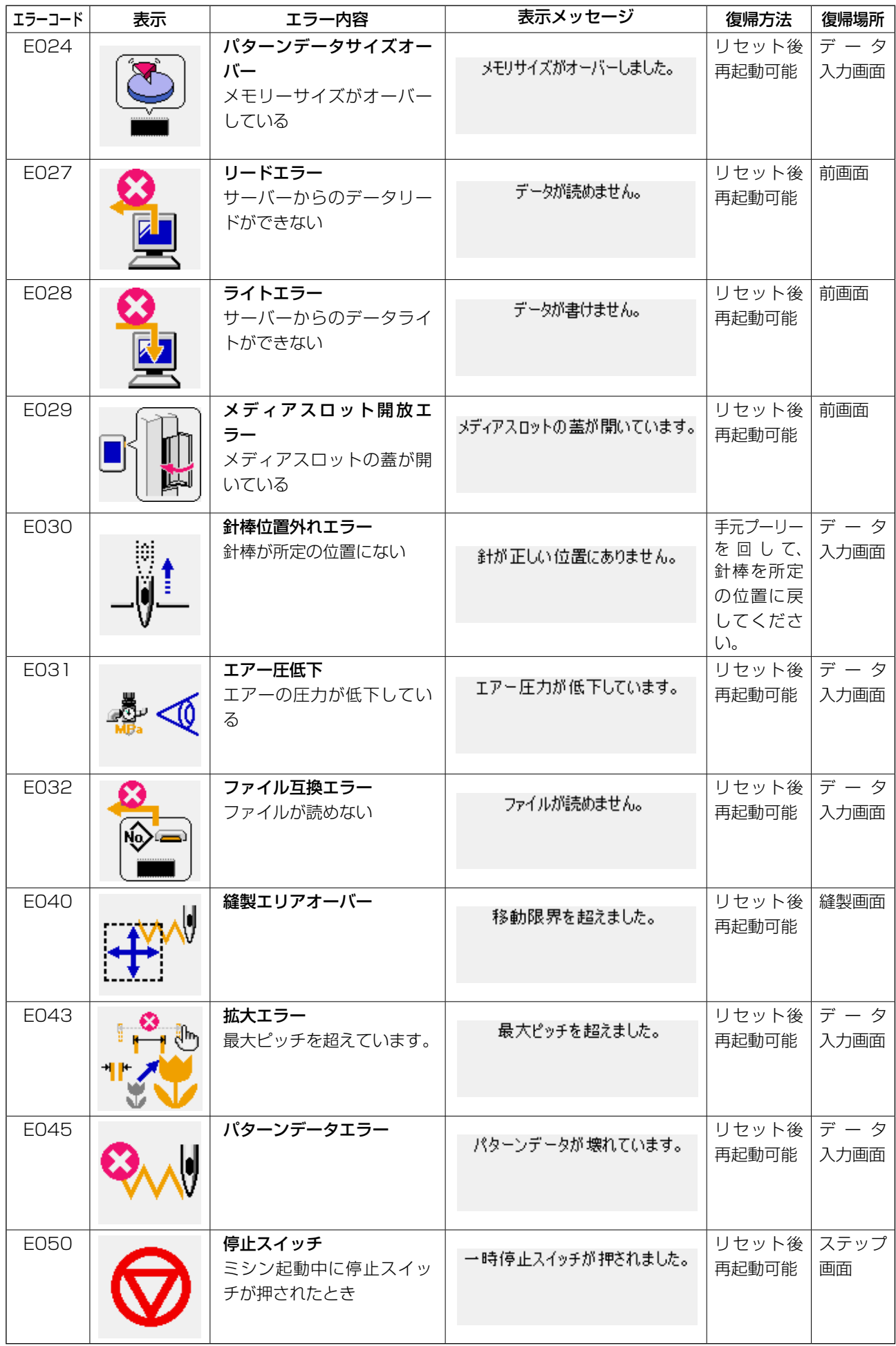

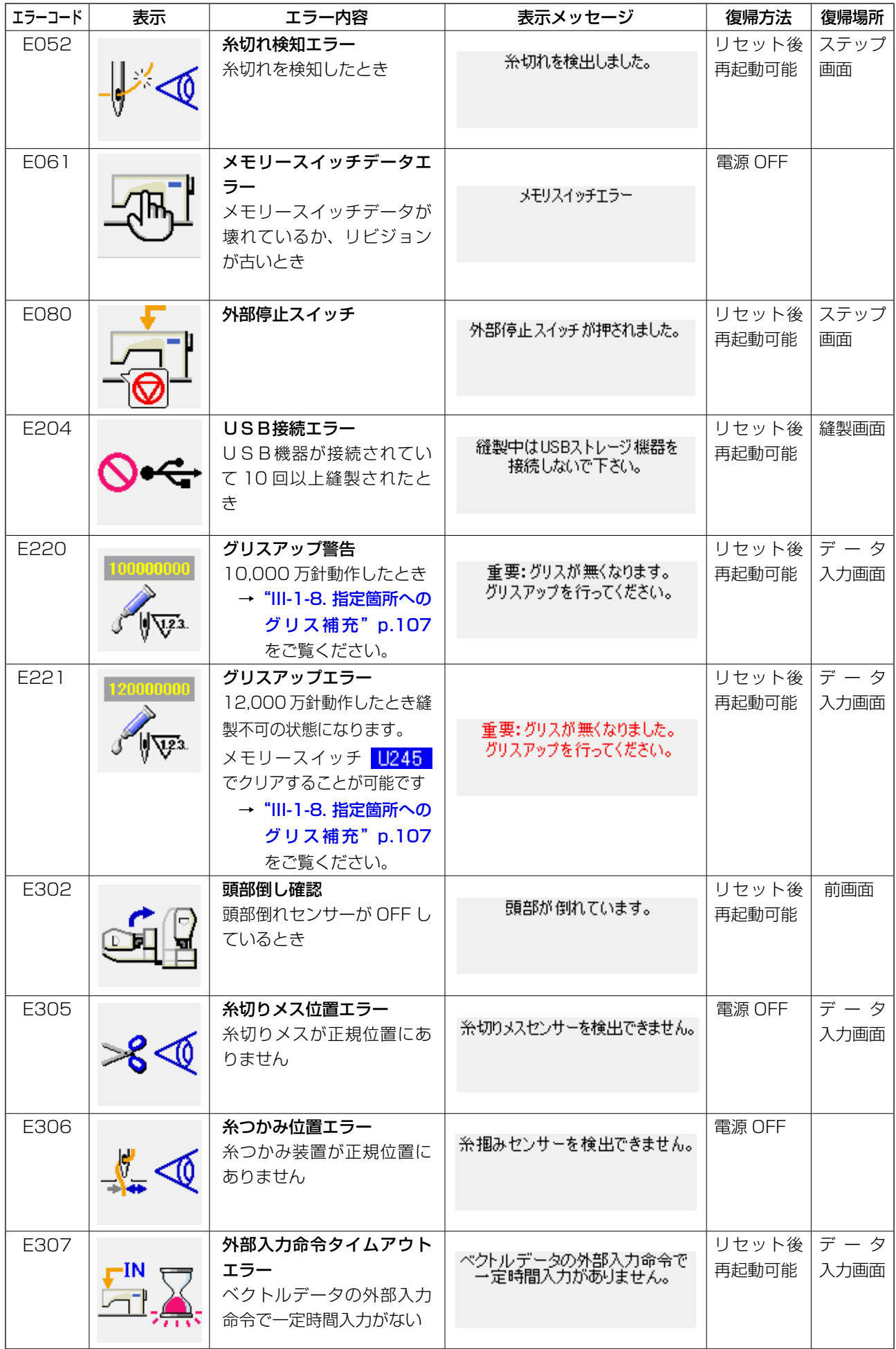

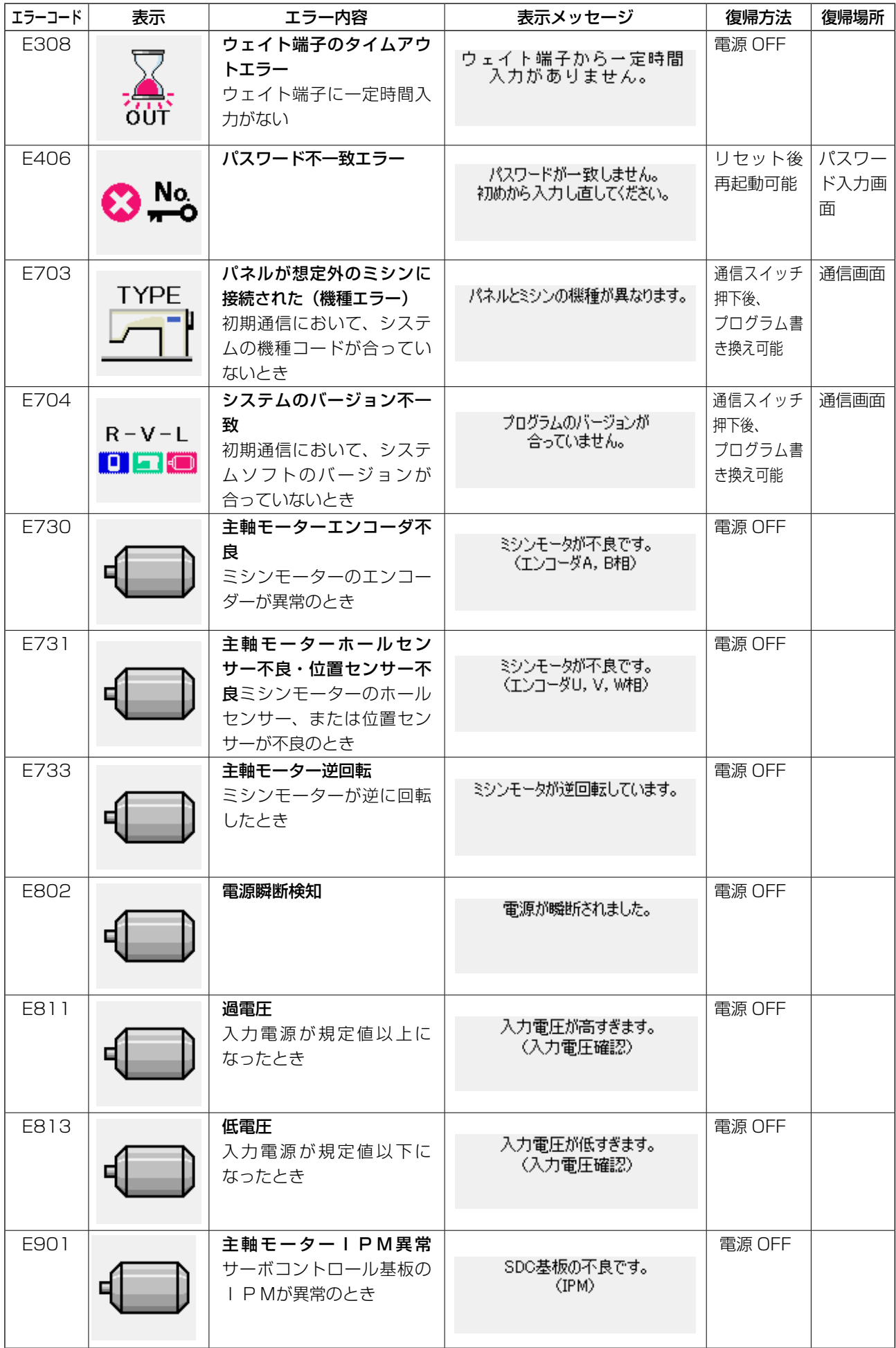

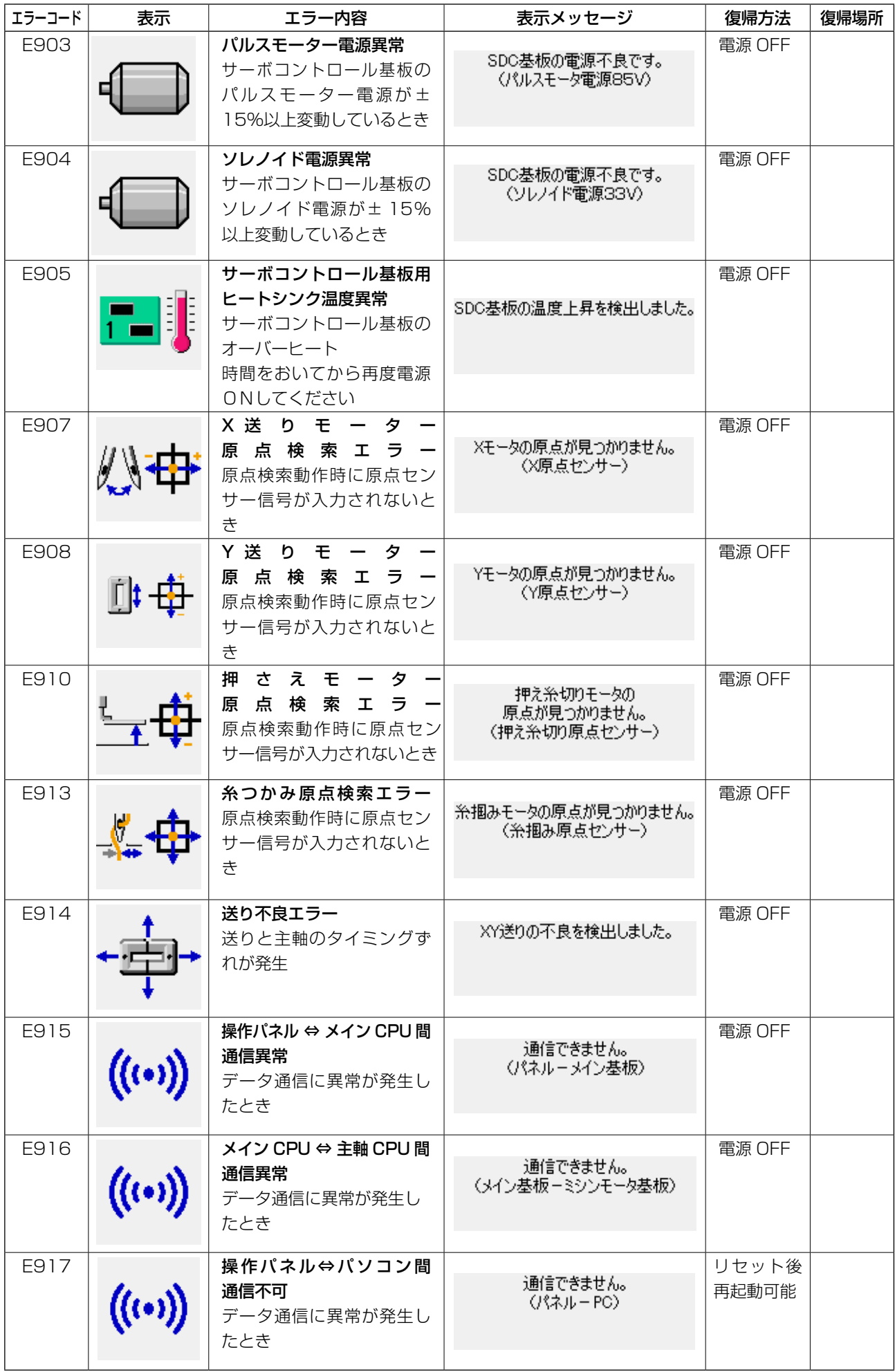

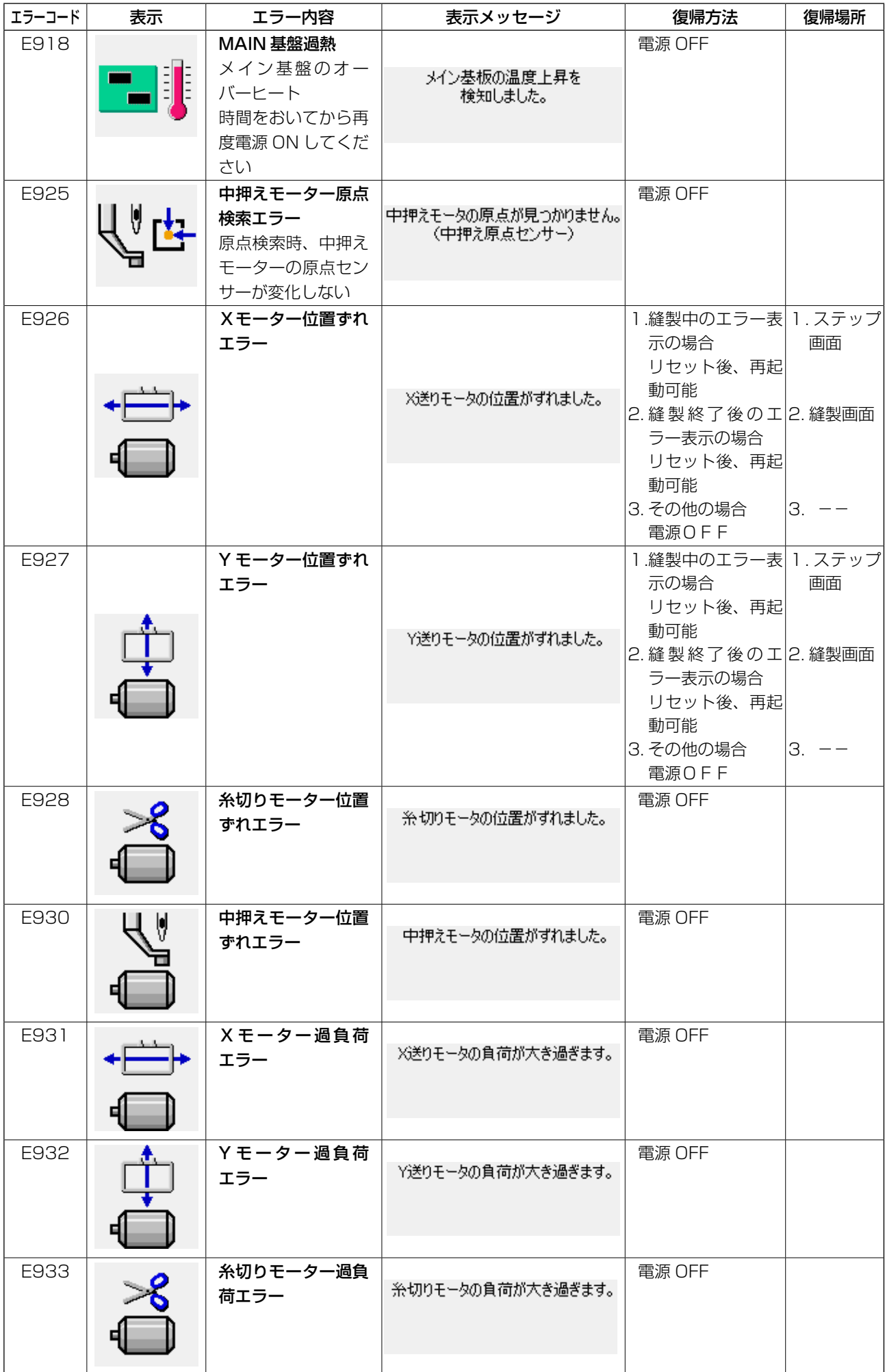

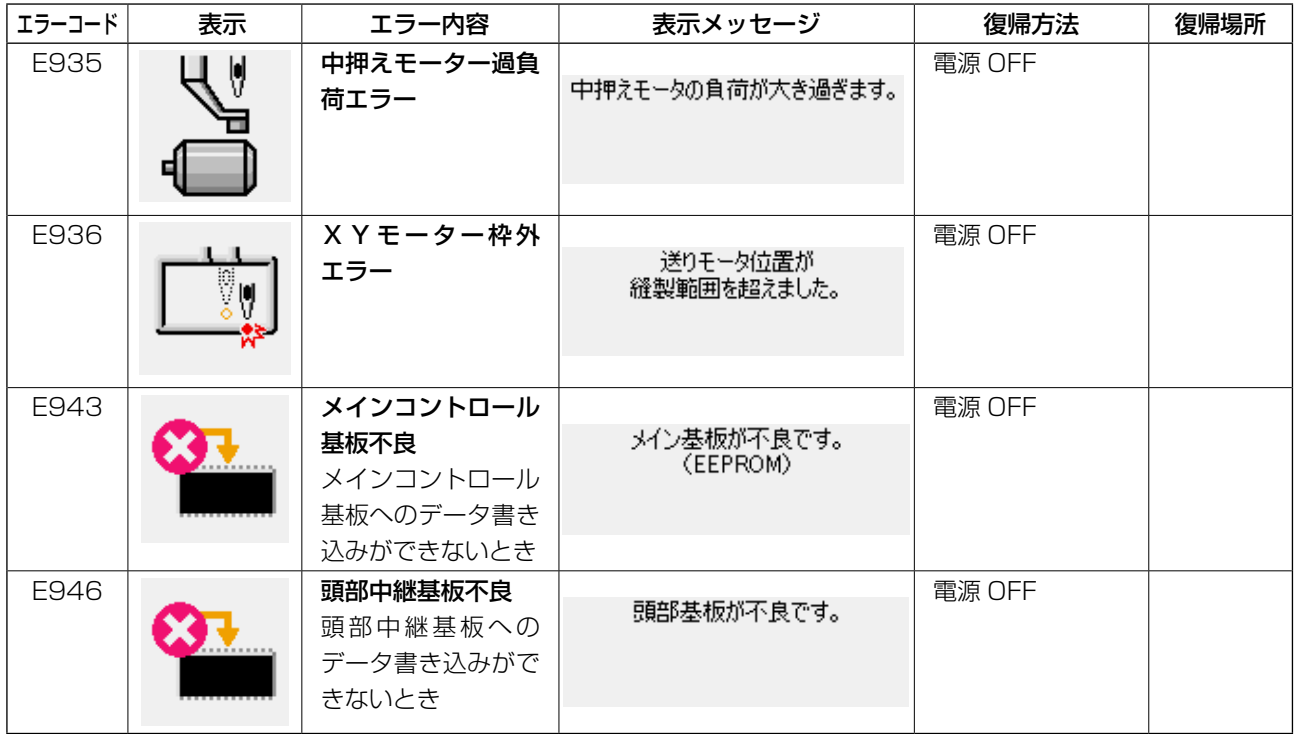

# **5. メッセージ一覧**

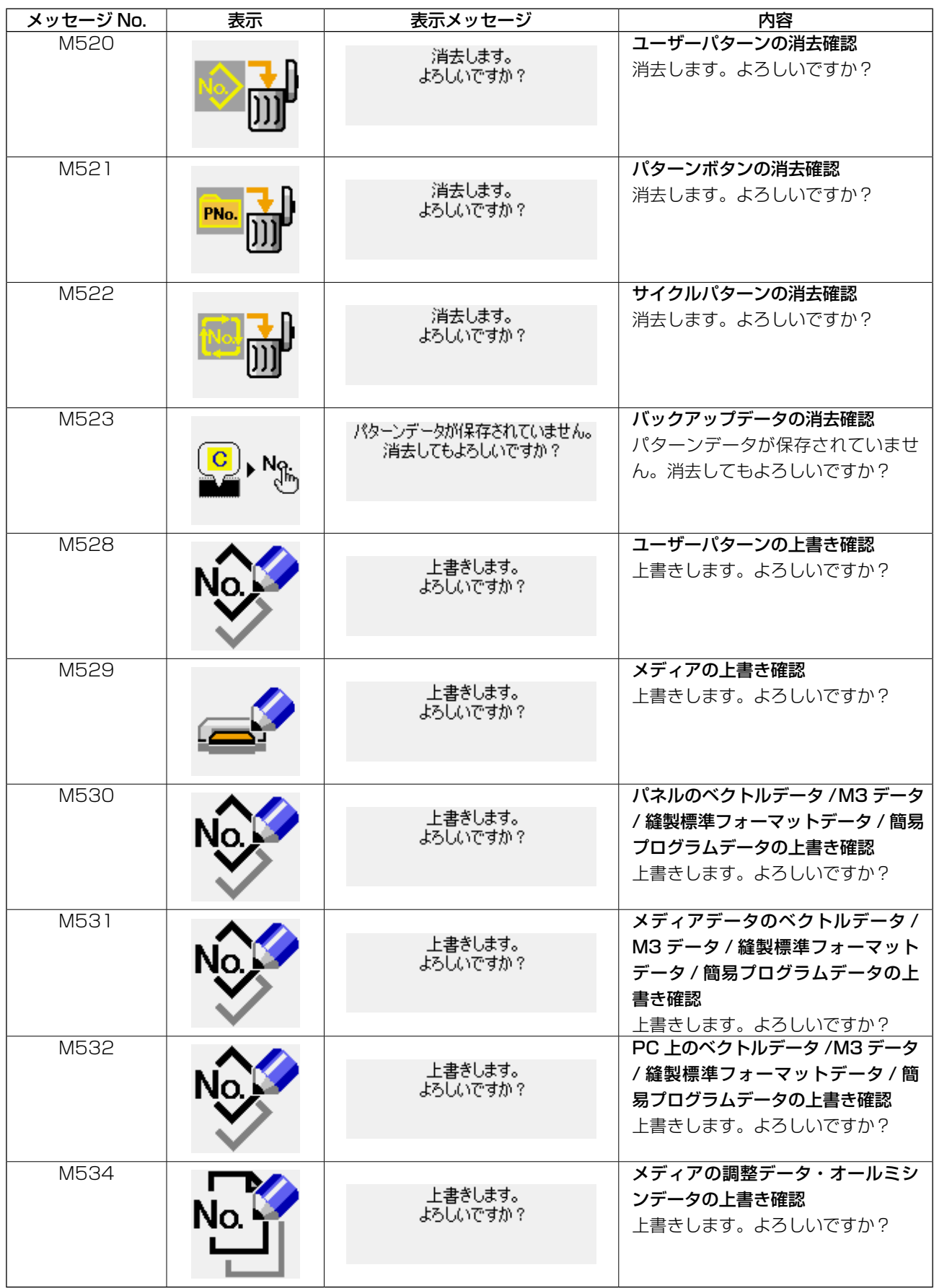

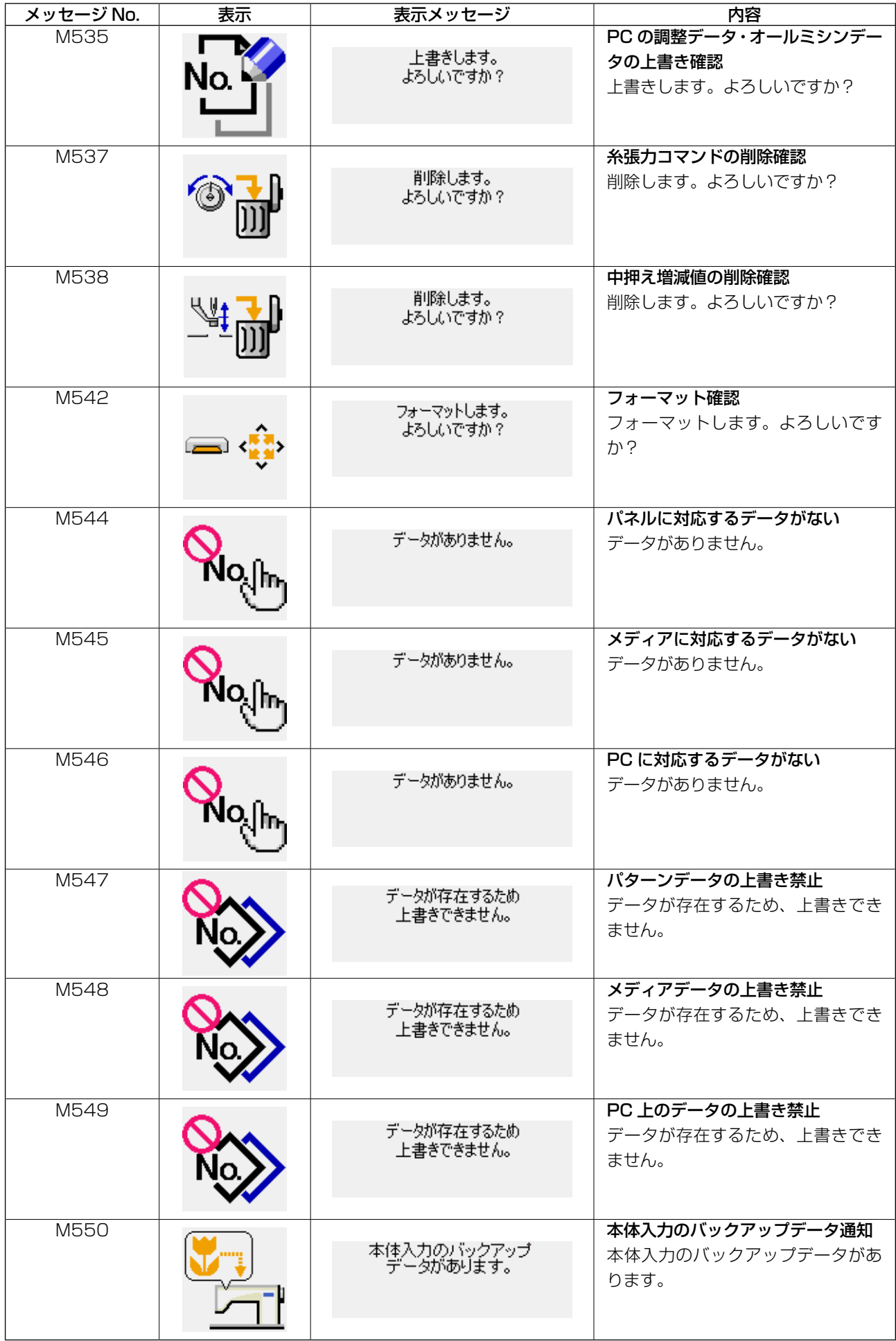

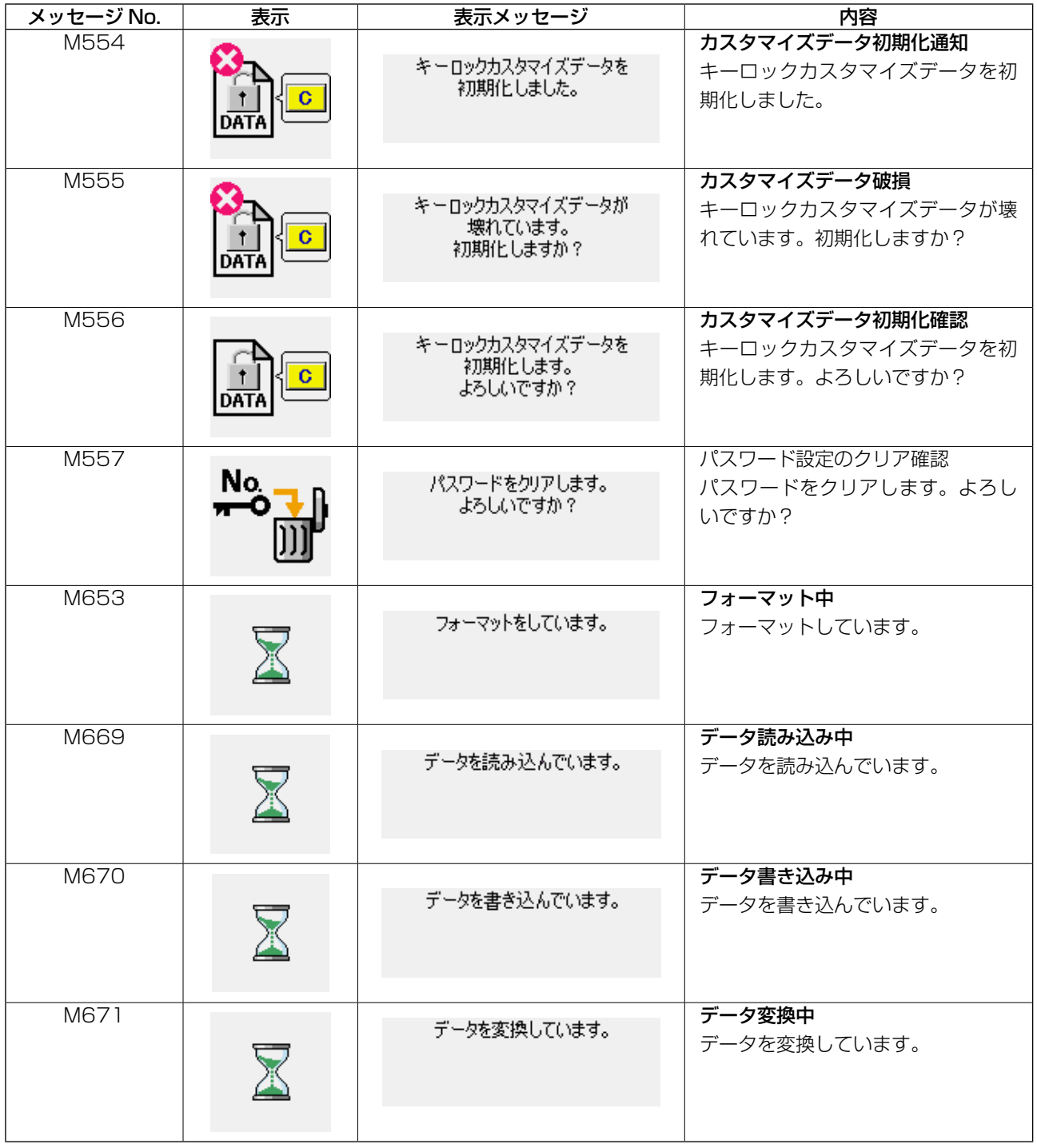

# 1-1. 針棒高さ(針の長さを変える)  $\sum_{i=1}^{N}$   $\sum_{i=1}^{N}$  不意の起動による事故を防ぐため、電源を切ってから行ってください。 **1. 保守 III. ミシンの保守**

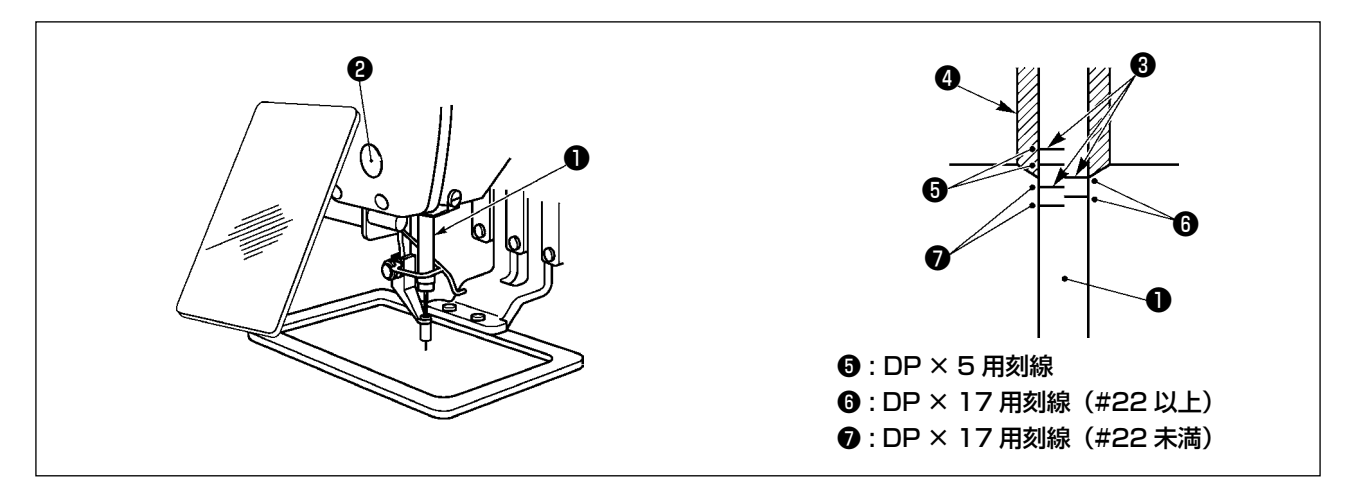

- \* 一度電源を入れ、中押えを下げた状態にしてから、再度電源を切ってください。
- 1) 針棒❶を最下点にし、針棒上刻線❸と針棒下メタル❹の下端が一致するよう、針棒抱き止めねじ ❷をゆるめて調節してください。
- 2) 上図のように針サイズにより調節位置を変えてください。

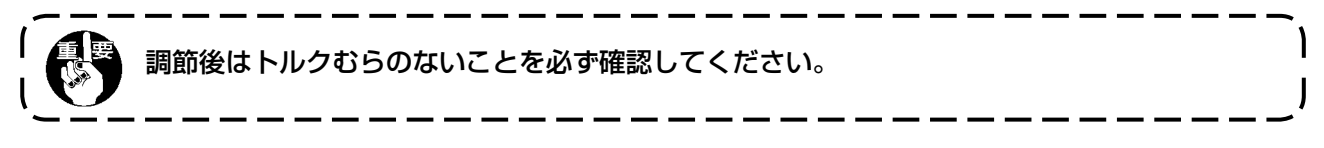

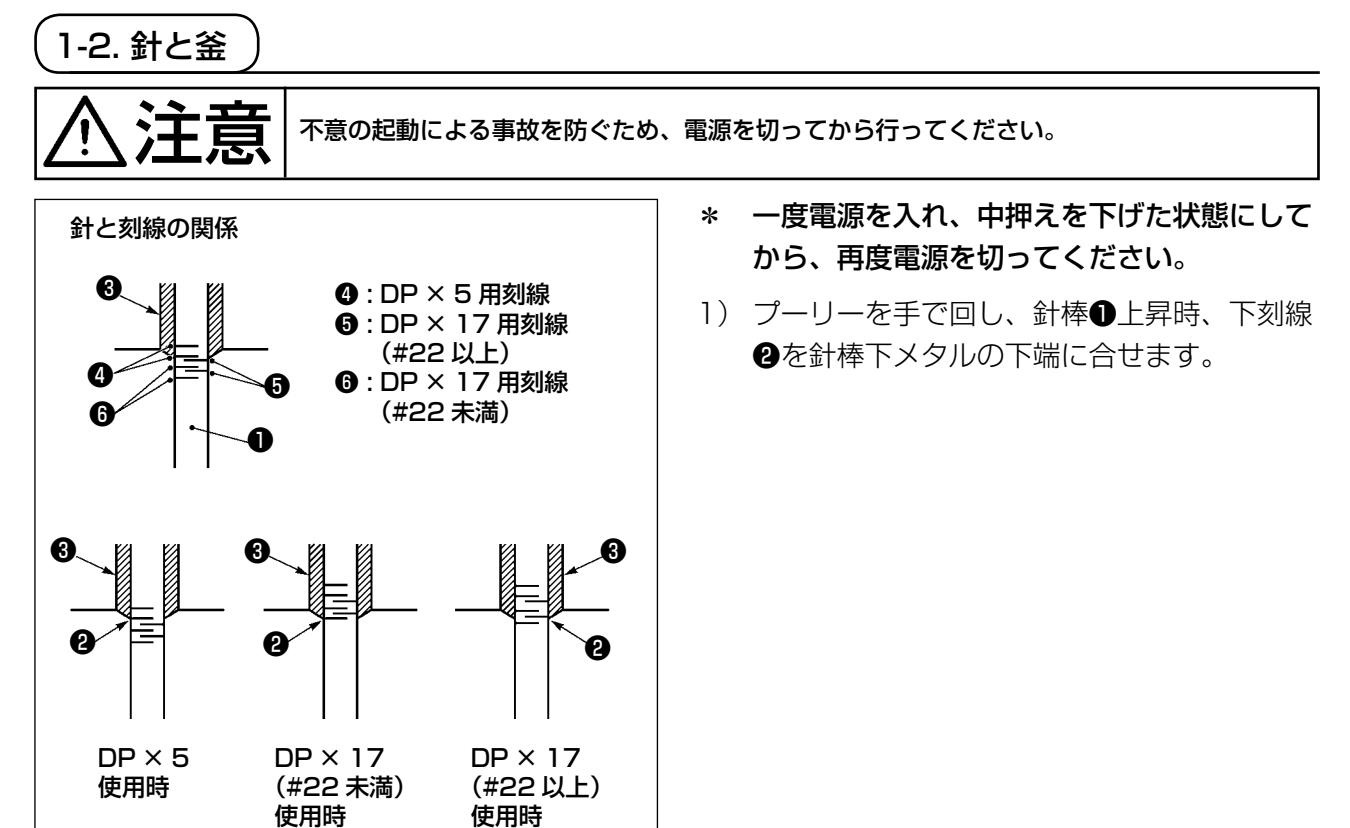

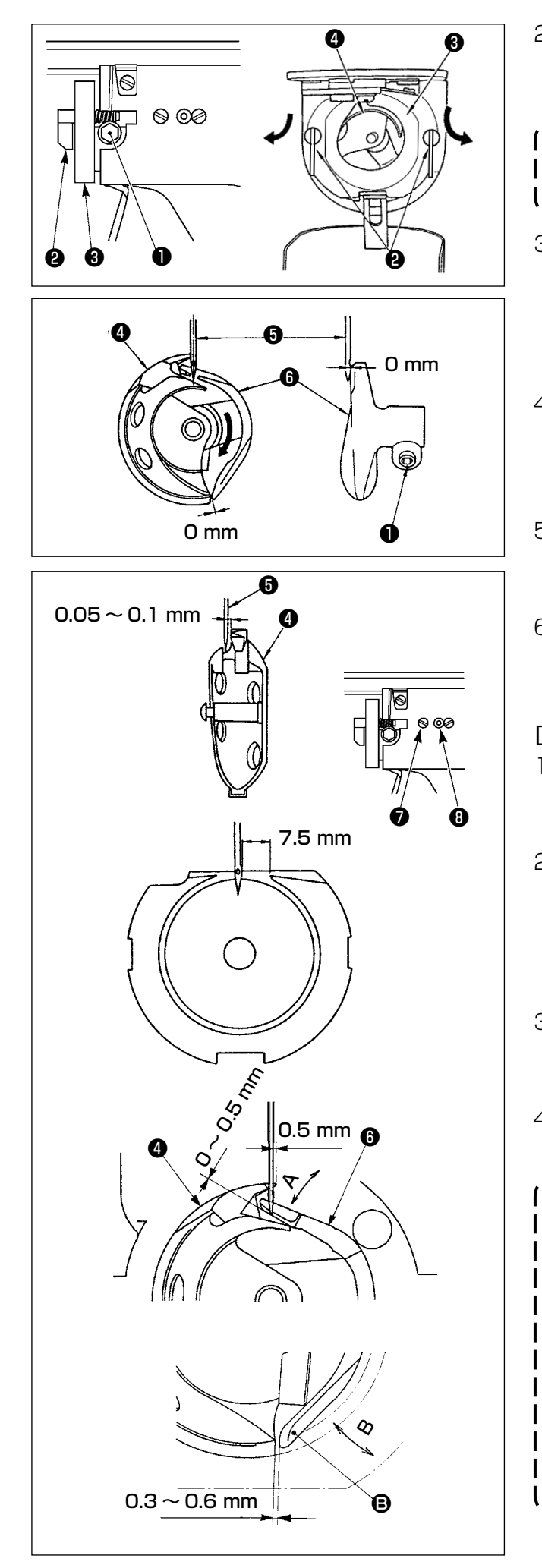

2) ドライバー止めねじ❶をゆるめ、中釜押え フック2を左右に開き、中釜押え8を外しま す。

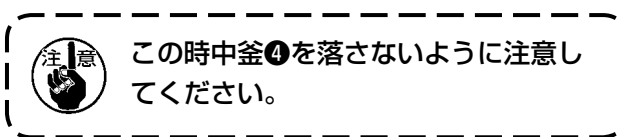

- 3) 中釜40の剣先が針60の中心に一致するよう、 またドライバー❻は前端面で針を受け、針曲 がりを防止していますので、ドライバー前端 面と針のすき間が 0 mm になるように調節 し、ドライバー止めねじ❶を締めてください。
- 4) 大釜止めねじ♪をゆるめ大釜調節軸❸を左 右に回して針❺と中釜❹の剣先のすき間が、 0.05 〜 0.1 mm になるように大釜の前後位 置を調節してください。
- 5) 大釜の前後位置を調節後は、針と大釜のすき 間が 7.5 mm になるように回転方向を調節 してから大釜止めねじ❼を締めてください。
- 6) 標準出荷時と針の番手を変えた時、または新 しいドライバーを使用するときは、ドライ バーの高さ調整を行ってください。

# [ ドライバーの高さ調整 ]

- 1) 中釜❹の針先が針❺の中心に一致するように 調節し、ドライバーの止めねじ❶を締めてく ださい。
- 2) 中釜❹の剣先を針❺の右端から 0.5mm 出し たとき、ドライバー❺の針受け部下端から針  $\bigoplus$ の先端の突出量が 0 ~ 0.5mm となるよ うに、ドライバー<sup>6</sup>の針受け部を矢印 A 方向 に曲げます。
- 3) ドライバー❻の後端 B と中釜❹のすき間が 0.3  $\sim$  0.6mm となるようにドライバー<sup>6</sup>の 後端 B を B 方向に曲げます。
- 4) 上記 3) 〜 5) の調整を行います。
	- 1. 針の番手を太くしたときは、針先また 】 は中押えとワイパーのすき間を確認し てください 。 すき間を確保できない場 合はワイパーを使用できません 。 ワイ パーのスイッチを OFF にするか 、 メ モリースイッチ ITO5 の設定値を変 更してください 。 2. ドライバーの針受け高さが合ってない ┃
		- と、中釜剣先摩耗、目飛びの原因とな ります。

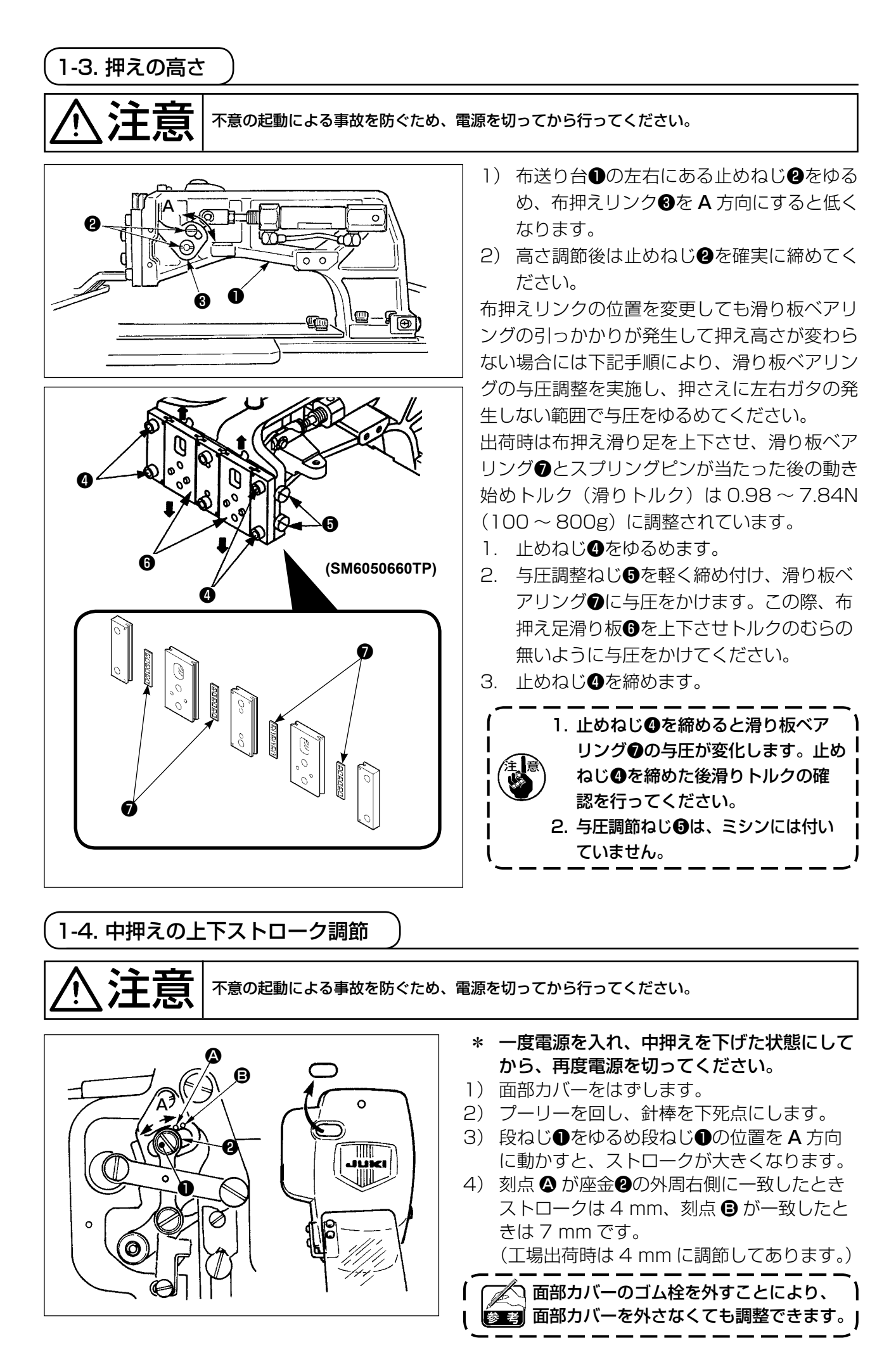
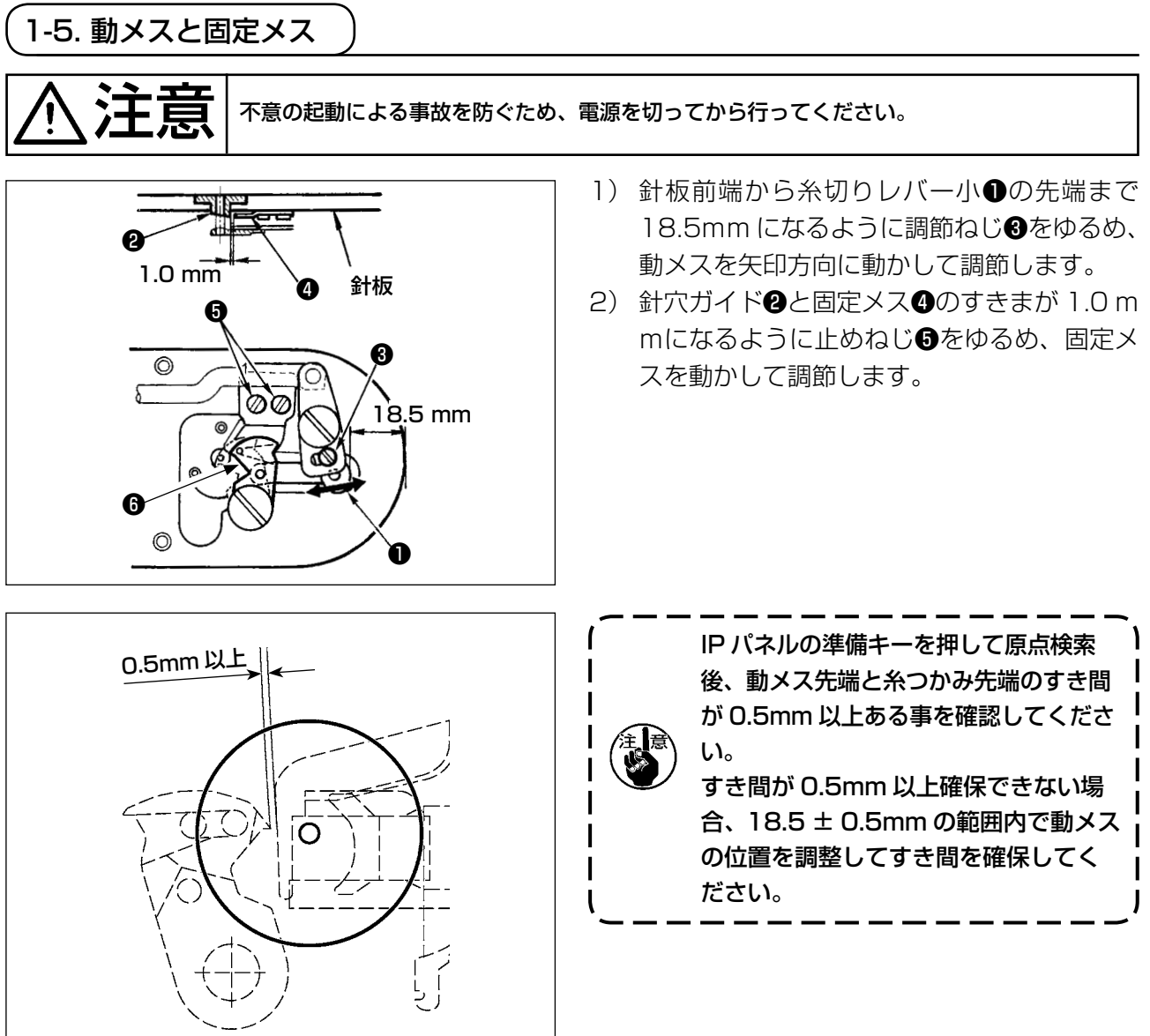

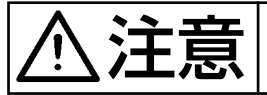

◆主意 本意の起動による事故を防ぐため、電源を切ってから行ってください。

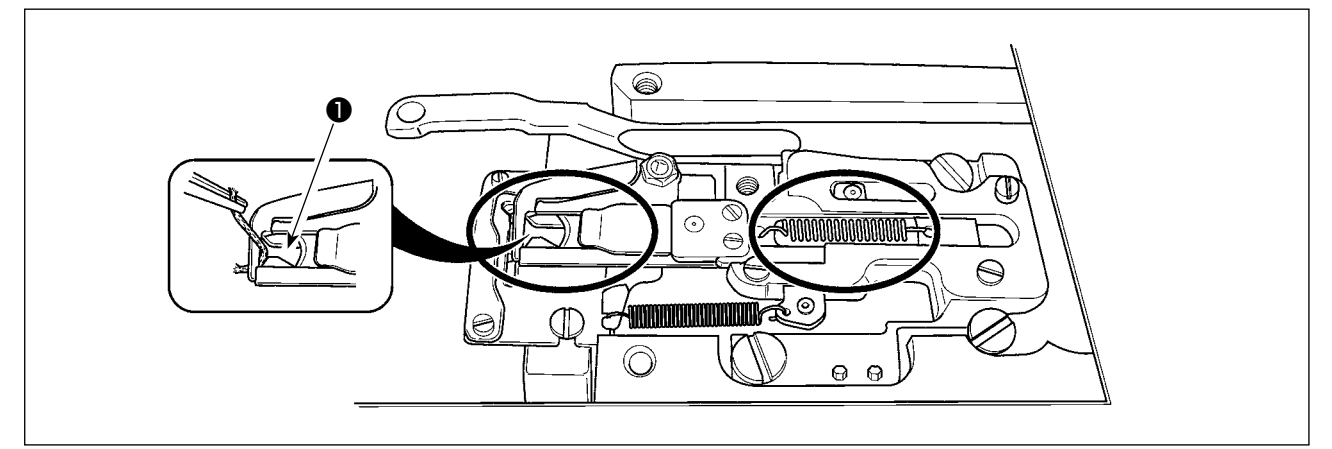

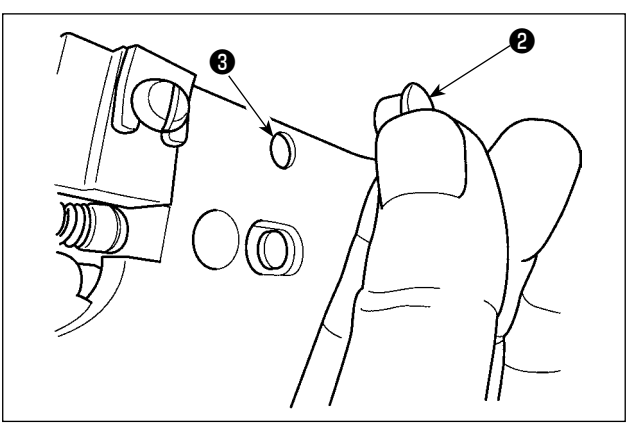

糸つかみ先端❶に糸がはさまっていると糸つかみ が不完全となり、縫い始めの縫いトラブルの原因 となります。ピンセット等で取り除いてください。 丸印内の箇所には、糸くず、糸ぼこりがたまりや すいので、針板を外して定期的に清掃、及びゴム 栓❷を外して❸の穴からエアーブローしてくださ い。

## 1-7. 糸切れ検知板

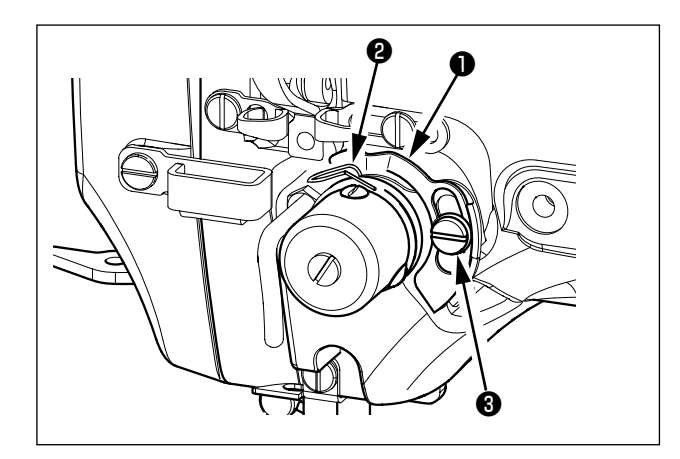

- 1) 上糸が通ってないときは、糸切れ検知板●と 糸取りばね❷が必ず接触するよう調整します (たわみ量 0.5 mm)。
- 2) 糸取りばね2のストロークを変えたときはね じ8をゆるめ、糸切れ検知板●も必ず調整し てください。

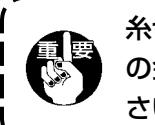

糸切れ検知板❶が糸取りばね❷以外、他 】 の金属と接触しないよう調整してくだ ❸ さい。

 \* 下記エラー発生時または 1 年ごと(どちらか早い方)にグリスを補充してください。 ミシンの清掃、その他の理由でグリスが減少した場合は直ちに補充をお願いします。

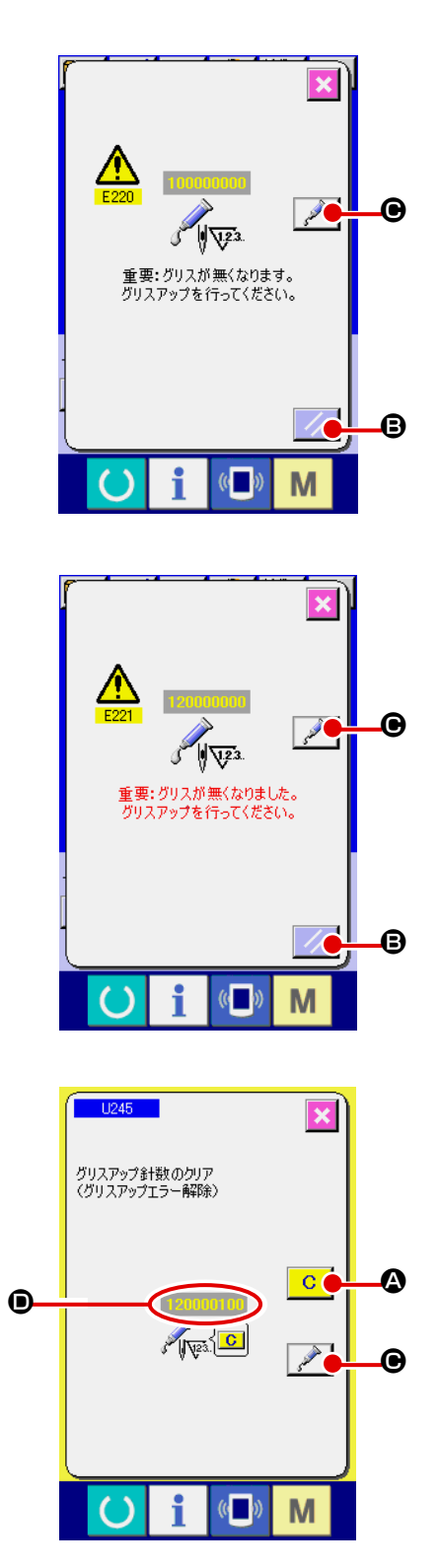

一定の針数を縫製すると、電源投入時にエラー「E220 グリスアップ警告」が表示されます。これは、指定箇 所のグリス補充時期を知らせるもので、必ず下記のグ リス補充を行ってください。その後、メモリースイッ <mark>チ U245</mark> を呼び出してクリアボタン C Q を押し、 針数 ● を "0"にしてください。 エラー「E220 グリスアップ警告」が表示されても、 リセットキー / / B を押すとエラーが解除し、継続 して使用できますが、その後の電源再投入時には毎回 エラーコード「E220 グリスアップ警告」が表示され ます。 また、エラー No.E220 表示後、グリスを補充せずさ

らに一定期間使用するとエラー「E221 グリスアップ エラー」が表示され、リセットキーを押してもエラー が解除できずミシンが動作しなくなります。

エラー「E221 グリスアップエラー」が表示された場 合は、必ず下記指定箇所へグリスを補充してください。 その後、メモリースイッチ U245 を呼び出してクリ アボタン C © を押し、針数 ◎ を "0"にしてくだ さい。

グリスを補充せずリセットキー | ∥ ● を押した

場合、その後の電源再投入時には毎回エラーコード 「E221 グリスアップ警告」が表示され、ミシンが動 作しませんのでご注意ください。 ...

1. グリス補充後、針数 ❶ を"O"に変更しな 】 いと、エラーコード E220 または E221 が再度表示されます。E221 が表示された 場合、ミシンが動作しませんのでご注意く ださい。 2. 各画面でグリス塗布位置表示ボタン **❺を押すと、グリス塗布位置がパネル表示** で確認できます。但し、グリスの塗布は必 ず電源を切って行ってください。

### (1) 専用グリス搭載箇所

図に示す位置にジューキグリス A ●及び B ❷の 2 種類のグリスと、ジューキグリス B 専用継手と止 めねじが搭載されています。また、付属品として LM ガイド専用グリスが付属しています。定期的(パ ネルにグリスアップ警告 No.E220 表示又は 1回/1年)にグリスを補充してください。 ミシンの清掃、その他の理由でグリスが減少した場合は直ちに補充をお願いします。

グリスは混ぜて塗布しないでください。必ず指定のグリスをご使用ください。 グリス注入継手とねじはジューキグリス B を塗布時にご使用ください。ジューキグリス A、 LM ガイド専用グリスには使用しないでください。

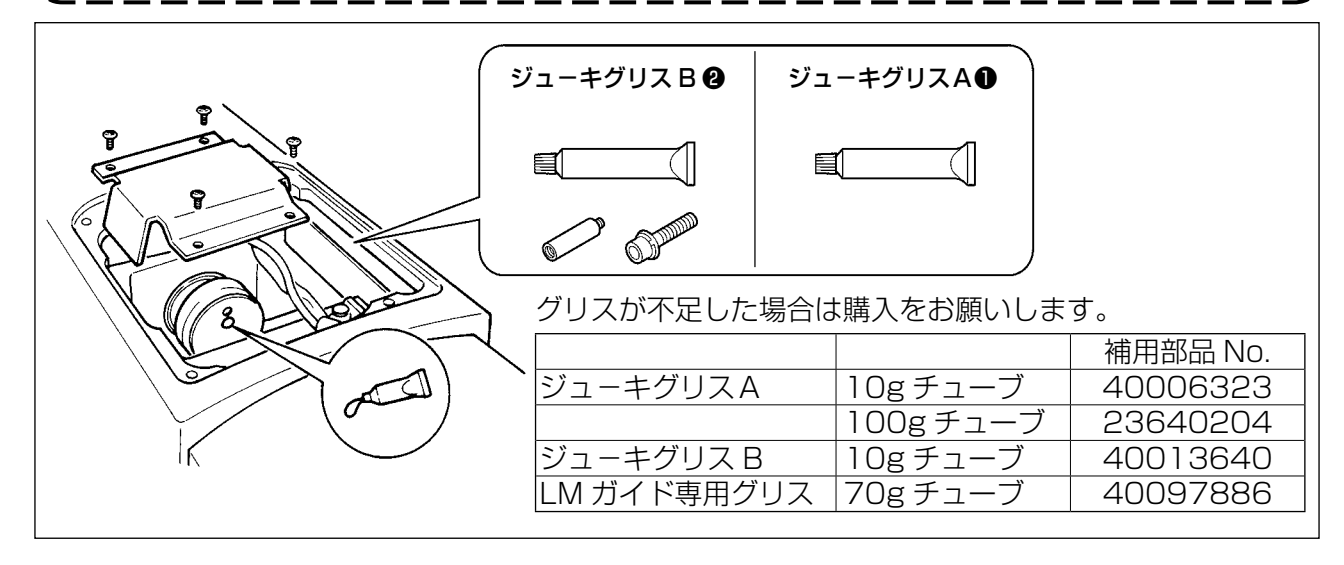

注意 不意の起動による事故を防ぐため、必ず電源を切ってから行ってください。 また、運転前に外したカバー類を元通りに取り付けてください。

#### (2) ジューキグリス A の塗布個所

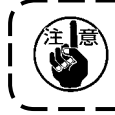

下記指定箇所の補充には、付属のグリスチューブ A(品番 40006323)をご使用ください。 指定以外のグリスを補充すると、部品破損の原因になります。

■ 大振り子ギアー部へのグリス補充

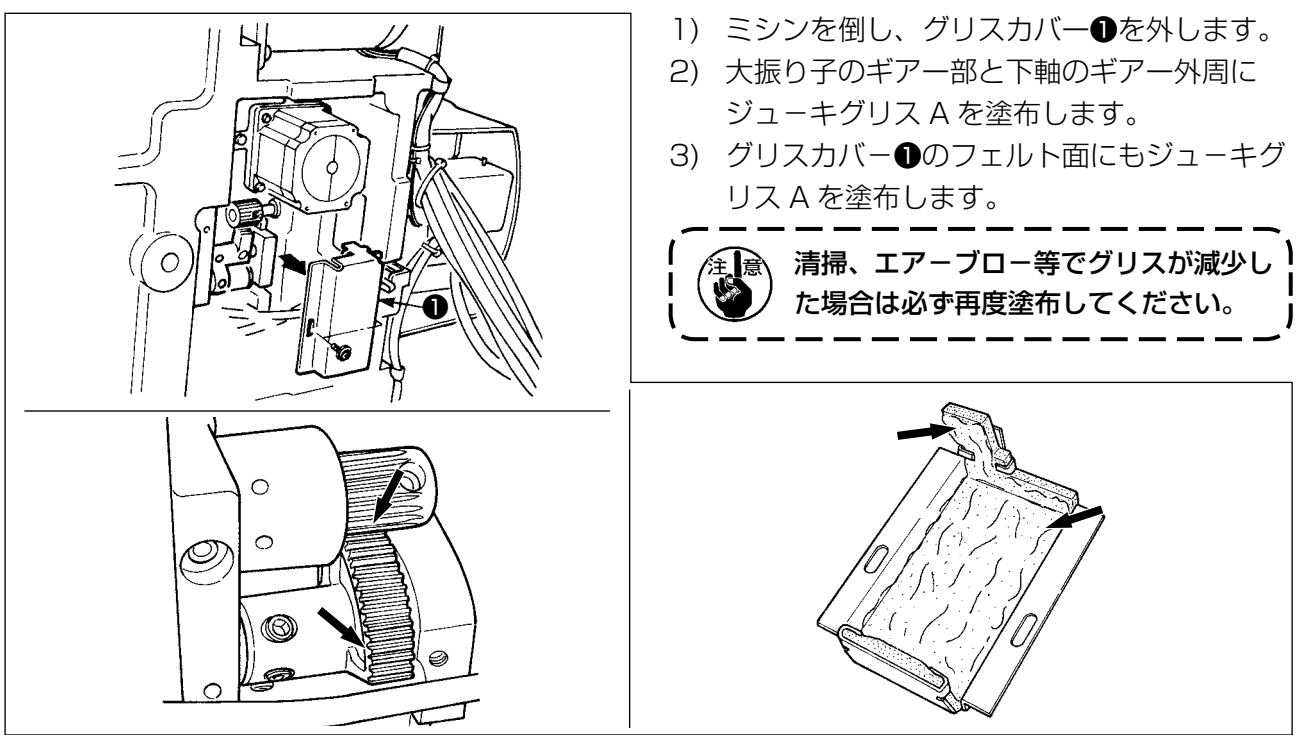

### ■ 針棒上下メタル部、角コマ部及び中押え棒下メタル部へのグリス補充

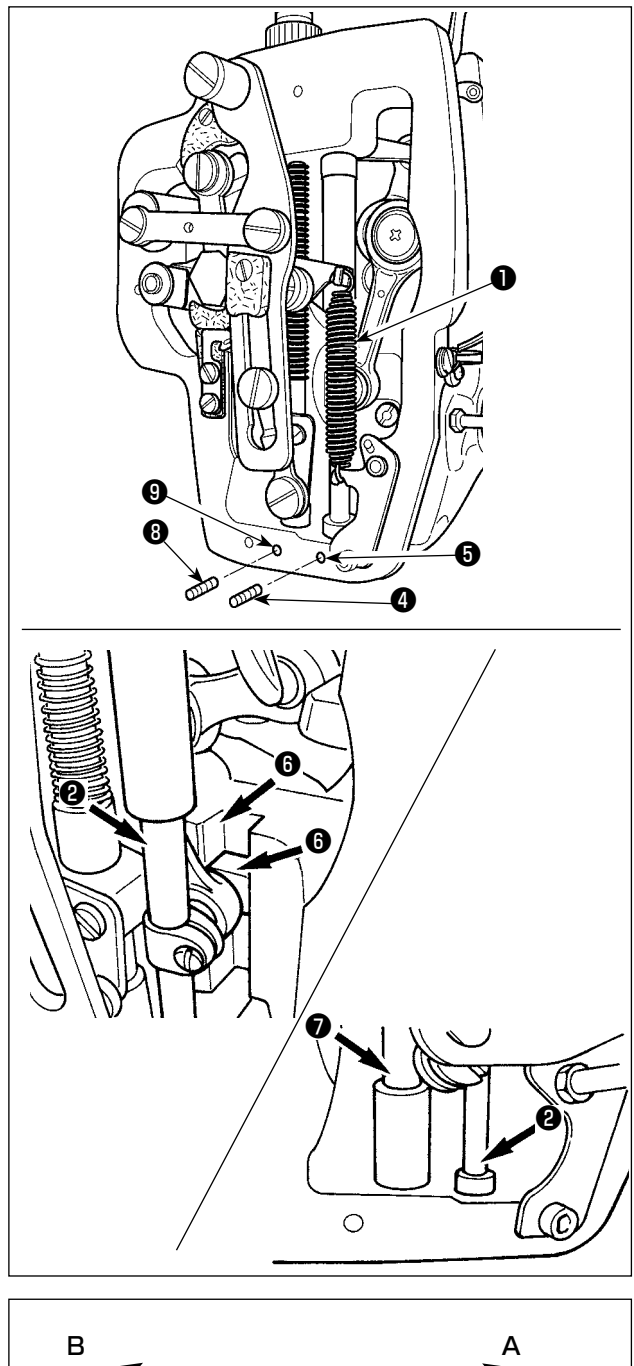

- 1) 面部カバーを開け、中押え補助ばね B ●を外 します。
- 2) 針棒外周❷にジューキグリス A を塗布してく ださい。ミシンを手で回転させて針棒外周全 体に塗布してください。 針棒上メタルグリスカバ-❸を矢印 A 方向に 回転させてグリス注入口からグリスを充填し ます。作業終了後針棒上メタルグリスカバー を矢印 B 方向に回転させて元通りに戻してく ださい。 針棒下メタルグリス穴止ねじ❹を外して、穴 ❺にジューキグリス A を入れて、止ねじ❹を
- します。 3) 角ごまの溝部®にもジューキグリス A を塗布 してください。

締めてジューキグリス A をメタル内部に充填

4) 中押え棒外周❼にジューキグリス A を塗布の こと。 中押え棒メタルグリス穴止ねじ❽を外して、 穴❾にジューキグリス A を入れます。止ねじ **◎**を締めてジューキグリス A をメタル内部に

充填します。

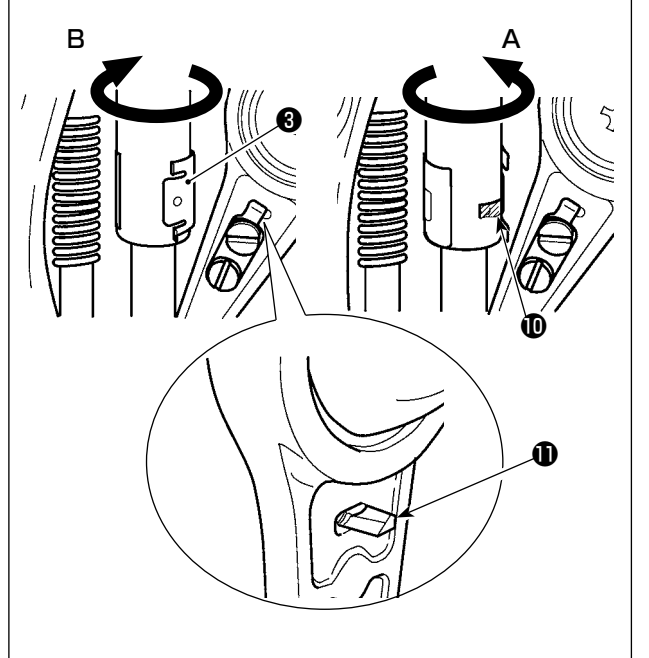

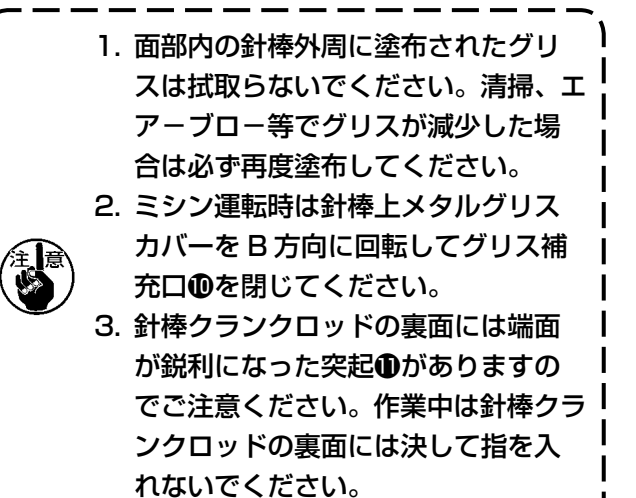

#### (3) ジューキグリス B の塗布個所

下記指定箇所の補充には、付属のグリスチューブ B(品番 40013640)をご使用ください。 指定以外のグリスを補充すると、部品破損の原因になります。

#### ■ 偏心カム部へのグリス補充

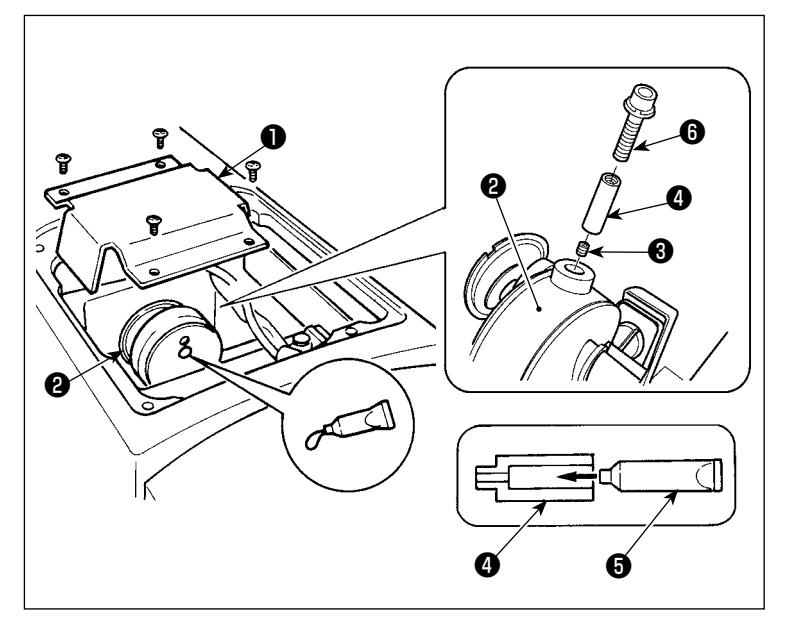

■ 大振子ピン部へのグリス補充

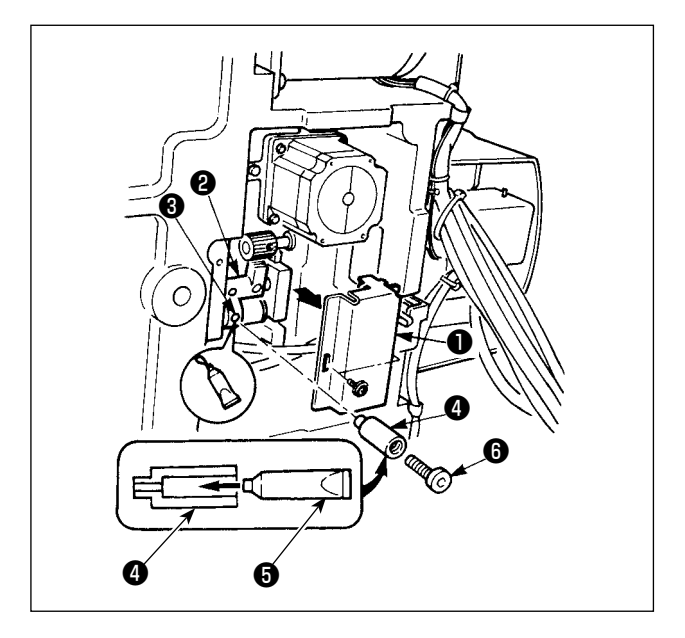

- 1) クランクロッドカバー●を開けま す。
- 2) クランクロッド外周20グリス注 入口蓋止めねじ❸を外します。
- 3) 継手❹にジューキグリス B チュー ブ❺よりグリスを充填します。
- 4) 付属のねじ6を継手にねじ込め、 グリスを補充してください。
- 5) グリス補充後は取り出した止めね じ♪をしっかりと固定してくださ い。

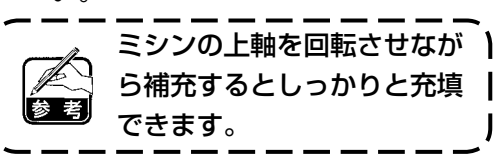

- 1) ミシンを倒し、グリスカバー●を取り外しま す。
- 2) 付属の継手❹にジューキグリス B チューブ6 よりグリスを充填してください。
- 3) 大振子ギアー2の止めねじ3を外し、継手4 をねじ穴にねじ込みます。
- 4) 付属のねじ6を継手にねじ込み、ジューキグ リス B を補充してください。
- 5) グリス補充後は、取り外した止めねじ8を しっかり固定してください。

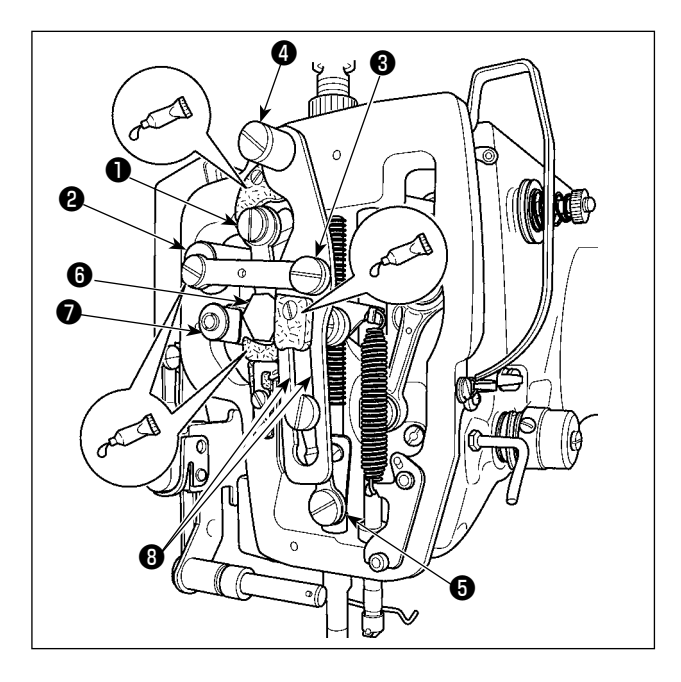

- 1) 面部カバーを開けます。
- 2) フェルト部 (3 ヶ所 ) と、その周りの段ねじ、 支点❶〜❼とガイド溝部❽にジューキグリス B を補充してください。

■ 押え板へのグリス補充

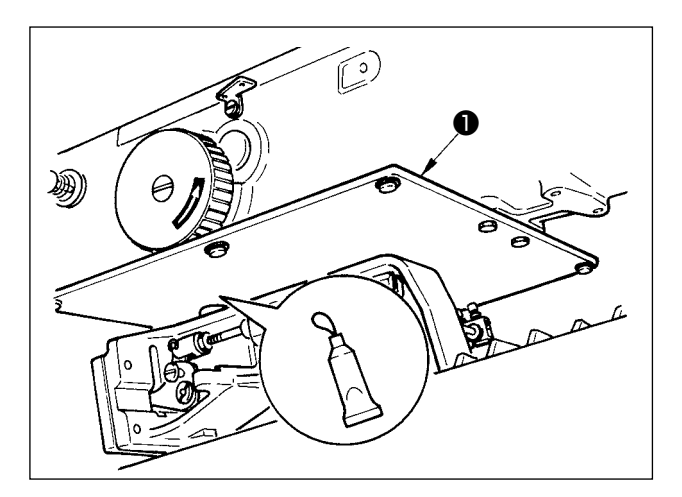

1) 押え板●裏面にグリスを塗布してください。

#### (4) LM ガイド専用グリスの塗布箇所

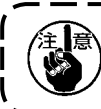

下記指定箇所の補充には、付属のグリス(品番 40097886)をご使用ください。指定以外の グリスを補充すると、部品破損の原因になります。

#### ■ X 移動下カバーの取り外し

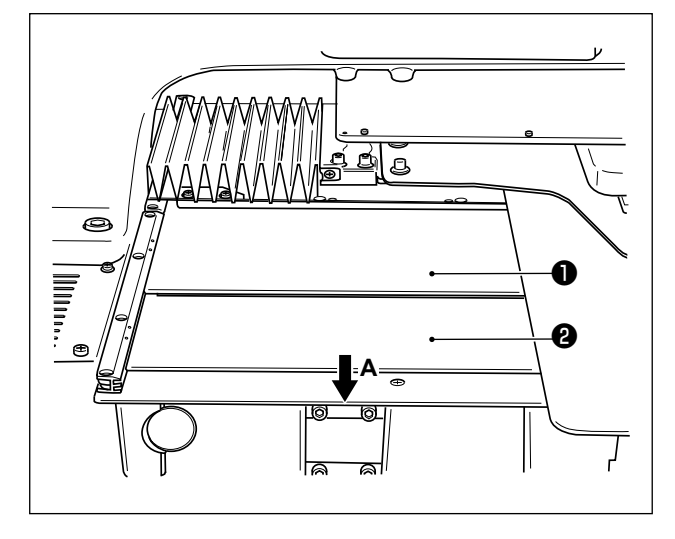

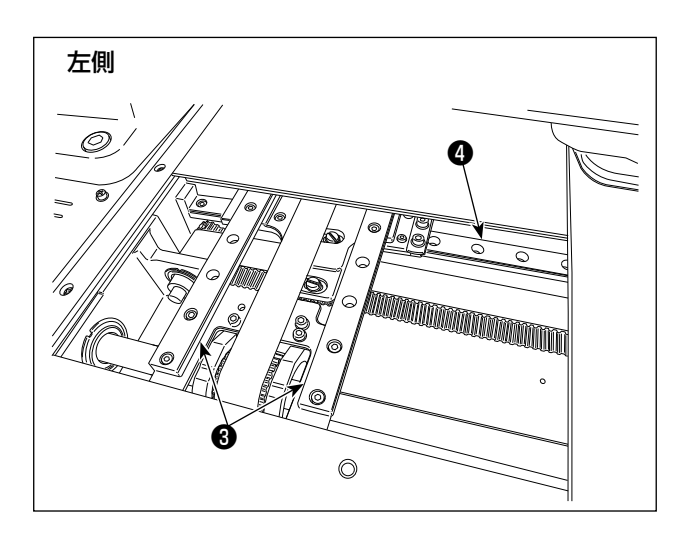

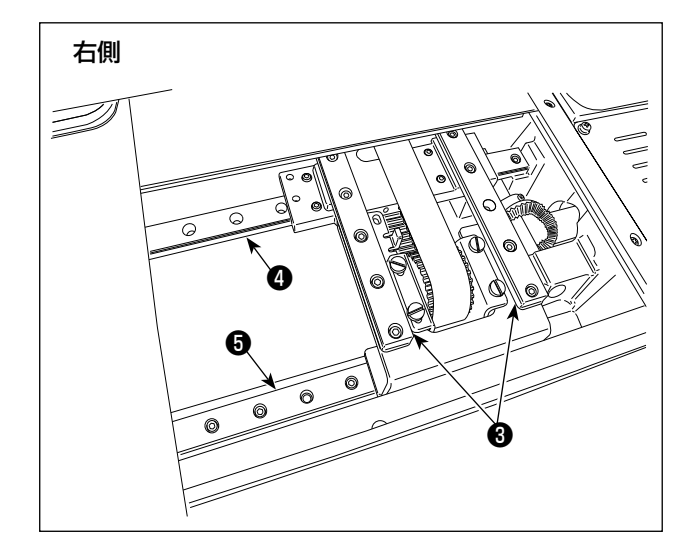

- 1) X移動上カバー●を上方へ軽く押し上げなが ら、X 移動下カバー❷を A 方向に引き抜きま す。
- 2) X LM ガイド8× 2、Y LM ガイド3×2、 Y 補助 LM ガイド❺× 1 のレール両側面の 溝部に付属のグリス ( 品番 40097886) を 塗布します。 グリスの塗布は左右の X 移動下カバー2を取

り外して両側から行ってください。 また、布送り台を前後に動かして塗布してく ださい。

- 3) 布送り台を手動で前後左右に移動限界まで動 かして、LM ガイド全体にグリスを馴染ませ てください。
	- 1.清掃、エアーブロー等でグリスが減少 ┃ した場合は必ず再度塗布してくださ  $\mathbf{L}$ 
		- 2. ミシン油は LM ガイドに塗布しない でください。LM ガイド内のグリスが 流れ出し LM ガイドの摩耗の原因に なります。
	- 3. X 移動下カバー2を取り外す際は、カ バーに接着されているストッパーゴ ムが破損しないようご注意ください。
	- 4. X 移動下カバー❷を組付け後は、布送 り台を手動で動かし、X 移動カバーが 大きなガタや引っ掛かりなく動くこ とを確認してください。

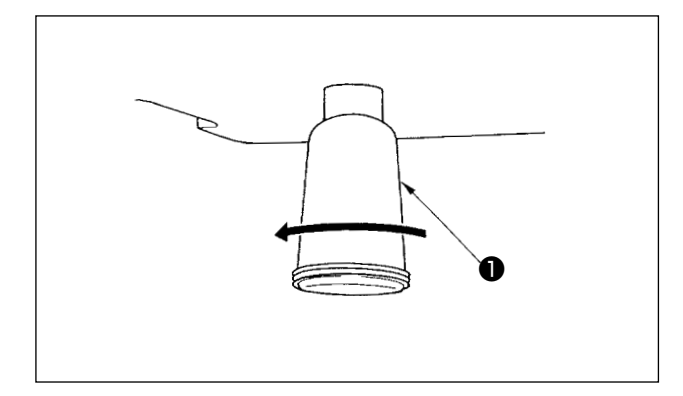

ポリオイラ❶に油がたまりましたら、ポリオイラ ❶を取り外し油を抜いてください。

## 1-10. 釜への給油量

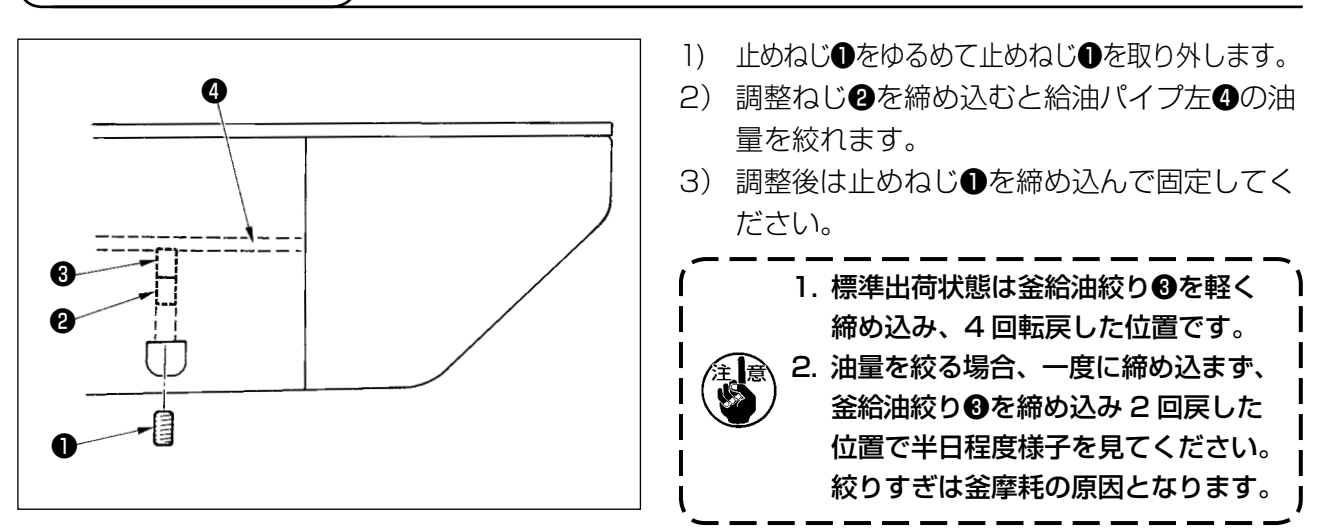

## 1-11. ヒューズの交換

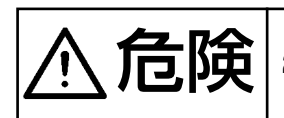

危険 1. 感電による事故を防ぐため、電源を切り、5 分経過してからカバーを開けてください。 2. 必ず電源スイッチを切ってから制御ボックスの蓋を開け、指定の容量のヒューズと交換し てください。

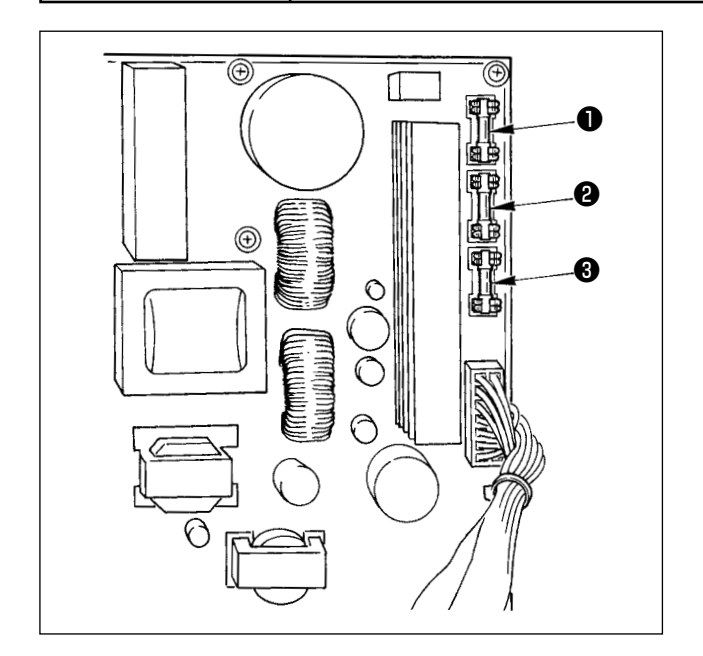

- ヒューズは 3 本使用します。
	- パルスモーター電源保護用 15A(タイムラグヒューズ) <sup>2</sup> ソレノイド電源保護用
		- 3.15A(タイムラグヒューズ)
	- ❸ 制御電源保護用
		- 2A(速断ヒューズ)

## 1-12. 100 ⇔ 200V 電圧仕様の切り替え方法

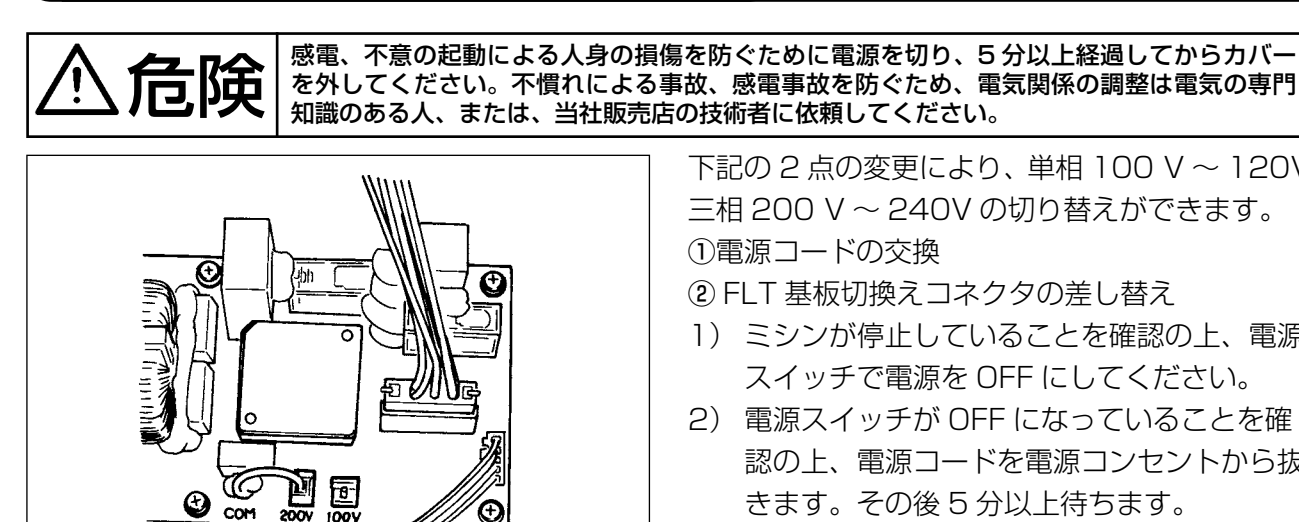

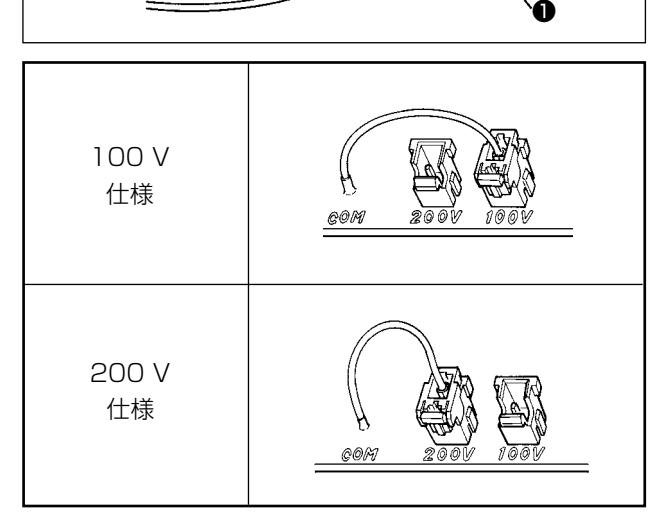

電源スイッチ内部の配線は以下のとおり接続してください。

100 V 配線

200 V 配線

必ず白・黒間に接続して ください。

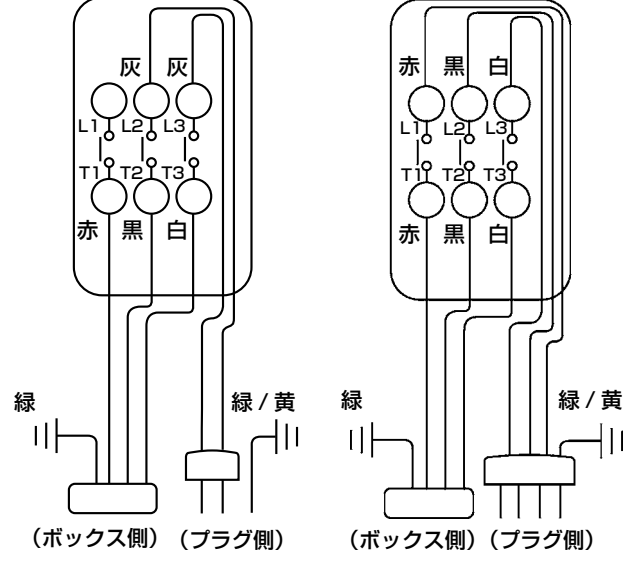

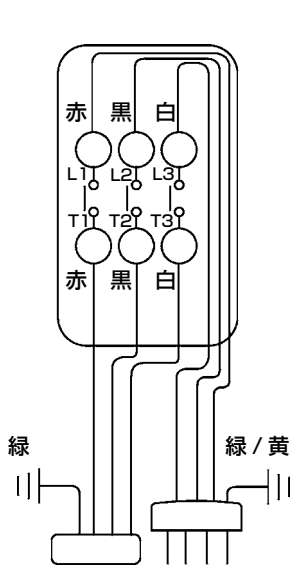

下記の 2 点の変更により、単相 100 V 〜 120V 三相 200 V 〜 240V の切り替えができます。 ①電源コードの交換

- ② FLT 基板切換えコネクタの差し替え
- 1) ミシンが停止していることを確認の上、電源 スイッチで電源を OFF にしてください。
- 2) 電源スイッチが OFF になっていることを確 認の上、電源コードを電源コンセントから抜 きます。その後 5 分以上待ちます。
- 3) 電装ボックスの裏蓋を止めている 4 本のねじ をはずし、裏蓋をゆっくり開きます。

[200 V〜240V→100 V〜120Vに変更する場合]

- (注意)変更方法を間違うと、電装ボックスを破 損します。十分注意してください。
- 電源コードの交換 JUKI 純正品 電源コード (40086468)、 アースコード(M90345800A0)に変更 ・ 切換えコネクタの差し替え
- ボックス側面にある FLT 基板❶の 100 ⇔ 200V 切り換えコネクタを 100V に差し換える。
- ・ 変更の確認 間違いなく変更したか、確認してください。

[100 V〜120V→200 V〜240Vに変更する場合] (注意)変更方法を間違うと、電装ボックスを破 損します。十分注意してください。

- ・ 電源コードの交換 JUKI 純正品 電源コード (40086469) に 変更
- ・ 切換えコネクタの差し替え ボックス側面にある FLT 基板❶の 100 ⇔ 200V 切り換えコネクタを 200V に差し換える。

 ・ 変更の確認 間違いなく変更したか、確認してください。

4) 裏蓋と電装ボックス本体で線噛みしないよう に十分注意し、裏蓋を押しながら閉じ、4 本 のねじを締めます。

# 1-13. 縫いにおける現象 ・ 原因と対策

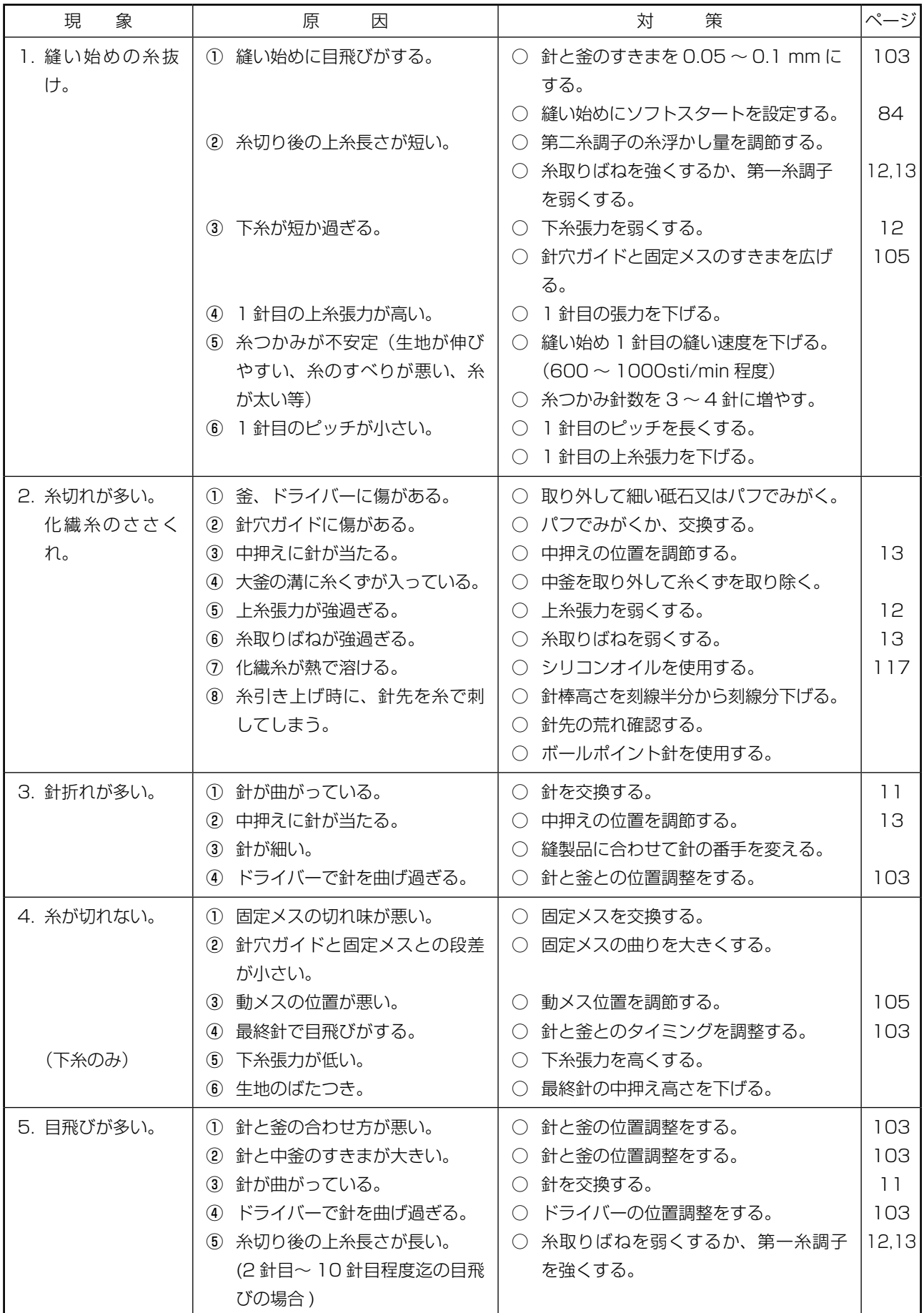

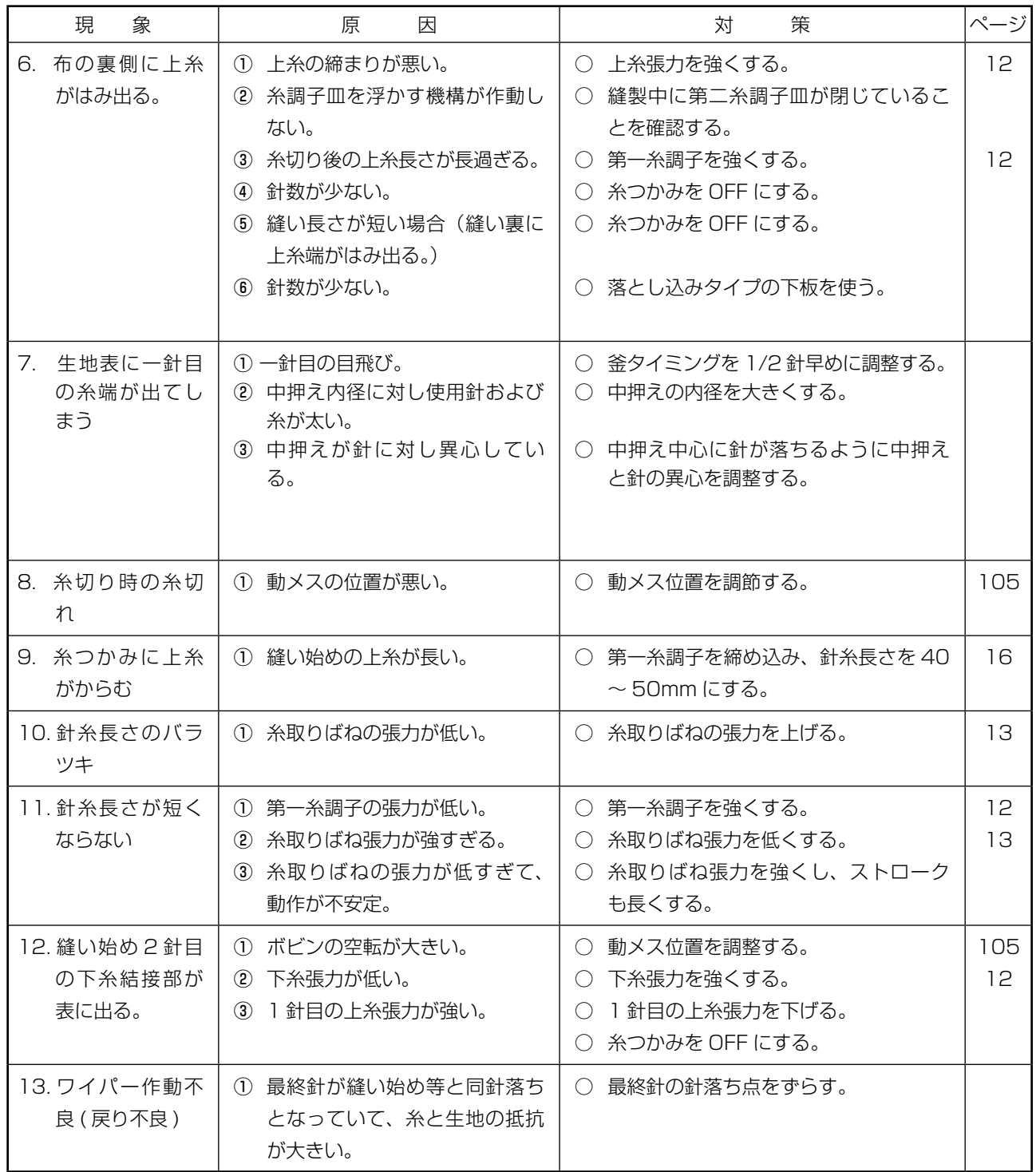

# **2. オプション**

### 2-1. 針穴ガイド一覧

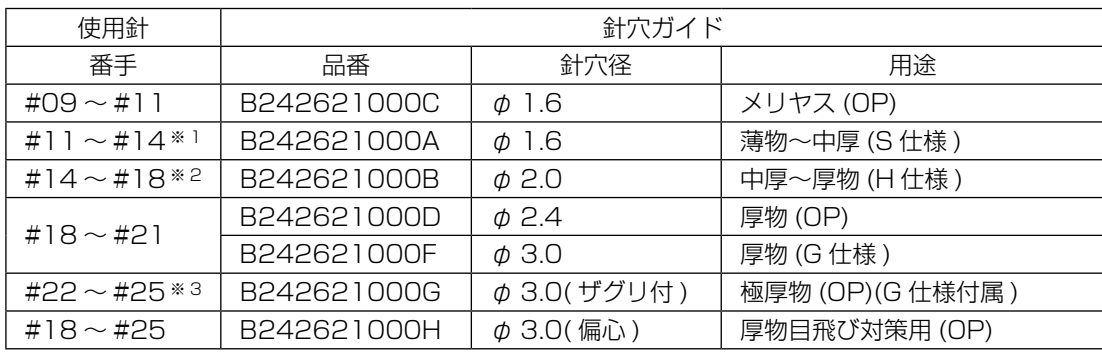

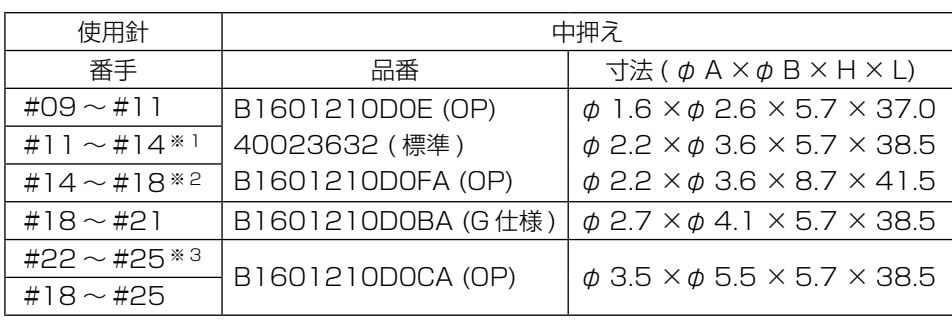

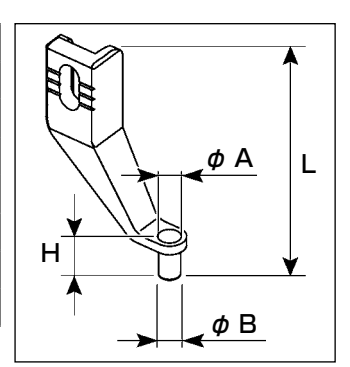

- ※ 1 S 仕様装着針 (DP × 5 #14)
- ※ 2 H 仕様装着針 (DP × 17 #18)
- ※ 3 G 仕様装着針 (DP × 17 #23)
- ・ S 仕様:適応糸番手 #80 〜 #20
- ・ H 仕様:適応糸番手 #50 〜 #02
- ・ G 仕様:適応糸番手 #20 〜 #02
- ・ (OP) はオプション

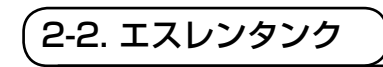

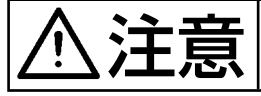

う主意 不意の起動による事故を防ぐため、電源を切ってから行ってください。

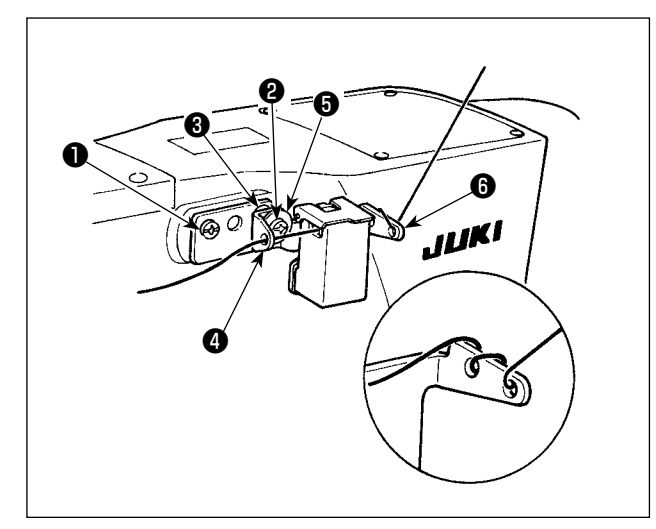

G仕様には、付属品にエスレンタンク組 (40097301) が付いています。(G 仕様以外に もオプションとして装置可 ) エスレンタンク組は同梱の止めねじ❶ (SM4041055SP) と❷ (SM4042055SP) で固定します。止めねじ❷を固定する時は、糸 案内カラー❸ (11315108) とエスレンタンク 糸案内● (40010414) と糸案内止ねじ座金● (WP0501046SC) を共締めしてください。エ スレンタンク糸案内❹ (40010414) はエスレン タンク台 (40096982) と平行になるように取 付けてください。

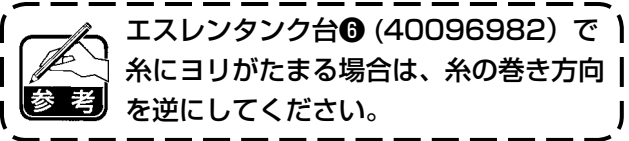

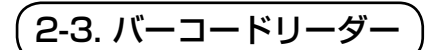

警告

・バーコード読み取り装置のレーザ一光を直接覗かないでください。目に障害を及ぼす場合 があります。 ・人の目に向けてレーザ光を射出させないでください。目に障害を及ぼす場合があります。

・光学機器で直接レーザ光を覗き込まないでください。目に障害を及ぼす場合があります。

注意 ・ミシンの使用温度範囲内および使用温度湿度内で使用してください。 ・電源を供給した状態でコネクタの抜き差しをしないでください。

バーコード機能とは、カセット識別等の用途で、バーコードを読み取り、対応した縫製パターンに切 り替えて縫製できる機能です。

バーコードの読み取りにより、ミシンメモリー内に保存されたユーザーパターン 999 個、パターンボ タンに登録されている縫製データ 50 個に切り替えることが可能です。

使用するためには、AMS-EN バーコードオプション (40089238) が必要になります。

詳細は AMS-EN シリーズバーコード読み取り装置(オプション)の取扱説明書 / パーツリスト (40089259)を参照ください。

### **バーコードリーダー仕様**

クラス 2 レーザー製品 最大出力:1.0mW 波長:650nm

安全規格 JIS C 6802:2005 IEC60825-1+A2:2007